# **ThinkPad**

## Guide d'utilisation du ThinkPad X1 Carbon

**Types de machines :** 20BS et 20BT

**Remarque :** Avant d'utiliser le présent document et le produit associé, prenez connaissance des informations suivantes :

- Consignes de sécurité et déclaration de garantie
- Regulatory Notice
- « [Consignes](#page-7-0) de sécurité » à la page [vi](#page-7-0)
- Annexe E « [Remarques](#page-172-0) » à la page [157](#page-172-0)

Les versions actualisées des documents Consignes de sécurité et déclaration de garantie et Regulatory Notice sont disponibles sur le site Web du support Lenovo à l'adresse suivante : <http://www.lenovo.com/UserManuals>

**Quatrième édition (Juin 2016)**

**© Copyright Lenovo 2014, 2016.**

REMARQUE SUR LES DROITS LIMITÉS ET RESTREINTS : si les données ou les logiciels sont fournis conformément <sup>à</sup> un contrat GSA (« General Services Administration »), l'utilisation, la reproduction et la divulgation sont soumises aux restrictions stipulées dans le contrat <sup>n</sup>° GS-35F-05925.

## **Table des matières**

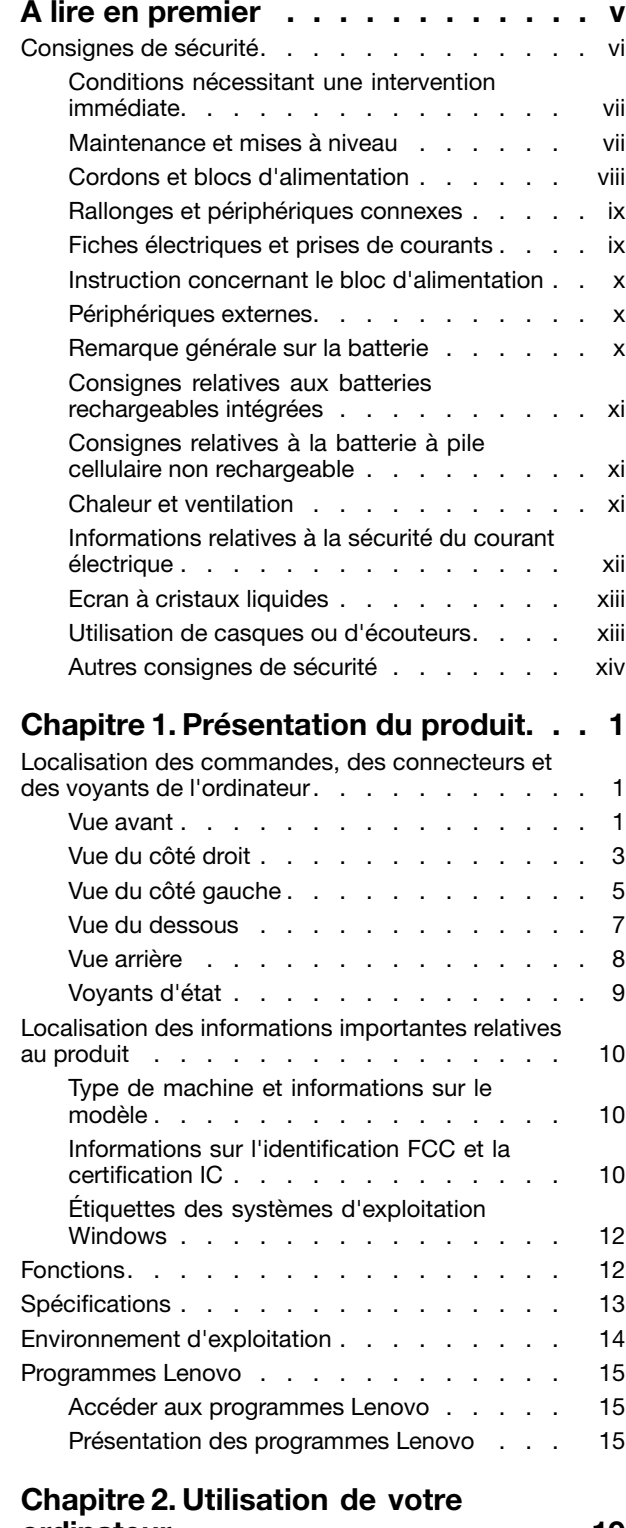

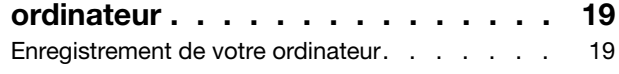

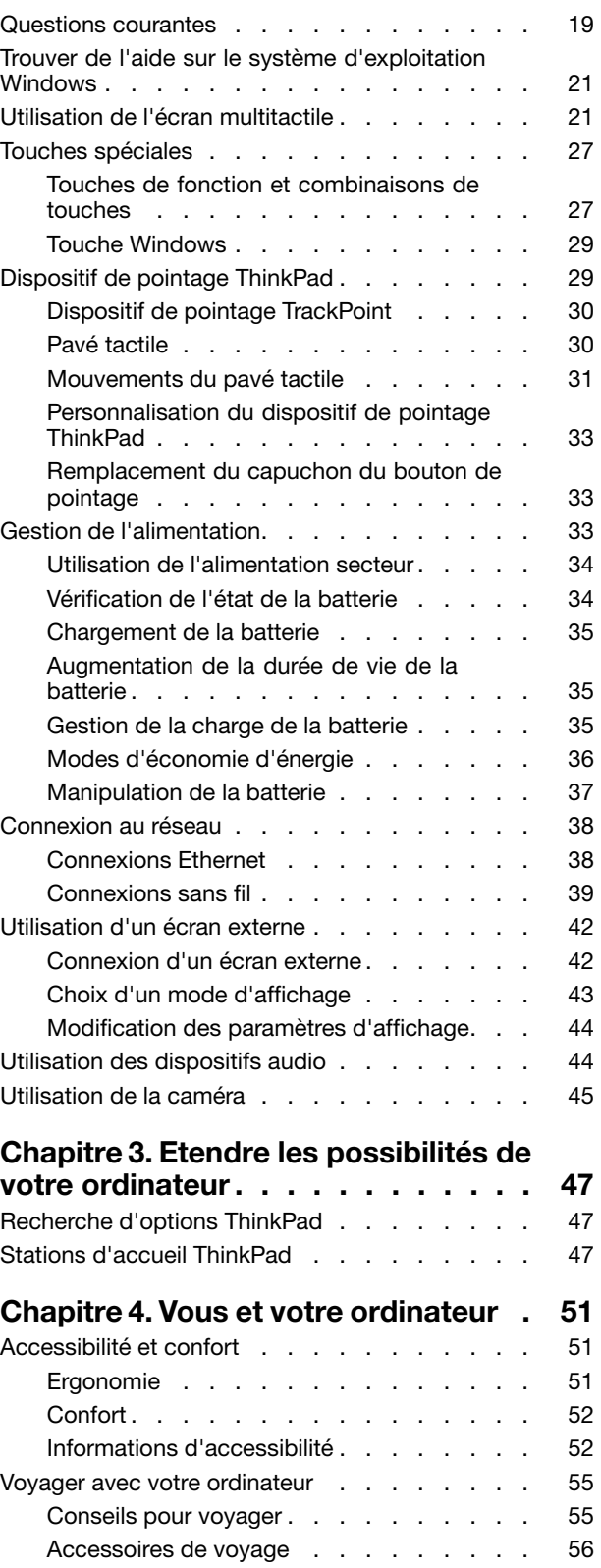

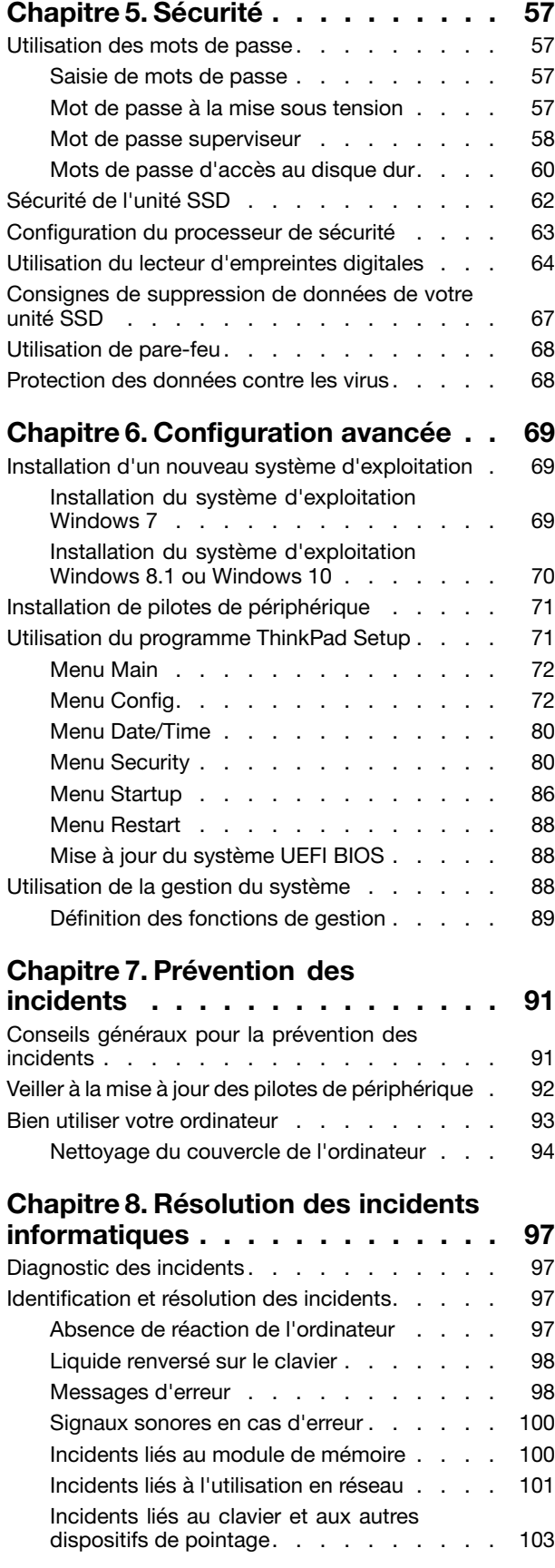

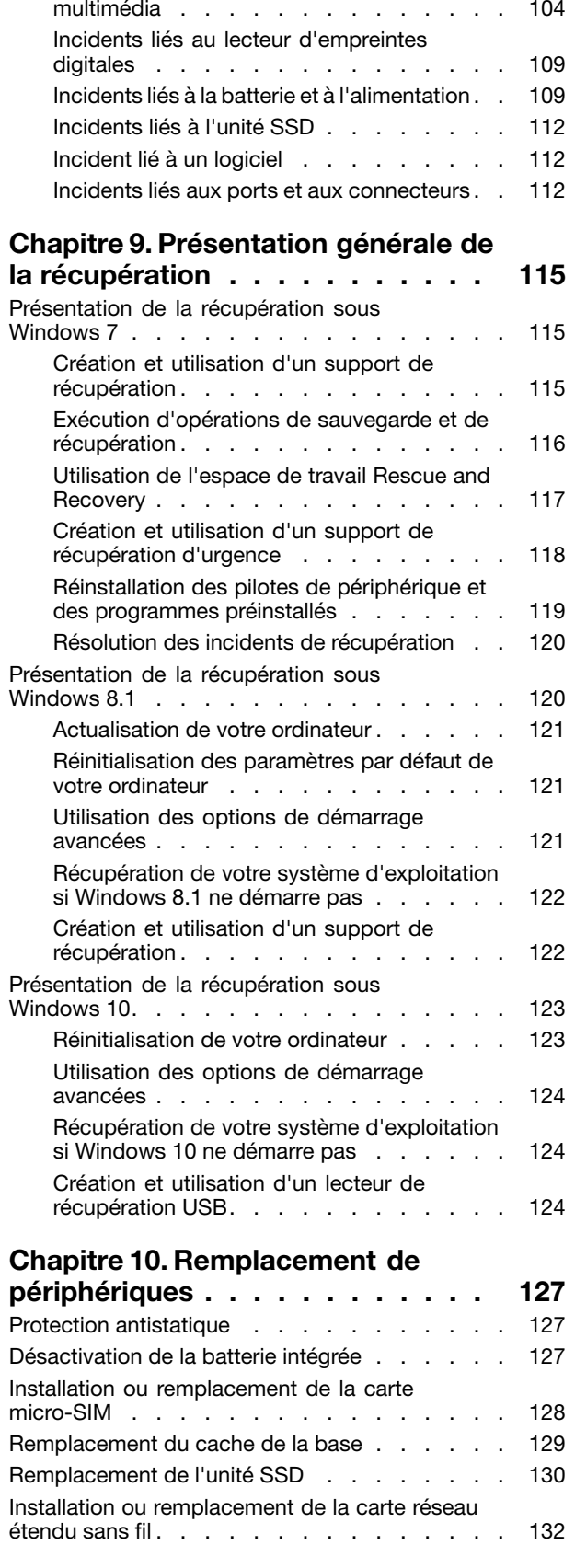

Incidents liés à l'écran et aux [périphériques](#page-119-0)

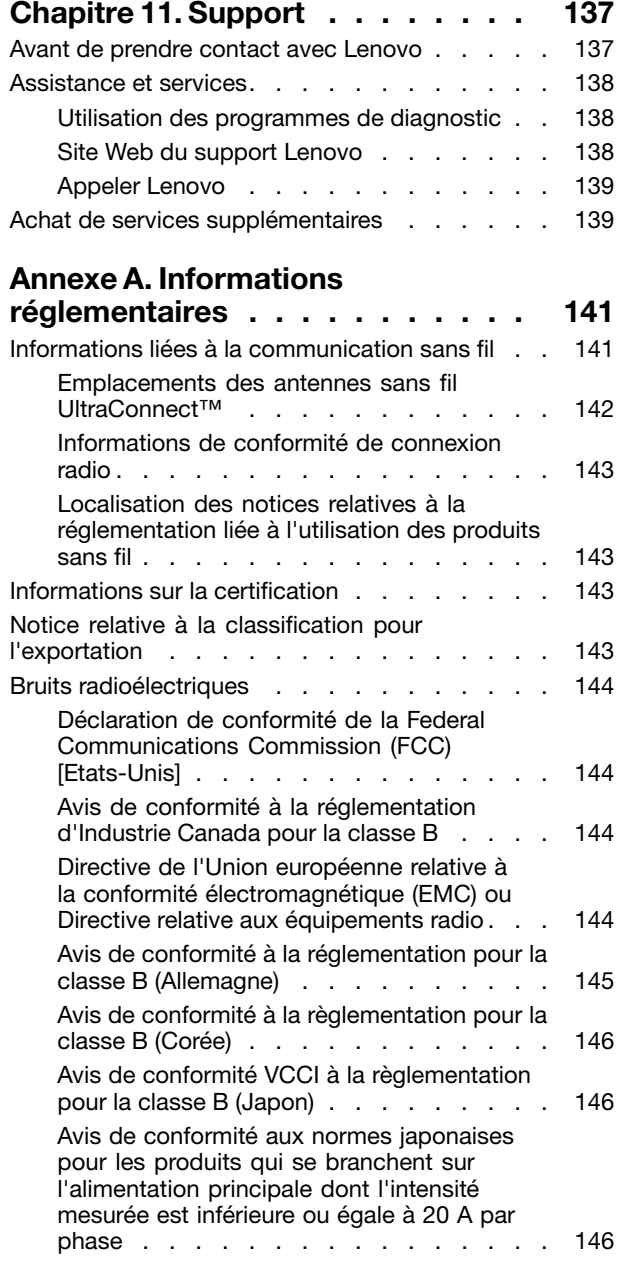

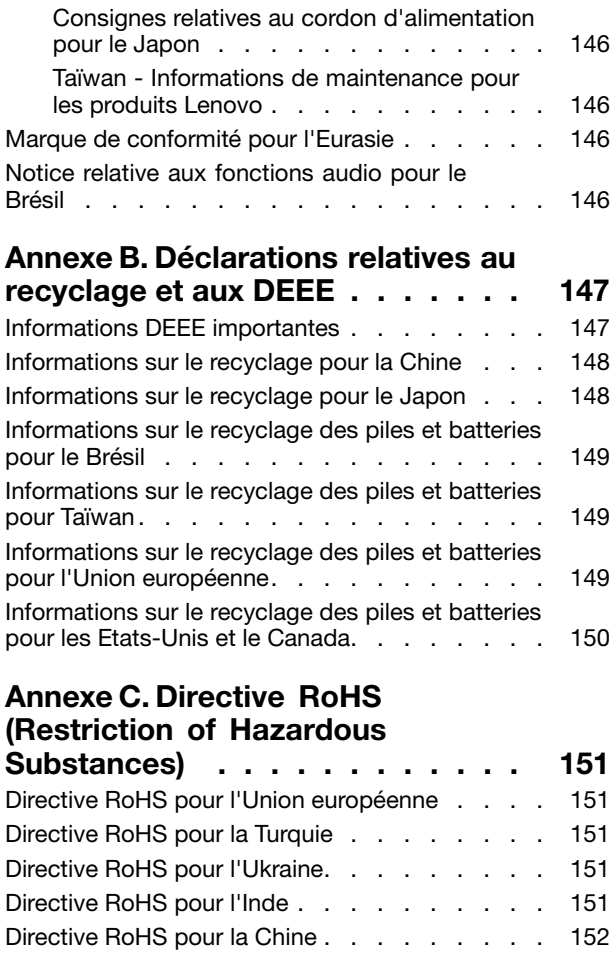

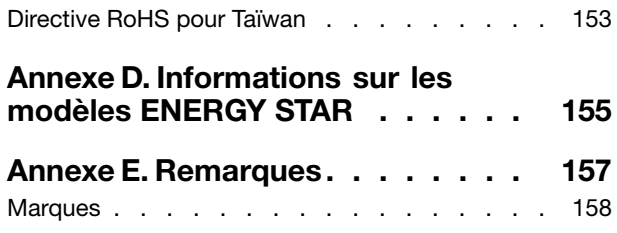

## <span id="page-6-0"></span>**A lire en premier**

Veillez à respecter les conseils suivants afin de tirer le meilleur parti de votre ordinateur. En cas de non respect de ces conseils, vous vous exposez à des risques de blessure ou de gêne, ou entraîner un dysfonctionnement de votre ordinateur.

#### **Protégez-vous contre la chaleur que dégage votre ordinateur.**

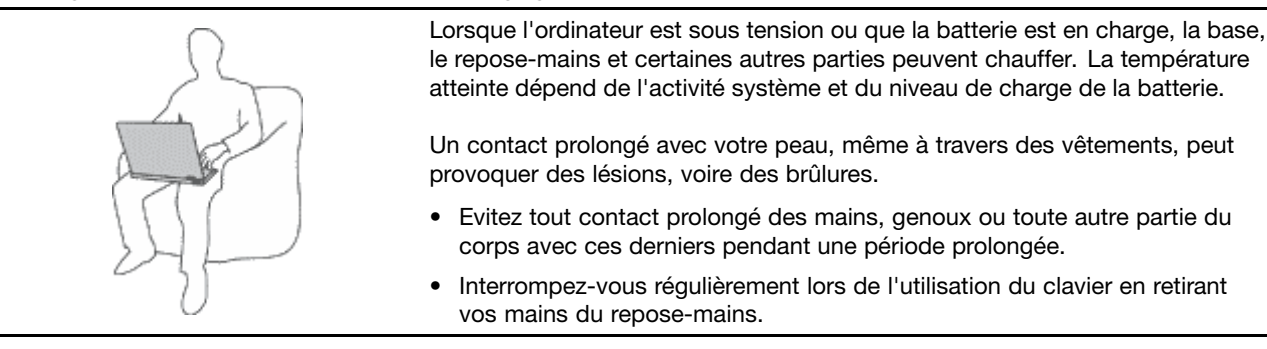

#### **Protégez-vous contre la chaleur que dégage le boîtier d'alimentation.**

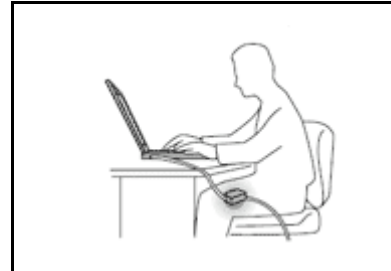

Lorsque le boîtier d'alimentation est branché sur une prise électrique et qu'il est connecté à l'ordinateur, il dégage de la chaleur.

Un contact prolongé avec votre peau, même à travers des vêtements, risque de provoquer des brûlures.

- Ne placez pas le boîtier d'alimentation en contact avec une partie de votre corps lorsqu'il est en fonctionnement.
- Ne l'utilisez jamais pour vous réchauffer.

#### **Protégez votre ordinateur contre l'humidité.**

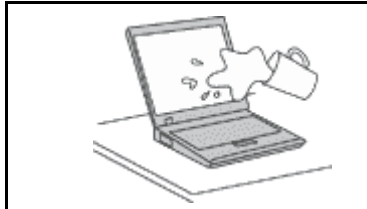

Afin d'éviter tout risque de choc électrique et de renverser du liquide sur l'ordinateur, éloignez tout récipient contenant un liquide.

#### **Protégez et prenez soin des câbles.**

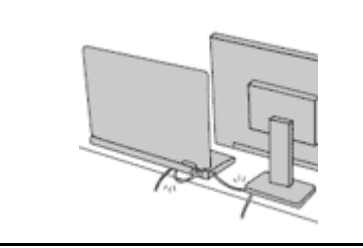

Ne tirez pas sur les câbles pour éviter de les endommager ou de les rompre.

Acheminez les câbles de communication ou les câbles du boîtier d'alimentation, de la souris, du clavier, de l'imprimante ou de tout autre dispositif électronique de manière à ce qu'ils ne soient ni coincés, ni piétinés, ni soumis à des dégradations susceptibles d'altérer le fonctionnement de votre ordinateur.

#### <span id="page-7-0"></span>**Protégez votre ordinateur et vos données lors de vos déplacements.**

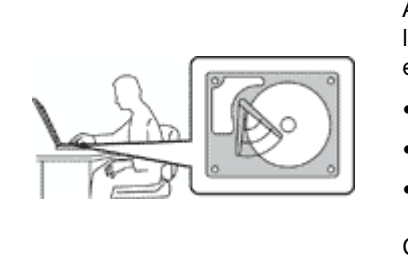

Avant de déplacer un ordinateur doté d'une unité de disque dur, procédez de l'une des manières suivantes et assurez-vous que l'interrupteur d'alimentation est éteint ou clignote :

- •Mettez l'ordinateur hors tension.
- Mettez-le en mode veille.
- •Mettez-le en mode hibernation.

Cela permet d'éviter toute détérioration de l'ordinateur et toute perte de données.

#### **Manipulez votre ordinateur avec précaution.**

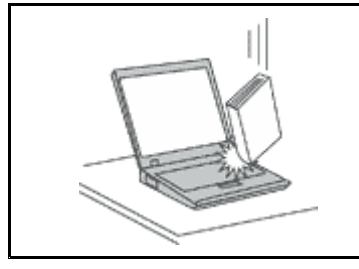

Ne laissez pas tomber votre ordinateur, votre écran ou vos périphériques externes, ne les rayez pas, ne leur faites subir aucun choc ni aucune torsion et <sup>n</sup>'appuyez pas ou ne posez pas d'objet dessus.

#### **Portez votre ordinateur correctement.**

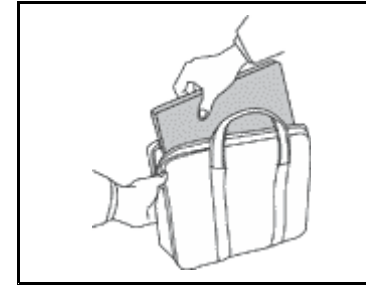

- 
- Utilisez une mallette solide assurant une protection adéquate.
- Evitez de placer l'ordinateur dans un sac ou un emballage trop serré.
- Avant de placer l'ordinateur dans une mallette de transport, vérifiez qu'il est hors tension, en mode veille ou en mode hibernation. Ne placez pas un ordinateur sous tension dans une mallette.

## **Consignes de sécurité**

**Remarque :** Commencez par lire les consignes de sécurité.

Les consignes qui suivent vous permettent d'utiliser votre ordinateur portable en toute sécurité. Suivez et conservez toutes les instructions fournies avec votre ordinateur. Les informations de ce document ne modifient pas les dispositions de votre contrat de vente ou de la Déclaration de Garantie Lenovo® . Pour plus d'informations, consultez la section « Informations relatives à la garantie » du document Consignes de sécurité et déclaration de garantie fourni avec votre ordinateur.

La sécurité des clients est au cœur des préoccupations de Lenovo. Nos produits sont développés dans une optique de sécurité et d'efficacité. Cependant, les ordinateurs personnels sont des périphériques électroniques. Les cordons d'alimentation, les adaptateurs d'alimentation et d'autres dispositifs présentent un danger potentiel pour la sécurité et peuvent provoquer des blessures ou des dommages matériels, surtout <sup>s</sup>'ils sont mal utilisés. Pour réduire ces risques, suivez les instructions accompagnant votre produit, respectez tous les avertissements figurant sur le produit ainsi que dans les instructions d'utilisation et lisez soigneusement les informations de ce document. Ce faisant, vous vous prémunirez contre les risques et vous renforcerez la sécurité de l'environnement de travail informatique.

**Remarque :** Ces informations comprennent des références aux blocs d'alimentation et aux batteries. Outre les ordinateurs portables, certains produits (tels que des haut-parleurs et des écrans) sont dotés de boîtiers d'alimentation externes. Si vous possédez un tel produit, ces informations sont applicables. En

<span id="page-8-0"></span>outre, les produits informatiques contiennent une pile interne de la taille d'une pièce de monnaie qui fournit une alimentation à l'horloge système même lorsque l'ordinateur est débranché. Les consignes de sécurité concernant les piles <sup>s</sup>'appliquent donc à tous les produits informatiques.

## **Conditions nécessitant une intervention immédiate**

**Un produit peut être endommagé en raison d'une mauvaise utilisation ou d'une négligence. Certains dommages matériels sont suffisamment graves pour que le produit ne doive plus être utilisé tant qu'il <sup>n</sup>'a pas fait l'objet d'une inspection et, si nécessaire, d'une réparation par un agent de maintenance agréé.**

**Comme avec tout périphérique électronique, vous devez prêter une attention particulière au produit lors de sa mise sous tension. Dans quelques rares cas, vous pourriez remarquer une odeur, de la fumée ou des étincelles en provenance de votre produit. Il se peut également que vous entendiez des claquements, des craquements ou des sifflements. Cela peut signifier simplement qu'un composant électronique interne est tombé en panne en mode contrôlé sans conséquence pour votre sécurité. Mais cela peut aussi indiquer un danger potentiel. Ne prenez pas de risques et ne tentez pas de diagnostiquer vous-même l'incident. Pour obtenir de l'assistance, contactez le service clients. Pour** obtenir la liste des numéros de téléphone du support technique en ligne, accédez au site Web suivant :

#### <http://www.lenovo.com/support/phone>

**Inspectez fréquemment l'ordinateur et ses composants afin de détecter tout dommage, usure ou** signe de danger. Si vous avez des doutes sur l'état d'un composant, n'utilisez pas le produit. Prenez **contact avec le centre de support ou avec le fabricant du produit pour savoir comment diagnostiquer l'incident et, si nécessaire, faites réparer le produit.**

**Dans l'éventualité peu probable où vous constateriez l'une des manifestations décrites ci-après, ou en cas d'incidents remettant en cause la sécurité d'utilisation, cessez d'utiliser le produit et débranchez-le de sa source d'alimentation et des lignes téléphoniques jusqu'à ce que vous ayez pu obtenir des instructions du centre de support.**

- Cordons d'alimentation, prises, blocs d'alimentation, rallonges, dispositifs de protection contre les surtensions ou boîtiers d'alimentation fendus, cassés ou endommagés.
- Signes de surchauffe, fumée, étincelles.
- Pile ou batterie endommagée (par exemple, fentes, bosses ou plis), décharge en provenance d'une pile ou d'une batterie ou accumulation de substances étrangères sur une pile.
- Craquement, sifflement, bruit sec ou odeur forte émanant du produit.
- Signes indiquant que du liquide <sup>s</sup>'est répandu sur l'ordinateur, sur le cordon d'alimentation ou sur le boîtier d'alimentation ou qu'un objet est tombé sur ces éléments.
- Exposition de l'ordinateur, du cordon d'alimentation ou du bloc d'alimentation à l'eau.
- Chute du produit ou tout autre dommage.
- Le produit ne fonctionne pas correctement lorsque vous suivez les instructions d'utilisation.

**Remarque :** Si vous constatez l'une de ces manifestations au niveau d'un produit non Lenovo (par exemple, une rallonge), cessez de l'utiliser tant que vous <sup>n</sup>'avez pas obtenu d'instructions auprès du fabricant ou que vous <sup>n</sup>'avez pas obtenu de pièce de rechange.

## **Maintenance et mises à niveau**

Ne tentez pas de réparer un produit vous-même, à moins d'y avoir été invité par le centre de support ou la documentation. Faites uniquement appel à un prestataire de services ayant reçu l'agrément pour réparer ce produit en particulier.

<span id="page-9-0"></span>**Remarque :** Certains composants de l'ordinateur peuvent être mis à niveau ou remplacés par le client. Les mises à niveau sont généralement appelées des options. Les composants de rechange dont l'installation par le client est approuvée sont appelés des unités remplaçables par le client, ou CRU. Lenovo fournit une documentation qui contient des instructions indiquant dans quels cas le client peut installer des options ou remplacer des CRU. Vous devez suivre scrupuleusement toutes les instructions lorsque vous installez ou remplacez des composants. L'extinction d'un voyant d'alimentation ne signifie pas nécessairement que les niveaux de tension à l'intérieur d'un produit sont nuls. Avant de retirer le couvercle d'un produit équipé d'un cordon d'alimentation, vérifiez toujours qu'il est hors tension et débranché de toute source d'alimentation. Si vous avez des questions ou des doutes, adressez-vous au centre de support.

Bien qu'il <sup>n</sup>'y ait plus de pièce en mouvement dans votre ordinateur une fois le cordon d'alimentation débranché, les avertissements suivants sont requis pour votre sécurité.

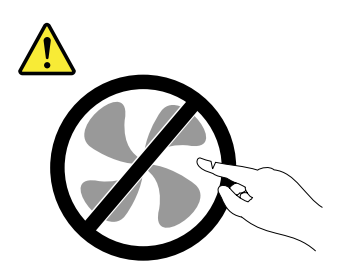

## **ATTENTION : Pièces en mouvement dangereuses. Evitez tout contact avec les doigts et toute autre partie du corps.**

**ATTENTION :**

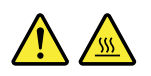

**Mettez l'ordinateur hors tension et patientez plusieurs minutes jusqu'à son refroidissement avant d'ouvrir son carter.**

## **Cordons et blocs d'alimentation**

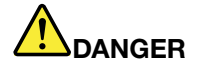

**N'utilisez que les cordons et les blocs d'alimentation fournis par le fabricant du produit.**

**Les cordons d'alimentation doivent être conformes aux normes de sécurité. En Allemagne, ils doivent être de type H05VV-F, 3G, 0,75 mm<sup>2</sup> ou de section supérieure. Pour les autres pays, les types de cordons appropriés doivent être utilisés.**

**N'enroulez jamais un cordon d'alimentation autour du bloc d'alimentation ou de tout autre objet. Une telle contrainte risque d'effilocher, de fissurer ou de plisser le cordon. Cela peut représenter un danger pour la sécurité.**

**Disposez les cordons d'alimentation de manière à ce qu'ils ne soient pas piétinés, ni coincés.**

**Evitez d'exposer le cordon et les boîtiers d'alimentation à des liquides. Ainsi, ne laissez pas le cordon ou le bloc d'alimentation à proximité d'éviers, de bassines, de toilettes ou sur des sols nettoyés avec des détergents liquides. Les liquides risquent de provoquer des court-circuits, surtout si le cordon ou le bloc d'alimentation a été soumis à des contraintes résultant d'une mauvaise utilisation. Les liquides peuvent également entraîner une corrosion progressive des terminaisons du cordon d'alimentation ou des connecteurs susceptible de provoquer une surchauffe.**

<span id="page-10-0"></span>**Branchez toujours les cordons d'alimentation et les câbles d'interface dans le bon ordre et assurez-vous que tous leurs connecteurs sont bien enfoncés et fixés dans les prises.**

**N'utilisez pas de boîtiers d'alimentation présentant des signes de corrosion sur les broches d'entrée C.A. ou des signes de surchauffe (déformation du plastique, par exemple) sur les broches d'entrée C.A. ou à tout autre endroit.**

**N'utilisez pas de cordons d'alimentation sur lesquels les contacts électriques à l'une ou l'autre des extrémités présentent des signes de corrosion ou de surchauffe, ou qui semblent être endommagés.**

**Pour empêcher toute surchauffe, ne couvrez pas le boîtier d'alimentation avec un vêtement ou autres objets lorsque le boîtier est branché sur une prise de courant.**

## **Rallonges et périphériques connexes**

Assurez-vous que les rallonges, les dispositifs de protection contre les surtensions, les blocs d'alimentation de secours et les multiprises que vous utilisez ont des caractéristiques de tension correspondant aux besoins électriques du produit. Ne surchargez jamais ces périphériques. Si vous utilisez des multiprises, la charge ne doit pas dépasser la tension d'entrée. Adressez-vous à un électricien pour plus de détails ou si vous avez des questions concernant les charges de courant, les besoins en alimentation et les tensions d'entrée.

## **Fiches électriques et prises de courants**

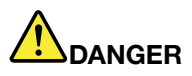

**Si une prise de courant destinée au matériel de votre ordinateur semble être endommagée ou corrodée, ne l'utilisez pas et attendez qu'elle soit remplacée par un électricien qualifié.**

**Ne tordez pas ou ne modifiez pas une fiche électrique. Si une fiche est endommagée, prenez contact avec le fabricant pour la remplacer.**

**Ne partagez pas une prise de courant avec d'autres appareils domestiques ou professionnels consommant une grande quantité d'électricité, car une tension instable risquerait d'endommager votre ordinateur, vos données ou les périphériques connectés.**

**Certains produits sont équipés d'une fiche à trois broches. Cette fiche <sup>s</sup>'adapte uniquement à une** prise de courant mise à la terre. Il s'agit d'un dispositif de sécurité. Ne le désactivez pas en tentant d'insérer la fiche dans une prise non reliée à la terre. Si vous ne pouvez pas enfoncer la fiche **dans la prise, demandez à un électricien de vous fournir un adaptateur de prise approuvé ou de remplacer la prise par une autre prise prenant en charge ce dispositif de sécurité. Ne surchargez** jamais une prise de courant. La charge totale du système ne doit pas dépasser 80 pour cent de la **tension du circuit de dérivation. Adressez-vous à un électricien pour plus de détails ou si vous avez des questions concernant les charges de courant et les tensions des circuits de dérivation.**

**Assurez-vous que la prise de courant utilisée est correctement câblée, facilement accessible et placée à proximité du matériel. Ne tendez pas complètement les cordons d'alimentation pour éviter toute contrainte.**

**Assurez-vous que la prise de courant délivre une tension et un courant adaptés au produit que vous installez.**

**Branchez et débranchez avec précaution le matériel de la prise de courant.**

## <span id="page-11-0"></span>**Instruction concernant le bloc d'alimentation**

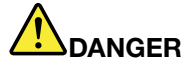

**Ne retirez jamais le couvercle d'un boîtier d'alimentation ni toute autre partie portant l'étiquette ci-dessous.**

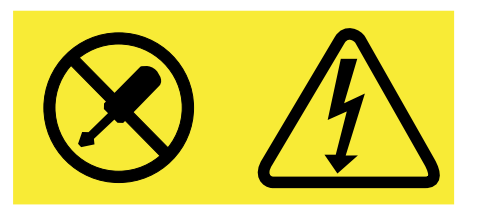

**Les composants portant cette étiquette présentent un danger électrique. Aucune pièce de ces composants <sup>n</sup>'est réparable. Si vous pensez qu'ils peuvent être à l'origine d'un incident, contactez un technicien de maintenance.**

## **Périphériques externes**

#### **ATTENTION :**

**Ne branchez ou ne débranchez pas de câbles de périphérique externe autres que des câbles USB quand l'ordinateur est sous tension, car vous risqueriez de l'endommager. Afin d'éviter d'endommager les périphériques connectés, patientez au moins cinq secondes après la mise hors tension de l'ordinateur pour débrancher les périphériques externes.**

## **Remarque générale sur la batterie**

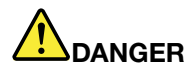

**La compatibilité des piles fournies par Lenovo en vue d'être utilisées avec votre produit <sup>a</sup> été testée. Ces piles doivent être uniquement remplacées par des composants agréés. Une batterie autre que celle spécifiée par Lenovo ou une batterie démontée ou modifiée <sup>n</sup>'est pas couverte par la garantie.**

**Un mauvais traitement ou une mauvaise utilisation de la batterie peut entraîner une surchauffe, une fuite de liquide ou une explosion. Pour éviter tout risque de blessure, procédez comme suit :**

- **• Ne tentez jamais d'ouvrir, de démonter ou de réparer une batterie.**
- **• Ne tentez pas d'écraser ou de perforer la batterie.**
- | Ne mettez pas la batterie en court-circuit et ne l'exposez pas à l'eau ou à tout autre liquide.
- **• Tenez les enfants éloignés de la batterie.**
- **• N'exposez pas la batterie au feu.**

**Arrêtez d'utiliser la batterie si elle est endommagée ou si vous remarquez qu'elle se décharge ou que des matériaux étrangers <sup>s</sup>'accumulent sur les plombs d'accus.**

**Stockez les batteries rechargeables ou les produits qui les contiennent à température ambiante,** avec les batteries chargées à environ 30 à 50 % de leur capacité. Il est conseillé de charger les **batteries environ une fois par an pour éviter tout risque de décharge excessive.**

**Ne la jetez pas à la poubelle ou à la décharge. Pour sa mise au rebut, reportez-vous à la réglementation en vigueur.**

## <span id="page-12-0"></span>**Consignes relatives aux batteries rechargeables intégrées**

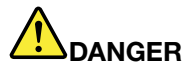

**Ne tentez pas de remplacer la batterie intégrée rechargeable. Son remplacement doit être réalisé par un service de réparation ou un technicien Lenovo agréé.**

**Rechargez uniquement la batterie en vous conformant strictement aux instructions fournies dans la documentation du produit.**

**Les services de réparation ou les techniciens Lenovo agréés recyclent les batteries conformément aux lois et réglementations du pays.**

## **Consignes relatives à la batterie à pile cellulaire non rechargeable**

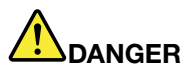

**Ne tentez pas de remplacer la batterie à pile cellulaire non rechargeable. Son remplacement doit être réalisé par un service de réparation ou un technicien Lenovo agréé.**

**Les services de réparation ou les techniciens Lenovo agréés recyclent les batteries conformément aux lois et réglementations du pays.**

**Les déclarations qui suivent <sup>s</sup>'appliquent aux utilisateurs de l'état de Californie, aux Etats-Unis.**

**Informations relatives au perchlorate pour la Californie :**

**Les produits contenant des batteries à pile cellulaire au lithium (dioxyde de manganèse) peuvent contenir du perchlorate.**

**Produits à base de perchlorate - des consignes de manipulation spéciales peuvent <sup>s</sup>'appliquer. Voir [www.dtsc.ca.gov/hazardouswaste/perchlorate](http://www.dtsc.ca.gov/hazardouswaste/perchlorate)**

## **Chaleur et ventilation**

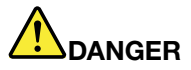

**Les ordinateurs, boîtiers d'alimentation et de nombreux accessoires peuvent générer de la chaleur lorsqu'ils sont sous tension et lorsque les batteries sont en charge. Les ordinateurs portables peuvent émettre une quantité importante de chaleur en raison de leur taille compacte. Respectez toujours ces précautions de base :**

**• Lorsque l'ordinateur est sous tension ou que la batterie est en charge, la base, le repose-mains et certaines autres parties peuvent chauffer. Evitez de laisser vos mains, vos genoux ou toute autre partie de votre corps en contact prolongé avec une zone chaude de l'ordinateur. Lorsque vous utilisez le clavier, évitez de laisser trop longtemps vos mains sur le repose-mains. En effet, l'activité de votre ordinateur dégage de la chaleur en mode de fonctionnement normal. La quantité de chaleur dépend de l'activité du système et du niveau de charge de la batterie. Un contact prolongé avec votre peau, même à travers des vêtements, peut provoquer des lésions, voire des brûlures. Il est donc recommandé de cesser régulièrement d'utiliser le clavier en ne laissant plus vos mains sur le repose-mains et de ne pas utiliser le clavier pendant des périodes trop prolongées.**

- <span id="page-13-0"></span>**• Ne faites pas fonctionner votre ordinateur et ne chargez pas la pile à proximité de matériaux inflammables ou dans des environnements explosifs.**
- **• Votre produit est équipé d'ouvertures de ventilation, de ventilateurs et/ou de dissipateurs thermiques à des fins de sécurité, de confort et de fiabilité de fonctionnement. Vous risquez de** bloquer ces dispositifs par inadvertance si vous placez le produit sur un lit, un canapé, un tapis ou **toute autre surface souple. Vous ne devez jamais bloquer, couvrir ou désactiver ces dispositifs.**
- **• Lorsque le boîtier d'alimentation est branché sur une prise électrique et qu'il est connecté à l'ordinateur, il dégage de la chaleur. Ne le mettez pas en contact avec une partie de votre corps lorsque vous l'utilisez. Ne l'utilisez jamais pour vous réchauffer. Un contact prolongé avec votre peau, même à travers des vêtements, risque de provoquer des brûlures.**

**Respectez toujours les précautions suivantes pour assurer votre sécurité :**

- **• Lorsque l'ordinateur est branché, ne retirez jamais le carter.**
- **• Vérifiez régulièrement l'extérieur de l'ordinateur pour rechercher les éventuelles accumulations de poussière.**
- **• Retirez la poussière qui se trouve dans les ventilateurs ou les orifices du panneau frontal. Si vous travaillez dans un environnement poussiéreux ou près d'un lieu de passage important, nettoyez plus souvent votre ordinateur.**
- **• Ne réduisez pas et ne bloquez pas les ouvertures de ventilation.**
- **• Afin d'éviter tout risque de surchauffe, <sup>n</sup>'utilisez pas l'ordinateur dans un meuble.**
- **•La température de l'air circulant dans l'ordinateur ne doit pas dépasser 35 °C.**

## **Informations relatives à la sécurité du courant électrique**

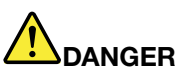

**Le courant électrique provenant de l'alimentation, du téléphone et des câbles de transmission peut présenter un danger.**

**Pour éviter tout risque de choc électrique :**

- **• Evitez d'utiliser votre ordinateur pendant un orage.**
- **• Ne manipulez aucun câble et <sup>n</sup>'effectuez aucune opération d'installation, d'entretien ou de reconfiguration de ce produit au cours d'un orage.**
- **• Branchez tous les cordons d'alimentation sur un socle de prise de courant correctement câblé et mis à la terre.**
- **• Branchez sur des socles de prise de courant correctement câblés tout équipement connecté à ce produit.**
- **• Lorsque cela est possible, <sup>n</sup>'utilisez qu'une seule main pour brancher ou débrancher les câbles d'interface.**
- **• Ne mettez jamais un équipement sous tension en cas d'incendie ou d'inondation, ou en présence de dommages matériels.**
- **• N'utilisez pas votre ordinateur avant d'avoir correctement mis en place tous les boîtiers des composants internes. N'utilisez jamais l'ordinateur lorsque les composants et les circuits ne sont pas protégés.**

<span id="page-14-0"></span>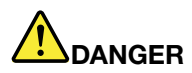

**Lorsque vous installez, que vous déplacez, ou que vous manipulez le présent produit ou les périphériques qui lui sont raccordés, reportez-vous aux instructions ci-dessous pour brancher et débrancher les différents cordons.**

**Connexion :**

- **1. Mettez les unités hors tension.**
- **2. Commencez par brancher tous les cordons sur les unités.**
- **3. Branchez les câbles d'interface sur des connecteurs.**
- **4. Branchez les cordons d'alimentation sur des prises.**
- **5. Mettez les unités sous tension.**

**Déconnexion :**

- **1. Mettez les unités hors tension.**
- **2. Débranchez les cordons d'alimentation des prises.**
- **3. Débranchez les câbles d'interface des connecteurs.**
- **4. Débranchez tous les câbles des unités.**

**Le cordon d'alimentation doit être débranché de la prise murale ou de sa prise avant de procéder à l'installation des autres câbles électriques connectés à l'ordinateur.**

Il ne doit être rebranché à la prise de courant murale ou à sa prise qu'une fois tous les autres **câbles électriques connectés à l'ordinateur.**

## **DANGER**

**Pendant un orage, ne procédez à aucun remplacement ni à aucune connexion ou déconnexion du câble de la prise téléphonique murale.**

## **Ecran à cristaux liquides**

#### **ATTENTION :**

**L'écran à cristaux liquides (LCD) est en verre. Suite à une manipulation incorrecte ou à une chute** de l'ordinateur, il peut se briser et le fluide qu'il contient peut s'en échapper. En cas de contact **accidentel de ce fluide avec les yeux ou les mains, lavez immédiatement les parties exposées à grande eau pendant au moins quinze minutes. Si des troubles apparaissent, consultez un médecin.**

**Remarque :** Pour des produits dotés de lampes fluorescentes contenant du mercure (c-à-d. non DEL), la lampe fluorescente de l'écran à cristaux liquides (LCD) contient du mercure ; procédez à la mise au rebut conformément à la réglementation en vigueur dans votre pays.

## **Utilisation de casques ou d'écouteurs**

Si votre ordinateur est équipé à la fois d'un connecteur pour casque et d'un connecteur de sortie audio, utilisez toujours le connecteur pour casque pour les casques (également appelés micro-casques) ou les écouteurs.

#### **ATTENTION :**

**Une pression sonore excessive dans les casques ou les oreillettes peut entraîner une perte de l'audition. En réglant le volume au maximum, la tension de sortie dans le casque ou l'oreillette et le niveau de pression sonore augmentent. Afin de protéger votre audition, réglez l'égaliseur à un niveau approprié.**

L'utilisation prolongée d'un casque ou d'écouteurs à un volume élevé peut se révéler nocif si le débit du casque ou des écouteurs <sup>n</sup>'est pas conforme aux spécifications de la norme EN 50332-2. Le connecteur <span id="page-15-0"></span>de sortie casque de votre ordinateur est conforme au sous-alinéa 7 de la norme NF EN 50332-2. Ces spécifications limitent la tension maximale de sortie efficace de la bande large de l'ordinateur à 150 mV. Pour vous protéger contre toute perte auditive, assurez-vous que les casques ou les écouteurs que vous utilisez sont également conformes aux spécifications de la norme NF EN 50332-2 (alinéa 7 des limites) concernant le voltage de bande large de 75 mV. Toute utilisation de casques non conformes aux spécifications de la norme NF EN 50332-2 peut se révéler dangereuse en raison des niveaux excessifs de pression acoustique.

Si votre ordinateur Lenovo est livré avec un casque ou des écouteurs, l'association de ces dispositifs à l'ordinateur respecte les spécifications de la norme NF EN 50332-1. Si vous utilisez d'autres casques ou écouteurs, assurez-vous qu'ils sont conformes aux spécifications de la norme NF EN 50332-1 (clause 6.5 relative aux valeurs de limitation). Toute utilisation de casques non conformes aux spécifications de la norme NF EN 50332-1 peut se révéler dangereuse en raison des niveaux excessifs de pression acoustique.

## **Autres consignes de sécurité**

**Consigne relative aux sacs plastiques**

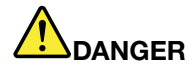

**Les sacs en plastique peuvent être dangereux. Tenez-les à l'écart des bébés et des enfants afin d'éviter tout risque de suffocation.**

**Consignes relatives aux composants en verre**

#### **ATTENTION :**

**Certains composants de votre produit peuvent être en verre. Ce verre peut se casser si le produit** tombe sur une surface dure ou subit un choc important. Si le verre se casse, le ne touchez pas et n'essayez pas de le retirer. Cessez d'utiliser le produit jusqu'à ce que le verre soit remplacé par du **personnel de maintenance qualifié.**

**Avertissement de risque d'étouffement**

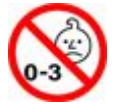

RISQUE D'ETOUFFEMENT – Produit contenant des pièces de petites dimensions. Tenir à l'écart des enfants de moins de trois ans.

## <span id="page-16-0"></span>**Chapitre 1. Présentation du produit**

Ce chapitre fournit des informations sur les emplacements des connecteurs, la localisation des étiquettes importantes relatives au produit, les fonctions de l'ordinateur, les caractéristiques, l'environnement d'exploitation et les programmes préinstallés.

- •« Localisation des commandes, des connecteurs et des voyants de l'ordinateur » à la page 1
- •« Localisation des informations [importantes](#page-25-0) relatives au produit » à la page [10](#page-25-0)
- •« [Fonctions](#page-27-0) » à la page [12](#page-27-0)
- •« [Spécifications](#page-28-0) » à la page [13](#page-28-0)
- •« Environnement [d'exploitation](#page-29-0) » à la page [14](#page-29-0)
- •« [Programmes](#page-30-0) Lenovo » à la page [15](#page-30-0)

## **Localisation des commandes, des connecteurs et des voyants de l'ordinateur**

Cette rubrique présente les options matérielles de votre ordinateur pour vous donner les informations de base nécessaires pour commencer à utiliser l'ordinateur.

**Remarque :** Il est possible que votre ordinateur soit différent des illustrations de cette rubrique.

### **Vue avant**

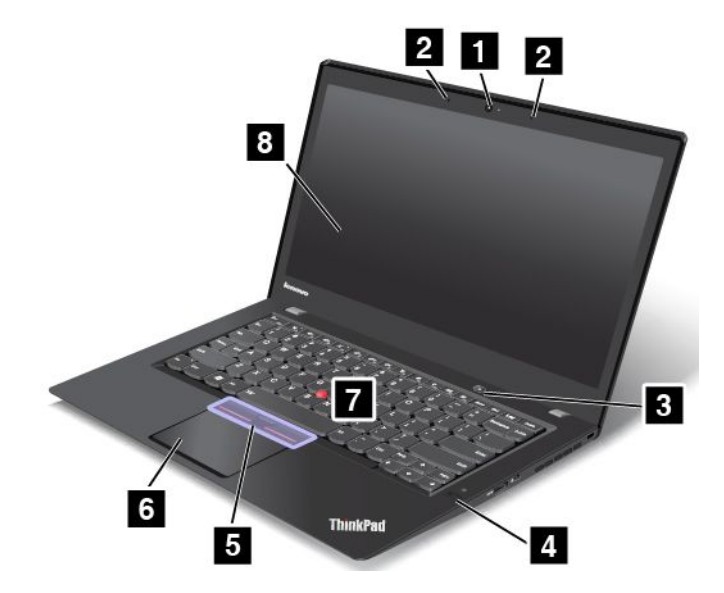

#### Figure 1. Vue avant

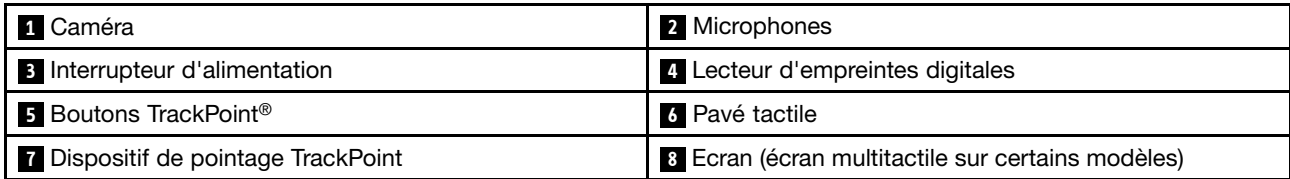

#### **1 Caméra**

La caméra vous permet de prendre des photos ou de tenir une vidéo conférence. Pour plus d'informations, voir « [Utilisation](#page-60-0) de la caméra » à la page [45](#page-60-0).

#### **<sup>2</sup> Microphones**

Lorsqu'ils sont utilisés avec un programme apte à gérer les fonctions audio, les micros intégrés enregistrent le son et la voix.

#### **<sup>3</sup> Interrupteur d'alimentation**

Appuyez sur le bouton d'alimentation pour mettre l'ordinateur sous tension ou en mode veille. Pour connaître la procédure à suivre pour mettre l'ordinateur hors tension, voir « [Questions](#page-34-0) courantes » à la page [19](#page-34-0).

Si votre ordinateur ne répond absolument plus, vous pouvez le mettre hors tension en appuyant sur le bouton d'alimentation et en le maintenant enfoncé pendant au moins quatre secondes. Si l'ordinateur ne peut pas être mis hors tension, voir « Absence de réaction de [l'ordinateur](#page-112-0) » à la page [97](#page-112-0) pour plus d'informations.

Vous pouvez également définir l'action du bouton d'alimentation. Par exemple, en appuyant sur le bouton d'alimentation, vous pouvez mettre l'ordinateur hors tension ou le placer en mode veille ou hibernation. Pour modifier l'action du bouton d'alimentation, procédez comme suit :

- 1. Allez sur le Panneau de configuration, puis modifiez l'affichage du Panneau de configuration de Catégorie à Grandes icônes ou Petites icônes.
- 2. Cliquez sur **Options d'alimentation** ➙ **Choisir l'action des boutons d'alimentation**.
- 3. Suivez les instructions qui <sup>s</sup>'affichent à l'écran.

#### **<sup>4</sup> Lecteur d'empreintes digitales**

En associant vos empreintes digitales à des mots de passe, la technologie d'authentification par empreintes digitales permet un accès utilisateur simple et sécurisé. Pour plus d'informations, voir « [Utilisation](#page-79-0) du lecteur [d'empreintes](#page-79-0) digitales » à la page [64](#page-79-0).

#### **Dispositif de pointage ThinkPad®**

**5 Boutons TrackPoint <sup>6</sup> Dispositif de pointage TrackPoint 7 Pavé tactile**

Les dispositifs de pointage uniques ThinkPad de Lenovo sont intégrés au clavier. Dans un même processus, il est possible de pointer, de sélectionner et de déplacer la souris sans quitter la position de frappe. Pour plus d'informations, voir « [Dispositif](#page-45-0) de pointage TrackPoint » à la page [30](#page-45-0).

#### **<sup>8</sup> Ecran (écran multitactile sur certains modèles)**

Pour plus d'informations, voir « Utilisation de l'écran [multitactile](#page-36-0) » à la page [21](#page-36-0).

## <span id="page-18-0"></span>**Vue du côté droit**

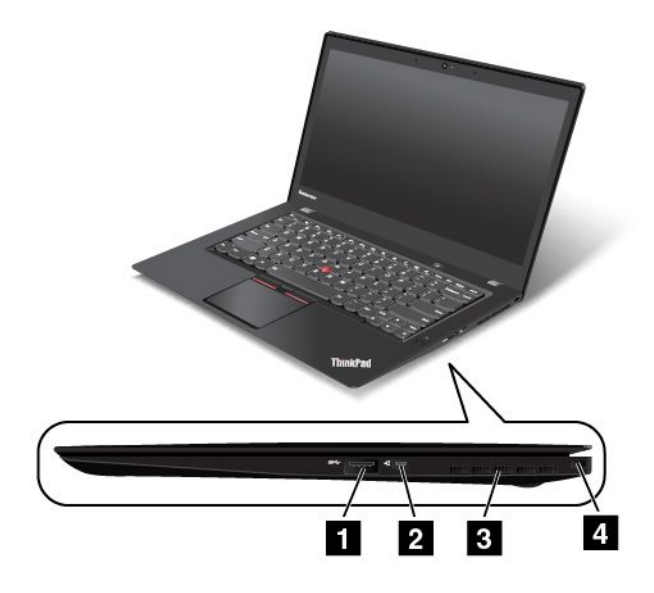

Figure 2. Vue du côté droit

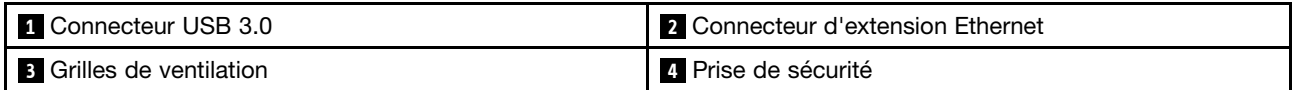

#### **1 Connecteur USB 3.0**

Le port USB (Universal Serial Bus) 3.0 permet de connecter des périphériques compatibles USB tels qu'une imprimante ou un appareil photo numérique USB.

**Attention :** Lorsque vous branchez un câble USB sur le connecteur USB 3.0, veillez à orienter la marque USB vers le haut. Sinon, vous risquez d'endommager le connecteur.

#### **2 Connecteur d'extension Ethernet**

Avec le connecteur d'extension Ethernet, votre ordinateur est plus fin que les ordinateurs dotés d'un connecteur Ethernet standard. Pour connecter votre ordinateur à un réseau local (LAN) via le connecteur d'extension Ethernet, vous devez disposer d'un adaptateur d'extension Ethernet. L'adaptateur d'extension Ethernet est disponible en option et est livré uniquement avec certains modèles d'ordinateur. Pour plus d'informations sur l'utilisation et l'acquisition de l'adaptateur d'extension Ethernet, consultez la rubrique « [Connexions](#page-53-0) Ethernet » à la page [38](#page-53-0).

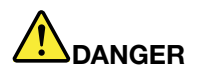

**Pour éviter tout risque d'électrocution, ne branchez pas le câble téléphonique sur l'adaptateur d'extension Ethernet.**

#### **3 Grilles de ventilation**

Le ventilateur interne et les grilles de ventilation permettent à l'air de circuler dans l'ordinateur afin d'assurer un refroidissement correct, notamment du microprocesseur.

**Remarque :** Pour garantir un niveau de ventilation correct, veillez à ne placer aucun objet devant les grilles de ventilation.

#### **4 Prise de sécurité**

Pour protéger votre ordinateur contre le vol, vous pouvez acheter un verrou avec câble de sécurité adapté à la prise de sécurité afin d'attacher votre ordinateur à un objet fixe.

**Remarque :** Il vous incombe d'évaluer, de sélectionner et de mettre en œuvre les dispositifs de verrouillage et de sécurité. Lenovo ne porte aucun jugement et <sup>n</sup>'assure aucune garantie sur le fonctionnement, la qualité ou les performances des dispositifs de verrouillage et de sécurité.

## <span id="page-20-0"></span>**Vue du côté gauche**

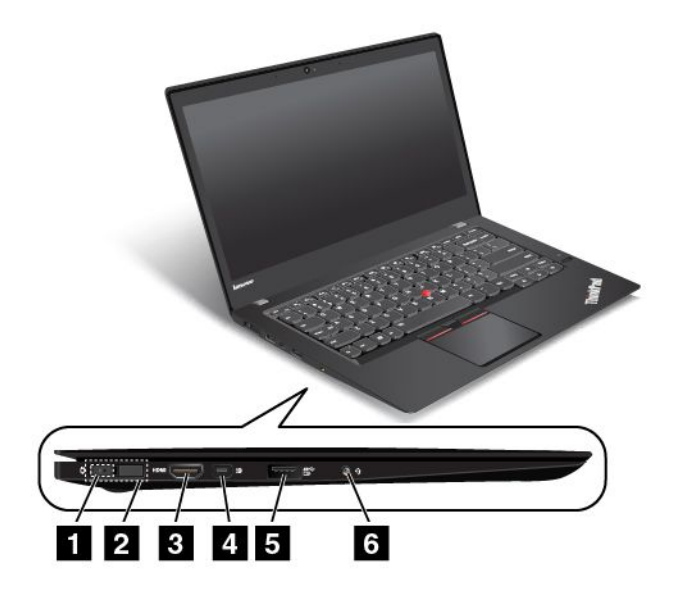

Figure 3. Vue du côté gauche

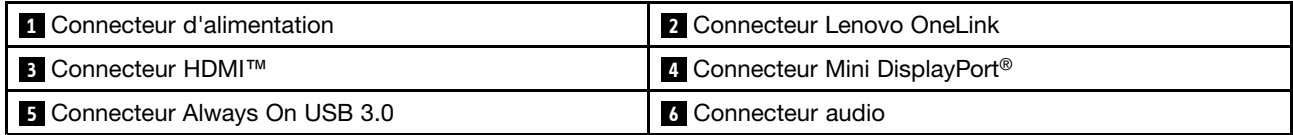

#### **1 Connecteur d'alimentation**

Une fois le boîtier d'alimentation secteur raccordé au connecteur d'alimentation correspondant, l'ordinateur est alimenté en électricité et la batterie est chargée.

#### **2 Connecteur Lenovo OneLink**

Lorsqu'une station d'accueil ThinkPad OneLink Dock ou ThinkPad OneLink Pro Dock prise en charge est branchée sur le connecteur Lenovo OneLink, elle permet non seulement d'étendre les capacités de l'ordinateur, mais également de l'alimenter en électricité et de charger la batterie.

Pour utiliser le connecteur Lenovo OneLink, vous devez d'abord retirer le cache du connecteur. Veillez à bien conserver le cache du connecteur. Réinstallez-le sur le connecteur Lenovo OneLink lorsque vous <sup>n</sup>'utilisez pas ce dernier.

#### **3 Connecteur HDMI**™

Le connecteur HDMI est une interface audio et vidéo numérique qui vous permet de vous connecter à un périphérique audio numérique compatible ou à un moniteur vidéo, par exemple un lecteur DVD ou un téléviseur haute définition (HDTV).

#### **<sup>4</sup> Connecteur Mini DisplayPort®**

Utilisez le mini-connecteur DisplayPort pour brancher votre ordinateur sur un projecteur, sur un écran externe, ou sur une télévision haute définition compatible. Ce connecteur compact autorise les branchements sans configuration et prend en charge les adaptateurs que vous pouvez brancher sur des ports DVI, VGA ou HDMI. Le mini-connecteur DisplayPort de l'ordinateur prend également en charge les flux audio et vidéo. Pour plus d'informations, voir « [Utilisation](#page-57-0) d'un écran externe » à la page [42](#page-57-0).

#### **<sup>5</sup> Connecteur Always On USB 3.0**

Le connecteur Always On USB 3.0 permet de connecter des périphériques compatibles USB tels qu'une imprimante USB ou un appareil photo numérique.

Par défaut, le connecteur Always On USB 3.0 vous permet de charger certains appareils numériques mobiles (dont les smartphones) dans les situations suivantes :

- Lorsque votre ordinateur est allumé ou en mode veille.
- Lorsque votre ordinateur est en mode hibernation ou hors tension tout en étant branché sur l'alimentation secteur.

Si vous souhaitez charger ces appareils alors que l'ordinateur est en mode hibernation ou hors tension et qu'il <sup>n</sup>'est pas branché sur l'alimentation secteur, procédez comme suit :

- **Sous Windows® 7** : lancez le programme Power Manager et cliquez sur l'onglet **Paramètres d'alimentation globaux** puis suivez les instructions qui <sup>s</sup>'affichent à l'écran.
- **Sous Windows 8.1 et Windows 10** : ouvrez le programme Lenovo Settings et cliquez sur **ALIMENTATION**, puis suivez les instructions qui <sup>s</sup>'affichent à l'écran.

Pour savoir comment lancer les programmes, voir « Accéder aux [programmes](#page-30-0) Lenovo » à la page [15](#page-30-0).

**Attention :** Lorsque vous branchez un câble USB sur le connecteur, veillez à orienter la marque USB vers le haut. Sinon, vous risquez d'endommager le connecteur.

#### **6 Connecteur audio**

Pour écouter le son provenant de votre ordinateur, branchez des écouteurs ou un casque équipé d'une prise 4 pôles de 3,5 mm sur le connecteur audio.

#### **Remarques :**

- Si vous utilisez un casque doté d'un commutateur de fonction, par exemple, le casque d'un appareil numérique mobile de type iPhone, <sup>n</sup>'activez pas ce commutateur pendant que vous utilisez le casque. Dans le cas contraire, le micro associé au casque sera désactivé et les microphones intégrés à l'ordinateur seront activés à sa place.
- Le connecteur audio ne prend pas en charge les micros conventionnels. Pour plus d'informations, voir « Utilisation des [dispositifs](#page-59-0) audio » à la page [44](#page-59-0).

## <span id="page-22-0"></span>**Vue du dessous**

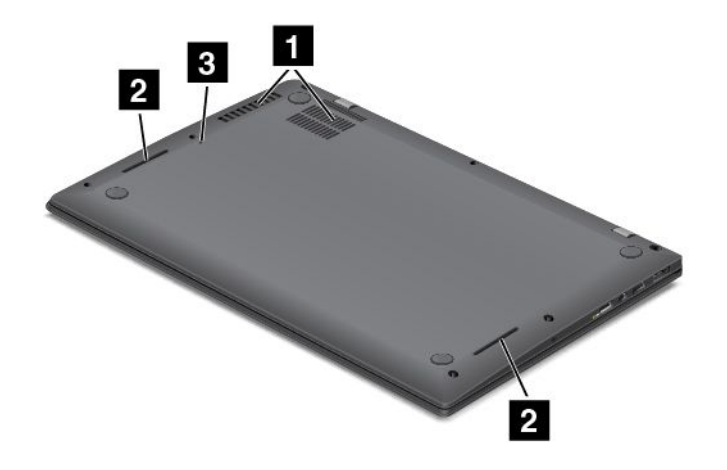

#### Figure 4. Vue du dessous

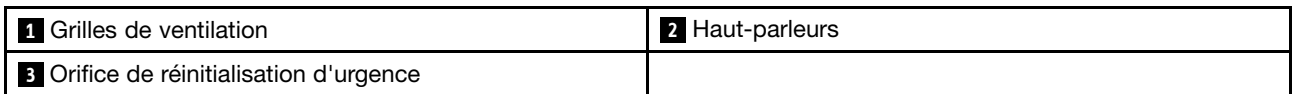

#### **1 Grilles de ventilation**

Le ventilateur interne et les grilles de ventilation permettent à l'air de circuler dans l'ordinateur afin d'assurer un refroidissement correct, notamment du microprocesseur.

**Remarque :** Pour garantir un niveau de ventilation correct, veillez à ne placer aucun objet devant les grilles de ventilation.

#### **<sup>2</sup> Haut-parleurs**

Votre ordinateur est équipé de deux haut-parleurs stéréo.

#### **<sup>3</sup> Orifice de réinitialisation d'urgence**

Si l'ordinateur ne répond plus et si vous ne pouvez pas l'arrêter en appuyant sur l'interrupteur d'alimentation, débranchez le boîtier d'alimentation secteur et insérez un trombone déplié dans l'orifice de réinitialisation d'urgence pour réinitialiser l'ordinateur.

## <span id="page-23-0"></span>**Vue arrière**

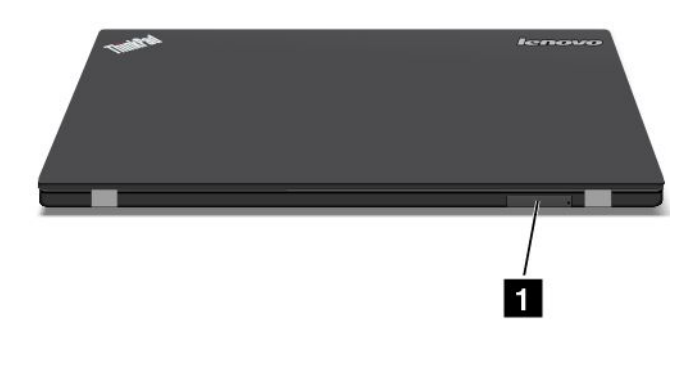

Figure 5. Vue arrière

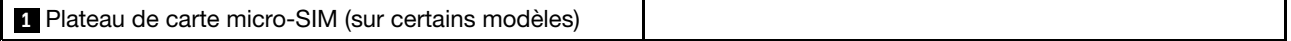

#### **<sup>1</sup> Plateau de carte micro-SIM (sur certains modèles)**

Si votre ordinateur prend en charge la fonction de réseau étendu sans fil (WAN), une carte micro-SIM (Subscriber Identification Module) peut être nécessaire pour établir des connexions au réseau étendu sans fil. Selon les pays ou les régions, la carte micro-SIM peut déjà être installée dans le logement prévu à cet effet.

**Remarque :** Assurez-vous que vous utilisez une carte micro-SIM. N'utilisez pas une carte SIM de taille standard. La carte SIM de taille standard <sup>n</sup>'est pas compatible.

Pour installer ou remplacer une carte micro-SIM, voir « Installation ou [remplacement](#page-143-0) de la carte micro-SIM » à la [page](#page-143-0) [128](#page-143-0).

## <span id="page-24-0"></span>**Voyants d'état**

Les voyants d'état indiquent l'état actuel de l'ordinateur.

**Remarque :** Il est possible que votre ordinateur diffère légèrement des illustrations suivantes.

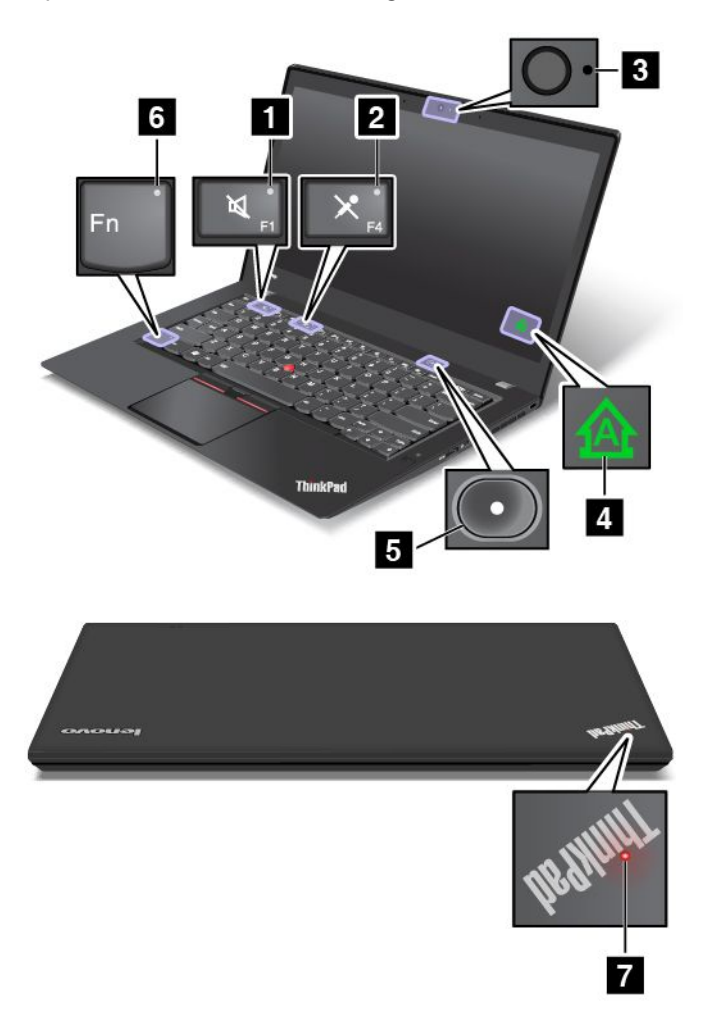

#### **<sup>1</sup> Voyant de coupure du haut-parleur**

Lorsque le voyant de coupure du haut-parleur est allumé, cela signifie que les haut-parleurs sont coupés.

#### **<sup>2</sup> Voyant de coupure du micro**

Lorsque le voyant de coupure du micro est allumé, cela signifie que les micros sont coupés.

#### **<sup>3</sup> Voyant d'état de la caméra**

Lorsque le voyant d'état de la caméra est allumé, cela signifie que la caméra est en cours d'utilisation.

#### **<sup>4</sup> Voyant de verrouillage des majuscules**

Lorsque ce voyant est allumé, il indique que le mode de verrouillage des majuscules est activé. Cela signifie que tous les caractères alphabétiques (A-Z) <sup>s</sup>'affichent directement en majuscules.

#### **<sup>5</sup> <sup>7</sup> Voyants d'état du système**

<span id="page-25-0"></span>Le voyant du logo ThinkPad et le voyant situé au milieu de l'interrupteur d'alimentation affichent l'état du système de l'ordinateur.

- **Clignotement rapide à trois reprises :** l'ordinateur est connecté à une source d'alimentation.
- **Allumé :** l'ordinateur est allumé (en mode normal).
- **Clignotement rapide :** l'ordinateur passe en mode veille ou hibernation.
- **Clignotement lent :** l'ordinateur est en mode veille.
- **Eteint :** l'ordinateur est éteint ou en mode hibernation.

#### **<sup>6</sup> Voyant de verrouillage de la touche Fn**

Le voyant de verrouillage de la touche Fn indique le statut de la fonction de verrouillage de la touche Fn. Pour plus d'informations, voir « Touches [spéciales](#page-41-0) » à la page [27](#page-42-0).

## **Localisation des informations importantes relatives au produit**

Cette section contient des informations permettant d'identifier le type de machine et l'étiquette de modèle, l'étiquette d'identification FCC et d'homologation IC, l'étiquette du certificat d'authenticité Windows et l'étiquette de produit authentique Microsoft® .

## **Type de machine et informations sur le modèle**

Une étiquette indiquant le type et le modèle est apposée sur votre ordinateur. Lorsque vous prenez contact avec Lenovo pour obtenir de l'aide, ces informations permettent aux techniciens de maintenance d'identifier votre ordinateur et de vous proposer un service plus rapide.

La figure suivante indique l'emplacement de l'étiquette indiquant le type et le modèle de votre ordinateur.

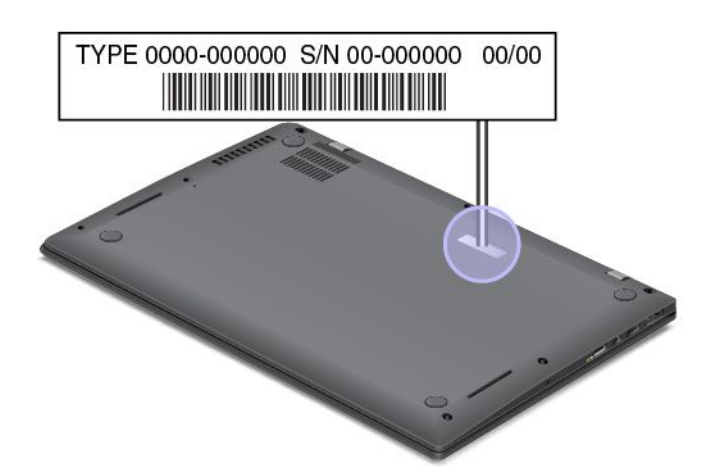

## **Informations sur l'identification FCC et la certification IC**

Les informations de certification FCC et IC sont signalées par une étiquette située sur le cache de la base de l'ordinateur comme indiqué dans l'illustration ci-dessous.

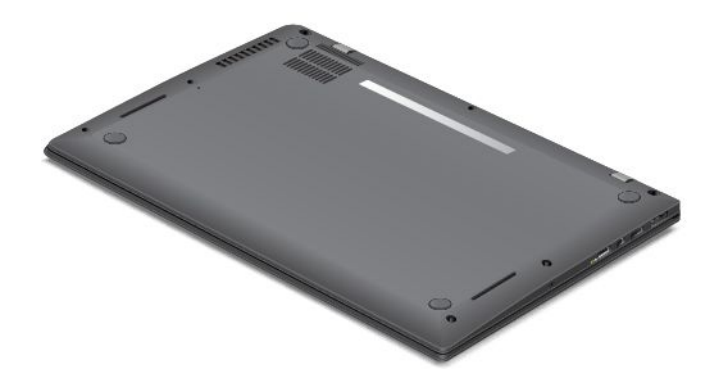

Les informations qui figurent sur cette étiquette varient en fonction des modules sans fil fournis avec votre ordinateur :

• Si un module sans fil <sup>a</sup> été préinstallé, l'étiquette indique l'identification FCC et le numéro de certification IC du module sans fil installé par Lenovo.

**Remarque :** Ne retirez ou ne remplacez pas le module sans fil préinstallé vous-même. Contactez d'abord votre représentant de service Lenovo pour remplacer un module. Lenovo ne saura être tenu responsable en cas de défaillance causée par un remplacement non autorisé.

• Si un module sans fil WAN remplaçable par l'utilisateur <sup>a</sup> été installé, l'étiquette vous indique qu'il faut consulter ce guide d'utilisation pour connaître l'identification FCC et le numéro de certification IC du module.

L'étiquette d'identification FCC et du numéro de certification IC pour un module sans fil WAN remplaçable par l'utilisateur est apposée sur le module sans fil **<sup>1</sup>** (sur certains modèles uniquement) installé dans l'ordinateur.

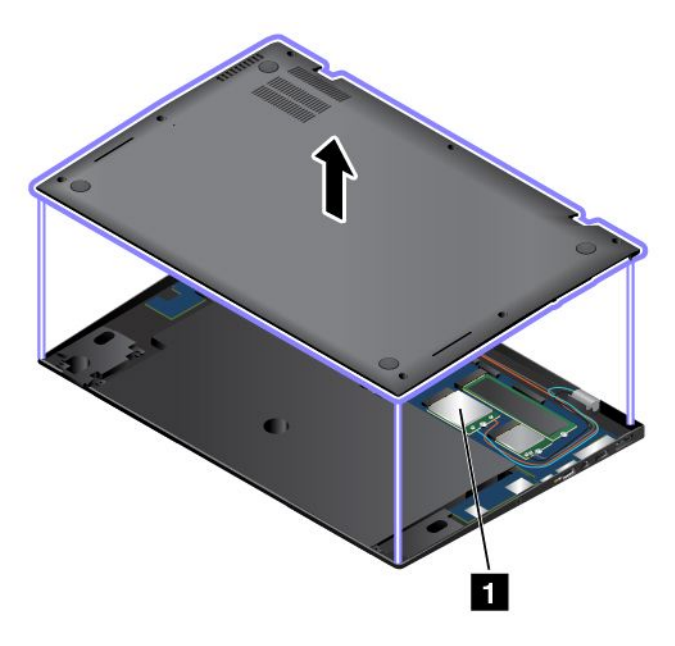

**Remarque :** Concernant le module sans fil remplaçable par l'utilisateur, assurez-vous d'utiliser des modules sans fil autorisés par Lenovo uniquement. Dans le cas contraire, l'ordinateur affichera un message d'erreur et émettra des signaux sonores au démarrage.

## <span id="page-27-0"></span>**Étiquettes des systèmes d'exploitation Windows**

**Certificat d'authenticité de Windows 7 :** les modèles d'ordinateur livrés avec Windows 7 comportent une étiquette de certificat d'authenticité qui est apposée sur le carter de l'ordinateur ou à l'intérieur du compartiment de la batterie. Le certificat d'authenticité indique que votre ordinateur dispose d'une licence permettant d'utiliser un produit Windows 7 et qu'il est fourni avec une version authentique de ce système d'exploitation. Dans certains cas, une version antérieure de Windows peut être installée et être assujettie aux termes des droits de mise à niveau vers la version antérieure contenus dans la licence Windows 7 Professionnel. La version de Windows 7 concédée sous licence et la clé de produit associée à l'ordinateur sont imprimées sur ce Certificat d'authenticité. La clé de produit vous sera utile si vous devez réinstaller Windows 7 à partir d'une source autre qu'un jeu de disques de récupération Lenovo.

**Étiquette produit authentique Microsoft Windows 8.1 et Windows <sup>10</sup> :**selon votre emplacement géographique, la date de fabrication de votre ordinateur et la version de Windows 8.1 ou Windows 10 qui y est préinstallée, une étiquette produit authentique Microsoft peut être apposée sur le carter de l'ordinateur. Consultez la page <http://www.microsoft.com/en-us/howtotell/Hardware.aspx> pour voir des images des différents types d'étiquette produit authentique Microsoft.

- En République populaire de Chine, l'étiquette produit authentique Microsoft est requise sur tous les modèles d'ordinateur dans lesquels est installée une version de Windows 8.1 ou Windows 10.
- Dans d'autres pays ou régions, l'étiquette produit authentique Microsoft est requise uniquement sur les modèles d'ordinateur disposant d'une licence Windows 8.1 Professionnel ou Windows 10 Professionnel.

L'absence d'étiquette produit authentique Microsoft ne signifie pas que la version préinstallée de Windows <sup>n</sup>'est pas authentique. Pour savoir comment déterminer l'authenticité d'un produit Windows préinstallé, reportez-vous aux informations fournies par Microsoft à l'adresse <http://www.microsoft.com/en-us/howtotell/default.aspx>.

Contrairement aux produits Windows 7, aucun indicateur visuel ou externe <sup>n</sup>'indique l'ID de produit ou la version Windows concédée sous licence pour cet ordinateur. En revanche, l'ID de produit est enregistré dans le microprogramme de l'ordinateur. Qu'un produit Windows 8.1 ou Windows 10 soit installé, le programme d'installation vérifiera si le microprogramme de l'ordinateur est valide, en faisant correspondre l'ID de produit afin de finaliser l'activation.

Dans certains cas, une version antérieure de Windows peut être installée et être assujettie aux termes des droits de mise à niveau vers la version antérieure contenus dans la licence Windows 8.1 Professionnel, ou Windows 10 Professionnel.

## **Fonctions**

Cette rubrique contient des informations sur les caractéristiques de l'ordinateur.

#### **Microprocesseur**

- Pour consulter les informations relatives au microprocesseur de l'ordinateur, procédez comme suit :
	- **Sous Windows 7 :** ouvrez le menu Démarrer, faites un clic droit sur **Ordinateur** puis cliquez sur **Propriétés**.
	- **Sous Windows 8.1 :** affichez le bureau, puis déplacez le pointeur dans le coin supérieur droit ou inférieur droit de l'écran pour afficher les icônes. Cliquez ensuite sur **Paramètres** ➙ **Infos PC**.
	- **Sous Windows 10 :** procédez de l'une des manières suivantes :
		- Ouvrez le menu Démarrer et cliquez sur **Paramètres**. Si les **Paramètres** ne <sup>s</sup>'affichent pas, cliquez sur **Toutes les applications** pour afficher tous les programmes, puis sur **Paramètres** ➙ **Système** ➙ **À propos de**.

<span id="page-28-0"></span>– Cliquez avec le bouton droit de la souris sur le bouton Démarrer . Puis sélectionnez **Système**.

#### **Mémoire**

• Mémoire basse tension à débit de données doublé de troisième génération à accès direct et synchrone (DDR3 LV SDRAM)

#### **Unité de stockage**

• Disque SSD M.2

#### **Affichage**

- Écran couleur avec technologie Thin Film Transistor (TFT)
- Taille de l'écran : 355,6 mm
- Résolution de l'écran : 2 560 <sup>x</sup> 1 440 ou 1 920 <sup>x</sup> 1 080, en fonction du modèle
- Contrôle de la luminosité
- Caméra
- Microphones
- Technologie multitactile (sur certains modèles)

#### **Clavier**

- Clavier rétro-éclairé 6 rangées
- Dispositif de pointage ThinkPad

#### **Interface**

- Connecteur audio
- Connecteur Lenovo OneLink
- Connecteurs de moniteurs externes (connecteur HDMI et connecteur Mini DisplayPort)
- Port Always On USB 3.0
- Connecteur USB 3.0
- Connecteur d'extension Ethernet

#### **GPS et fonctions sans fil**

- Récepteur satellite (GPS) (sur les modèles équipés du réseau étendu sans fil)
- Bluetooth intégré
- Réseau local sans fil intégré
- Réseau étendu sans fil intégré (sur certains modèles)

#### **Fonction de sécurité**

• Lecteur d'empreintes digitales

## **Spécifications**

#### **Dimensions**

- Modèles WQHD (Wide Quad High Definition) avec fonction tactile :
	- Largeur : 331 mm
- <span id="page-29-0"></span>– Profondeur : 227,1 mm
- Hauteur : 14,2 à 20,45 mm
- Modèles WQHD sans fonction tactile :
	- Largeur : 331 mm
	- Profondeur : 226,5 mm
	- Hauteur : 13,5 à 19,5 mm
- Modèles Full High Definition (FHD) Plus :
	- Largeur : 331 mm
	- Profondeur : 226,8 mm
	- Hauteur : 13,9 à 19,95 mm

#### **Dissipation thermique**

- 45 W (154 Btu/hr) maximum
- 65 W (222 Btu/hr) maximum

#### **Alimentation (boîtier d'alimentation)**

- Entrée du signal sinusoïdal entre 50 à 60 Hz
- Tension d'entrée du boîtier d'alimentation : 100 à 240 V ca, 50 à 60 Hz

## **Environnement d'exploitation**

Cette section fournit des informations sur l'environnement d'exploitation de l'ordinateur.

**Environnement** 

- Altitude maximale sans pressurisation : 3 048 <sup>m</sup>
- Température
	- Altitudes jusqu'à 2 438 <sup>m</sup>
		- En fonctionnement : 5,0 à 35,0 °C
		- Stockage : 5,0 à 43,0 °C
	- Altitudes au-dessus de 2 438 m

Température maximale d'exploitation dans une atmosphère non pressurisée : 31,3 °C

**Remarque :** Lorsque la batterie est en charge, sa température doit être d'au moins 10 °C.

- Humidité relative :
	- En fonctionnement : 8 % à 95 % du bulbe humide : 23 ℃
	- Stockage : 5 % à 95 % du bulbe humide : 27 ℃

Si possible, placez votre ordinateur dans un endroit correctement ventilé et sec et évitez de l'exposer directement au soleil.

#### **Attention :**

• Tenez les appareils électriques tels que les ventilateurs, radios, haut-parleurs, climatiseurs et fours micro-ondes à l'écart de votre ordinateur. Les puissants champs magnétiques générés par les appareils électriques risquent d'endommager le moniteur et les données stockées sur le disque dur ou le disque SSD.

- <span id="page-30-0"></span>• Ne posez pas de boissons sur ou à côté de l'ordinateur ou d'autres périphériques connectés. Le renversement de liquides sur ou dans l'ordinateur ou un périphérique connecté risquerait de provoquer un court-circuit ou d'autres dommages.
- Ne mangez pas ou ne fumez pas au-dessus de votre clavier. Les chutes de particules dans votre clavier risqueraient de provoquer des dommages.

## **Programmes Lenovo**

Votre ordinateur contient des programmes Lenovo qui vous aideront à travailler facilement et en toute sécurité.

**Remarque :** Les programmes disponibles sont susceptibles d'être modifiés sans préavis.

Pour plus d'informations sur les programmes et sur d'autres solutions informatiques offertes par Lenovo, accédez au site suivant : <http://www.lenovo.com/support>

## **Accéder aux programmes Lenovo**

Pour accéder aux programmes Lenovo installés sur votre ordinateur, procédez comme suit :

- **Sous Windows 7 et Windows 10** :
	- 1. Cliquez sur le bouton Démarrer pour ouvrir le menu Démarrer. Trouvez un programme en cherchant son nom.
	- 2. Si le programme ne <sup>s</sup>'affiche pas dans le menu Démarrer, cliquez sur **Tous les programmes** ou sur **Toutes les applications** pour afficher tous les programmes.
	- 3. Si vous ne trouvez toujours pas le programme souhaité dans la liste, recherchez-le dans la zone de recherche.
- **Sous Windows 8.1** :
	- 1. Appuyez sur la touche Windows pour ouvrir l'écran d'accueil. Trouvez un programme en cherchant son nom.
	- 2. Si le programme ne s'affiche pas dans l'écran d'accueil, cliquez sur l'icône en forme de flèche **0** pour ouvrir l'écran des applications.
	- 3. Si vous ne trouvez toujours pas le programme souhaité dans l'écran des applications, recherchez-le dans la zone de recherche.

Certains programmes Lenovo sont prêts à être installés. Vous ne trouverez pas ces programmes au moyen des méthodes susmentionnées sans les avoir installés au préalable. Pour installer ces programmes Lenovo, allez à **Lenovo PC Experience** ➙ **Lenovo Tools** et suivez les instructions qui <sup>s</sup>'affichent à l'écran.

## **Présentation des programmes Lenovo**

Cette rubrique présente brièvement certains programmes Lenovo. Selon votre modèle d'ordinateur, certains programmes peuvent ne pas être disponibles.

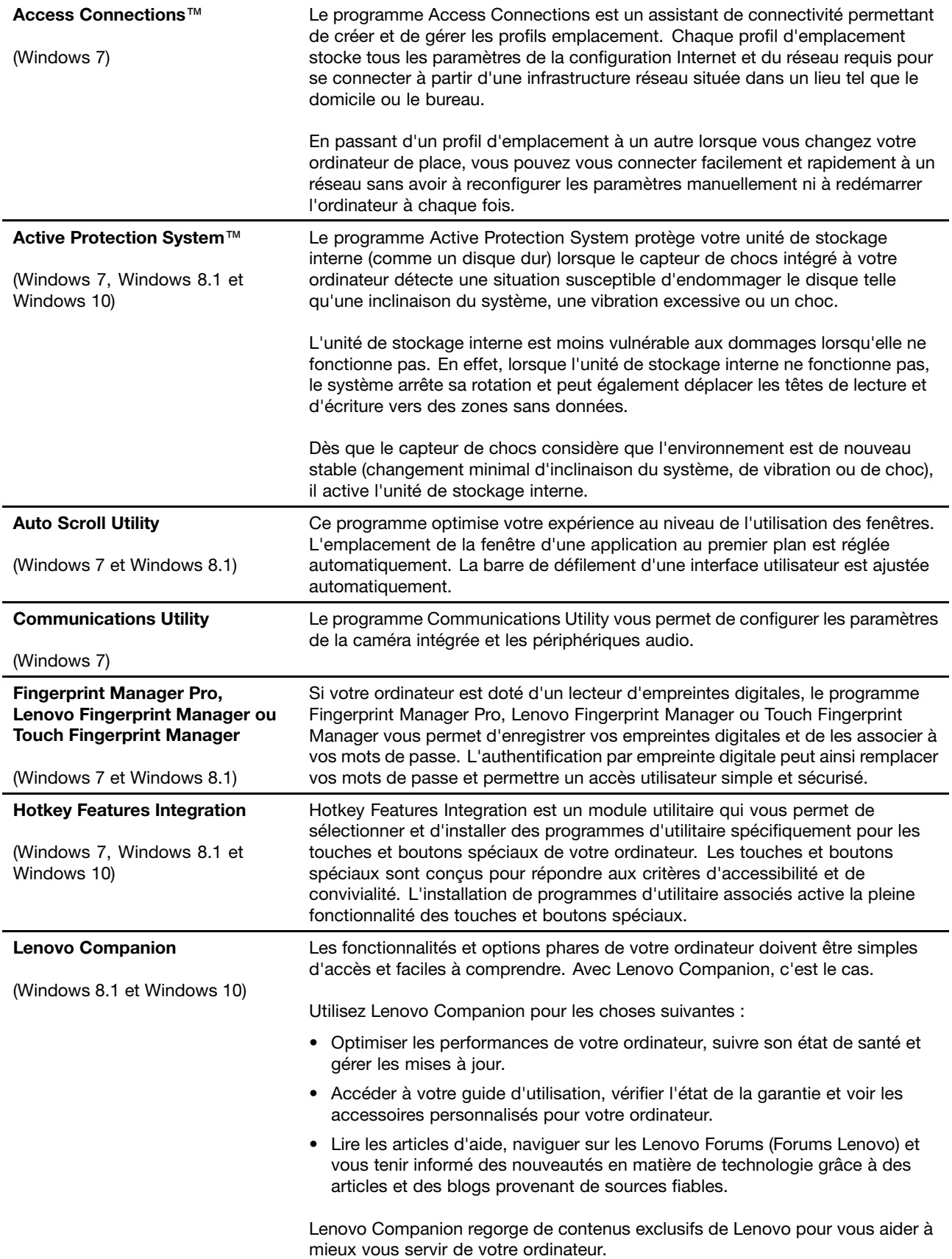

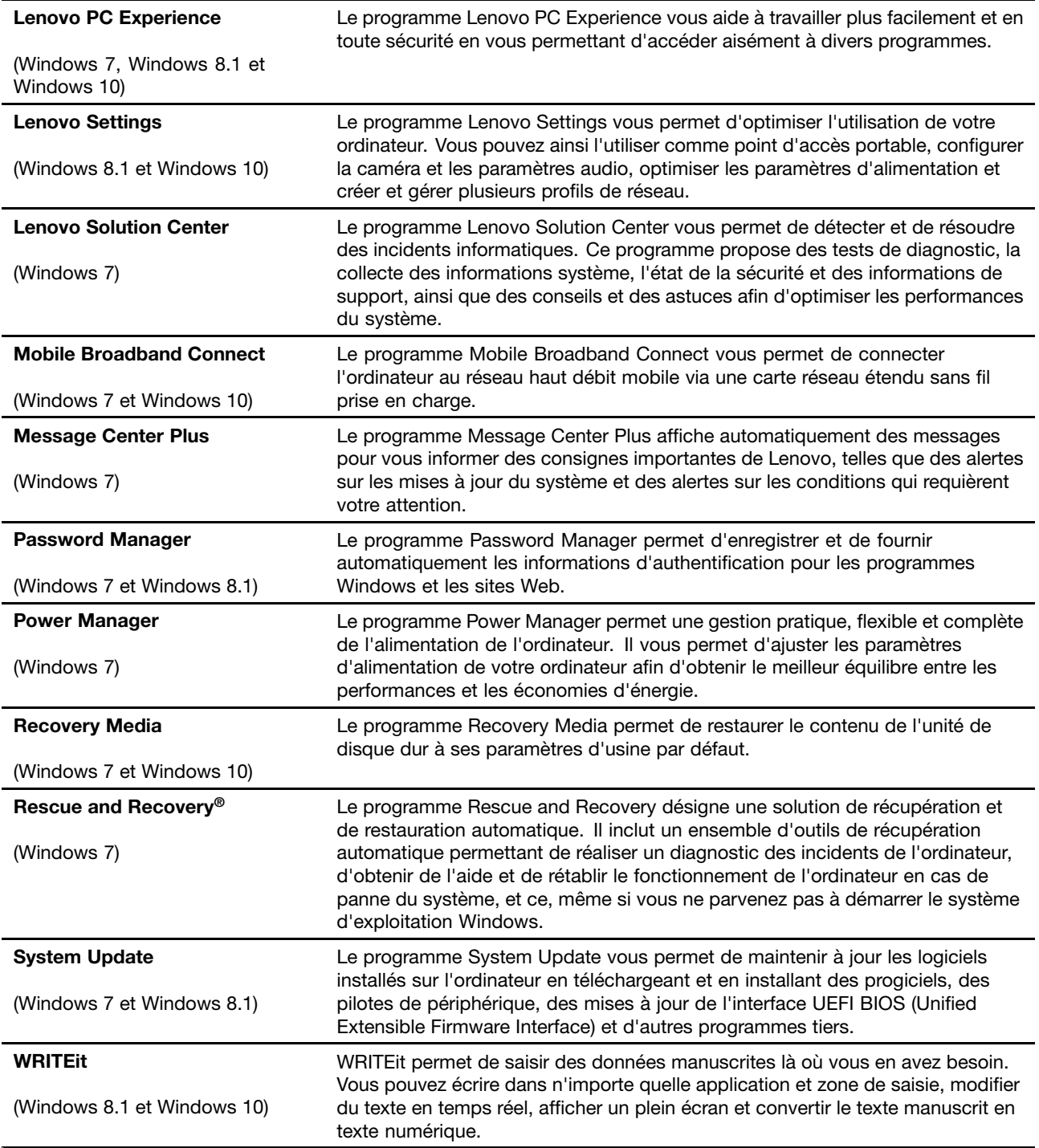

## <span id="page-34-0"></span>**Chapitre 2. Utilisation de votre ordinateur**

Le présent chapitre explique comment utiliser certains des composants de l'ordinateur.

- « Enregistrement de votre ordinateur » à la page 19
- •« Questions courantes » à la page 19
- •« Utilisation de l'écran [multitactile](#page-36-0) » à la page [21](#page-36-0)
- •« Touches [spéciales](#page-41-0) » à la page [27](#page-42-0)
- •« [Dispositif](#page-44-0) de pointage ThinkPad » à la page [29](#page-44-0)
- •« Gestion de [l'alimentation](#page-48-0) » à la page [33](#page-48-0)
- « [Connexion](#page-53-0) au réseau » à la page [38](#page-53-0)
- •« [Utilisation](#page-57-0) d'un écran externe » à la page [42](#page-57-0)
- •« Utilisation des [dispositifs](#page-59-0) audio » à la page [44](#page-59-0)
- •« [Utilisation](#page-60-0) de la caméra » à la page [45](#page-60-0)

## **Enregistrement de votre ordinateur**

Lorsque vous enregistrez votre ordinateur, les informations que vous fournissez sont entrées dans une base de données qui permet à Lenovo de vous contacter au cas où votre ordinateur devrait être renvoyé ou si un incident grave est connu pour votre type de machine. En outre, dans certains pays, des privilèges et services étendus sont proposés aux utilisateurs enregistrés.

Lorsque vous enregistrez votre ordinateur auprès de Lenovo, vous bénéficiez également des avantages suivants :

- Une assistance plus rapide lorsque vous appelez Lenovo
- Une notification automatique des logiciels gratuits et des offres promotionnelles

Pour enregistrer votre ordinateur auprès de Lenovo, rendez-vous sur le site <http://www.lenovo.com/register> et suivez les instructions à l'écran.

Si vous utilisez le système d'exploitation Windows 7, vous pouvez également enregistrer votre ordinateur via le programme Lenovo Product Registration préinstallé. Ce programme est lancé automatiquement lorsque vous avez utilisé votre ordinateur pendant un certain temps. Suivez les instructions à l'écran pour enregistrer votre ordinateur.

### **Questions courantes**

Cette rubrique fournit quelques astuces qui vous aideront à tirer le meilleur parti de vos ordinateurs portables ThinkPad.

Afin de tirer le meilleur parti de votre ordinateur, consultez la page Web suivante pour obtenir des informations sur l'identification des incidents ainsi que des réponses aux questions courantes : <http://www.lenovo.com/support/faq>

#### **Puis-je obtenir mon guide d'utilisation dans une autre langue ?**

• Pour télécharger le guide d'utilisation dans une autre langue, accédez au site suivant <http://www.lenovo.com/support>. Suivez ensuite les instructions qui <sup>s</sup>'affichent à l'écran.

#### **Comment mettre l'ordinateur hors tension ?**

- **Sous Windows 7 :** ouvrez le menu Démarrer, puis cliquez sur **Arrêter**.
- **Sous Windows 8.1 :** procédez de l'une des manières suivantes :
	- Accédez à l'écran d'accueil en appuyant sur la touche Windows, cliquez sur l'icône d'alimentation dans le coin supérieur droit de l'écran, puis sur **Arrêter**.
	- Déplacez votre pointeur dans le coin supérieur droit ou inférieur droit de l'écran pour afficher les options. Cliquez sur **Paramètres** ➙ **Gestion de l'alimentation** ➙ **Arrêter**.

**Remarque :** Vous pouvez également ouvrir l'icône **Paramètres** en appuyant sur la touche Paramètres  $\Phi$ 

• **Sous Windows 10 :** ouvrez le menu Démarrer, cliquez sur **Marche/Arrêt** puis cliquez sur **Arrêter**.

#### **Comment accéder au Panneau de configuration ?**

- **Sous Windows 7 :** ouvrez le menu Démarrer, puis cliquez sur **Panneau de configuration**.
- **Sous Windows 8.1 :** appuyez sur la touche Windows pour ouvrir l'écran d'accueil, cliquez sur l'icône en forme de flèche pour ouvrir l'écran des applications, puis cliquez sur le **Panneau de configuration**.
- **Sous Windows 10 :** faites un clic droit sur le bouton Démarrer, puis cliquez sur **Panneau de configuration**.

#### **Comment gérer plus efficacement l'utilisation de ma batterie lorsque je suis en déplacement ?**

- Pour économiser de l'énergie ou interrompre le fonctionnement sans quitter les programmes ni enregistrer les fichiers, reportez-vous à la section « Modes d'économie [d'énergie](#page-51-0) » à la page [36](#page-51-0).
- Afin d'obtenir le meilleur équilibre entre les performances et les économies d'énergie, vous pouvez modifier les paramètres d'alimentation de votre ordinateur. Voir « Gestion de la [charge](#page-50-0) de la batterie » à la [page](#page-50-0) [35](#page-50-0).
- Si votre ordinateur est mis hors tension pendant une période prolongée, suivez les instructions de la section « [Désactivation](#page-142-0) de la batterie intégrée » à la page [127](#page-142-0) pour désactiver la batterie interne intégrée de façon à éviter l'épuisement de la batterie.

#### **Comment supprimer en toute sécurité les données stockées sur le disque SSD ?**

- Examinez la rubrique [Chapitre](#page-72-0) 5 « Sécurité » à la page [57](#page-72-0) pour savoir comment protéger votre ordinateur contre le vol et l'utilisation illicite.
- Avant de supprimer les données du disque SSD, prenez connaissance des informations contenues dans la rubrique « Consignes de [suppression](#page-82-0) de données de votre unité SSD » à la page [67](#page-82-0).

#### **Comment effectuer des présentations ou brancher un écran externe ?**

- Suivez la procédure décrite dans la rubrique « [Connexion](#page-57-0) d'un écran externe » à la page [42](#page-57-0).
- La fonction d'extension bureau permet d'afficher la sortie sur l'écran de l'ordinateur et le moniteur externe. Voir « Choix d'un mode [d'affichage](#page-58-0) » à la page [43](#page-58-0).

#### **Cela fait déjà un certain temps que j'utilise mon ordinateur et celui-ci présente des signes de ralentissement. Que dois-je faire ?**

- Suivez les « Conseils généraux pour la [prévention](#page-106-0) des incidents » à la page [91](#page-106-0).
- Diagnostiquez vous-même les incidents à l'aide du logiciel de diagnostic préinstallé. Voir « [Diagnostic](#page-112-0) des [incidents](#page-112-0) » à la page [97](#page-112-0).
• Un outil de récupération est fourni sur le disque SSD de votre ordinateur. Pour plus d'informations, voir Chapitre 9 « Présentation générale de la [récupération](#page-130-0) » à la page [115](#page-130-0).

#### **Puis-je modifier le comportement de Windows 8.1 au démarrage pour ouvrir le bureau ou l'écran d'accueil ?**

- Sous Windows 8.1, vous pouvez configurer l'ordinateur pour que par défaut, il <sup>s</sup>'ouvre sur le bureau plutôt que sur l'écran d'accueil. Pour configurer l'écran de démarrage par défaut, procédez comme suit :
	- 1. Sur le bureau, placez le pointeur sur la barre des tâches en bas de l'écran et cliquez dessus avec le bouton droit de la souris.
	- 2. Cliquez sur **Propriétés**. La barre des tâches et la fenêtre des propriétés de navigation <sup>s</sup>'affichent.
	- 3. Dans l'onglet **Navigation**, repérez la section **Ecran d'accueil**, puis procédez de l'une des manières suivantes :
		- Pour définir le bureau comme écran de démarrage par défaut, cochez la case **Accéder au Bureau au lieu de l'accueil, lorsque je me connecte ou que je ferme toutes les applications à l'écran**.
		- Pour définir l'écran d'accueil comme écran de démarrage par défaut, décochez la case **Accéder au bureau plutôt qu'à l'écran d'accueil lorsque je me connecte ou que je ferme toutes les applications à l'écran**.
	- 4. Cliquez sur **OK** pour enregistrer le nouveau paramètre.

#### **Imprimez les rubriques suivantes et conservez-les avec votre ordinateur au cas où vous ne pourriez pas accéder à cette aide en ligne.**

- « Installation d'un nouveau système [d'exploitation](#page-84-0) » à la page [69](#page-84-0)
- •« Absence de réaction de [l'ordinateur](#page-112-0) » à la page [97](#page-112-0)
- •« Incidents liés à [l'alimentation](#page-125-0) » à la page [110](#page-125-0)

### **Trouver de l'aide sur le système d'exploitation Windows**

Pour plus de détails concernant l'utilisation du système d'exploitation Windows, reportez-vous au système d'aide, qui vous aidera à tirer le meilleur parti de votre ordinateur. Pour accéder au système d'aide de Windows, procédez comme suit :

- **Sous Windows 7** : ouvrez le menu Démarrer et cliquez sur **Aide et support**.
- **Sous Windows 8.1** : déplacez le pointeur vers le coin supérieur ou inférieur droit de l'écran pour afficher les icônes. Cliquez ensuite sur **Paramètres** ➙ **Aide**. De plus, le système d'exploitation Windows 8.1 fournit une application **Aide+Conseils** que vous pouvez ouvrir <sup>à</sup> partir de l'Écran d'accueil ou de l'écran des applications.
- **Sous Windows 10** : ouvrez le menu Démarrer et cliquez sur **Commencer**. En outre, vous pouvez utiliser l'assistant personnel Cortana® pour trouver de l'aide, des applications, des fichiers, des paramètres, etc.

## **Utilisation de l'écran multitactile**

Cette rubrique explique comment utiliser l'écran multitactile disponible sur certains modèles.

#### **Remarques :**

- Il est possible que l'écran de votre ordinateur diffère des illustrations suivantes.
- En fonction de l'application utilisée, certains mouvements tactiles peuvent ne pas être disponibles.

Le tableau suivant présente certains mouvements fréquemment utilisés.

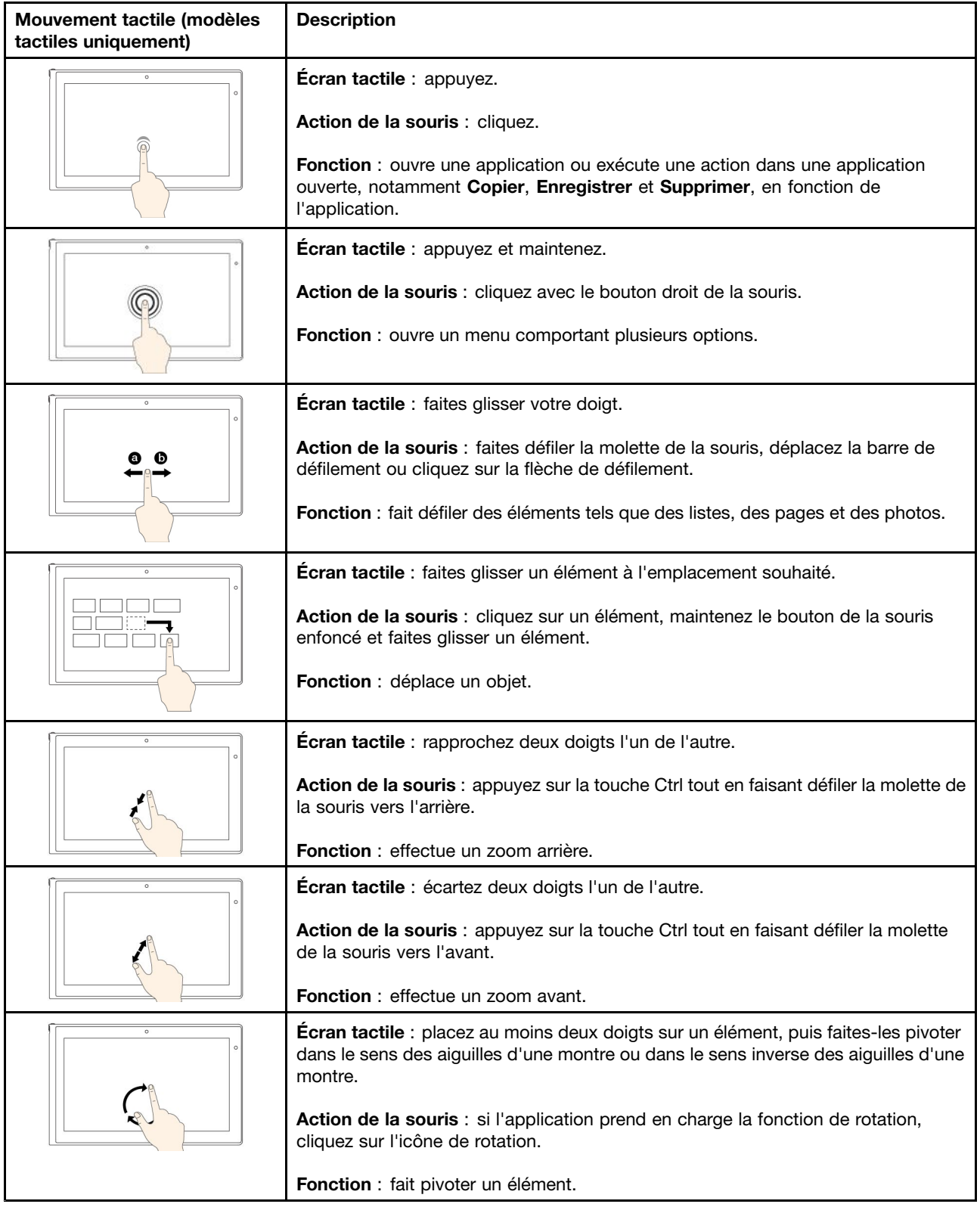

Le tableau suivant présente les mouvements tactiles disponibles sous Windows 8.1.

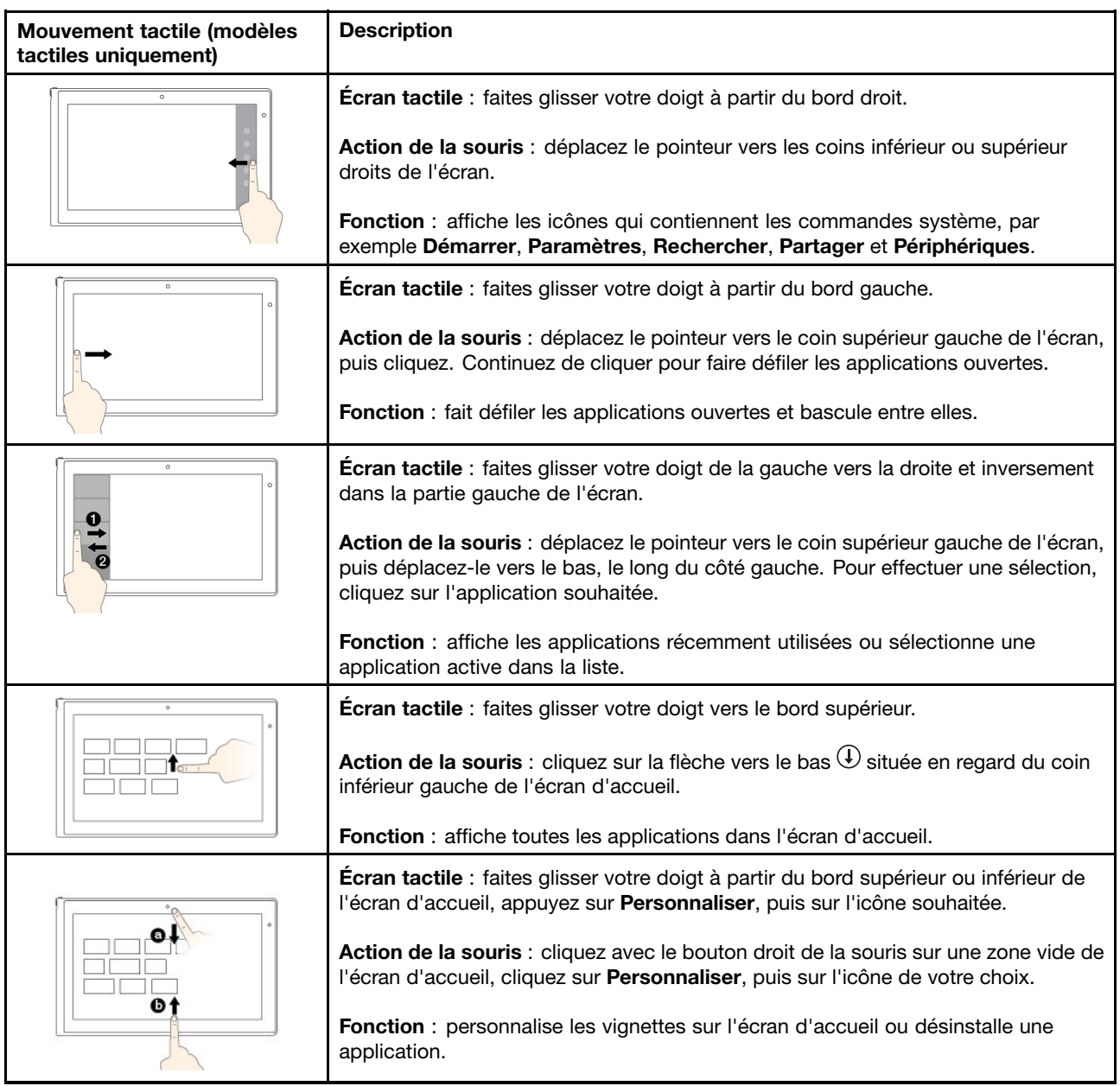

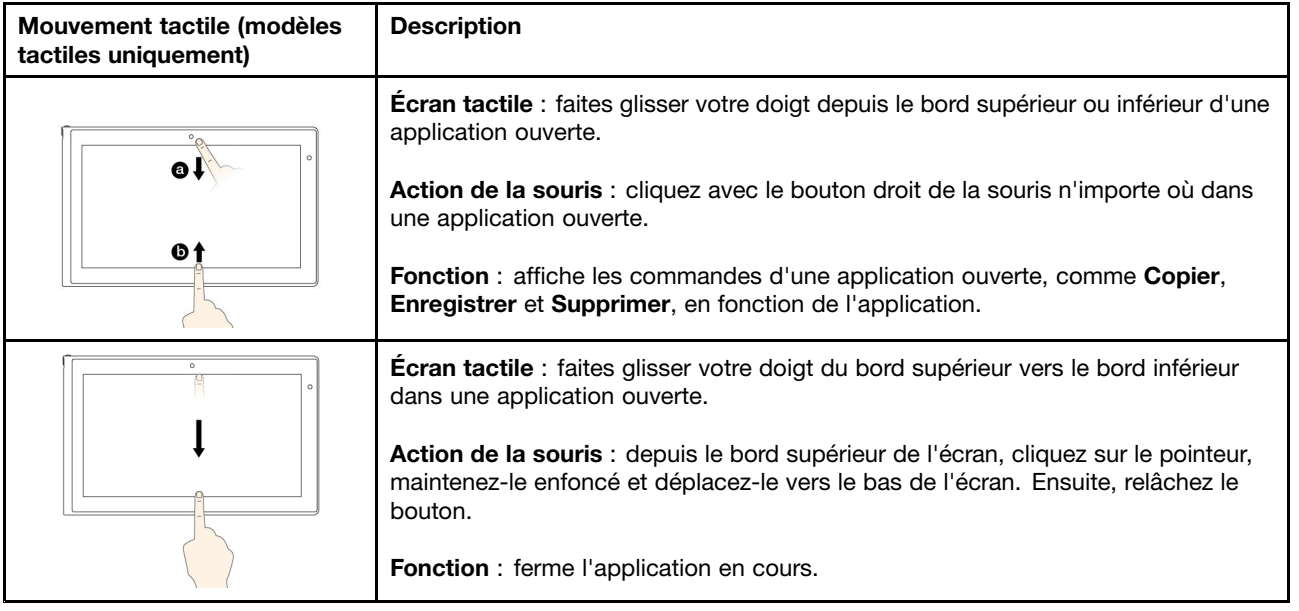

Le tableau suivant présente certains mouvements tactiles disponibles sous Windows 10.

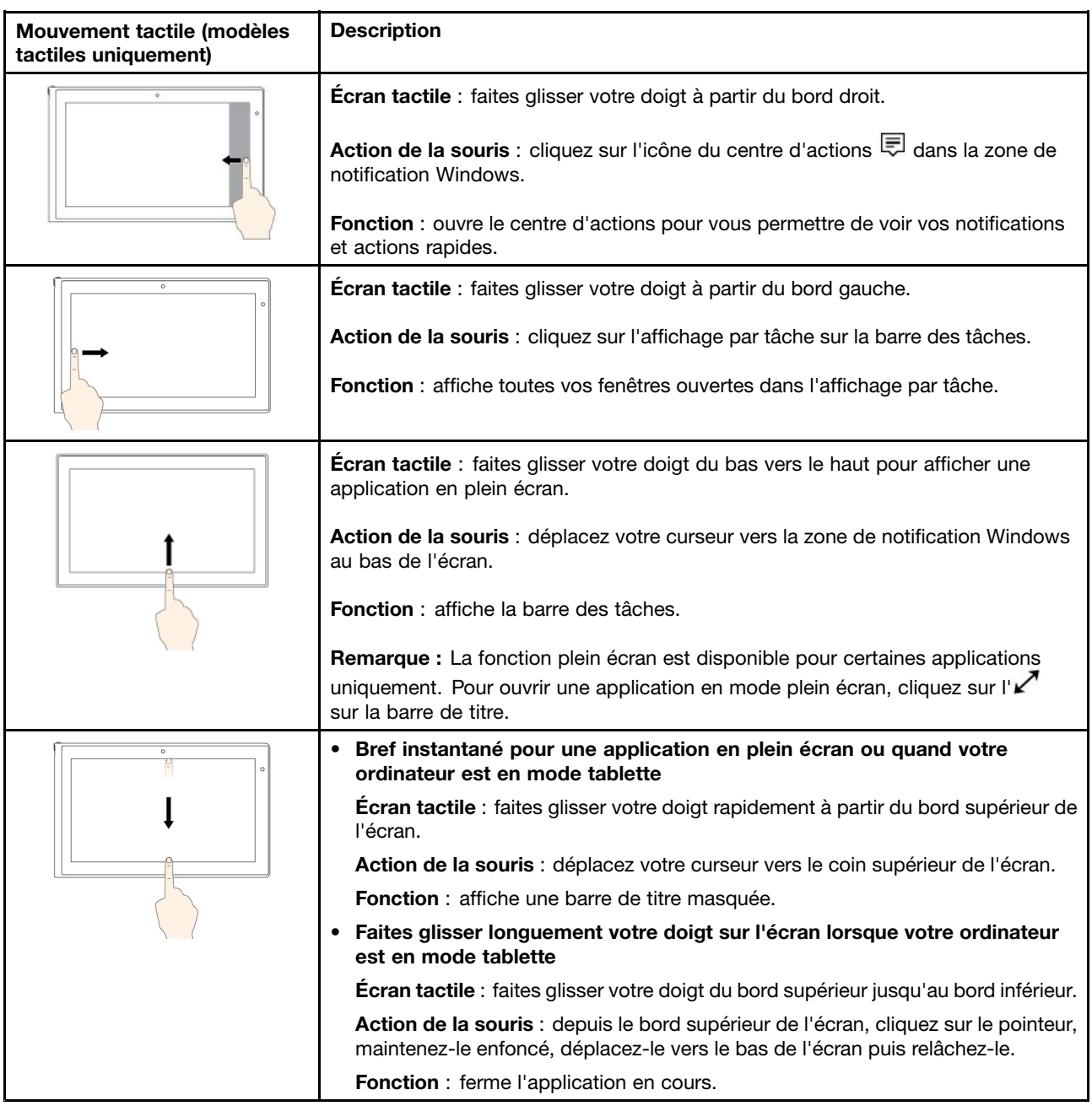

### **Astuces concernant l'utilisation de l'écran multitactile**

- L'écran multitactile est un panneau de verre couvert d'un film plastique. N'appliquez aucune pression et ne placez aucun objet métallique sur l'écran, vous risqueriez d'endommager le pavé tactile ou d'altérer son fonctionnement.
- Ne vous servez pas de vos ongles, de gants ou d'objets pour interagir avec l'écran.
- Calibrez régulièrement la précision d'entrée de votre doigt pour éviter tout décalage.

#### **Astuces concernant le nettoyage de l'écran multitactile**

• Mettez l'ordinateur hors tension avant de nettoyer l'écran multitactile.

- Utilisez un chiffon sec doux et non pelucheux ou un morceau de coton absorbant pour enlever les empreintes de doigt ou la poussière de l'écran multitactile. N'appliquez aucun produit solvant sur le chiffon.
- Essuyez délicatement l'écran du haut vers le bas. N'appliquez aucune pression sur l'écran.

## **Touches spéciales**

Votre ordinateur dispose de plusieurs touches spéciales qui vous aideront à travailler plus facilement et de manière plus efficace.

## **Touches de fonction et combinaisons de touches**

Le clavier dispose de plusieurs touches spéciales, notamment la touche Fn **<sup>1</sup>** et les touches de fonction **<sup>2</sup>** .

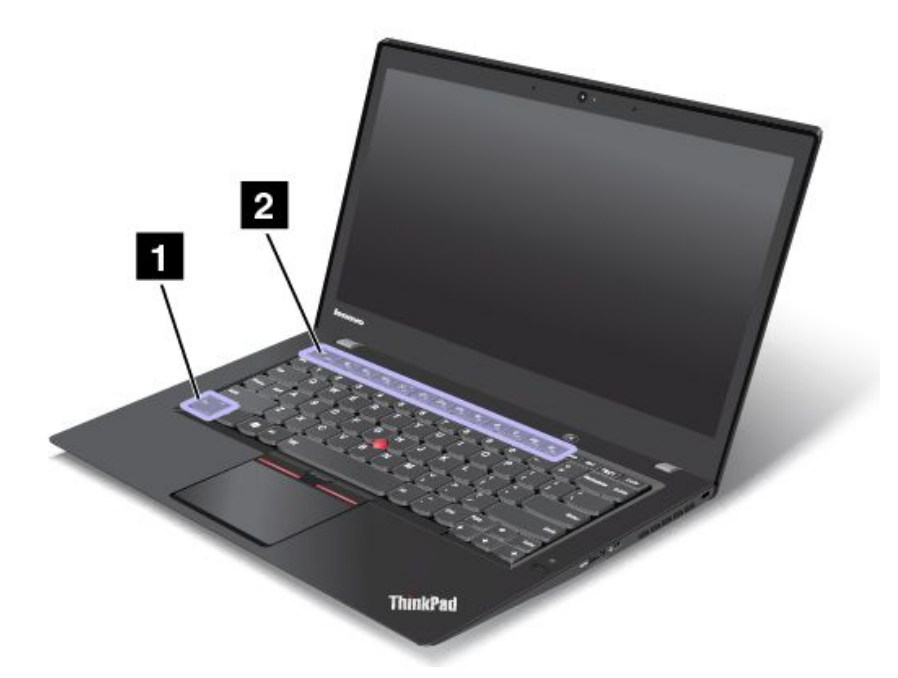

Vous pouvez configurer la touche Fn et les touches de fonction dans la fenêtre Propriétés du clavier en procédant comme suit :

- 1. Allez sur le Panneau de configuration, puis modifiez l'affichage du Panneau de configuration de Catégorie à Grandes icônes ou Petites icônes.
- 2. Cliquez sur **Clavier**. Dans la fenêtre Propriétés du clavier, cliquez sur l'onglet **Touches de fonction et Fn** ou sur **Touches F1-F12 ThinkPad**.
- 3. Sélectionnez les options qui vous conviennent.

•Esc<sub>Fflk</sub> Active ou désactive la fonction Fn Lock.

**Lorsque la fonction de verrouillage de la touche Fn est activée :** le voyant de verrouillage de la touche Fn est allumé. Pour utiliser les fonctions F1–F12, appuyez directement sur les touches de fonction. Pour activer la fonction spéciale représentée par une petite icône sur chaque touche, vous devez appuyer sur la touche Fn et sur la touche de fonction correspondante.

**Lorsque la fonction de verrouillage de la touche Fn est désactivée** : le voyant de verrouillage de la touche Fn est éteint. Pour activer la fonction spéciale représentée par une petite icône sur chaque touche, appuyez directement sur les touches de fonction. Pour utiliser les fonctions F1–F12, appuyez sur la touche Fn et sur la touche de fonction correspondante.

• Active ou désactive les haut-parleurs. Lorsque les haut-parleurs sont coupés, le voyant de la touche F1 est allumé.

Si vous coupez le son puis éteignez l'ordinateur, le son restera coupé lorsque vous remettrez l'ordinateur sous tension. Pour activer le son, appuyez sur F2 ou F3.

- • $\left|\frac{d}{2}F_{\text{rel}}\right|$  Réduit le volume des haut-parleurs.
- • $\frac{d}{dx}$  Augmente le volume des haut-parleurs.
- • Active ou désactive les microphones. Lorsque les microphones sont coupés, le voyant de la touche F4 est allumé.
- • $\frac{R}{K}$ <sub>rs</sub> Réduit la luminosité de l'écran.
- • $\mathbb{R}^{4+}_{5}$  Augmente la luminosité de l'écran.
- •Gestion des écrans externes.
- •**K** Fe Active ou désactive les fonctions sans fil.
- $\bullet$ •
	- Sous Windows 7 : ouvre le **Panneau de configuration**.
	- Sous Windows 8.1 : ouvre l'icône **Paramètres**.
	- Sous Windows 10 : ouvre la fenêtre Paramètres.
- $Q_{\text{max}}$ •
	- Sous Windows 7 : ouvre **Recherche Windows**.
	- Sous Windows 8.1 : ouvre l'icône **Rechercher**.
	- Sous Windows 10 : ouvre la fenêtre de recherche Cortana.
- •Affiche tous les programmes que vous avez ouverts.
- $\mathbf{m}_{\mu}$ •
	- Sous Windows 7 : ouvre **Ordinateur**.
	- Sous Windows 8.1 et Windows 10 : affiche tous les programmes.
- **Fn+Barre d'espacement :** contrôle le rétro-éclairage du clavier.

Les trois modes disponibles pour le rétro-éclairage du clavier sont les suivants : **Désactivé**, **Faible** et **Elevé**. Appuyez sur Fn+Barre d'espacement pour modifier les modes de rétro-éclairage du clavier.

- **Fn+Fin :** <sup>a</sup> la même fonction que la touche Inser sur un clavier conventionnel.
- **Fn+B :** <sup>a</sup> la même fonction que la touche Attn sur un clavier conventionnel.
- **Fn+K :** <sup>a</sup> la même fonction que la touche Arrêt défil sur un clavier conventionnel.
- **Fn+P :** <sup>a</sup> la même fonction que la touche Pause sur un clavier conventionnel.
- **Fn+S :** <sup>a</sup> la même fonction que la touche SysRq sur un clavier conventionnel.

## **Touche Windows**

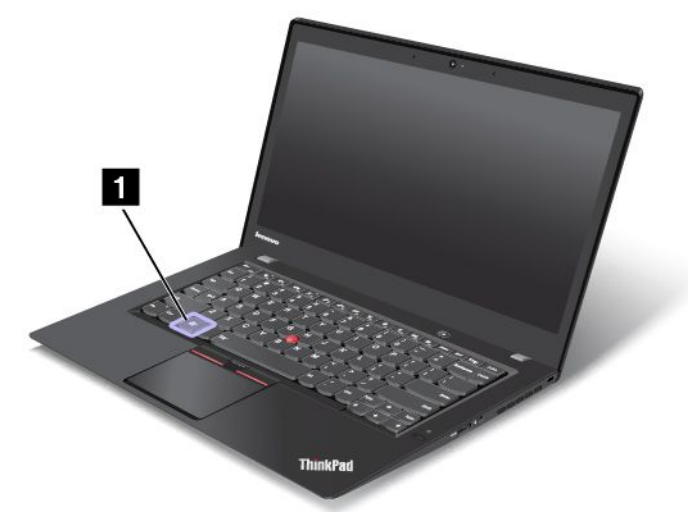

**Sous Windows 7 et Windows 10 :** appuyez sur la touche Windows **<sup>1</sup>** pour ouvrir le menu Démarrer. **Sous Windows 8.1 :** appuyez sur la touche Windows **<sup>1</sup>** pour basculer entre l'espace de travail en cours et l'écran d'accueil.

La touche Windows associée à une autre touche vous permet également d'effectuer d'autres fonctions. Pour plus d'informations, reportez-vous au système d'aide de Windows.

## **Dispositif de pointage ThinkPad**

Le dispositif de pointage ThinkPad vous permet d'exécuter toutes les fonctions d'une souris traditionnelle, telles que le pointage, le clic et le défilement. Ce dispositif vous permet également d'effectuer différents mouvements tactiles tels que la rotation et le zoom avant ou arrière.

Le dispositif de pointage ThinkPad est constitué des deux périphériques suivants :

**1** Dispositif de pointage TrackPoint **2** Pavé tactile

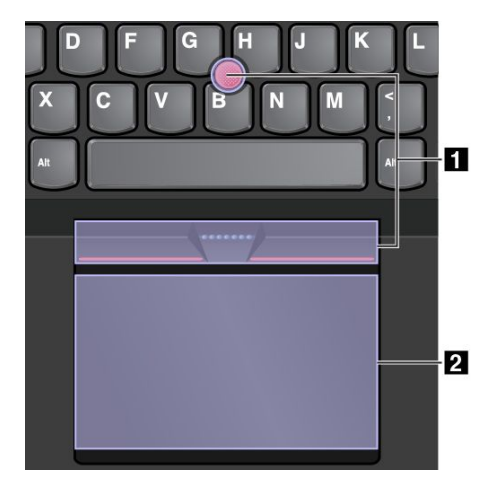

Par défaut, le dispositif de pointage TrackPoint et le pavé tactile sont activés, tout comme les fonctions tactiles. Pour modifier les paramètres, voir « [Personnalisation](#page-48-0) du dispositif de pointage ThinkPad » à la [page](#page-48-0) [33](#page-48-0).

## **Dispositif de pointage TrackPoint**

Le dispositif de pointage TrackPoint vous permet d'exécuter toutes les fonctions d'une souris traditionnelle, telles que le pointage, le clic et le défilement.

Le dispositif de pointage TrackPoint est constitué des quatre composants suivants :

- **<sup>1</sup>** Dispositif de pointage
- **<sup>2</sup>** Bouton clic gauche (bouton clic principal)
- **<sup>3</sup>** Bouton clic droit (bouton clic secondaire)
- **4** Barre de défilement

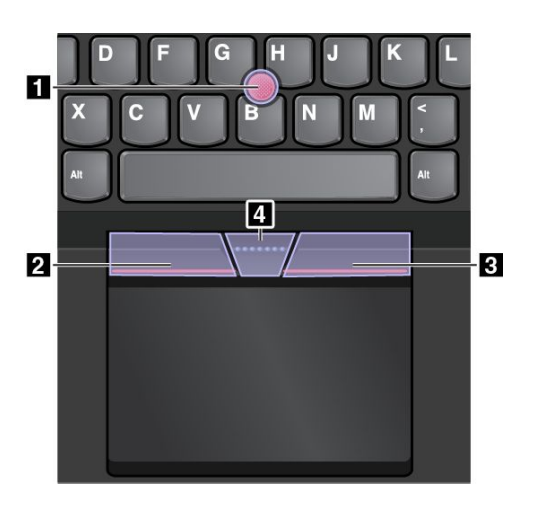

Pour utiliser le dispositif de pointage TrackPoint, procédez comme suit :

**Remarque :** Placez vos mains en position de frappe et appuyez doucement avec l'index ou le majeur sur le capuchon antidérapant du dispositif de pointage. Appuyez avec le pouce sur le bouton droit ou gauche de la souris.

• **Pointer**

Utilisez le dispositif de pointage **<sup>1</sup>** pour déplacer le pointeur sur l'écran. Pour utiliser le bouton de pointage, appuyez sur son capuchon antidérapant dans la direction souhaitée, parallèlement au clavier. Le pointeur se déplace en conséquence, mais le bouton de déplacement ne bouge pas. La vitesse de déplacement du pointeur est fonction de la pression exercée sur le bouton de pointage.

#### • **Clic gauche**

Appuyez sur le bouton clic gauche **<sup>2</sup>** pour sélectionner ou ouvrir un élément.

• **Clic droit**

Appuyez sur le bouton clic droit **<sup>3</sup>** pour afficher un menu contextuel.

• **Défilement**

Appuyez sur la barre de défilement pointillée **<sup>4</sup>** et maintenez-la enfoncée tout en exerçant une pression sur le dispositif de pointage, dans la direction verticale ou horizontale. Vous pouvez alors faire défiler un document, un site Web ou des applications.

## **Pavé tactile**

Toute la surface du pavé tactile est sensible aux mouvements des doigts et au toucher. Vous pouvez l'utiliser pour effectuer toutes les actions de pointage, de clic et de défilement d'une souris classique.

Le pavé tactile peut être divisé en deux zones :

**1** Zone de clic gauche (zone de clic principal) **<sup>2</sup>** Zone de clic droit (zone de clic secondaire)

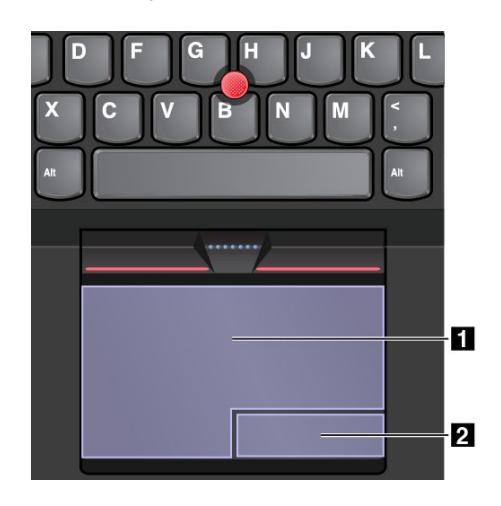

Pour utiliser le pavé tactile, procédez comme suit :

#### • **Pointer**

Faites glisser un doigt sur la surface du pavé tactile pour déplacer le pointeur en conséquence.

• **Clic gauche**

Appuyez sur la zone de clic gauche **<sup>1</sup>** pour sélectionner ou ouvrir un élément. Vous pouvez également appuyer sur <sup>n</sup>'importe quelle partie de la surface du pavé tactile avec un doigt pour effectuer une action de clic gauche.

• **Clic droit**

Appuyez sur la zone de clic droit **<sup>2</sup>** pour afficher un menu contextuel. Vous pouvez également appuyer sur <sup>n</sup>'importe quelle partie de la surface du pavé tactile avec deux doigts pour effectuer une action de clic droit.

• **Faire défiler**

Placez deux doigts sur le pavé tactile et déplacez-les verticalement ou horizontalement. Cette action vous permet de parcourir un document, un site Web ou des applications. Vérifiez que les deux doigts sont légèrement écartés l'un de l'autre.

Grâce au pavé tactile, vous pouvez également effectuer différents mouvements tactiles. Pour plus d'informations sur l'utilisation des mouvements tactiles, voir « Mouvements du pavé tactile » à la page 31.

## **Mouvements du pavé tactile**

Toute la surface du pavé tactile est sensible aux mouvements des doigts et au toucher. Vous pouvez l'utiliser pour effectuer les mêmes actions de pointage et de clic que vous feriez à l'aide d'une souris classique. Vous pouvez également utiliser le pavé tactile pour effectuer différents mouvements tactiles.

La section suivante présente certains des mouvements tactiles fréquemment utilisés tels que l'appui, le glissement et le défilement. Pour connaître d'autres mouvements tactiles, consultez le système d'aide du dispositif de pointage ThinkPad.

#### **Remarques :**

- Lorsque vous utilisez au moins deux doigts, vérifiez qu'ils sont légèrement écartés.
- Certains mouvements tactiles ne sont pas disponibles lorsque la dernière action est effectuée à partir du dispositif de pointage TrackPoint.

• Certaines commandes gestuelles sont uniquement disponibles lorsque vous utilisez certaines applications.

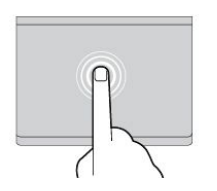

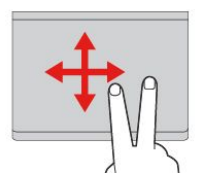

#### **Appuyer**

Appuyez <sup>n</sup>'importe où sur le pavé tactile à l'aide d'un doigt pour sélectionner ou ouvrir un élément.

### **Faire défiler à l'aide de deux doigts**

Placez deux doigts sur le pavé tactile et déplacez-les dans le sens vertical ou horizontal. Cette action vous permet de parcourir un document, un site Web ou des applications.

**Effectuer un zoom avant à l'aide de deux doigts** Placez deux doigts sur le pavé tactile et déplacez-les en les écartant pour effectuer un zoom avant.

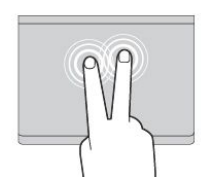

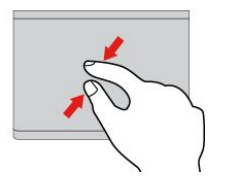

#### **Appuyer à l'aide de deux doigts** Appuyez <sup>n</sup>'importe où sur le pavé tactile à l'aide de deux doigts afin d'afficher un menu contextuel.

#### **Effectuer un zoom arrière à l'aide de deux doigts**

Placez deux doigts sur le pavé tactile et déplacez-les en les rapprochant pour effectuer un zoom arrière.

La section suivante présente certains des mouvements tactiles disponibles sous Windows 8.1.

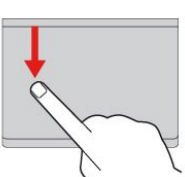

#### **Balayer à partir du bord supérieur**

Dans l'écran d'accueil ou dans l'application en cours, effectuez un mouvement de balayage à partir du bord supérieur du pavé tactile à l'aide d'un doigt pour afficher le menu de commande.

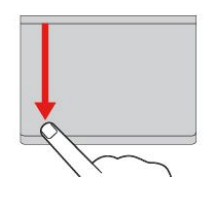

#### **Balayer du bord supérieur vers le bord inférieur** Effectuez un mouvement de

balayage à l'aide d'un doigt du bord supérieur vers le bord inférieur du pavé tactile pour fermer l'application en cours. L'exécution de ce mouvement sur le bureau permet de fermer ce dernier et d'afficher l'écran d'accueil.

#### **Balayer à partir du bord gauche**

Effectuez un mouvement de balayage à partir du bord gauche du pavé tactile à l'aide d'un doigt pour afficher l'application précédemment utilisée.

#### **Balayer vers l'intérieur et l'extérieur à partir du bord gauche**

Effectuez un mouvement de balayage intérieur et extérieur à partir du bord gauche du pavé tactile à l'aide d'un doigt pour afficher toutes les icônes.

La section suivante présente certains des mouvements tactiles disponibles sous Windows 10.

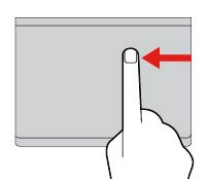

**Balayer à partir du bord droit** Effectuez un mouvement de balayage à partir du bord droit du pavé tactile à l'aide d'un doigt pour afficher les icônes.

#### **Balayer vers l'intérieur et l'extérieur à partir du bord droit**

Effectuez un mouvement de balayage intérieur et extérieur à partir du bord droit du pavé tactile à l'aide d'un doigt pour masquer les icônes.

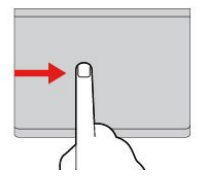

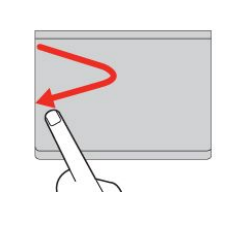

<span id="page-48-0"></span>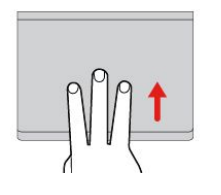

#### **Balayez vers le haut à l'aide de trois doigts**

Placez trois doigts sur le pavé tactile et déplacez-les vers le haut pour ouvrir l'affichage par tâche et voir toutes vos fenêtres ouvertes.

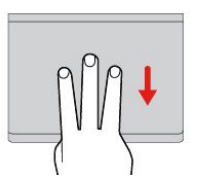

**Balayez à l'aide de trois doigts** Placez trois doigts sur le pavé tactile et déplacez-les vers le bas pour afficher le bureau.

## **Personnalisation du dispositif de pointage ThinkPad**

Vous pouvez personnaliser le dispositif de pointage ThinkPad afin de pouvoir l'utiliser de façon plus conviviale et efficace. Par exemple, vous pouvez décider d'activer le dispositif de pointage TrackPoint et/ou le pavé tactile. Vous pouvez activer ou désactiver les mouvements tactiles.

Pour personnaliser le dispositif de pointage ThinkPad, procédez comme suit :

- 1. Accédez au Panneau de configuration.
- 2. Cliquez sur **Matériel et audio** ➙ **Souris**. La fenêtre Propriétés de la souris <sup>s</sup>'affiche.
- 3. Suivez les instructions qui <sup>s</sup>'affichent à l'écran.

## **Remplacement du capuchon du bouton de pointage**

Le capuchon **<sup>1</sup>** situé à l'extrémité du bouton de pointage est amovible. Vous pouvez songer à le remplacer si vous l'avez utilisé pendant un certain temps.

**Remarque :** Veillez à utiliser un capuchon pourvu de rainures **<sup>a</sup>** comme indiqué dans l'illustration suivante.

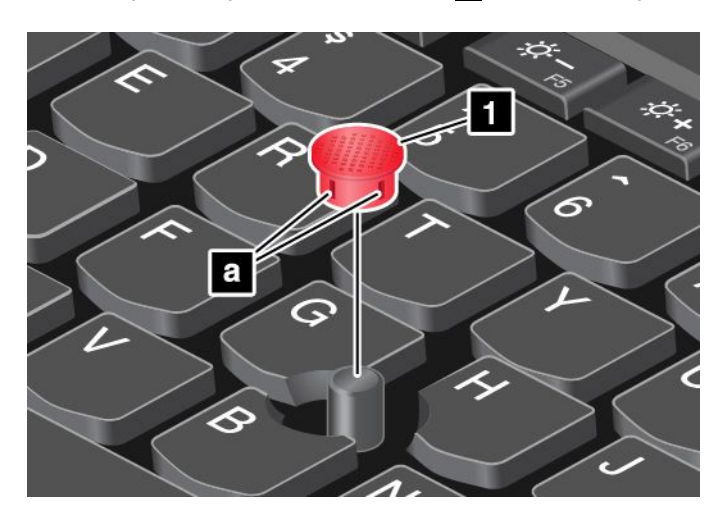

## **Gestion de l'alimentation**

Lorsque votre ordinateur <sup>n</sup>'est pas à proximité de prises de courant, son utilisation dépend de la batterie. La consommation d'énergie varie d'un composant à un autre. Plus vous utilisez des composants consommant beaucoup d'énergie, plus la batterie <sup>s</sup>'épuise vite.

Passez plus de temps hors connexion avec les batteries ThinkPad. La mobilité <sup>a</sup> révolutionné le monde professionnel en permettant d'emporter son travail avec soi tout au long de ses déplacements. Grâce aux batteries ThinkPad, vous pouvez travailler plus longtemps sans avoir à brancher votre appareil à une prise de courant.

## **Utilisation de l'alimentation secteur**

L'alimentation de votre ordinateur est assurée par la batterie ou par le boîtier d'alimentation. Pendant l'utilisation du boîtier d'alimentation, les batteries se rechargent automatiquement.

Votre ordinateur est fourni avec un boîtier d'alimentation et un cordon d'alimentation.

- Boîtier d'alimentation : adapte la puissance du courant secteur à l'ordinateur portable.
- Cordon d'alimentation : connecte la prise de courant et le boîtier d'alimentation.

#### **Connexion au boîtier d'alimentation**

Pour connecter l'ordinateur au boîtier d'alimentation, procédez comme suit :

**Attention :** L'utilisation d'un cordon d'alimentation inadapté peut entraîner de graves détériorations de votre ordinateur.

**Remarque :** Veillez à effectuer les opérations dans l'ordre indiqué.

- 1. Branchez le cordon d'alimentation au boîtier d'alimentation.
- 2. Insérez le boîtier d'alimentation dans le connecteur d'alimentation sur l'ordinateur.
- 3. Branchez le cordon d'alimentation sur une prise de courant.

#### **Conseils relatifs à l'utilisation du boîtier d'alimentation**

- Lorsque vous ne l'utilisez pas, vous devez débrancher le boîtier d'alimentation de la prise de courant.
- N'enroulez pas le cordon d'alimentation serré autour du boîtier d'alimentation lorsqu'il est connecté au transformateur.
- Avant de charger les batteries, assurez-vous que leur température est d'au moins 10 °C.
- Vous pouvez charger les batteries lorsque le boîtier d'alimentation est branché sur l'ordinateur. Vous devez impérativement charger les batteries si vous vous trouvez dans l'une des situations suivantes :
	- Lorsque l'icône de la batterie de la zone de notifications Windows affiche un pourcentage faible d'énergie restante de la batterie.
	- En cas de non-utilisation prolongée des batteries.

## **Vérification de l'état de la batterie**

Déplacez votre pointeur sur l'icône d'état de la batterie dans la zone de notification Windows afin de vérifier l'état de la batterie. L'icône d'état de la batterie montre le pourcentage d'énergie restant dans la batterie et indique la durée pendant laquelle vous pouvez utiliser votre ordinateur avant de devoir recharger la batterie.

La vitesse à laquelle vous sollicitez la batterie détermine la durée pendant laquelle vous pouvez utiliser la batterie de l'ordinateur entre chaque charge de la batterie. Les besoins et les habitudes étant différents d'un utilisateur à un autre, il est difficile de prévoir la durée de vie de la batterie. Cependant, deux facteurs principaux permettent de déterminer cette durée :

- Le niveau de charge de la batterie lorsque vous commencez à travailler.
- La façon dont vous utilisez votre ordinateur. Par exemple :
	- La fréquence des accès à l'unité SSD.
	- La luminosité définie pour l'écran de l'ordinateur.
	- La fréquence d'utilisation des fonctions sans fil.

#### **Activation de l'alerte de la batterie sur le système d'exploitation Windows 7**

Sous Windows 7, vous pouvez programmer votre ordinateur de sorte que lorsque le niveau de batterie passe sous un certain seuil, trois événements se produisent : l'alerte se déclenche, un message <sup>s</sup>'affiche et l'écran LCD s'éteint.

Pour activer l'alarme de la batterie, procédez comme suit :

- 1. Lancez le programme Power Manager.
- 2. Cliquez sur l'onglet **Paramètres d'alimentation globaux**.
- 3. Pour **Alarme niveau de batterie faible** ou **Alarme niveau de batterie critique**, ajustez le pourcentage du niveau de batterie et définissez l'action à effectuer.

**Remarque :** Si votre ordinateur passe en mode veille ou hibernation lorsque le niveau de batterie est faible, mais si le message d'alerte ne <sup>s</sup>'est pas encore affiché, le message <sup>s</sup>'affichera à la reprise de l'ordinateur. Pour reprendre le fonctionnement normal, cliquez sur **OK** lorsque le message <sup>s</sup>'affiche.

## **Chargement de la batterie**

Lorsque vous vérifiez l'état de la batterie et que vous constatez que le pourcentage d'énergie restante est bas, ou lorsque l'alarme d'alimentation vous avertit que la batterie est presque déchargée, vous devez recharger cette dernière.

Si une prise secteur est disponible, branchez-y le boîtier d'alimentation, puis connectez-le au boîtier d'alimentation de l'ordinateur. La batterie se recharge entièrement en 3 à 6 heures environ. La durée du rechargement dépend de la taille de la batterie et de l'environnement physique. Vous pouvez à tout moment contrôler l'état du chargement de la batterie en observant l'icône d'état de la batterie dans la zone de notification Windows.

**Remarque :** Pour augmenter la durée de vie de la batterie, l'ordinateur ne commence pas à recharger la batterie si la puissance restante est supérieure à 95 %.

## **Augmentation de la durée de vie de la batterie**

Pour augmenter la durée de vie de la batterie, procédez comme suit :

- Utilisez la batterie jusqu'à ce qu'elle soit complètement déchargée.
- Rechargez la batterie complètement avant de l'utiliser. Pour voir si la batterie est complètement chargée, consultez l'icône d'état de la batterie dans la zone de notification Windows.
- Utilisez systématiquement les modes d'économie d'énergie tels que le mode veille et le mode hibernation.

## **Gestion de la charge de la batterie**

Afin d'obtenir le meilleur équilibre entre les performances et les économies d'énergie, vous pouvez ajuster les paramètres d'alimentation de votre ordinateur. Pour régler les paramètres du mode de gestion de l'alimentation, procédez comme suit :

- 1. Allez sur le Panneau de configuration, puis modifiez l'affichage du Panneau de configuration de Catégorie à Grandes icônes ou Petites icônes.
- 2. Cliquez sur **Options d'alimentation**.
- 3. Suivez les instructions qui <sup>s</sup>'affichent à l'écran.

Pour plus d'informations, reportez-vous au système d'aide du programme.

## **Modes d'économie d'énergie**

Vous disposez à tout moment de plusieurs modes d'économie d'énergie. Cette rubrique présente chacun des modes disponibles et donne des conseils quant à l'utilisation optimale de la batterie.

#### • **Mode extinction de l'écran (sous Windows 7 uniquement)**

L'écran de l'ordinateur consomme beaucoup d'énergie. Pour mettre l'écran hors tension et l'ordinateur en mode extinction de l'écran, cliquez avec le bouton droit de la souris sur l'icône de la jauge de batterie dans la zone de notification Windows et sélectionnez **Eteindre l'écran**.

#### • **Mode veille**

Dans ce mode, votre travail est enregistré en mémoire, puis l'unité de disque dur, l'unité SSD ou le disque hybride ainsi que l'écran de l'ordinateur sont éteints. Lorsque votre ordinateur quitte la mise en veille, votre travail est restauré en quelques secondes.

Pour mettre votre ordinateur en mode veille, appuyez sur Fn+4.

Vous pouvez également mettre votre ordinateur en mode veille en procédant comme suit :

- **Sous Windows 7** : ouvrez le menu Démarrer, puis cliquez sur la flèche située en regard du bouton **Arrêter**. Dans le menu affiché, cliquez sur **Veille**.
- **− Sous Windows 8.1** : accédez à l'écran d'accueil en appuyant sur la touche Windows 出, cliquez sur l'icône d'alimentation puis sur **Veille**.
- **Sous Windows 10 :** ouvrez le menu Démarrer, cliquez sur **Marche/Arrêt** puis cliquez sur **Veille**.

#### • **Mode hibernation**

Dans ce mode, vous pouvez éteindre complètement l'ordinateur sans quitter les programmes en cours d'exécution ni enregistrer les fichiers. Lorsque l'ordinateur passe en mode hibernation, tous les programmes, dossiers et fichiers ouverts sont enregistrés sur le disque SSD, puis l'ordinateur <sup>s</sup>'éteint.

Pour faire passer l'ordinateur en mode hibernation, vous devez modifier les paramètres du mode de gestion de l'alimentation en procédant comme suit.

- **Sous Windows 7** : ouvrez le menu Démarrer, puis cliquez sur la flèche située en regard du bouton **Arrêter**. Dans le menu affiché, cliquez sur **Mettre en veille**.
- **Sous Windows 8.1 et Windows 10** : définissez la première action du bouton d'alimentation, puis appuyez sur ce bouton pour mettre l'ordinateur en mode hibernation. Pour plus d'informations, voir « Vue [avant](#page-16-0) » à la page [1](#page-16-0).

Si vous mettez votre ordinateur en mode hibernation et si la fonction de réveil est désactivée, l'ordinateur ne consomme plus d'énergie. Par défaut, la fonction de réveil est désactivée. Si vous mettez votre ordinateur en mode hibernation et si la fonction de réveil est activée, l'ordinateur consomme une faible quantité d'énergie.

Pour activer la fonction de réveil, procédez comme suit :

- 1. Accédez au Panneau de configuration et cliquez sur **Système et sécurité**.
- 2. Cliquez sur **Outils d'administration**.
- 3. Cliquez sur **Planificateur de tâches**. Si vous êtes invité à entrer un mot de passe administrateur ou une confirmation, entrez le mot de passe ou confirmez.
- 4. Dans le panneau de gauche, sélectionnez le dossier de tâches pour lequel la fonction de réveil doit être activée. Les tâches planifiées <sup>s</sup>'affichent.
- 5. Cliquez sur une tâche planifiée, puis sur l'onglet **Conditions**.
- 6. Sous **Gestion de l'alimentation**, cochez la case **Réveiller l'ordinateur pour exécuter cette tâche**.

#### • **Connexion sans fil désactivée**

Si vous <sup>n</sup>'utilisez pas les fonctions sans fil, telles que Bluetooth ou le réseau local sans fil, désactivez-les. Cela permet d'économiser de l'énergie. Pour désactiver les fonctions sans fil, appuyez sur la touche de

connexion radio  $\mathbb{R}^n$  rs

## **Manipulation de la batterie**

Ce système ne prend en charge que les batteries spécialement conçues pour celui-ci et fabriquées par Lenovo ou un constructeur autorisé. Le système ne prend pas en charge les batteries non autorisées ou conçues pour d'autres systèmes. Si une batterie non autorisée ou conçue pour un autre système est installée, le système ne va pas se charger.

**Attention :** Lenovo <sup>n</sup>'est pas responsable des performances ou de la sécurité des batteries non autorisées et ne fournit aucune garantie en cas de défaillance ou de dégâts résultant de leur utilisation.

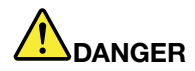

**Ne tentez pas de démonter le bloc de batteries.**

**Cela pourrait entraîner une explosion ou une fuite de liquide de la batterie.**

**Une batterie autre que celle spécifiée par Lenovo, ou une batterie démontée ou modifiée ne sera pas couverte par la garantie.**

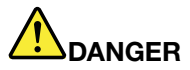

**Si le bloc de batteries rechargeables <sup>n</sup>'est pas correctement placé, il existe un risque d'explosion. Le bloc de batteries contient, en petite quantité, des substances toxiques. Afin d'éviter tout accident :**

- **• Ne remplacez la batterie que par une batterie du type recommandé par Lenovo.**
- **• N'exposez pas la batterie au feu.**
- **• Ne l'exposez pas à une chaleur excessive.**
- **• Ne l'exposez pas à l'eau.**
- **• Ne la mettez pas en court-circuit.**
- **• Stockez-la dans un endroit frais et sec.**
- **• Gardez-la hors de portée des enfants.**

Le bloc de batteries est un consommable. Si la batterie commence à se décharger trop rapidement, remplacez le bloc de batteries par l'un des types recommandés par Lenovo. Pour plus d'informations sur le remplacement du bloc de batteries, adressez-vous au service clients.

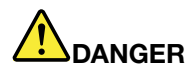

Ne la faites pas tombez et ne tentez pas de l'écraser, de la perforer ou de forcer dessus. Un **mauvais traitement ou une mauvaise utilisation risque d'entraîner une surchauffe de la batterie pouvant se traduire par une « émission » de gaz ou de flammes émanant de la batterie ou de la batterie à pile cellulaire. Si votre batterie est endommagée ou si vous remarquez qu'elle se décharge ou que des matériaux étrangers <sup>s</sup>'accumulent sur les plombs d'accus, arrêtez de l'utiliser et adressez-vous au fabricant pour la remplacer.**

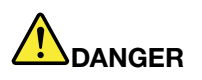

**Rechargez uniquement le bloc de batteries en vous conformant strictement aux instructions fournies dans la documentation du produit.**

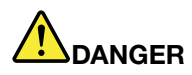

**Ne la jetez pas à la poubelle ou à la décharge. Pour sa mise au rebut, reportez-vous à la réglementation en vigueur ou aux consignes de sécurité imposées par votre société.**

# **DANGER**

Si la batterie à pile cellulaire n'est pas correctement placée, il existe un risque d'explosion. Il existe **un risque d'explosion si la batterie au lithium <sup>n</sup>'est pas correctement manipulée ou placée. Elle ne doit être remplacée que par une batterie du même type. Pour éviter tout risque de blessure ou** d'accident mortel, vous ne devez pas : (1) jeter ou immerger la batterie dans l'eau, (2) exposer la batterie à une chaleur supérieure à 100 °C ou (3) tenter de réparer la batterie ou de la démonter. **Pour sa mise au rebut, reportez-vous à la réglementation en vigueur ou aux consignes de sécurité imposées par votre société.**

## **Connexion au réseau**

Votre ordinateur comporte une ou plusieurs carte(s) réseau permettant la connexion à Internet ou d'autres connexions réseau.

## **Connexions Ethernet**

La fonction Ethernet intégrée à votre ordinateur vous permet d'établir une connexion à un réseau local ou à large bande.

Pour brancher un câble Ethernet sur votre ordinateur, vous devez disposer d'un adaptateur d'extension Ethernet.

L'adaptateur d'extension Ethernet est disponible en option et est livré uniquement avec certains modèles d'ordinateur. Vous pouvez vous en procurer un auprès de Lenovo à l'adresse suivante : <http://www.lenovo.com/essentials>

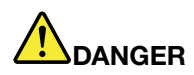

**Pour éviter tout risque d'électrocution, ne branchez pas le câble téléphonique sur l'adaptateur d'extension Ethernet.**

Pour utiliser l'adaptateur d'extension Ethernet, procédez comme suit.

1. Retirez le cache du connecteur de l'adaptateur d'extension Ethernet.

**Remarque :** Conservez le cache du connecteur en lieu sûr et refixez-le sur l'adaptateur d'extension Ethernet lorsque vous <sup>n</sup>'utilisez pas l'adaptateur.

2. Branchez une extrémité de l'adaptateur d'extension Ethernet sur le connecteur d'extension Ethernet de votre ordinateur puis branchez l'autre extrémité sur un câble Ethernet comme indiqué.

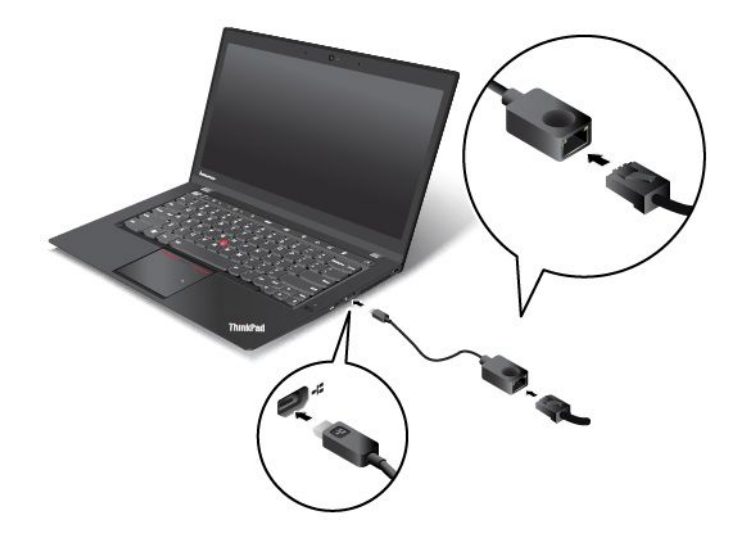

Le connecteur Ethernet <sup>a</sup> deux voyants qui indiquent l'état de la connexion au réseau. Lorsque l'ordinateur est connecté à un réseau local, le voyant vert est allumé. Lorsque le voyant jaune clignote, les données sont en cours de transmission.

## **Connexions sans fil**

Grâce à la connexion sans fil, le transfert de données se fait par l'intermédiaire d'ondes radioélectriques et ne nécessite aucun câble physique.

En fonction des périphériques sans fil installés sur votre ordinateur, vous pourrez peut-être utiliser les réseaux sans fil suivants :

- Connexion au réseau local sans fil
- Connexion au réseau étendu sans fil
- Connexion Bluetooth

### **Utilisation de la connexion au réseau local sans fil**

Un réseau local sans fil couvre une superficie relativement restreinte. Il peut se limiter à un immeuble de bureaux ou à une maison. Les périphériques répondant à la norme 802.11 peuvent se connecter à ce type de réseau.

Votre ordinateur est équipé d'une carte de réseau sans fil intégrée et d'un utilitaire de configuration permettant d'établir des connexions sans fil et à contrôler l'état de votre connexion. Vous <sup>n</sup>'avez plus besoin de connexion câblée, ce qui vous permet de rester connecté à votre réseau, que vous soyez au bureau, dans une salle de réunion ou à domicile.

Pour établir une connexion au réseau local sans fil, procédez comme suit :

- 1. Cliquez sur l'icône d'état de la connexion au réseau sans fil dans la zone de notification Windows. Une liste des réseaux sans fil disponibles <sup>s</sup>'affiche.
- 2. Double-cliquez sur un réseau pour vous y connecter. Indiquez les informations requises si nécessaire.

L'ordinateur se connecte automatiquement à un réseau sans fil disponible lorsque l'emplacement change. Pour plus d'informations, reportez-vous au système d'aide de Windows.

#### **Conseils relatifs à l'utilisation de la fonction de réseau local sans fil**

Pour obtenir la meilleure connexion possible, suivez les conseils suivants :

- Positionnez votre ordinateur de telle sorte qu'il y ait le moins d'obstacles possible entre le point d'accès au réseau local sans fil et l'ordinateur.
- Ouvrez le capot de votre ordinateur à un angle d'un peu plus de 90 degrés.
- Si vous utilisez la fonction sans fil (norme 802.11) de l'ordinateur en même temps qu'une option Bluetooth, la vitesse de transmission des données peut être ralentie et les performances de la fonction sans fil peuvent se dégrader.

#### **Vérification de l'état de la connexion au réseau local sans fil**

Vous pouvez vérifier l'état de la connexion au réseau local sans fil via l'icône d'état correspondante dans la zone de notification Windows. Plus le nombre de barres est élevé, meilleur est le signal.

Sous Windows 7, vous pouvez également vérifier la jauge Access Connections, l'icône d'état d'Access Connections ou l'icône d'état de la connexion sans fil d'Access Connections dans la zone de notification **Windows** 

#### **Etat de la jauge Access Connections :**

- •La connexion radio sans fil est désactivée ou aucun signal n'est reçu.
- •La connexion radio sans fil est activée. Le signal de la connexion sans fil est faible. Pour augmenter la force du signal, approchez l'ordinateur du point d'accès sans fil.
- •LA CONNECTER CONSIDERITY CALCONNEIGHT CALCON CONTROLLED LA connexion sans fil est moyen.
- •**LA CO** La connexion radio sans fil est activée. Le signal de la connexion sans fil est excellent.

#### **Icône d'état d'Access Connections :**

- **春** Aucun profil d'emplacement n'est actif ou il n'en existe pas.
- Le profil d'emplacement actuel est déconnecté.
- <del>国</del> Le profil d'emplacement actuel est connecté.

#### **Icône d'état de la connexion sans fil**

- La connexion radio sans fil est désactivée.
- •**Lill** La connexion radio sans fil est activée. Pas de liaison.
- •**Lill** La connexion radio sans fil est activée. Pas de signal.
- •**Lil** La connexion radio sans fil est activée. Le signal de la connexion sans fil est excellent.
- **DI** La connexion radio sans fil est activée. Le signal de la connexion sans fil est moyen.
- **DIII** La connexion radio sans fil est activée. Le signal de la connexion sans fil est faible. Pour augmenter la force du signal, approchez l'ordinateur du point d'accès sans fil.

#### **Utilisation de la connexion au réseau étendu sans fil**

En utilisant les réseaux cellulaires pour le transfert de données, le réseau étendu sans fil vous permet d'établir des connexions sans fil sur des réseaux privés ou publics distants. La maintenance de ces connexions peut se faire sur une vaste zone géographique, telle qu'une ville ou un pays, à l'aide de multiples sites à antennes ou de systèmes de satellites gérés par des fournisseurs de services sans fil.

Certains ordinateurs portables ThinkPad sont livrés avec une carte réseau étendu sans fil intégrée qui inclut des technologies de réseau étendu sans fil telles que 1xEV-DO, HSPA, 3G, GPRS ou LTE. En utilisant la carte de réseau étendu sans fil intégrée et l'utilitaire de configuration fourni avec votre ordinateur, vous pouvez établir des connexions au réseau étendu sans fil et contrôler son état.

**Remarque :** Dans certains pays, le service de réseau étendu sans fil est fourni par des fournisseurs de services autorisés.

#### **Conseils relatifs à l'utilisation de la fonction de réseau étendu sans fil**

Pour obtenir la meilleure connexion possible, suivez les conseils suivants :

- Maintenez l'ordinateur éloigné de votre corps.
- Placez votre ordinateur sur une surface plane et ouvrez son couvercle à un angle d'un peu plus de 90 degrés.
- Eloignez votre ordinateur des murs de béton ou de brique qui risqueraient de réduire la force des signaux cellulaires.
- Vous obtiendrez une meilleure réception à proximité des fenêtres et d'autres endroits où la réception de téléphone cellulaire est la meilleure.

#### **Vérification de l'état de la connexion au réseau étendu sans fil**

Vous pouvez vérifier l'état de la connexion au réseau étendu sans fil via l'icône d'état correspondante dans la zone de notification Windows. Plus le nombre de barres est élevé, meilleur est le signal.

Sous Windows 7, vous pouvez également vérifier la jauge Access Connections, l'icône d'état d'Access Connections ou l'icône d'état de la connexion sans fil d'Access Connections dans la zone de notification Windows.

#### **Etat de la jauge Access Connections :**

- **El Bull** Pas de signal
- **Internal Signal faible**
- • $\Box$  Signal moyen
- •Signal fort

#### **Icône d'état d'Access Connections :**

- **春** Aucun profil d'emplacement n'est actif ou il n'en existe pas.
- $\blacktriangleright$  Le profil d'emplacement actuel est déconnecté.
- <del>国</del> Le profil d'emplacement actuel est connecté.

#### **Icône d'état de la connexion sans fil :**

- **[2]** La connexion radio du réseau étendu est désactivée
- **Imi**l Pas de liaison
- **IIII** Pas de signal
- **IIII** Signal faible
- **III**I Signal moyen
- •**M** Signal fort

#### **Utilisation de la connexion Bluetooth**

La technologie Bluetooth permet à différents types d'appareils électroniques, comme des ordinateurs, des téléphones mobiles ou des périphériques de toutes sortes, d'échanger entre eux, sur une courte distance, par liaison radio, de la voix et des données.

En fonction du modèle, votre ordinateur peut être équipé de la fonctionnalité Bluetooth. Pour transférer des données via la fonctionnalité Bluetooth, procédez comme suit :

**Remarque :** Si vous utilisez la fonction sans fil (norme 802.11) de l'ordinateur en même temps qu'une option Bluetooth, la vitesse de transmission des données peut être ralentie et les performances de la fonction sans fil peuvent se dégrader.

- 1. Assurez-vous que la fonctionnalité Bluetooth est activée.
	- **Sous Windows 7** : appuyez sur la touche de connexion radio **the first lattack** a fonction Bluetooth.
	- **Sous Windows 8.1 :**
		- a. Déplacez votre pointeur dans le coin supérieur droit ou inférieur droit de l'écran pour afficher les options.
		- b. Cliquez sur **Paramètres** ➙ **Modifier les paramètres du PC** ➙ **PC et périphériques** ➙ **Bluetooth**.
		- c. Activez la fonction Bluetooth.
	- **Sous Windows 10 :**
		- a. Ouvrez le menu Démarrer et cliquez sur **Paramètres**. Si les **Paramètres** ne <sup>s</sup>'affichent pas, cliquez sur **Toutes les applications** pour afficher tous les programmes. Cliquez ensuite sur **Paramètres**
		- b. Utilisez l'une des méthodes suivantes :
			- Cliquez sur **Périphériques** ➙ **Bluetooth**. Activez la fonction Bluetooth.
			- Cliquez sur **Réseau et Internet** ➙ **Mode avion**. Activez la fonction Bluetooth.
- 2. Cliquez avec le bouton droit de la souris sur les données à envoyer.
- 3. Sélectionnez **Envoyer à** ➙ **Périphériques Bluetooth**.
- 4. Sélectionnez un périphérique Bluetooth et suivez les instructions qui <sup>s</sup>'affichent à l'écran.

Pour plus d'informations, reportez-vous au système d'aide de Windows et au système d'aide de la fonctionnalité Bluetooth.

### **Utilisation d'un écran externe**

Vous pouvez utiliser un écran externe tel qu'un projecteur ou un écran pour effectuer des présentations ou pour développer votre espace de travail. Cette rubrique présente les procédures à suivre pour connecter un écran externe, sélectionner des modes d'affichage et modifier les paramètres d'affichage.

Votre ordinateur prend en charge la résolution vidéo suivante, sous réserve que l'écran externe la prenne également en charge.

- Jusqu'à 1 920 <sup>x</sup> 1 200, avec un écran externe branché sur le connecteur VGA
- Jusqu'à 2 560 <sup>x</sup> 1 600, avec un écran externe branché sur le mini-connecteur DisplayPort
- Jusqu'à 4 096 <sup>x</sup> 2 160, avec un écran externe branché au connecteur HDMI

Pour plus d'informations sur l'écran externe, reportez-vous aux manuels fournis avec ce dernier.

### **Connexion d'un écran externe**

Vous pouvez utiliser un écran câblé ou un écran sans fil. L'écran câblé peut être branché sur le connecteur HDMI ou VGA, ou sur le mini-connecteur DisplayPort via un câble. L'écran sans fil peut être ajouté via la fonction Wi-Di ou Miracast.

• **Connexion d'un écran câblé**

**Remarque :** Un câble d'interface vidéo avec cœur en ferrite est requis lorsque vous branchez un écran externe.

- 1. Branchez l'écran externe sur un connecteur vidéo approprié de votre ordinateur, tel que le connecteur VGA ou HDMI, ou le mini-connecteur DisplayPort.
- 2. Branchez l'écran externe sur une prise de courant.
- 3. Allumez l'écran externe.

Si l'ordinateur ne parvient pas à détecter l'écran externe, procédez comme suit :

- **Sous Windows 7 et Windows 8.1** : cliquez sur le bureau à l'aide du bouton droit de la souris, puis cliquez sur **Résolution d'écran** ➙ **Détecter**.
- **Sous Windows 10** : cliquez sur le bureau avec le bouton droit de la souris et cliquez sur **Paramètres d'affichage** ➙ **Détecter**.
- **Connexion d'un écran sans fil**

**Remarque :** Pour utiliser un écran sans fil, vérifiez que l'ordinateur et l'écran externe prennent en charge la fonction Wi-Di ou Miracast.

– **Sous Windows 7**

Ouvrez le menu Démarrer et cliquez sur **Périphériques et imprimantes** ➙ **Ajouter un périphérique**.

- **Sous Windows 8.1**
	- 1. Déplacez votre pointeur dans le coin supérieur droit ou inférieur droit de l'écran pour afficher les options.
	- 2. Cliquez sur **Périphériques** ➙ **Projecteur** ➙ **Ajouter un affichage sans fil**.
	- 3. Sélectionnez l'écran sans fil souhaité et suivez les instructions à l'écran.
- **Sous Windows 10**

Effectuez l'une des opérations suivantes :

- Ouvrez le menu Démarrer et cliquez sur **Paramètres**. Si les **Paramètres** ne <sup>s</sup>'affichent pas, cliquez sur **Toutes les applications** pour afficher tous les programmes. Cliquez ensuite sur **Paramètres** ➙ **Périphériques** ➙ **Appareils connectés** ➙ **Ajouter un périphérique**.
- Cliquez sur l'icône du centre d'actions  $\overline{z}$ dans la zone de notification Windows. Cliquez sur **Connecter**. Sélectionnez l'écran sans fil souhaité et suivez les instructions à l'écran.

Pour plus d'informations, reportez-vous au système d'aide de Windows.

## **Choix d'un mode d'affichage**

Vous pouvez afficher votre bureau et les applications sur l'écran de l'ordinateur et/ou l'écran externe. Pour choisir le mode d'affichage de la sortie vidéo, appuyez sur la touche de permutation du mode d'affichage

, puis sélectionnez le mode d'affichage souhaité.

Il existe quatre modes d'affichage :

• **Déconnexion** : affiche la sortie vidéo uniquement sur votre écran d'ordinateur.

**Remarque :** Selon la situation, les options **Déconnexion**, **Écran PC uniquement**, **Ordinateur uniquement** ou **Déconnecter le projecteur** peuvent <sup>s</sup>'afficher.

- **Dupliquer** : affiche la même sortie vidéo sur votre écran d'ordinateur et sur un écran externe.
- **Étendre** : étend la sortie vidéo de votre écran d'ordinateur vers un écran externe. Vous pouvez faire glisser et déplacer des éléments entre les deux écrans.
- **Projecteur uniquement** : affiche la sortie vidéo uniquement sur un écran externe.

**Remarque :** Selon la situation, les options **Projecteur uniquement** ou **Deuxième écran uniquement** peuvent <sup>s</sup>'afficher.

**Remarque :** Si vous affichez DOS ou des programmes à l'aide de DirectDraw ou de Direct3D® en mode plein écran, seul l'écran principal affiche la sortie vidéo.

## **Modification des paramètres d'affichage**

Vous pouvez modifier les paramètres de l'écran de l'ordinateur et de l'écran externe. Par exemple, vous pouvez définir celui qui est l'écran principal et celui qui est l'écran secondaire. Vous pouvez également modifier la résolution et l'orientation.

Pour modifier les paramètres d'affichage, procédez comme suit :

- 1. Cliquez sur le bureau à l'aide du bouton droit de la souris, puis sélectionnez **Résolution d'écran** ou **Paramètres d'affichage**.
- 2. Sélectionnez l'écran que vous souhaitez configurer.
- 3. Modifiez les paramètres d'affichage à votre convenance.

**Remarque :** Si vous définissez une résolution pour l'écran de l'ordinateur supérieure à celle de l'écran externe, seule une partie de l'écran peut être affichée sur l'écran externe.

## **Utilisation des dispositifs audio**

Votre ordinateur est équipé des éléments suivant :

- Microphones intégrés
- Haut-parleurs intégrés
- Connecteur audio multifonction de 3,5 mm de diamètre

L'ordinateur comporte également une puce audio qui vous permet de bénéficier de diverses fonctions audio multimédia, notamment :

- Conforme à la norme audio haute définition Intel
- Lecture de fichiers MIDI (Musical Instrument Digital Interface) et MP3 (Moving Picture Experts Group Audio Layer-3)
- Enregistrement et lecture de fichiers PCM (Pulse-code modulation) et WAV (Waveform Audio File Format)
- Enregistrement à partir de diverses sources sonores telles qu'un casque branché

Le tableau suivant indique les fonctions prises en charge pour les périphériques audio reliés aux connecteurs de votre ordinateur ou à la station d'accueil ThinkPad OneLink Dock.

| <b>Connecteur</b>                                                                                     | Casque avec prise<br>4 pôles de 3,5 mm        | <b>Casques standards</b>           | <b>Micro standard</b> |
|----------------------------------------------------------------------------------------------------|-----------------------------------------------|------------------------------------|-----------------------|
| Connecteur audio<br>multifonction de l'ordinateur                                                     | Fonctions casque et micro<br>prises en charge | Fonction casque prise en<br>charge | Non pris en charge    |
| Connecteur audio<br>multifonction de la station<br>d'accueil ThinkPad OneLink<br>Dock prise en charge | Fonctions casque et micro<br>prises en charge | Fonction casque prise en<br>charge | Non pris en charge    |

Tableau 1. Liste des fonctions audio

Le programme Realtek HD Audio Manager permet de configurer le micro en vue d'obtenir un enregistrement au son optimal. Pour démarrer le programme, accédez au Panneau de configuration, puis cliquez sur **Matériel et audio** ➙ **Realtek HD Audio Manager**.

### **Utilisation de la caméra**

Si votre ordinateur est équipé d'une caméra intégrée, vous pouvez utiliser la caméra pour visionner votre image vidéo et pour effectuer un instantané de votre image actuelle.

Pour démarrer la caméra, procédez comme suit :

- **Sous Windows 7** : démarrez le programme Communications Utility. Voir « Accéder aux [programmes](#page-30-0) [Lenovo](#page-30-0) » à la page [15](#page-30-0).
- **Sous Windows 8.1** : cliquez sur **Appareil photo** sur l'écran d'accueil.
- **Sous Windows 10** : ouvrez le menu Démarrer et cliquez sur **Caméra** dans la liste de toutes les applications.

Lorsque la caméra démarre, le voyant vert d'utilisation de la caméra <sup>s</sup>'allume.

Vous pouvez également utiliser la caméra intégrée avec d'autres programmes qui proposent des fonctions de photographie, de capture vidéo et de visioconférence. Pour utiliser la caméra intégrée avec d'autres programmes, ouvrez l'un des programmes et lancez la fonction de photographie, de capture vidéo ou de visioconférence. La caméra démarre alors automatiquement et le voyant vert d'activation de la caméra s'allume.

Pour plus d'informations sur l'utilisation de la caméra avec un programme, reportez-vous au système d'aide du programme.

#### **Configuration des paramètres de la caméra**

Vous pouvez configurer les paramètres de la caméra selon vos besoins. Par exemple, vous pouvez ajuster la qualité de la sortie vidéo.

Pour configurer les paramètres de la caméra, procédez comme suit :

- **Sous Windows 7 :** démarrez le programme Communications Utility, puis configurez les paramètres de la caméra à votre convenance.
- **Sous Windows 8.1 :** procédez de l'une des manières suivantes :
	- Configurez les paramètres de la caméra directement à partir du programme qui utilise la caméra. Pour plus d'informations, reportez-vous au système d'aide du programme.
	- Cliquez sur **Lenovo Settings** à partir de l'écran d'accueil. Cliquez ensuite sur **Caméra**. Suivez les instructions à l'écran pour configurer les paramètres à votre convenance.
- **Sous Windows 10 :** procédez de l'une des manières suivantes :
	- Ouvrez l'application **Caméra** et cliquez sur l'icône des paramètres dans le coin supérieur droit de l'écran. Suivez les instructions à l'écran pour configurer les paramètres à votre convenance.
	- Cliquez sur **Lenovo Settings** dans le menu Démarrer. Cliquez ensuite sur **Caméra**. Suivez les instructions à l'écran pour configurer les paramètres à votre convenance.

## <span id="page-62-0"></span>**Chapitre 3. Etendre les possibilités de votre ordinateur**

Ce chapitre explique comment utiliser des périphériques matériels afin d'augmenter les capacités de votre ordinateur. Il traite notamment des sujets suivants :

- « Recherche d'options ThinkPad » à la page 47
- •« Stations d'accueil ThinkPad » à la page 47

## **Recherche d'options ThinkPad**

Si vous voulez étendre les fonctions de votre ordinateur, Lenovo dispose d'un certain nombre d'accessoires et de mises à niveau de matériel pour satisfaire vos besoins. Il <sup>s</sup>'agit notamment de périphériques de stockage, de cartes réseau, de stations d'accueil, de batteries, de boîtiers d'alimentation, d'imprimantes, de scanners, de claviers, de souris, etc.

Vous pouvez vous les procurer auprès de Lenovo 24 heures sur 24, 7 jours sur 7 sur le Web. Il vous suffit pour cela d'une connexion Internet et d'une carte de crédit.

Pour effectuer vos achats auprès de Lenovo, accédez au site Web suivant : <http://www.lenovo.com/essentials>

## **Stations d'accueil ThinkPad**

L'ordinateur prend en charge les deux types de stations d'accueil suivants :

- ThinkPad OneLink Dock
- ThinkPad OneLink Pro Dock

Vous pouvez brancher votre ordinateur à plusieurs stations d'accueil ThinkPad OneLink Dock et ThinkPad OneLink Pro Dock pour augmenter votre capacité de travail.

Cette rubrique présente les emplacements des connecteurs et commandes sur les stations d'accueil ThinkPad OneLink Dock et ThinkPad OneLink Pro Dock. Pour plus d'informations sur leur utilisation, reportez-vous à la documentation livrée avec les stations d'accueil.

#### **Remarques :**

- En fonction du modèle, il est possible que votre station d'accueil diffère légèrement des illustrations présentées dans cette rubrique.
- Si vous branchez votre ordinateur sur la station d'accueil et si vous souhaitez utiliser un connecteur Ethernet, un connecteur DisplayPort ou un connecteur HDMI, utilisez le connecteur Ethernet, le connecteur DisplayPort ou le connecteur HDMI de la station d'accueil, et non pas celui de l'ordinateur.

**Vue avant des stations d'accueil ThinkPad OneLink Dock et ThinkPad OneLink Pro Dock**

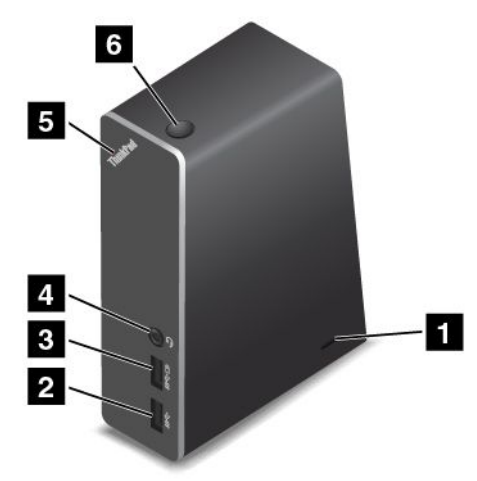

**<sup>1</sup> Prise de sécurité** : pour protéger votre station d'accueil contre le vol, vous pouvez acheter un verrou avec câble de sécurité de type Kensington adapté à cette prise de sécurité pour fixer votre station d'accueil à un bureau, une table ou tout autre point d'attache non permanent.

**<sup>2</sup> Connecteur USB 3.0** : permet de brancher des périphériques compatibles USB 3.0.

**<sup>3</sup> Connecteur Always On USB** : par défaut, le connecteur Always On USB vous permet de charger certains appareils numériques mobiles et smartphones même lorsque votre ordinateur est éteint, en mode veille ou en mode hibernation. Pour plus d'informations, reportez-vous à la documentation fournie avec la station d'accueil.

**<sup>4</sup> Connecteur audio multifonction** : permet de connecter un casque équipé d'une prise 4 pôles de 3,5 mm.

**<sup>5</sup> Voyant d'état du système** : le voyant du Logo ThinkPad lumineux fonctionne de la même manière que celui de l'ordinateur. Pour plus d'informations, voir « [Voyants](#page-23-0) d'état » à la page [9](#page-24-0).

**<sup>6</sup> Interrupteur d'alimentation** : l'interrupteur d'alimentation sur la station d'accueil fonctionne de la même manière que celui de l'ordinateur.

**Vue arrière de la station d'accueil ThinkPad OneLink Dock**

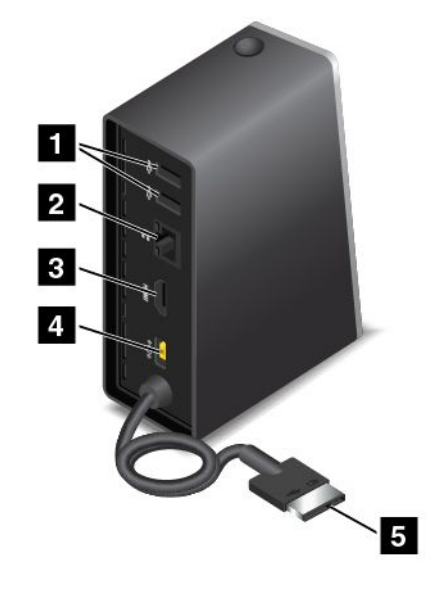

**<sup>1</sup> Connecteur USB 2.0** : permet de brancher des périphériques compatibles USB 2.0.

**<sup>2</sup> Connecteur Ethernet** : permet de connecter la station d'accueil à un réseau local Ethernet. Les voyants de ce connecteur ont les mêmes fonctions que ceux de l'ordinateur.

**<sup>3</sup> Connecteur HDMI** : permet de connecter un périphérique audio numérique ou un écran vidéo compatible HDMI.

**<sup>4</sup> Connecteur d'alimentation** : permet de brancher le boîtier d'alimentation.

**5 Connecteur Lenovo OneLink** : branchez le connecteur Lenovo OneLink sur l'ordinateur.

**Vue arrière de la station d'accueil ThinkPad OneLink Pro Dock**

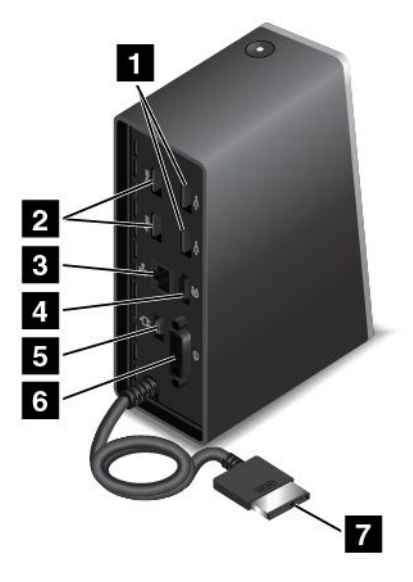

**<sup>1</sup> Connecteurs USB 2.0** : permet de connecter des périphériques compatibles USB 2.0.

**<sup>2</sup> Connecteurs USB 3.0** : permettent de connecter des périphériques compatibles USB 3.0 et USB 2.0.

**<sup>3</sup> Connecteur Ethernet** : permet de connecter la station d'accueil à un réseau local Ethernet. Les voyants de ce connecteur ont les mêmes fonctions que ceux de l'ordinateur. Le connecteur Ethernet prend en charge le démarrage PXE sur votre ordinateur. Pour plus d'informations sur le démarrage PXE, voir « [Environnement](#page-104-0) PXE (Preboot eXecution [Environment\)](#page-104-0) » à la page [89](#page-104-0).

**<sup>4</sup> Connecteur DisplayPort** : permet de connecter un écran hautes performances, un écran à raccordement direct ou tout autre périphérique utilisant un connecteur DisplayPort.

**<sup>5</sup> Connecteur d'alimentation** : permet de brancher le boîtier d'alimentation.

**<sup>6</sup> Connecteur DVI** : permet de connecter un écran compatible avec l'interface DVI.

**Remarque :** Le port DVI fournit uniquement une interface numérique. Ce connecteur ne peut être utilisé qu'avec un ordinateur compatible avec l'interface DVI.

Pour brancher un écran DVI, procédez comme suit :

- 1. Eteignez l'ordinateur.
- 2. Connectez l'écran DVI au connecteur DVI. Puis branchez l'écran sur une prise de courant.
- 3. Mettez l'écran DVI, puis l'ordinateur sous tension.

**7 Connecteur Lenovo OneLink** : branchez le connecteur Lenovo OneLink sur l'ordinateur.

## <span id="page-66-0"></span>**Chapitre 4. Vous et votre ordinateur**

Cette section fournit des informations sur l'accessibilité, le confort et vous explique comment voyager avec votre ordinateur.

- •« Accessibilité et confort » à la page 51
- •« [Voyager](#page-70-0) avec votre ordinateur » à la page [55](#page-70-0)

## **Accessibilité et confort**

De bonnes pratiques ergonomiques sont importantes pour tirer le meilleur parti de votre ordinateur personnel et éviter toute sensation d'inconfort. Agencez votre bureau et votre matériel afin de l'adapter à vos besoins personnels et au type de travail que vous effectuez. En outre, des habitudes saines permettent d'optimiser les performances et d'obtenir un meilleur confort lors de l'utilisation de l'ordinateur.

Les rubriques ci-après fournissent des informations relatives à l'organisation de votre bureau, l'installation de votre matériel, et la mise en place de bonnes habitudes de travail.

Lenovo <sup>s</sup>'engage à fournir les informations et les technologies les plus récentes aux clients souffrant d'un handicap. Veuillez consulter les informations d'accessibilité, qui présentent nos initiatives dans ce domaine. Voir « Informations [d'accessibilité](#page-67-0) » à la page [52](#page-67-0).

## **Ergonomie**

En voyage, votre environnement de travail change constamment. Par exemple, l'adaptation aux sources de lumière ambiantes, une assise confortable et un bon positionnement de votre matériel informatique peuvent vous permettre d'améliorer vos performances et votre confort.

L'exemple suivant présente un utilisateur dans un environnement de travail conventionnel. Même si vous ne vous trouvez pas dans cette situation, vous pouvez suivre la plupart de ces conseils. Prenez de bonnes habitudes, vous ne pourrez qu'en bénéficier.

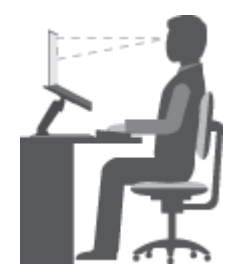

**Position générale :** changez de position de travail afin d'éviter de ressentir un sentiment d'inconfort si vous restez dans la même position pendant une période prolongée. De courtes mais fréquentes pauses vous permettent aussi d'éviter tout sentiment d'inconfort provenant de votre position de travail.

**Ecran** : placez l'écran de manière à conserver une distance de vue confortable comprise entre 510 et 760 mm. Evitez la lumière éblouissante ou les reflets sur l'écran qui peuvent provenir de l'éclairage au plafond ou de sources de lumière extérieures. Nettoyez régulièrement l'écran et réglez la luminosité de façon à permettre une vision confortable.

**Position de la tête** : maintenez votre tête et votre cou dans une position confortable et neutre (verticale ou droite).

<span id="page-67-0"></span>**Chaise** : utilisez une chaise à hauteur réglable qui supporte correctement votre dos. Réglez la chaise selon vos besoins.

**Position des bras et des mains** : gardez les avant-bras, les poignets et les mains dans une position souple (horizontale). Tapez délicatement sur les touches.

**Position des jambes** : gardez les cuisses parallèles au sol et les pieds à plat sur le sol ou le repose-pieds.

#### **En voyage**

Il peut <sup>s</sup>'avérer difficile d'observer les règles d'ergonomie optimales lorsque vous utilisez l'ordinateur en dehors de votre bureau. Quel que soit l'environnement, essayez de tenir compte d'un maximum de conseils d'utilisation. Une assise correcte et un éclairage approprié, par exemple, vous aideront à conserver des niveaux de confort et de performances souhaitables.

#### **Problèmes de vision**

Les écrans de visualisation des ordinateurs portables ThinkPad sont conçus pour satisfaire les normes les plus élevées ; ils offrent des images nettes et plus vraies que nature et un affichage large et lumineux qui optimise la visualisation des applications et le confort d'utilisation de votre ordinateur. Bien entendu, toute activité visuelle intense et soutenue peut provoquer une fatigue. Si vous avez des questions sur la fatigue visuelle et le manque de confort visuel, demandez des conseils à un spécialiste.

## **Confort**

Suivez les instructions suivantes pour améliorer votre confort et vos performances.

**Activité et pauses** : plus vous utilisez votre ordinateur, plus il est important de respecter la position de travail. Respecter les « informations relatives à [l'ergonomie](#page-66-0) » à la page [51](#page-66-0) et adopter une « position assise active » sont les meilleurs moyens pour éviter le sentiment d'inconfort associé à vos positions de travail. Le fait de changer spontanément votre position de travail et de prendre des pauses courtes mais fréquentes vous permet de travailler sur votre ordinateur de façon saine. Votre ordinateur est léger et mobile. Vous pouvez donc facilement le repositionner sur votre plan de travail pour l'adapter aux changements de position.

**Agencement de votre zone de travail** : familiarisez-vous avec les meubles de votre bureau de façon à savoir comment ajuster votre surface de travail, votre siège et tout autre outil de travail afin d'assurer un confort adapté à vos préférences. Si votre zone de travail ne se trouve pas dans un bureau, veillez à bien adopter une position assise active et prenez des pauses. De nombreuses solutions produit ThinkPad sont disponibles pour vous aider à modifier et à développer votre ordinateur afin qu'il corresponde au mieux à vos besoins. Consultez le site Web ci-après pour visualiser certaines de ces options <http://www.lenovo.com/essentials>. Découvrez les solutions d'installation pour stations d'accueil et produits externes qui offrent les possibilités de réglage et les fonctions les mieux adaptées à vos besoins.

## **Informations d'accessibilité**

Lenovo <sup>s</sup>'engage à fournir un meilleur accès aux informations et aux technologies pour les utilisateurs malentendants, malvoyants ou à mobilité réduite. Cette section présente des méthodes permettant à ces utilisateurs de profiter pleinement de leur ordinateur. La documentation à jour relative aux informations liées à l'accessibilité est disponible à l'adresse suivante :

<http://www.lenovo.com/accessibility>

#### **Raccourcis clavier**

Le tableau suivant regroupe les raccourcis clavier qui peuvent vous aider à simplifier l'utilisation de votre ordinateur.

**Remarque :** Selon le modèle de votre clavier, certains des raccourcis clavier suivants peuvent ne pas être disponibles.

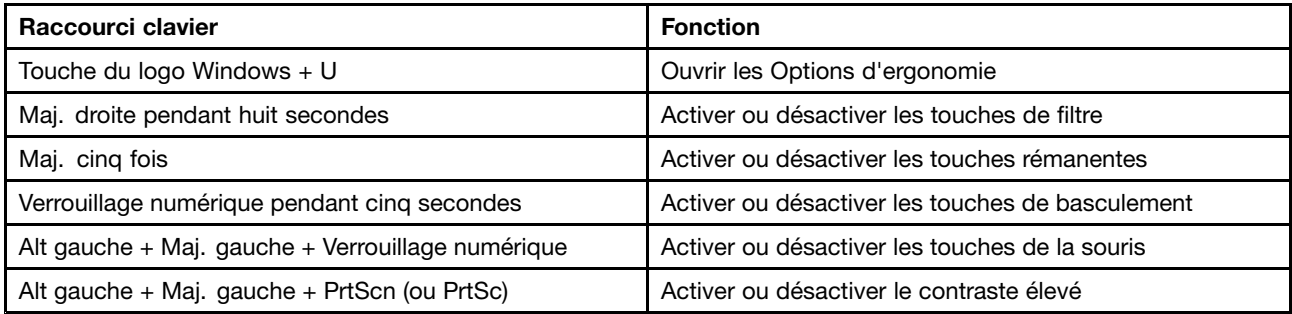

Pour plus d'informations, consultez <http://windows.microsoft.com/> et saisissez l'un des mots clés de recherche suivants : raccourcis clavier, combinaisons de touches, touches de raccourci.

#### **Options d'ergonomie**

Les utilisateurs peuvent également utiliser les Options d'ergonomie fournies avec le système d'exploitation Windows pour configurer leur ordinateur en fonction de leurs besoins physiques et cognitifs.

Pour ouvrir les Options d'ergonomie, procédez comme suit :

- 1. Allez sur le Panneau de configuration et vérifiez que vous visualisez ce dernier par Catégorie.
- 2. Cliquez sur **Options d'ergonomie** ➙ **Options d'ergonomie**.
- 3. Suivez les instructions à l'écran pour utiliser les outils.

Les Options d'ergonomie comprennent principalement les outils suivants :

• Loupe

La Loupe est un utilitaire pratique qui agrandit une partie ou la totalité de l'écran pour vous permettre de mieux distinguer les éléments.

• Narrateur

Le Narrateur est un lecteur d'écran qui <sup>s</sup>'affiche à l'écran et décrit oralement certains événements, tels que les messages d'erreur.

• Clavier visuel

Si vous souhaitez saisir des données dans votre ordinateur sans utiliser de clavier physique, vous pouvez utiliser le clavier visuel. Le clavier visuel affiche un clavier visuel contenant toutes les touches standard. Vous pouvez sélectionner des touches à l'aide de la souris ou d'un autre dispositif de pointage, ou encore appuyer sur l'écran pour sélectionner des touches si votre ordinateur prend en charge l'écran multitactile.

• Contraste élevé

Un contraste élevé est une fonction qui accentue le contraste des couleurs de certains éléments de texte ou de certaines images sur l'écran. Par conséquent, ces éléments sont plus distincts et plus faciles à identifier.

• Clavier personnalisé

Réglez les paramètres du clavier pour faciliter l'utilisation de votre clavier. Par exemple, vous pouvez utiliser le clavier pour contrôler le pointeur ce qui facilitera la saisie de certaines combinaisons de touches sur votre clavier.

• Souris personnalisée

Réglez les paramètres de la souris pour faciliter son utilisation. Vous pouvez par exemple modifier l'apparence du pointeur et rendre la souris plus facile à utiliser pour gérer les fenêtres.

#### **Reconnaissance vocale**

La reconnaissance vocale vous permet de contrôler oralement votre ordinateur.

En utilisant simplement votre voix, vous pouvez démarrer des programmes, ouvrir des menus, cliquer sur des objets à l'écran, dicter du texte dans des documents, ou encore rédiger et envoyer des e-mails. Vous pouvez effectuer oralement tout ce que vous faites habituellement à l'aide du clavier et de la souris.

Pour utiliser la Reconnaissance vocale, procédez comme suit :

- 1. Allez sur le Panneau de configuration et vérifiez que vous visualisez ce dernier par Catégorie.
- 2. Cliquez sur **Options d'ergonomie** ➙ **Reconnaissance vocale**.
- 3. Suivez les instructions qui <sup>s</sup>'affichent à l'écran.

#### **Technologies de lecteur d'écran**

Les technologies de lecteur d'écran concernent principalement les interfaces de logiciels, les systèmes d'aide et divers documents en ligne. Pour plus d'informations sur les lecteurs d'écran, consultez les ressources suivantes :

- Utilisation de documents PDF avec des lecteurs d'écran : <http://www.adobe.com/accessibility.html?promoid=DJGVE>
- Utilisation du lecteur d'écran JAWS : <http://www.freedomscientific.com/jaws-hq.asp>
- Utilisation du lecteur d'écran NVDA : <http://www.nvaccess.org/>

#### **Résolution d'écran**

Vous pouvez faciliter la lecture des textes et des images qui <sup>s</sup>'affichent à l'écran en réglant la résolution d'écran de votre ordinateur.

Pour ajuster la résolution de l'écran, procédez comme suit :

- Sous Windows 7 et Windows 8.1 :
	- 1. Cliquez avec le bouton droit de la souris sur une zone vide du bureau puis sélectionnez **Résolution d'écran**.
	- 2. Suivez les instructions qui <sup>s</sup>'affichent à l'écran.
- Sous Windows 10 :
	- 1. Cliquez avec le bouton droit de la souris sur une zone vide du bureau puis sélectionnez **Paramètres d'affichage** ➙ **Paramètres d'affichage avancés**.
	- 2. Sélectionnez le paramètre de votre choix sous **Résolution**.

**Remarque :** Si vous définissez une résolution trop basse, certains éléments risquent de ne pas <sup>s</sup>'ajuster correctement à l'écran.

#### **Taille des éléments personnalisable**

Vous pouvez faciliter la lecture des éléments à l'écran en réglant leur taille.

- Pour modifier la taille d'un élément temporairement, utilisez la Loupe dans les Options d'ergonomie.
- Pour modifier la taille d'un élément de manière permanente, procédez comme suit :
	- Modifiez les tailles de tous les éléments qui se trouvent sur votre écran.
		- 1. Allez sur le Panneau de configuration et vérifiez que vous visualisez ce dernier par Catégorie.
		- 2. Cliquez sur **Apparence et personnalisation** ➙ **Affichage**.
- <span id="page-70-0"></span>3. Suivez les instructions à l'écran pour modifier la taille des éléments.
- 4. Cliquez sur **Appliquer**. Ces modifications prendront effet lorsque vous vous connecterez à nouveau à votre système d'exploitation.
- Modifiez la taille de tous les éléments qui se trouvent sur une page Web.

Maintenez la touche Ctrl enfoncée et appuyez sur la touche plus (+) pour agrandir la taille d'un texte, ou sur la touche moins (-) pour la réduire.

– Modifiez la taille de tous les éléments du bureau ou d'une fenêtre.

**Remarque :** Cette fonction <sup>n</sup>'est pas disponible sur toutes les fenêtres.

Si vous avez une souris à molette, maintenez la touche Ctrl enfoncée, puis faites tourner la molette pour modifier la taille de l'élément.

#### **Connecteurs standard**

Votre ordinateur est doté de connecteurs standard qui vous permettent de connecter des périphériques d'assistance.

Pour plus d'informations sur l'emplacement et la fonction des connecteurs, voir « [Localisation](#page-16-0) des [commandes,](#page-16-0) des connecteurs et des voyants de l'ordinateur » à la page [1](#page-16-0).

#### **Documentation dans des formats accessibles**

Lenovo met à votre disposition la documentation électronique dans des formats accessibles, qu'ils <sup>s</sup>'agissent de fichiers PDF balisés ou de fichiers HTML (HyperText Markup Language). La documentation électronique Lenovo est développée dans l'objectif de permettre à des utilisateurs malvoyants de consulter le contenu à l'aide d'un lecteur d'écran. Chaque image de la documentation est également accompagnée d'un texte d'explication afin que les utilisateurs malvoyants puissent la comprendre à l'aide d'un lecteur d'écran.

### **Voyager avec votre ordinateur**

Cette rubrique donne des indications qui vous aideront à utiliser votre ordinateur lorsque vous voyagez.

### **Conseils pour voyager**

Suivez les conseils ci-après pour voyager plus sereinement et efficacement avec votre ordinateur.

- Vous pouvez passer votre ordinateur au travers des détecteurs à rayons X des aéroports en toute sécurité, mais gardez un œil sur lui à tout instant pour éviter qu'il ne soit volé.
- Munissez-vous d'un adaptateur électrique pour une utilisation dans un avion ou une automobile.
- Si vous portez un boîtier d'alimentation, détachez son cordon pour ne pas l'endommager.

#### **Conseils pour voyager en avion**

Si vous emmenez votre ordinateur avec vous en avion, tenez compte des conseils suivants :

- Si vous avez l'intention d'utiliser votre ordinateur ou des services sans fil (tels qu'Internet et Bluetooth), vérifiez les restrictions et la disponibilité des services auprès de la compagnie aérienne avant l'embarquement. S'il existe des restrictions concernant l'utilisation d'ordinateurs dotés de fonctions sans fil lors d'un voyage en avion, vous devez respecter ces restrictions. Si nécessaire, activez le mode avion avant l'embarquement. En mode avion, toutes les fonctions sans fil sont désactivées. Pour activer le mode avion, procédez comme suit :
	- **Sous Windows 8.1** : faites glisser votre doigt à partir du bord droit de l'écran pour afficher les icônes, touchez **Paramètres** ➙ **Modifier les paramètres du PC** ➙ **Réseau**, puis faites glisser le curseur **Mode avion** pour l'activer.
- **Sous Windows 10** : ouvrez le menu Démarrer et cliquez sur **Paramètres**. Si les **Paramètres** ne <sup>s</sup>'affichent pas, cliquez sur **Toutes les applications** pour afficher tous les programmes. Cliquez ensuite sur **Paramètres** ➙ **Réseau et Internet** ➙**Mode avion**. Faites glisser le curseur pour activer le mode avion.
- Faites attention au dossier qui se trouve devant vous dans l'avion. Inclinez l'écran de votre ordinateur de manière à éviter qu'il ne soit percuté si la personne assise devant vous abaisse son dossier.
- N'oubliez pas de mettre l'ordinateur en mode hibernation ou hors tension au décollage.

## **Accessoires de voyage**

Lorsque vous êtes en déplacement, consultez la liste suivante pour éviter d'oublier des éléments essentiels :

- Boîtier d'alimentation ThinkPad
- Adaptateur mini-connecteur DisplayPort vers HDMI
- Câble adaptateur Mini DisplayPort vers VGA
- Souris externe (si vous avez l'habitude de vous en servir)
- Adaptateur d'extension Ethernet
- Câble Ethernet
- Mallette solide assurant une protection adéquate
- Périphérique de stockage externe

Si vous voyagez à l'étranger, pensez à emporter un boîtier d'alimentation pour le pays dans lequel vous vous rendez.

Pour acheter des accessoires de voyage, accédez à la page suivante <http://www.lenovo.com/accessories>.
# <span id="page-72-0"></span>**Chapitre 5. Sécurité**

La présente rubrique fournit des informations sur la façon de protéger l'ordinateur contre le vol et toute utilisation non autorisée.

- « Utilisation des mots de passe » à la page 57
- •« [Sécurité](#page-77-0) de l'unité SSD » à la page [62](#page-77-0)
- •« [Configuration](#page-78-0) du processeur de sécurité » à la page [63](#page-78-0)
- •« Utilisation du lecteur [d'empreintes](#page-79-0) digitales » à la page [64](#page-79-0)
- •« Consignes de [suppression](#page-82-0) de données de votre unité SSD » à la page [67](#page-82-0)
- •« Utilisation de [pare-feu](#page-83-0) » à la page [68](#page-83-0)
- •« [Protection](#page-83-0) des données contre les virus » à la page [68](#page-83-0)

### **Utilisation des mots de passe**

Vous pouvez définir des mots de passe afin d'empêcher les utilisateurs non autorisés d'accéder à votre ordinateur. Lorsque vous avez défini un mot de passe, une invite <sup>s</sup>'affiche sur l'écran chaque fois que vous mettez l'ordinateur sous tension. Entrez le mot de passe à l'invite. Vous ne pourrez utiliser l'ordinateur que si vous avez entré le mot de passe approprié.

Si vous avez défini un mot de passe à la mise sous tension, un mot de passe superviseur ou un mot de passe d'accès au disque dur, le déverrouillage est automatique lorsque l'ordinateur quitte le mode veille.

**Remarque :** Si un mot de passe Windows <sup>a</sup> été défini, vous serez invité à l'entrer.

### **Saisie de mots de passe**

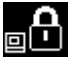

Lorsque cette icône <sup>s</sup>'affiche, entrez le mot de passe à la mise sous tension ou le mot de passe superviseur.

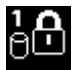

orsque cette icône s'affiche, entrez un mot de passe d'accès au disque dur. Pour entrer un mot de

passe maître d'accès au disque dur, appuyez sur F1. Lorsque l'icône est remplacée par **de la**, entrez le mot de passe maître d'accès au disque dur.

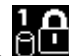

Remarque : Pour revenir à l'icône  $\begin{bmatrix} 1 & 1 \\ 1 & 1 \end{bmatrix}$ , appuyez de nouveau sur F1.

### **Mot de passe à la mise sous tension**

Vous pouvez définir un mot de passe à la mise sous tension pour protéger votre ordinateur contre tout accès illicite.

Dans ce cas, un message vous invite à entrer le mot de passe à chaque mise sous tension de Pour utiliser l'ordinateur, vous devez fournir le mot de passe correct.

#### **Définition, modification ou suppression d'un mot de passe à la mise sous tension**

Avant de commencer, imprimez ces instructions.

<span id="page-73-0"></span>Pour définir, modifier ou supprimer un mot de passe à la mise sous tension, procédez comme suit :

- 1. Redémarrez l'ordinateur. Lorsque le logo <sup>s</sup>'affiche à l'écran, appuyez sur F1 pour démarrer le programme ThinkPad Setup.
- 2. Sélectionnez **Security** ➙ **Password** ➙ **Power-on Password** en vous aidant des touches de déplacement.
- 3. En fonction de vos besoins, procédez de l'une des façons suivantes :
	- Pour définir un mot de passe, procédez comme suit :
		- a. Dans la zone **Enter New Password**, saisissez le mot de passe de votre choix et appuyez sur Entrée.
		- b. Dans la zone **Confirm New Password**, saisissez une seconde fois le mot de passe et appuyez sur Entrée.
	- Pour modifier un mot de passe, procédez comme suit :
		- a. Dans la zone **Enter Current Password**, saisissez le mot de passe à la mise sous tension actuel et appuyez sur Entrée.
		- b. Dans la zone **Enter New Password**, saisissez le nouveau mot de passe à la mise sous tension et appuyez sur Entrée, puis saisissez-le une seconde fois dans la zone **Confirm New Password** et appuyez sur Entrée.
	- Pour supprimer un mot de passe, procédez comme suit :
		- a. Dans la zone **Enter Current Password**, saisissez le mot de passe à la mise sous tension actuel et appuyez sur Entrée.
		- b. Laissez les zones **Enter New Password** et **Confirm New Password** vides. Appuyez deux fois sur Entrée.
- 4. Une fenêtre Setup Notice <sup>s</sup>'affiche. Appuyez sur Entrée pour continuer.
- 5. Appuyez sur F10. Une fenêtre de confirmation de la configuration <sup>s</sup>'affiche. Sélectionnez **Yes** pour enregistrer les modifications de configuration et quitter le programme ThinkPad Setup.

**Remarque :** Il est recommandé de noter votre mot de passe et de le conserver en lieu sûr. En cas d'oubli du mot de passe, vous devrez faire procéder à son annulation par un revendeur ou un partenaire commercial Lenovo.

### **Mot de passe superviseur**

Le mot de passe superviseur permet de protéger les informations système enregistrées dans le programme ThinkPad Setup. Si vous avez défini un mot de passe superviseur, aucun utilisateur ne peut modifier la configuration de votre ordinateur <sup>s</sup>'il ne dispose pas de ce mot de passe. Il présente les caractéristiques suivantes en matière de sécurité :

- Si un mot de passe superviseur <sup>a</sup> été défini, il vous est demandé lorsque vous essayez de lancer le programme ThinkPad Setup. Les utilisateurs non autorisés ne peuvent pas accéder au programme ThinkPad Setup sans ce mot de passe.
- L'administrateur système peut utiliser le mot de passe superviseur pour accéder à un ordinateur même si l'utilisateur de cet ordinateur <sup>a</sup> défini un mot de passe à la mise sous tension. Le mot de passe superviseur est prioritaire sur le mot de passe à la mise sous tension.
- Si un mot de passe superviseur et un mot de passe à la mise sous tension ont été définis, vous ne pouvez effectuer les opérations suivantes que si vous connaissez le mot de passe superviseur :
	- Modification ou suppression du mot de passe à la mise sous tension
	- Modification ou suppression du mot de passe superviseur
	- Modification de la date et de l'heure
- Indication de la longueur minimale du mot de passe à la mise sous tension et du mot de passe d'accès au disque dur
- Modification des paramètres du processeur de sécurité
- Effacement des données liées aux empreintes digitales
- Activation ou désactivation des fonctions suivantes :
	- Wake on LAN et Flash over LAN
	- Lock UEFI BIOS Settings
	- Password at unattended boot
	- Boot Device List F12 Option
	- Boot Order Lock
	- Flash BIOS Updating by End-Users
	- Périphérique réseau interne
	- Périphérique sans fil interne
	- Périphérique Bluetooth interne
	- Réseau interne Mémoire morte en option
	- Périphérique réseau étendu sans fil interne
	- Mode de sécurité
	- Priorité du lecteur d'empreintes digitales

#### **Remarques :**

- L'administrateur système peut définir le même mot de passe superviseur sur plusieurs ordinateurs portables ThinkPad pour faciliter l'administration.
- Lorsque l'option **Lock UEFI BIOS Settings** est activée, aucun paramètre du BIOS ne peut être modifié. Un mot de passe superviseur est requis pour modifier les paramètres.

#### **Définition, modification ou suppression d'un mot de passe superviseur**

Avant de commencer, imprimez ces instructions.

Seul l'administrateur système peut définir, modifier ou supprimer un mot de passe superviseur. Pour définir, modifier ou supprimer un mot de passe superviseur, procédez comme suit :

- 1. Redémarrez l'ordinateur. Lorsque le logo <sup>s</sup>'affiche à l'écran, appuyez sur F1 pour démarrer le programme ThinkPad Setup.
- 2. Sélectionnez **Security** ➙ **Password** ➙ **Supervisor Password** en vous aidant des touches de déplacement.
- 3. En fonction de vos besoins, procédez de l'une des façons suivantes :
	- Pour définir un mot de passe, procédez comme suit :
		- a. Dans la zone **Enter New Password**, saisissez le mot de passe de votre choix et appuyez sur Entrée.
		- b. Dans la zone **Confirm New Password**, saisissez une seconde fois le mot de passe et appuyez sur Entrée.
	- Pour modifier un mot de passe, procédez comme suit :
		- a. Dans la zone **Enter Current Password**, saisissez le mot de passe superviseur actuel et appuyez sur Entrée.
		- b. Dans la zone **Enter New Password**, saisissez le nouveau mot de passe superviseur et appuyez sur Entrée, puis ressaisissez-le dans la zone **Confirm New Password** et appuyez sur Entrée.
- <span id="page-75-0"></span>• Pour supprimer un mot de passe, procédez comme suit :
	- a. Dans la zone **Enter Current Password**, saisissez le mot de passe superviseur actuel et appuyez sur Entrée.
	- b. Laissez les zones **Enter New Password** et **Confirm New Password** vides. Appuyez deux fois sur Entrée.
- 4. Une fenêtre Setup Notice <sup>s</sup>'affiche. Appuyez sur Entrée pour continuer.
- 5. Appuyez sur F10. Une fenêtre de confirmation de la configuration <sup>s</sup>'affiche. Sélectionnez **Yes** pour enregistrer les modifications de configuration et quitter le programme ThinkPad Setup.

**Remarque :** Il est recommandé de noter votre mot de passe et de le conserver en lieu sûr. Au prochain accès à ThinkPad Setup, un message vous invitera à entrer votre mot de passe superviseur pour continuer. En cas d'oubli du mot de passe superviseur, Lenovo ne peut pas le réinitialiser. Si cela vous arrive, portez votre ordinateur à un revendeur ou un partenaire commercial Lenovo afin qu'il remplace la carte mère. Une preuve d'achat vous sera demandée et des frais vous seront facturés pour les pièces et le service.

# **Mots de passe d'accès au disque dur**

Les deux types de mots de passe d'accès au disque dur suivants peuvent être utilisés pour protéger les informations stockées sur le disque SSD :

• **Mot de passe utilisateur d'accès au disque dur**

Si un mot de passe utilisateur d'accès au disque dur <sup>a</sup> été défini, mais qu'aucun mot de passe maître ne l'a été, l'utilisateur doit entrer son mot de passe d'accès au disque dur afin de pouvoir accéder aux fichiers et aux applications situés sur le disque SSD.

• **Mot de passe maître d'accès au disque dur**

Le mot de passe maître requiert également un mot de passe utilisateur. Le mot de passe maître d'accès au disque dur ne peut généralement être défini et utilisé que par l'administrateur système. A la façon d'une clé maître, il permet à l'administrateur d'accéder à <sup>n</sup>'importe quel disque SSD du système. L'administrateur définit le mot de passe maître, puis affecte un mot de passe utilisateur pour chaque ordinateur du réseau. L'utilisateur peut modifier son mot de passe utilisateur comme il le souhaite. Toutefois, l'administrateur peut toujours accéder à l'ordinateur de l'utilisateur en utilisant le mot de passe maître.

Lorsqu'un mot de passe maître d'accès au disque dur est défini, seul l'administrateur peut supprimer le mot de passe utilisateur d'accès au disque dur.

### **Définition d'un mot de passe d'accès au disque dur**

Avant de commencer, imprimez ces instructions.

Pour définir un mot de passe d'accès au disque dur, procédez comme suit :

- 1. Redémarrez l'ordinateur. Lorsque le logo <sup>s</sup>'affiche à l'écran, appuyez sur F1 pour démarrer le programme ThinkPad Setup.
- 2. Sélectionnez **Security** ➙ **Password** ➙ **Hard disk <sup>x</sup> Password** en vous aidant des touches de déplacement.
- 3. Une fenêtre de mot de passe <sup>s</sup>'affiche. Un message vous invite à sélectionner **User** ou **User <sup>+</sup> Master**. Sélectionnez **User** pour attribuer un seul mot de passe d'accès au disque dur. Sélectionnez **User <sup>+</sup> Master** si vous souhaitez définir un mot de passe utilisateur d'accès au disque dur et un mot de passe maître d'accès au disque dur, par exemple si vous êtes administrateur ou superviseur.
	- Si vous sélectionnez **User**, procédez comme suit :
		- a. Lorsqu'une fenêtre de saisie <sup>s</sup>'affiche, entrez votre nouveau mot de passe dans la zone **Enter New Password** et appuyez sur Entrée.
- b. Saisissez de nouveau le mot de passe dans la zone **Confirm New Password** et appuyez sur Entrée.
- Si vous sélectionnez **User <sup>+</sup> Master**, procédez comme suit :
	- a. Pour commencer, définissez un mot de passe utilisateur d'accès au disque dur. Lorsqu'une fenêtre de message <sup>s</sup>'affiche et vous invite à définir le mot de passe utilisateur d'accès au disque dur, appuyez sur Entrée pour continuer. Saisissez votre nouveau mot de passe utilisateur d'accès au disque dur dans la zone **Enter New Password** et appuyez sur la touche Entrée. Saisissez à nouveau le mot de passe dans la zone **Confirm New Password** et appuyez sur Entrée.
	- b. Définissez ensuite un mot de passe maître d'accès au disque dur. Une fenêtre de message <sup>s</sup>'affiche et vous invite à définir le mot de passe maître d'accès au disque dur. Appuyez sur Entrée pour continuer. Saisissez votre nouveau mot de passe maître d'accès au disque dur dans la zone **Enter New Password** et appuyez sur Entrée. Saisissez à nouveau le mot de passe dans la zone **Confirm New Password** et appuyez sur Entrée.
- 4. Une fenêtre Setup Notice <sup>s</sup>'affiche. Appuyez sur Entrée pour continuer.
- 5. Appuyez sur F10. Une fenêtre de confirmation de la configuration <sup>s</sup>'affiche. Sélectionnez **Yes** pour enregistrer les modifications de configuration et quitter le programme ThinkPad Setup.

A la prochaine mise sous tension de l'ordinateur, entrez le mot de passe maître ou utilisateur d'accès au disque dur pour démarrer l'ordinateur et accéder au système d'exploitation.

#### **Modification ou suppression du mot d'un passe d'accès au disque dur**

Pour modifier ou supprimer le mot de passe d'accès au disque dur, procédez comme suit :

- Si vous êtes en mode d'accès au disque dur **User <sup>+</sup> Master**, vous pouvez sélectionner **User HDP** ou **Master HDP** pour modifier le mot de passe, selon vos besoins.
	- Si vous sélectionnez le mode **User HDP** procédez comme suit pour modifier le mot de passe utilisateur d'accès au disque dur :
		- 1. Saisissez le mot de passe utilisateur d'accès au disque dur actuel dans la zone **Enter Current Password** et appuyez sur Entrée.
		- 2. Saisissez ensuite le nouveau mot de passe dans la zone **Enter New Password** et appuyez sur Entrée, puis ressaisissez-le dans la zone **Confirm New Password** et appuyez sur Entrée.
		- 3. Une fenêtre Setup Notice <sup>s</sup>'affiche. Appuyez encore une fois sur Entrée pour continuer. Le mot de passe utilisateur d'accès au disque dur est alors modifié.

**Remarque :** Le mot de passe d'accès au disque dur ne peut pas être supprimé en mode **User HDP**.

- Si vous sélectionnez le mode **Master HDP**, procédez comme suit pour modifier le mot de passe maître d'accès au disque dur :
	- 1. Saisissez le mot de passe maître d'accès au disque dur actuel dans la zone **Enter Current Password** et appuyez sur Entrée.
	- 2. Saisissez le nouveau mot de passe maître d'accès au disque dur dans la zone **Enter New Password** et appuyez sur Entrée, puis ressaisissez-le dans la zone **Confirm New Password** et appuyez sur Entrée.
	- 3. Une fenêtre Setup Notice <sup>s</sup>'affiche. Appuyez sur Entrée pour continuer. Le mot de passe maître d'accès au disque dur est alors modifié.

**Remarque :** En laissant les zones **Enter New Password** et **Confirm New Password** vides et en appuyant deux fois sur Entrée, vous supprimez les mots de passe utilisateur et maître d'accès au disque dur.

• Si vous êtes en mode d'accès au disque dur **User**, procédez comme suit pour modifier le mot de passe utilisateur d'accès au disque dur :

- <span id="page-77-0"></span>1. Suivez les étapes 1 à 7 décrites dans la section « [Définition](#page-75-0) d'un mot de passe d'accès au disque dur » à la [page](#page-75-0) [60](#page-75-0), en entrant votre mot de passe pour démarrer ThinkPad Setup.
- 2. Saisissez le mot de passe utilisateur d'accès au disque dur actuel dans la zone **Enter Current Password** et appuyez sur Entrée.
- 3. Saisissez ensuite le nouveau mot de passe dans la zone **Enter New Password** et appuyez sur Entrée, puis ressaisissez-le dans la zone **Confirm New Password** et appuyez sur Entrée.
- 4. Une fenêtre Setup Notice <sup>s</sup>'affiche. Appuyez encore une fois sur Entrée pour continuer. Le mot de passe utilisateur d'accès au disque dur est alors modifié.

**Remarque :** Si vous laissez les zones **Enter New Password** et **Confirm New Password** vides et que vous appuyez deux fois sur Entrée, vous supprimez le mot de passe utilisateur d'accès au disque dur.

### **Conseils relatifs à l'utilisation des mots de passe d'accès au disque dur**

- Vous pouvez définir la longueur minimale du mot de passe d'accès au disque dur via le menu **Security**.
- Si le mot de passe d'accès au disque dur que vous définissez dépasse sept caractères, l'unité SSD ne pourra être utilisée que par un ordinateur capable de reconnaître les mots de passe de plus de sept caractères. Si vous installez ensuite le disque SSD sur un ordinateur incapable de reconnaître un mot de passe d'accès au disque dur contenant plus de sept caractères, vous ne pouvez pas accéder au disque.
- Notez votre mot de passe et conservez-le en lieu sûr. En cas d'oubli du mot de passe maître et/ou utilisateur d'accès au disque dur, Lenovo ne peut ni réinitialiser ni récupérer les données de votre disque SSD. Si cela vous arrive, portez votre ordinateur à un revendeur ou un partenaire commercial Lenovo afin qu'il remplace l'unité SSD. Une preuve d'achat vous sera demandée et des frais vous seront facturés pour les pièces et le service.

**Remarques :** Les unités de stockage eDrive ou TCG (Trusted Computing Group) compatibles Opal proposent des fonctionnalités de chiffrement automatique, qui vous permettent de sécuriser vos données.

- Si vous installez une unité de stockage TCG compatible Opal et un programme de gestion associé, puis activez ce dernier, la fonctionnalité de mot de passe d'accès au disque dur <sup>n</sup>'est pas disponible.
- De même, si vous installez une unité de stockage eDrive sur votre ordinateur et que celui-ci est doté du système d'exploitation Windows 8.1 ou Windows 10, le hard disk password est indisponible.

# **Sécurité de l'unité SSD**

Pour protéger les mots de passe contre les attaques de sécurité non autorisées, reportez-vous aux conseils suivants pour optimiser la sécurité :

- Définissez un mot de passe à la mise sous tension et un mot de passe d'accès à l'unité SSD interne. Reportez-vous à la procédure décrite dans les sections « Mot de passe à la mise sous [tension](#page-72-0) » à la [page](#page-72-0) [57](#page-72-0) et « Mots de passe d'accès au [disque](#page-75-0) dur » à la page [60](#page-75-0). Pour des raisons de sécurité, il est recommandé de choisir un long mot de passe.
- Pour garantir la sécurité du système UEFI BIOS, utilisez le processeur de sécurité et une application de sécurité dotée d'une fonction de gestion Trusted Platform Module. Voir « [Configuration](#page-78-0) du processeur de [sécurité](#page-78-0) » à la page [63](#page-78-0).
- Si une unité de stockage avec chiffrement du disque est installée sur votre ordinateur, faites en sorte de protéger le contenu de la mémoire de l'ordinateur contre les accès illicites à l'aide d'un logiciel de chiffrement d'unité, tel que Microsoft Windows BitLocker® Drive Encryption. Voir « [Utilisation](#page-78-0) de Windows [Chiffrement](#page-78-0) de lecteur BitLocker » à la page [63](#page-78-0).
- Avant de mettre au rebut, de vendre ou de céder votre ordinateur, supprimez les données qu'il contient. Pour plus d'informations, reportez-vous à la section « Consignes de [suppression](#page-82-0) de données de votre [unité](#page-82-0) SSD » à la page [67](#page-82-0).

<span id="page-78-0"></span>Le disque SSD intégré à votre ordinateur peut être protégé par le système UEFI BIOS.

#### **Utilisation de Windows Chiffrement de lecteur BitLocker**

Pour protéger votre ordinateur contre tout accès illicite, utilisez un logiciel de chiffrement d'unité, tel que Windows BitLocker Drive Encryption.

Chiffrement de lecteur BitLocker Windows est une fonction de sécurité complète de certaines éditions du système d'exploitation Windows. Son objectif consiste à protéger le système d'exploitation et les données stockées sur votre ordinateur, même si ce dernier est perdu ou volé. BitLocker repose sur une méthode de chiffrement de tous les fichiers utilisateur et système, notamment les fichiers de remplacement et d'hibernation.

BitLocker utilise un module TPM (Trusted Platform Module) assurant une protection améliorée de vos données et l'intégrité des composants à la première initialisation. La version 1.2 de TPM offre un module TPM compatible.

Pour vérifier l'état de BitLocker, accédez au Panneau de configuration et cliquez sur **Système et sécurité** ➙ **Chiffrement de lecteur BitLocker**.

Pour plus d'informations sur le chiffrement de lecteur BitLocker Windows, consultez le système d'aide du système d'exploitation Windows ou recherchez le document « Guide pas à pas du chiffrement de lecteur BitLocker Microsoft Windows » sur le site Web de Microsoft.

#### **Disque SSD avec chiffrement**

Certains modèles contiennent un disque SSD avec chiffrement. Cette fonction permet de protéger l'ordinateur contre les attaques de sécurité sur les contrôleurs de support, de mémoire flash de type NAND ou les pilotes de périphérique à l'aide d'une puce de chiffrement par matériel. Afin d'utiliser efficacement la fonction de chiffrement, définissez un mot de passe d'accès au disque dur pour l'unité de stockage interne.

### **Configuration du processeur de sécurité**

Vous devez veiller à protéger vos ordinateurs clients lorsque vous les connectez à un réseau, car ils transmettent des données confidentielles. En fonction des options que vous avez commandées, votre ordinateur peut être équipé d'un processeur de sécurité intégré, un microprocesseur cryptographique. Le processeur de sécurité vous permet d'exécuter les tâches suivantes :

- Protéger vos données et votre système
- Renforcer les contrôles d'accès
- Sécuriser les communications

Avant de commencer, imprimez ces instructions.

Pour définir l'une des options du sous-menu **Security Chip**, procédez comme suit :

- 1. Mettez votre ordinateur hors tension. Attendez environ 5 secondes, puis redémarrez votre ordinateur.
- 2. Lorsque le logo <sup>s</sup>'affiche à l'écran, appuyez sur F1 pour démarrer le programme ThinkPad Setup.
- 3. Sélectionnez **Security** ➙ **Security Chip** en vous aidant des touches de déplacement.
- 4. Appuyez sur Entrée. Le sous-menu **Security Chip** apparaît.
- 5. A l'aide des touches de déplacement, placez-vous sur l'élément à définir. Une fois l'élément mis en évidence, appuyez sur Entrée.
- 6. Configurez les autres éléments que vous souhaitez définir.

<span id="page-79-0"></span>7. Appuyez sur F10. Une fenêtre de confirmation de la configuration <sup>s</sup>'affiche. Sélectionnez **Yes** pour enregistrer les modifications apportées à la configuration et fermer la fenêtre.

#### **Remarques :**

- Assurez-vous que le mot de passe superviseur est défini dans ThinkPad Setup. Si ce <sup>n</sup>'est pas le cas, <sup>n</sup>'importe quel utilisateur peut modifier les paramètres du processeur de sécurité.
- Si le processeur de sécurité est inactif ou désactivé, l'option **Clear Security Chip** <sup>n</sup>'est pas affichée.
- Lorsque vous désactivez le processeur de sécurité, mettez l'ordinateur hors tension, puis de nouveau sous tension après avoir défini le processeur de sécurité sur **Active**. Sinon, l'option **Clear Security Chip** ne <sup>s</sup>'affichera pas.

### **Utilisation du lecteur d'empreintes digitales**

En fonction du modèle, votre ordinateur peut être équipé d'un lecteur d'empreintes digitales. L'authentification par empreintes digitales peut remplacer les mots de passe, tels que le mot de passe Windows, le mot de passe à la mise sous tension et le mot de passe d'accès au disque dur. Ainsi, vous pouvez vous connecter à votre ordinateur simplement et en toute sécurité.

Pour activer l'authentification par empreintes digitales, commencez par enregistrer vos empreintes digitales. Pendant l'enregistrement, les empreintes digitales sont automatiquement associées au mot de passe Windows. Pour associer vos empreintes digitales au mot de passe à la mise sous tension et au mot de passe d'accès au disque dur, créez manuellement une connexion.

### **Enregistrement de vos empreintes digitales**

Il est recommandé d'enregistrer plusieurs empreintes digitales en cas de blessure à l'un de vos doigts. Pour enregistrer vos empreintes digitales, procédez comme suit :

- **Sous Windows 7 et Windows 8.1**
	- 1. Démarrez le programme Fingerprint Manager Pro. Pour savoir comment lancer le programme Fingerprint Manager Pro, voir « [Programmes](#page-30-0) Lenovo » à la page [15](#page-30-0).
	- 2. Entrez le mot de passe Windows.
	- 3. Cliquez sur l'icône représentant le doigt que vous souhaitez enregistrer, puis faites glisser le doigt correspondant sur le lecteur d'empreintes digitales sans le relâcher jusqu'à ce que l'enregistrement soit terminé.
	- 4. Cliquez sur **Terminer**. Votre empreinte digitale est bien enregistrée.

Pour plus d'informations sur l'utilisation du lecteur d'empreintes digitales, reportez-vous au système d'aide du programme Fingerprint Manager Pro.

- **Sous Windows 10**
	- 1. Ouvrez le menu Démarrer et cliquez sur **Paramètres**. Si les **Paramètres** ne <sup>s</sup>'affichent pas, cliquez sur **Toutes les applications** pour afficher tous les programmes. Cliquez ensuite sur **Paramètres** ➙ **Comptes** ➙ **Options de connexion**.
	- 2. Suivez les instructions à l'écran pour terminer l'enregistrement.

### **Passage du doigt sur le lecteur d'empreintes digitales**

Pour passer votre doigt sur le lecteur d'empreintes digitales, procédez comme suit :

1. Placez la dernière phalange de votre doigt sur le capteur.

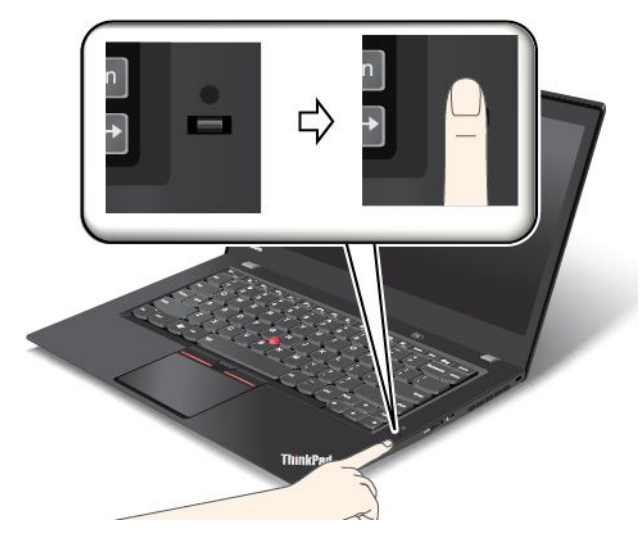

2. Faites doucement glisser votre doigt vers vous sur le lecteur en effectuant une légère pression. Ne soulevez pas votre doigt lorsque vous le faites glisser.

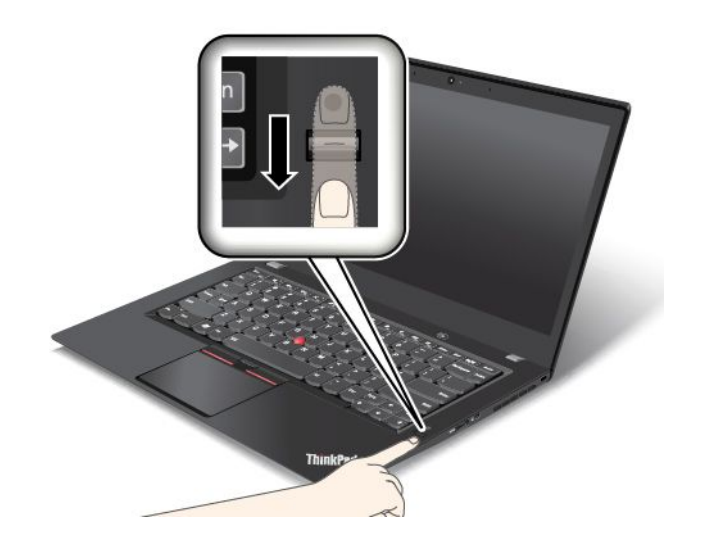

### **Comportement du voyant du lecteur d'empreintes digitales**

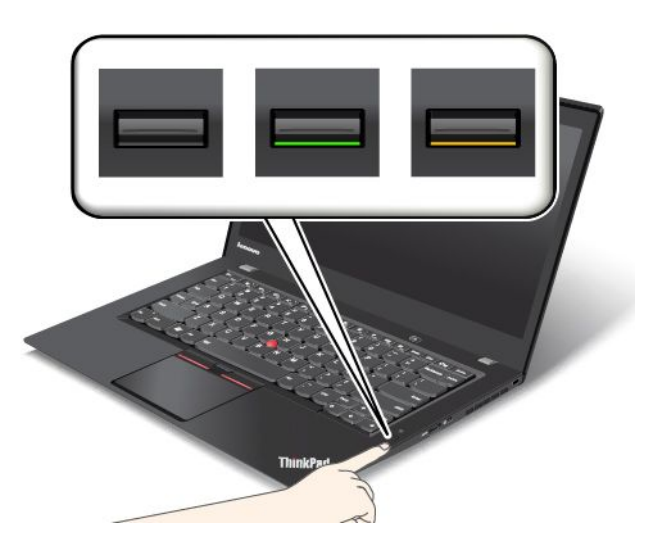

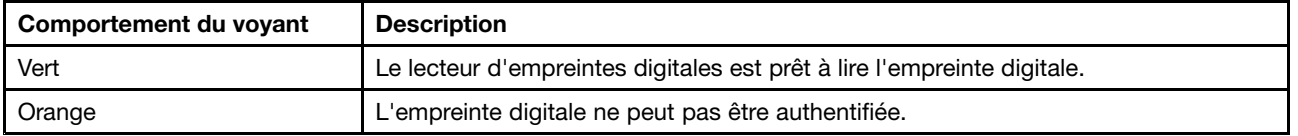

### **Associez vos empreintes digitales au mot de passe à la mise sous tension et au mot de passe d'accès au disque dur.**

Pour associer vos empreintes digitales au mot de passe à la mise sous tension et au mot de passe d'accès au disque dur, procédez comme suit :

- 1. Mettez l'ordinateur hors tension, puis remettez-le sous tension.
- 2. Lorsque vous y êtes invité, faites glisser votre doigt sur le lecteur d'empreintes.
- 3. Saisissez le mot de passe à la mise sous tension, le mot de passe d'accès au disque dur ou les deux si nécessaire. La connexion est créée.

Lorsque vous redémarrez l'ordinateur, vous pouvez utiliser vos empreintes digitales pour vous connecter, sans avoir à entrer le mot de passe Windows, le mot de passe à la mise sous tension ni le mot de passe d'accès au disque dur.

**Attention :** Si vous utilisez toujours vos empreintes digitales pour vous connecter à l'ordinateur, vous risquez d'oublier vos mots de passe. Par conséquent, notez-les et conservez-les en lieu sûr. Si vous avez oublié votre mot de passe à la mise sous tension, vous devrez faire procéder à son annulation par un technicien agréé ou un partenaire commercial Lenovo. Si vous avez oublié votre mot de passe d'accès au disque dur, Lenovo ne peut pas le réinitialiser ni récupérer les données de l'unité SSD. Si cela vous arrive, portez votre ordinateur à un technicien agréé ou un partenaire commercial Lenovo afin qu'il remplace l'unité SSD. Une preuve d'achat vous sera demandée et des frais vous seront facturés pour les pièces et le service.

#### **Configuration du lecteur d'empreintes digitales**

Vous pouvez configurer le lecteur d'empreintes digitales dans le programme Fingerprint Manager Pro si celui-ci est disponible. Vous pouvez également modifier certains paramètres avancés dans le programme ThinkPad Setup.

Pour modifier les paramètres dans le programme Fingerprint Manager Pro, cliquez sur **Paramètres** dans l'interface principale du programme. Pour modifier les paramètres dans le programme ThinkPad Setup, voir « Utilisation du [programme](#page-86-0) ThinkPad Setup » à la page [71](#page-86-0).

<span id="page-82-0"></span>Vous pouvez définir les configurations suivantes dans le programme ThinkPad Setup :

- **Predesktop Authentication :** permet d'activer ou de désactiver l'authentification par empreintes digitales avant le chargement du système d'exploitation.
- **Reader Priority :** définit la priorité de chaque lecteur si un lecteur d'empreintes digitales externe est connecté.
- **Security Mode :** indique les paramètres du mode de sécurité.
- **Password Authentication :** permet de désactiver ou d'activer l'authentification par mot de passe.

**Remarque :** Cette option <sup>s</sup>'affiche uniquement si le mode **High security** est activé.

• **Reset Fingerprint Data :** cette option permet d'effacer toutes les empreintes digitales stockées dans le lecteur d'empreintes digitales interne ou externe.

#### **Entretien du lecteur d'empreintes digitales**

Les actions suivantes risquent d'endommager le lecteur d'empreintes digitales ou de l'empêcher de fonctionner correctement :

- Grattage de la surface du lecteur à l'aide d'un objet dur et pointu.
- Rayer la surface du lecteur avec votre ongle ou un objet dur.
- Utilisation ou contact du lecteur avec des doigts sales.

Si vous observez l'une des conditions suivantes, nettoyez soigneusement la surface du lecteur avec un chiffon non pelucheux, sec et doux :

- La surface du lecteur est sale ou tachée.
- La surface du lecteur est humide.
- Le lecteur ne parvient pas à enregistrer ou authentifier votre empreinte digitale.

Si votre doigt présente l'un des symptômes suivants, vous risquez de ne pas pouvoir vous enregistrer ou vous authentifier :

- La surface de votre doigt est plissée.
- Votre doigt est rêche, sec ou blessé.
- Votre doigt est sec.
- Votre doigt est maculé de boue, d'huile ou de toute autre substance.
- La surface de votre doigt est différente de celle figurant dans l'enregistrement de votre empreinte digitale.
- Votre doigt est mouillé.
- Le doigt utilisé <sup>n</sup>'a pas été enregistré.

Pour améliorer la situation, essayez d'exécuter les opérations suivantes :

- Nettoyez ou essuyez vos mains afin d'éliminer toute trace de saleté ou d'humidité.
- Enregistrez, puis utilisez un autre doigt pour vous authentifier.
- Si vos mains sont sèches, appliquez une lotion.

### **Consignes de suppression de données de votre unité SSD**

Certaines données stockées sur le disque SSD peuvent être confidentielles. La cession de votre ordinateur à une tierce personne sans supprimer les logiciels installés, tels que les systèmes d'exploitation et les logiciels d'application, peut même enfreindre les contrats de licence. Avant de mettre au rebut, de vendre ou de céder votre ordinateur, assurez-vous d'effacer les données stockées sur le disque SSD.

<span id="page-83-0"></span>Pour supprimer les données stockées sur le disque SSD, procédez de l'une des manières suivantes :

- Placez les données dans la corbeille, puis videz celle-ci.
- Supprimez les données.
- Formatez votre unité SSD à l'aide du logiciel d'initialisation.
- Pour restaurer les paramètres d'usine par défaut de votre disque SSD, utilisez le programme de récupération fourni par Lenovo.

Cependant, ces opérations ne font que modifier l'emplacement des données ; elles ne suppriment pas les données proprement dites. En d'autres termes, le processus de récupération des données est désactivé dans un système d'exploitation tel que Windows. Les données sont toujours là, bien qu'elles semblent perdues. Ainsi, il est parfois possible de lire les données en utilisant un logiciel spécial de récupération des données. Il existe donc un risque que des personnes mal intentionnées lisent et utilisent à mauvais escient les données confidentielles stockées sur les disques SSD.

Pour empêcher la diffusion des données, vous devez impérativement les supprimer du disque SSD lors de la mise au rebut, de la vente ou de la cession de votre ordinateur. Vous pouvez détruire ces données par un moyen physique, en écrasant l'unité SSD avec un marteau, ou par un moyen magnétique, en utilisant un puissant aimant, afin de rendre les données illisibles. Toutefois, il est recommandé d'utiliser le logiciel (payant) ou le service (payant) spécialement conçu à cet effet. Le processus peut durer plusieurs heures.

Pour supprimer les données de l'unité SSD, Lenovo fournit l'outil Drive Erase Utility for Resetting the Cryptographic Key and Erasing the Solid State Drive.

Si un disque SSD avec chiffrement est pris en charge et installé sur votre ordinateur, vous pouvez logiquement très rapidement supprimer toutes les données contenues sur le disque en effaçant la clé cryptographique. Les données chiffrées à l'aide de l'ancienne clé ne sont pas physiquement effacées et sont conservées sur l'unité. Toutefois, elles ne peuvent pas être déchiffrées sans cette ancienne clé. Cette fonction est disponible avec l'outil Drive Erase Utility for Resetting the Cryptographic Key and Erasing the Solid State Drive.

### **Utilisation de pare-feu**

Si votre système est doté d'un pare-feu préinstallé, celui-ci protège votre ordinateur contre les menaces liées à Internet, les accès non autorisés, les intrusions et les attaques via Internet. Il protège également la confidentialité de vos données.

Pour plus d'informations sur l'utilisation du pare-feu, reportez-vous au système d'aide fourni avec le programme.

### **Protection des données contre les virus**

Votre ordinateur est doté d'un programme antivirus préinstallé que vous pouvez utiliser pour détecter et éliminer les virus. Le programme antivirus <sup>a</sup> été conçu pour détecter et éliminer les virus.

Lenovo fournit la version complète du logiciel antivirus sur votre ordinateur avec un abonnement gratuit pendant 30 jours. Au terme de ces 30 jours, vous devrez renouveler la licence pour continuer à recevoir les mises à jour du logiciel antivirus.

Pour plus d'informations concernant l'utilisation de votre logiciel antivirus, reportez-vous au système d'aide de ce logiciel.

# <span id="page-84-0"></span>**Chapitre 6. Configuration avancée**

Ce chapitre fournit les informations suivantes, nécessaires à la configuration de votre ordinateur :

- •« Installation d'un nouveau système d'exploitation » à la page 69
- •« Installation de pilotes de [périphérique](#page-86-0) » à la page [71](#page-86-0)
- •« Utilisation du [programme](#page-86-0) ThinkPad Setup » à la page [71](#page-86-0)
- •« Utilisation de la gestion du [système](#page-103-0) » à la page [88](#page-103-0)

### **Installation d'un nouveau système d'exploitation**

Dans certains cas, vous devrez peut être installer un nouveau système d'exploitation. Cette rubrique fournit les instructions nécessaires pour installer un nouveau système d'exploitation.

### **Installation du système d'exploitation Windows 7**

Avant de commencer, imprimez ces instructions.

**Attention :** Le processus d'installation d'un nouveau système d'exploitation supprime toutes les données de votre disque SSD, notamment les sauvegardes effectuées dans un dossier masqué.

Pour installer le système d'exploitation Windows 7, procédez comme suit :

- 1. Copiez tous les sous-répertoires et fichiers contenus dans le répertoire C:\SWTOOLS sur une unité de stockage amovible.
	- Les fichiers supplémentaires du système d'exploitation Windows 7 se trouvent dans le répertoire C:\SWTOOLS\OSFIXES.
	- Les pilotes de périphérique sont dans le répertoire C:\SWTOOLS\DRIVERS.
	- Les logiciels préinstallés se trouvent dans le répertoire C:\SWTOOLS\APPS.
- 2. Accédez au programme ThinkPad Setup. Voir « Utilisation du [programme](#page-86-0) ThinkPad Setup » à la page [71](#page-86-0).
- 3. Sélectionnez **Startup** ➙ **Boot** pour afficher le sous-menu **Boot Priority Order**.
- 4. Sélectionnez l'unité qui contient le programme d'installation du système d'exploitation, par exemple **USB HDD**. Appuyez sur Echap.
- 5. Sélectionnez **Startup** ➙ **UEFI/Legacy Boot**. Procédez ensuite de l'une des façons suivantes :
	- Pour installer le système d'exploitation Windows 7 (32 bits), sélectionnez **Legacy Only** ou **Both**.
	- Pour installer le système d'exploitation Windows 7 (64 bits) en mode Legacy, sélectionnez **Legacy Only**.
	- Pour installer le système d'exploitation Windows 7 (64 bits) en mode UEFI, sélectionnez **UEFI Only**.
- 6. Appuyez sur F10. Une fenêtre de confirmation de la configuration <sup>s</sup>'affiche. Cliquez sur **Yes** pour enregistrer la configuration et quitter le programme ThinkPad Setup.
- 7. Insérez le DVD d'installation du système d'exploitation Windows 7 dans l'unité de disque optique, puis redémarrez l'ordinateur.
- 8. Restaurez le répertoire C:\SWT00LS que vous avez sauvegardé avant d'installer le système d'exploitation Windows 7.
- 9. Installez les pilotes de périphérique. Voir « Installation de pilotes de [périphérique](#page-86-0) » à la page [71](#page-86-0).
- 10. Installez les modules de correction pour Windows 7. Les modules de correction pour Windows 7 se trouvent dans le répertoire C:\SWTOOLS\OSFIXES\. Pour plus d'informations, accédez à la page

d'accueil de la Base de connaissances Microsoft à l'adresse suivante : <http://support.microsoft.com/>

11. Installez les correctifs de registre, par exemple Enabling Wake on LAN from Standby for ENERGY STAR. Pour télécharger et installer les correctifs de registre, consultez le site Web de support Lenovo à l'adresse suivante :

<http://www.lenovo.com/support>

**Remarque :** Après avoir installé le système d'exploitation, vous ne devez pas modifier le paramètre **UEFI/Legacy Boot** d'origine dans le programme ThinkPad Setup. Sinon, le système d'exploitation ne démarrera pas correctement.

Lorsque vous installez le système d'exploitation Windows 7, vous pouvez avoir besoin des codes pays ou région suivants :

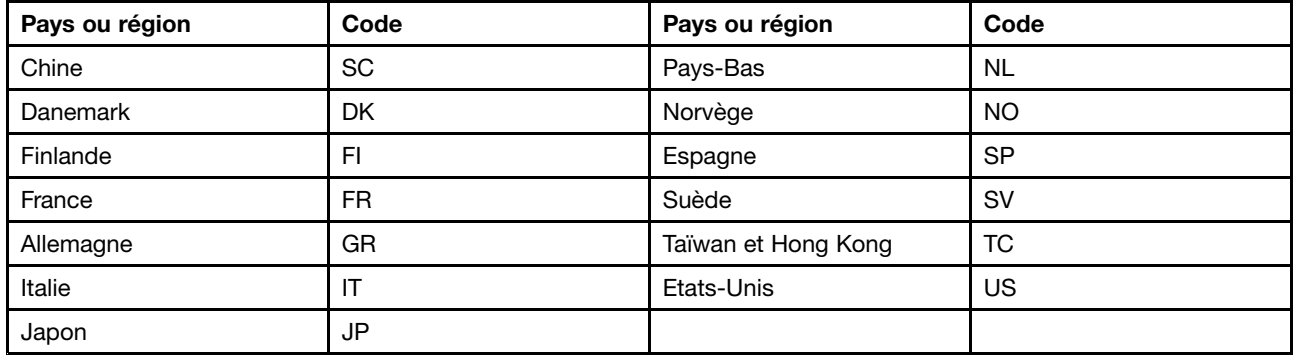

## **Installation du système d'exploitation Windows 8.1 ou Windows 10**

Avant de commencer, imprimez ces instructions.

### **Attention :**

- Le processus d'installation d'un nouveau système d'exploitation supprime toutes les données de votre unité de stockage interne, notamment les données stockées dans un dossier masqué.
- Si votre ordinateur est doté d'une unité de disque dur et d'une unité SSD M.2, il <sup>n</sup>'est pas conseillé d'utiliser l'unité SSD M.2 comme périphérique amorçable. L'unité SSD M.2 sert de « cache » et prend en charge la technologie Intel Rapid Start Technology.

Pour installer le système d'exploitation Windows 8.1 ou Windows 10, procédez comme suit :

- 1. Connectez l'unité qui contient le programme d'installation du système d'exploitation de l'ordinateur, puis redémarrez l'ordinateur.
- 2. Accédez au programme ThinkPad Setup. Voir « Utilisation du [programme](#page-86-0) ThinkPad Setup » à la page [71](#page-86-0).
- 3. Sélectionnez **Startup** ➙ **Boot** pour afficher le sous-menu **Boot Priority Order**.
- 4. Sélectionnez l'unité qui contient le programme d'installation du système d'exploitation, par exemple **USB HDD**. Appuyez sur Echap.
- 5. Sélectionnez **Restart** et assurez-vous que **OS Optimized Defaults** est activé.
- 6. Appuyez sur F10 pour quitter le programme ThinkPad Setup.
- 7. Installez les pilotes de périphérique et les programmes nécessaires. Voir « [Installation](#page-86-0) de pilotes de [périphérique](#page-86-0) » à la page [71](#page-86-0).
- 8. Après avoir installé les pilotes de périphérique, exécutez Windows Update pour obtenir les derniers modules, par exemple les correctifs de sécurité.

<span id="page-86-0"></span>9. Installez les programmes Lenovo selon vos préférences. Pour plus d'informations sur les programmes Lenovo, voir « [Programmes](#page-30-0) Lenovo » à la page [15](#page-30-0).

**Remarque :** Après avoir installé le système d'exploitation, vous ne devez pas modifier le paramètre **UEFI/Legacy Boot** d'origine dans le programme ThinkPad Setup. Sinon, le système d'exploitation ne démarrera pas correctement.

Lorsque vous installez le système d'exploitation Windows 8.1 ou Windows 10, vous pouvez avoir besoin de l'un des codes pays ou région suivants :

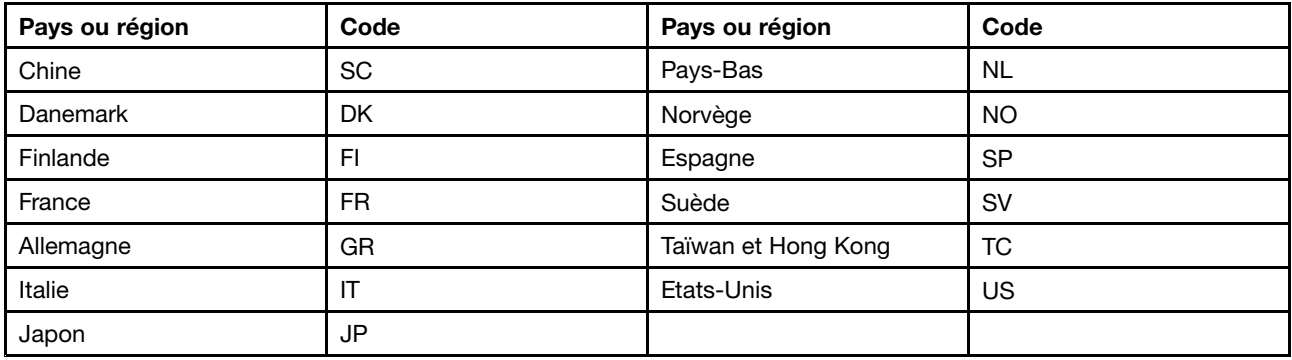

### **Installation de pilotes de périphérique**

Le pilote de périphérique est le programme qui permet d'exécuter un périphérique matériel spécifique de l'ordinateur. Si un périphérique ne fonctionne pas bien ou si vous installez un nouveau périphérique, vous devez installer ou mettre à jour le pilote de périphérique correspondant. Par exemple, si vous utilisez Windows 7, vous devez télécharger et installer le pilote USB 3.0 pour utiliser le connecteur USB 3.0.

Pour télécharger la dernière version de pilotes de périphérique, procédez comme suit :

- 1. Accédez à la page suivante <http://www.lenovo.com/ThinkPadDrivers>.
- 2. Cliquez sur le nom de produit de votre ordinateur pour afficher tous les pilotes de périphérique correspondants.
- 3. Sélectionnez les pilotes de périphérique dont vous avez besoin et suivez les instructions à l'écran.

**Attention :** Ne téléchargez pas les pilotes de périphérique à partir du site Web Windows Update. Téléchargez systématiquement ces pilotes sur le site Web suivant : <http://www.lenovo.com/ThinkPadDrivers>

Si vous utilisez Windows 7, vous trouverez également ces pilotes de périphérique dans le répertoire C:\SWTOOLS\DRIVERS situé sur votre disque SSD. Pour plus d'informations, voir « [Réinstallation](#page-134-0) des pilotes de [périphérique](#page-134-0) et des programmes préinstallés » à la page [119](#page-134-0).

### **Utilisation du programme ThinkPad Setup**

Le programme ThinkPad Setup permet de sélectionner différentes configurations d'installation pour votre ordinateur en configurant le système BIOS.

Pour configurer le système BIOS de votre ordinateur, procédez comme suit :

1. Redémarrez l'ordinateur. Lorsque le logo ThinkPad <sup>s</sup>'affiche à l'écran, appuyez sur F1 pour démarrer le programme ThinkPad Setup.

**Remarque :** Si le mot de passe superviseur vous est demandé, entrez le mot de passe approprié. Vous pouvez également démarrer ThinkPad Setup en appuyant sur Entrée au lieu de saisir le mot de

passe superviseur. Toutefois, vous ne pourrez pas modifier les configurations protégées par le mot de passe superviseur. Pour plus d'informations, reportez-vous à la section « [Utilisation](#page-72-0) des mots de [passe](#page-72-0) » à la page [57](#page-72-0).

2. Utilisez les touches de déplacement du curseur pour sélectionner un onglet ou pour localiser un élément. Pour sélectionner un élément, appuyez sur Entrée. Un sous-menu <sup>s</sup>'affiche alors.

**Remarque :** Certaines options ne <sup>s</sup>'affichent dans le menu que si l'ordinateur prend en charge les fonctions correspondantes.

- 3. Définissez la valeur d'une option en procédant comme suit :
	- Pour passer à une valeur supérieure, appuyez sur la touche F6.
	- Pour passer à une valeur inférieure, appuyez sur la touche F5.

**Remarque :** Les valeurs par défaut apparaissent en **gras**.

- 4. Pour modifier d'autres configurations, appuyez sur la touche Echap pour quitter le sous-menu et retourner au menu principal.
- 5. Une fois la configuration terminée, appuyez sur F10. Une fenêtre de confirmation de la configuration <sup>s</sup>'affiche. Cliquez sur **Yes** pour enregistrer la configuration et quitter le programme ThinkPad Setup. Vous pouvez également sélectionner l'onglet **Restart** dans le menu ThinkPad Setup, puis redémarrer le système en utilisant l'une des options fournies.

**Remarque :** Vous pouvez appuyer sur F9 pour restaurer les paramètres par défaut.

### **Menu Main**

Lorsque vous accédez au programme ThinkPad Setup, le menu **Main** <sup>s</sup>'affiche tout d'abord comme suit :

- UEFI BIOS Version
- UEFI BIOS Date
- Embedded Controller Version
- ME Firmware Version
- Machine Type Model
- System-unit serial number
- System board serial number
- Asset Tag
- CPU Type
- CPU Speed
- Installed Memory
- UUID
- MAC Address (Internal LAN)
- Preinstalled operating system license
- UEFI Secure Boot

# **Menu Config**

Pour modifier la configuration de votre ordinateur, sélectionnez l'onglet **Config** dans le menu ThinkPad Setup.

Le tableau suivant énumère les options du menu **Config**. Les valeurs par défaut apparaissent en **gras**. Les éléments du menu sont susceptibles d'être modifiés sans préavis. La valeur par défaut peut varier selon le modèle.

**Attention :** Les configurations par défaut sont déjà optimisées. Si vous ne modifiez pas correctement les configurations, vous risquez d'obtenir des résultats inattendus.

| Option de menu | Option de sous-menu                                                                                                    | Valeur                                      | <b>Commentaires</b>                                                                                                    |
|----------------|----------------------------------------------------------------------------------------------------|---------------------------------------------|----------------------------------------------------------------------------------------------------|
| <b>Network</b> | Wake On LAN                                                                                                    | • Disabled<br>• AC Only<br>• AC and Battery | Permet d'activer la mise<br>sous tension automatique<br>de l'ordinateur lorsque<br>le contrôleur Ethernet<br>reçoit un paquet magique<br>(message réseau spécial).<br>Si vous sélectionnez AC<br>Only, I'option Wake on LAN<br>est activée uniquement si<br>le boîtier d'alimentation est<br>branché.<br>Si vous sélectionnez AC<br>and Battery, l'option Wake<br>on LAN est activée avec<br>n'importe quelle source<br>d'alimentation.<br>Remarques:<br>• Le boîtier d'alimentation<br>est indispensable pour<br>un Wake on LAN de type<br>paquet magique.<br>• La fonction Wake on<br>LAN ne fonctionne pas<br>lorsqu'un mot de passe<br>d'accès au disque dur<br>est défini. |
|                | Ethernet LAN Option ROM<br>(pour le mode d'amorçage<br>Legacy Only ou Both avec<br>Legacy first)                                                                                  | • Disabled<br>• Enabled                     | Permet de charger la<br>fonction Ethernet LAN<br>Option ROM pour autoriser<br>l'amorçage à partir d'un<br>périphérique réseau intégré.                                                                                                    |
|                | UEFI IPv4 Network Stack<br>(pour le mode d'amorçage<br><b>UEFI Only ou Both avec</b><br><b>UEFI first)</b>                                                                        | • Disabled<br>• Enabled                     | Permet d'activer ou<br>de désactiver la pile<br>réseau IPv4 (Internet<br>Protocol Version 4) pour<br>l'environnement UEFI.                                                                                                    |
|                | UEFI IPv6 Network Stack<br>(pour le mode d'amorçage<br><b>UEFI Only ou Both avec</b><br><b>UEFI</b> first)                                                                        | • Disabled<br><b>Enabled</b>                | Permet d'activer ou<br>de désactiver la pile<br>réseau IPv6 (Internet<br>Protocol Version 6) pour<br>l'environnement UEFI.                                                                                                    |
|                | <b>UEFI PXE Boot Priority</b><br>(pour mode d'amorçage<br><b>UEFI Only ou Both avec</b><br>UEFI first pour la capacité<br>du boot et piles IPv6 et<br>IPv4 toutes deux activées.) | • IPv6 First<br><b>IPv4 First</b>           | Permet de sélectionner<br>l'ordre de priorité de<br>Network Stack pour le<br>mode d'amorçage UEFI<br>PXE Boot.                                                                                                    |

Tableau 2. Options de menu Config

Tableau 2. Options de menu Config (suite)

| Option de menu | Option de sous-menu      | <b>Valeur</b>                                | <b>Commentaires</b>                                                                                                    |
|----------------|--------------------------|----------------------------------------------|----------------------------------------------------------------------------------------------------|
| <b>USB</b>     | USB UEFI BIOS Support    | • Disabled<br><b>Enabled</b><br>$\bullet$    | Permet d'activer ou de<br>désactiver la prise en<br>charge de l'amorçage<br>pour les périphériques de<br>stockage USB.                                                                                                    |
|                | Always On USB            | • Disabled<br>Enabled<br>$\bullet$           | Si vous sélectionnez<br>Enabled, les périphériques<br>USB externes peuvent<br>être chargés via des<br>connecteurs USB même<br>lorsque l'ordinateur est en<br>mode économie d'énergie<br>(veille, hibernation ou hors<br>tension).     |
|                |                          |                                              | Remarque : Si vous<br>sélectionnez Enabled, la<br>fonction de réveil USB n'est<br>pas prise en charge sur<br>le connecteur Always On<br>USB.                                                                                          |
|                | - Charge in Battery Mode | • Disabled<br>• Enabled                      | Si vous sélectionnez<br>Enabled, les périphériques<br>USB externes peuvent<br>être chargés via des<br>connecteurs USB, même<br>lorsque le système est en<br>mode hibernation ou hors<br>tension, ou encore en mode<br>batterie.       |
|                | USB 3.0 Mode             | Disabled<br>$\bullet$<br>• Enabled<br>• Auto | Définissez le mode du<br>contrôleur USB 3.0 pour<br>les ports partagés entre<br>contrôleurs USB 2.0 et USB<br>3.0.<br>Si vous sélectionnez Auto,<br>vous pouvez connecter et<br>acheminer les ports USB<br>3.0 ou USB 2.0 appropriés. |
|                |                          |                                              | Si vous sélectionnez<br>Enabled, le mode USB<br>3.0 est activé et pris en<br>charge dans le système<br>d'exploitation.<br>Si vous sélectionnez<br>Disabled, le contrôleur<br>USB 3.0 est désactivé et<br>masqué. Les connecteurs      |
|                |                          |                                              | USB 3.0 fonctionnent<br>comme des connecteurs<br><b>USB 2.0.</b>                                                                                                    |

Tableau 2. Options de menu Config (suite)

| Option de menu        | Option de sous-menu        | Valeur                            | <b>Commentaires</b>                                                                                                    |
|-----------------------|----------------------------|-----------------------------------|----------------------------------------------------------------------------------------------------|
| <b>Keyboard/Mouse</b> | <b>TrackPoint</b>          | • Disabled<br><b>Enabled</b><br>٠ | Permet d'activer ou de<br>désactiver le dispositif de<br>pointage TrackPoint intégré.                                                                                                    |
|                       |                            |                                   | Remarque : Si vous<br>souhaitez utiliser une<br>souris externe, sélectionnez<br>Disabled.                                                                                                    |
|                       | Trackpad                   | • Disabled<br><b>Enabled</b>      | Permet d'activer ou de<br>désactiver le pavé tactile<br>intégré.                                                                                                    |
|                       |                            |                                   | Remarque : Si vous<br>souhaitez utiliser une<br>souris externe, sélectionnez<br>Disabled.                                                                                                    |
|                       | Fn and Ctrl Key swap       | • Disabled<br>• Enabled           | Activez les échanges<br>d'actions des touches Fn<br>et Ctrl en bas à gauche du<br>clavier.                                                                                                    |
|                       |                            |                                   | <b>Disabled</b> : les actions des<br>touches Fn et Ctrl sont<br>celles indiquées sur le<br>clavier.                                                                                                    |
|                       |                            |                                   | <b>Enabled</b> : la touche Fn<br>fonctionne de la même<br>manière que la touche Ctrl.<br>La touche Ctrl fonctionne<br>de la même manière que la<br>touche Fn.                                                                                                    |
|                       | F1-F12 as primary function | • Disabled<br>• Enabled           | Activez la fonction F1-F12<br>ou la fonction spéciale<br>représentée par une petite<br>icône sur chaque touche,<br>comme fonction principale.                                                                                                    |
|                       |                            |                                   | <b>Enabled</b> : exécute la<br>fonction F1-F12.                                                                                                    |
|                       |                            |                                   | Disabled : exécute la<br>fonction spéciale.                                                                                                    |
|                       |                            |                                   | Pour basculer<br>temporairement entre<br>les deux options<br>susmentionnées, appuyez<br>sur Fn et Esc, ce qui<br>activera la fonction de<br>verrouillage Fn. Le voyant<br>de verrouillage de la touche<br>Fn est allumé lorsque la<br>fonction de verrouillage Fn<br>est activée. |

Tableau 2. Options de menu Config (suite)

| Option de menu | Option de sous-menu                                        | Valeur                                                                                            | <b>Commentaires</b>                                                                                                    |
|----------------|------------------------------------------------------------|---------------------------------------------------------------------------------------------------|----------------------------------------------------------------------------------------------------|
|                | Fn Sticky key                                              | • Disabled<br>• Enabled                                                                           | Si cette option est activée,<br>vous pouvez appuyer sur<br>la touche Fn pour qu'elle<br>reste appuyée, puis sur<br>la touche de fonction<br>souhaitée. Cela revient<br>à appuyer simultanément<br>sur la touche souhaitée<br>et la touche Fn. Si vous<br>appuyez deux fois sur la<br>touche Fn, celle-ci est<br>verrouillée jusqu'à ce que<br>vous appuyiez de nouveau<br>dessus.                                                                                                    |
| <b>Display</b> | <b>Boot Display Device</b>                                 | • ThinkPad LCD<br>• HDMI<br>• DisplayPort<br>Display on dock                                      | Vous pouvez sélectionner<br>l'écran qui doit être activé<br>à l'amorçage. Cette<br>sélection est effective pour<br>l'amorçage, l'invite de<br>mot de passe et ThinkPad<br>Setup.<br><b>HDMI</b> correspond au<br>connecteur HDMI de votre<br>ordinateur. Cette option<br>n'est pas disponible lorsque<br>l'ordinateur est connecté à<br>une station d'accueil.<br><b>DisplayPort correspond</b><br>au mini-connecteur<br>DisplayPort de votre<br>ordinateur.<br>Display on dock permet<br>d'afficher les connecteurs<br>d'une station d'accueil. |
|                | <b>Total Graphics Memory</b><br><b>Boot Time Extension</b> | $\cdot$ 256 MB<br>512 MB                                                                          | Allouer la mémoire totale<br>partagée par l'unité<br>graphique interne Intel.<br>Remarque : Si vous<br>sélectionnez 512 MB,<br>la mémoire maximum<br>utilisable peut être<br>réduite sur le système<br>d'exploitation 32 bits.                                                                                                    |
|                |                                                            | • Disabled<br>1 second<br>$\bullet$ 2 seconds<br>3 seconds<br>$\bullet$ 5 seconds<br>• 10 seconds | Cette option détermine<br>la durée nécessaire pour<br>prolonger le processus de<br>démarrage, en secondes.<br>Le système ne peut<br>pas détecter certains<br>écrans externes pendant<br>le démarrage car il est                                                                                                    |

Tableau 2. Options de menu Config (suite)

| Option de menu | Option de sous-menu                                                                                    | <b>Valeur</b>                                                                                                    | <b>Commentaires</b>                                                                                                    |
|----------------|----------------------------------------------------------------------------------------------------|----------------------------------------------------------------------------------------------------|----------------------------------------------------------------------------------------------------|
|                |                                                                                                    |                                                                                                    | possible qu'ils aient besoin<br>de quelques secondes<br>avant d'être disponibles.<br>Essayez cette option<br>si l'écran est en cours<br>d'utilisation mais n'affiche<br>pas l'écran d'amorçage.                                                                                                    |
| <b>Power</b>   | Intel SpeedStep®<br>technology<br>(modèles équipés de<br>la technologie Intel<br>SpeedStep uniquement) | • Disabled<br>• Enabled<br>Mode for AC<br><b>Maximum Performance</b><br>• Battery Optimized<br>Mode for Battery<br>Maximum Performance<br>• Battery Optimized | Vous pouvez choisir le<br>mode de fonctionnement<br>de la technologie Intel<br>SpeedStep lors de<br>l'exécution.<br><b>Maximum Performance:</b><br>vitesse maximale en<br>permanence.<br><b>Battery Optimized: vitesse</b><br>minimale en permanence.<br><b>Disabled : aucune prise</b><br>en charge de l'exécution,<br>vitesse maximale.                   |
|                | Adaptive Thermal<br>Management                                                                         | Scheme for AC<br><b>Maximize Performance</b><br>• Balanced<br>Scheme for Battery<br>• Maximize Performance<br><b>Balanced</b>                                 | Permet de sélectionner un<br>mode de gestion thermique.<br><b>Maximize Performance:</b><br>Permet de réduire<br>la régulation du<br>microprocesseur.<br><b>Balanced: Permet de</b><br>régler le son, la température<br>et les performances.<br>Remarque : Chaque mode<br>affecte le volume sonore du<br>ventilateur, la température<br>et les performances. |
|                | <b>CPU Power Management</b>                                                                            | Disabled<br><b>Enabled</b>                                                                                                    | Permet d'activer ou de<br>désactiver le dispositif<br>d'économie d'énergie<br>qui arrête l'horloge<br>du microprocesseur<br>automatiquement lorsque le<br>système ne connaît aucune<br>activité. En règle générale,<br>il n'est pas nécessaire de<br>modifier ce paramètre.                                                                                 |
|                | Power On with AC Attach                                                                                | <b>Disabled</b><br>$\bullet$<br>• Enabled                                                                                                    | Permet d'activer ou de<br>désactiver une fonction<br>qui met le système sous<br>tension lorsqu'un boîtier<br>d'alimentation est branché.                                                                                                    |

Tableau 2. Options de menu Config (suite)

| Option de menu | Option de sous-menu             | <b>Valeur</b>                                                                                                    | <b>Commentaires</b>                                                                                                    |
|----------------|---------------------------------|----------------------------------------------------------------------------------------------------|----------------------------------------------------------------------------------------------------|
|                |                                 |                                                                                                    | Si vous sélectionnez<br><b>Enabled, le système est</b><br>mis sous tension si le boîtier<br>d'alimentation est branché.<br>Lorsque le système est en<br>mode hibernation, il reprend<br>son activité.<br>Si vous sélectionnez<br>Disabled, le système n'est<br>pas mis sous tension ni ne<br>reprend son activité si le<br>boîtier d'alimentation est<br>branché.                                                 |
|                | Intel Rapid Start<br>Technology | Disabled<br><b>Enabled</b><br>Enter after:<br>• Immediately<br>1 minute<br>2 minutes<br>5 minutes<br>10 minutes<br>15 minutes<br>30 minutes<br>1 hour<br>2 hours<br>$\bullet$<br>3 hours | Pour utiliser cette fonction,<br>une partition spéciale est<br>requise sur l'unité SSD.<br>Lorsque cette fonction est<br>activée, l'ordinateur passe<br>à un mode de plus grande<br>économie d'énergie après<br>la durée spécifiée en mode<br>veille. La reprise du mode<br>de fonctionnement normal<br>ne nécessite alors que<br>quelques secondes.                                                              |
|                | Disable Built-in Battery        | • Yes<br>$\bullet$ No                                                                                                    | Permet de désactiver<br>temporairement la batterie<br>interne intégrée pour<br>assurer la maintenance du<br>système. Lorsque vous<br>sélectionnez cette option,<br>le système est mis hors<br>tension automatiquement.<br>Le système est maintenant<br>prêt pour la maintenance.<br>Remarque : La<br>batterie est réactivée<br>automatiquement lorsque<br>le boîtier d'alimentation est<br>reconnecté au système. |

Tableau 2. Options de menu Config (suite)

| Option de menu        | Option de sous-menu | Valeur                                                                 | <b>Commentaires</b>                                                                                                    |
|-----------------------|---------------------|------------------------------------------------------------------------|----------------------------------------------------------------------------------------------------|
| <b>Beep and Alarm</b> | Password Beep       | • Disabled<br>Enabled<br>٠                                             | Permet d'activer l'émission<br>d'un signal sonore lorsque<br>le système attend le mot<br>de passe à la mise sous<br>tension, d'accès au disque<br>dur ou de superviseur.<br>Les signaux sonores émis<br>seront différents selon<br>que le mot de passe saisi<br>correspond ou non au mot<br>de passe configuré.                                                                                                    |
|                       | Keyboard Beep       | • Enabled<br>Disabled                                                  | Permet d'activer ou de<br>désactiver l'émission d'un<br>signal sonore à l'activation<br>d'une combinaison de<br>touches erronée.                                                                                                    |
| <b>Intel AMT</b>      | Intel AMT Control   | Disabled<br>$\bullet$<br><b>Enabled</b><br><b>Permanently Disabled</b> | Si vous sélectionnez<br><b>Enabled, Intel AMT (Active</b><br>Management Technology)<br>est configuré et des<br>éléments de configuration<br>supplémentaires sont<br>indiqués dans la<br>configuration MEBx<br>(Management Engine<br>BIOS Extension).<br>Si vous sélectionnez<br><b>Permanently Disabled,</b><br>vous ne pourrez plus<br>réactiver ce paramètre. Par<br>conséquent, utilisez cette<br>option avec prudence.<br>Remarque : Vous pouvez<br>accéder au menu MEBx<br>Setup en appuyant sur la<br>combinaison de touches<br>Ctrl+P dans la fenêtre<br>Startup Interrupt Menu.<br>Pour afficher la fenêtre<br>Startup Interrupt Menu,<br>appuyez sur le bouton noir<br>ou sur la touche Entrée lors<br>de l'autotest à la mise sous<br>tension (POST). |
|                       | <b>CIRA Timeout</b> | $0 - 255$<br>Remarque : La valeur par<br>défaut est 60 secondes.       | Définissez l'option de<br>délai d'attente pour<br>l'établissement de la<br>connexion CIRA. Vous<br>pouvez sélectionner des<br>valeurs allant de 1 à<br>254 secondes.<br>Si vous sélectionnez<br>0, utilisez 60 secondes                                                                                                    |

Tableau 2. Options de menu Config (suite)

| Option de menu   | Option de sous-menu | <b>Valeur</b>                                                 | <b>Commentaires</b>                                                                                                    |
|------------------|---------------------|---------------------------------------------------------------|----------------------------------------------------------------------------------------------------|
|                  |                     |                                                               | comme valeur de délai<br>d'attente par défaut.                                                                                                  |
|                  |                     |                                                               | Si vous sélectionnez 255,<br>le délai d'attente pour<br>l'établissement d'une<br>connexion est illimité.                                        |
|                  | Console Type        | $\bullet$ PC ANSI<br>$\cdot$ VT100+<br>• PC-ANSI<br>• VT-UTF8 | Sélectionnez le type de<br>console pour AMT.<br><b>Remarque:</b> Ce type de<br>console doit correspondre<br>à la console distante Intel<br>AMT. |
| <b>Intel NFF</b> | Intel NFF control   | Disabled<br><b>Enabled</b><br>٠                               | Cette option permet<br>d'activer ou de désactiver<br>la fonction Intel Network<br>Frame Forwarder (NFF).                                        |

# **Menu Date/Time**

Pour modifier la date ou l'heure de votre ordinateur, sélectionnez l'onglet **Date/Time** dans le menu ThinkPad Setup. Procédez ensuite comme suit :

- 1. À l'aide des touches de déplacement du curseur, sélectionnez **System Date** ou **System Time**.
- 2. Entrez une date ou une heure.

# **Menu Security**

Pour modifier les paramètres de sécurité de votre ordinateur, sélectionnez l'onglet **Security** dans le menu ThinkPad Setup.

Le tableau suivant énumère les options du menu **Security**. Les valeurs par défaut apparaissent en **gras**. Les éléments du menu sont susceptibles d'être modifiés sans préavis. La valeur par défaut peut varier selon le modèle.

**Attention :** Les configurations par défaut sont déjà optimisées. Si vous ne modifiez pas correctement les configurations, vous risquez d'obtenir des résultats inattendus.

| Option de menu  | Option de<br>sous-menu     | Valeur                     | <b>Commentaires</b>                                                                                                    |
|-----------------|----------------------------|----------------------------|----------------------------------------------------------------------------------------------------|
| <b>Password</b> | Supervisor<br>Password     | <b>Disabled</b><br>Enabled | Voir « Mot de passe superviseur » à la page 58.                                                                                                    |
|                 | Lock UEFI BIOS<br>Settings | <b>Disabled</b><br>Enabled | Permet d'activer ou de désactiver la fonction<br>de protection des options du programme<br>ThinkPad Setup contre toute modification par<br>un utilisateur ne possédant pas le mot de passe<br>superviseur. Par défaut, cette fonction est<br>définie sur <b>Disabled</b> . Si vous définissez le mot<br>de passe superviseur et activez cette fonction,<br>vous seul pouvez modifier les options dans<br>ThinkPad Setup. |

Tableau 3. Eléments du menu Security

Tableau 3. Eléments du menu Security (suite)

| Option de menu | Option de<br>sous-menu                  | <b>Valeur</b>                                    | <b>Commentaires</b>                                                                                                    |
|----------------|-----------------------------------------|--------------------------------------------------|----------------------------------------------------------------------------------------------------|
|                | Password at<br>Unattended Boot          | • Disabled<br>• Enabled                          | Si vous sélectionnez et activez la fonction<br>Password at unattended boot, une invite de<br>mot de passe s'affiche lorsque l'ordinateur<br>est mis sous tension à partir d'un état hors<br>tension ou hibernation par un événement tel<br>que l'appel de la fonction Wake on LAN. Si<br>vous sélectionnez Disabled, aucune invite<br>de mot de passe ne s'affiche ; l'ordinateur<br>continue d'être exécuté et charge le système<br>d'exploitation. Pour éviter tout accès illicite,<br>définissez l'authentification utilisateur sur le<br>système d'exploitation. |
|                | Password at Restart                     | • Disabled<br>Enabled                            | Si vous sélectionnez et activez la fonction<br>Password at restart, une invite de mot de<br>passe s'affiche lorsque vous redémarrez<br>l'ordinateur. Si vous sélectionnez Disabled,<br>aucune invite de mot de passe ne s'affiche ;<br>l'ordinateur continue d'être exécuté et charge le<br>système d'exploitation. Pour éviter tout accès<br>illicite, définissez l'authentification utilisateur sur<br>le système d'exploitation.                                                                                                    |
|                | Password at Boot<br>Device List         | • Disabled<br>Enabled                            | Si le mot de passe de sécurité est défini,<br>cette option permet d'indiquer s'il doit être<br>entré pour afficher la liste des périphériques<br>d'amorçage F12.<br>Sélectionnez Enabled pour être invité à entrer<br>le mot de passe de sécurité. Sélectionnez<br>Disabled pour continuer sans aucune action<br>utilisateur requise.                                                                                                    |
|                | Password Count<br><b>Exceeded Error</b> | • Disabled<br>Enabled                            | Sélectionnez Enabled pour afficher<br>l'erreur POST 0199 et l'invite à entrer le mot de<br>passe de sécurité. Sélectionnez Disabled pour<br>masquer l'erreur POST 0199 et continuer sans<br>aucune action utilisateur requise.                                                                                                    |
|                | Set Minimum Length                      | • Disabled<br>x characters<br>$(4 \le x \le 12)$ | Permet de spécifier une longueur minimale des<br>mots de passe à la mise sous tension et d'accès<br>au disque dur. Si vous définissez le mot de<br>passe superviseur et indiquez une longueur de<br>mot de passe minimale, nul autre que vous ne<br>peut modifier cette longueur.                                                                                                    |
|                | Power-On Password                       | <b>Disabled</b><br>$\bullet$<br>Enabled          | Voir « Mot de passe à la mise sous tension » à<br>la page 57.                                                                                                    |
|                | Hard Disk x<br>Password                 | • Disabled<br>Enabled                            | Voir « Mots de passe d'accès au disque dur »<br>à la page 60.                                                                                                    |
|                |                                         |                                                  | Remarque : Hard Disk 1 correspond à l'unité<br>de disque dur intégrée à votre ordinateur.                                                                                                    |

Tableau 3. Eléments du menu Security (suite)

| Option de menu       | Option de<br>sous-menu           | Valeur                                                         | <b>Commentaires</b>                                                                                                    |
|----------------------|----------------------------------|----------------------------------------------------------------|----------------------------------------------------------------------------------------------------|
| <b>Fingerprint</b>   | Predesktop<br>Authentication     | • Disabled<br><b>Enabled</b>                                   | Permet d'activer ou de désactiver<br>l'authentification par empreintes digitales<br>avant le chargement du système d'exploitation.                                                                                                    |
|                      | <b>Reader Priority</b>           | • External $\rightarrow$<br><b>Internal</b><br>• Internal Only | Si vous sélectionnez External → Internal.<br>un lecteur d'empreintes digitales externe est<br>utilisé, s'il est connecté. Si tel n'est pas le cas,<br>un lecteur interne est alors utilisé. Si Internal<br>Only est sélectionné, un lecteur d'empreintes<br>digitales interne est utilisé.                                                                             |
|                      | <b>Security Mode</b>             | <b>Normal</b><br>$\bullet$ High                                | Si l'authentification par empreintes digitales<br>échoue, vous pouvez quand même démarrer<br>l'ordinateur en entrant un mot de passe. Si<br>vous avez sélectionné Normal, entrez un mot<br>de passe à la mise sous tension ou un mot de<br>passe superviseur. Si vous avez sélectionné<br>High, entrez un mot de passe superviseur.                                    |
|                      | Password<br>Authentication       | • Disabled<br><b>Enabled</b>                                   | Active ou désactive l'authentification par mot<br>de passe. Cette option ne s'affiche que si vous<br>avez sélectionné High dans l'option Security<br>Mode.                                                                                                    |
|                      | <b>Reset Fingerprint</b><br>Data | • Enter                                                        | Cette option vous permet d'effacer toutes les<br>données liées aux empreintes digitales stockées<br>dans le lecteur d'empreintes digitales et de<br>réinitialiser les paramètres par défaut. Ainsi, les<br>fonctions de sécurité à la mise sous tension<br>activées précédemment ne fonctionneront pas.<br>Elles devront être réactivées dans Fingerprint<br>Software. |
| <b>Security Chip</b> | Security Chip<br>Selection       | <b>Discrete TPM</b><br>Intel PTT                               | Si vous sélectionnez Discrete TPM, vous<br>pouvez utiliser un processeur TPM discret en<br>mode TPM 1.2. Si vous sélectionnez Intel PTT,<br>vous pouvez utiliser la technologie Intel Platform<br>Trusted Technology (PTT) en mode TPM 2.0.                                                                                                    |
|                      |                                  |                                                                | Si vous passez de Intel PTT à Discrete TPM,<br>un message s'affiche à l'écran pour vous<br>informer que toutes les clés de chiffrement<br>seront effacées sur le processeur de sécurité. Si<br>vous souhaitez continuer, sélectionnez Yes.                                                                                                    |
|                      |                                  |                                                                | Si vous passez de Discrete TPM à Intel PTT,<br>un message s'affiche à l'écran pour vous<br>informer que toutes les clés de chiffrement<br>seront effacées sur le processeur de sécurité.<br>Intel AMT et Intel TXT sont désactivés lorsque le<br>processeur de sécurité est défini sur Intel PTT.<br>Si vous souhaitez continuer, sélectionnez Yes.                    |
|                      |                                  |                                                                | Remarque : Intel PTT fonctionne sous<br>Windows 8 ou des versions ultérieures.                                                                                                    |
|                      | Security Chip                    | • Active<br><b>Inactive</b><br><b>Disabled</b>                 | Si vous sélectionnez Active, l'option Security<br>Chip est opérationnelle. Si vous sélectionnez<br>Inactive, le processeur de sécurité est<br>visible mais n'est pas opérationnel. Si vous                                                                                                    |

Tableau 3. Eléments du menu Security (suite)

| Option de menu | Option de<br>sous-menu                                      | <b>Valeur</b>                                    | <b>Commentaires</b>                                                                                                    |
|----------------|-------------------------------------------------------------|--------------------------------------------------|----------------------------------------------------------------------------------------------------|
|                |                                                             | (Pour Discrete TPM)                              | sélectionnez Disabled, le processeur de<br>sécurité est masqué et non opérationnel.                                                                                                    |
|                |                                                             |                                                  | Remarque : Cette option s'affiche si la Security<br>Chip est définie sur Discrete TPM.                                                                                                    |
|                |                                                             | • Enabled<br><b>Disabled</b><br>(Pour Intel PTT) | Si vous sélectionnez Enabled, le processeur de<br>sécurité est opérationnel. Si vous sélectionnez<br>Disabled, le processeur de sécurité est masqué<br>et non opérationnel.                                                                                                    |
|                |                                                             |                                                  | Si vous sélectionnez Active, l'option Security<br>Chip est opérationnelle. Si vous sélectionnez<br>Inactive, le processeur de sécurité est<br>visible mais n'est pas opérationnel. Si vous<br>sélectionnez Disabled, le processeur de<br>sécurité est masqué et non opérationnel. |
|                |                                                             |                                                  | Remarque : Cette option s'affiche si la Security<br>Chip est définie sur Intel PTT.                                                                                                    |
|                | Security Reporting<br>Options                               |                                                  | Permet d'activer ou de désactiver les options<br>suivantes de génération de rapports sur la<br>sécurité.                                                                                                    |
|                |                                                             |                                                  | • BIOS ROM String Reporting : chaîne de<br>texte du BIOS.                                                                                                    |
|                |                                                             |                                                  | • SMBIOS Reporting : données SMBIOS.                                                                                                    |
|                |                                                             |                                                  | <b>CMOS Reporting et NVRAM Reporting sont</b><br>toujours activés pour renforcer la sécurité du<br>système.                                                                                                    |
|                |                                                             |                                                  | Remarque : Ces éléments ne s'affichent que si<br>vous avez sélectionné Active ou Enabled dans<br>l'option Security Chip.                                                                                                    |
|                | Clear Security Chip                                         | • Enter                                          | Supprime la clé de chiffrement.                                                                                                    |
|                |                                                             |                                                  | Remarque : Cette option ne s'affiche que<br>si vous avez sélectionné la valeur <b>Active</b> ou<br><b>Enabled pour l'option Security Chip.</b>                                                                                                    |
|                | Intel TXT Feature<br>* Impossible à<br>sélectionner lorsque | <b>Disabled</b><br>Enabled                       | Active ou désactive Intel Trusted Execution<br>Technology.                                                                                                    |
|                | Intel PPT est activé.                                       |                                                  | <b>Remarques:</b>                                                                                                    |
|                |                                                             |                                                  | • Cette option ne s'affiche que si vous avez<br>sélectionné la valeur Active ou Enabled pour<br>l'option Security Chip.                                                                                                    |
|                |                                                             |                                                  | • Cette fonction est désactivée lorsque la<br>technologie Intel PTT est activée.                                                                                                    |
|                | <b>Physical Presence</b><br>for Provisioning                | <b>Disabled</b><br>Enabled                       | Cette option permet d'activer ou de désactiver<br>le message de confirmation lorsque vous<br>modifiez les paramètres du menu Security Chip.                                                                                                    |

Tableau 3. Eléments du menu Security (suite)

| Option de menu                    | Option de<br>sous-menu                | Valeur                                               | <b>Commentaires</b>                                                                                                    |
|-----------------------------------|---------------------------------------|------------------------------------------------------|----------------------------------------------------------------------------------------------------|
|                                   | <b>Physical Presence</b><br>for Clear | Disabled<br>$\bullet$<br><b>Enabled</b><br>$\bullet$ | Cette option permet d'activer ou de désactiver<br>le message de confirmation lorsque vous<br>désactivez le processeur de sécurité.                                                                                                    |
| <b>UEFI BIOS Update</b><br>Option | Flash BIOS Updating<br>by End-Users   | <b>Disabled</b><br>$\bullet$<br>• Enabled            | Si vous sélectionnez Enabled, tout utilisateur<br>peut mettre à jour l'interface UEFI BIOS. Si<br>vous sélectionnez Disabled, seule la personne<br>connaissant le mot de passe superviseur peut<br>mettre à jour l'interface UEFI BIOS.                                                                                                    |
|                                   | Secure RollBack<br>Prevention         | <b>Disabled</b><br>$\bullet$<br>• Enabled            | Si vous sélectionnez Disabled, vous pouvez<br>permuter vers la version antérieure de UEFI<br>BIOS.                                                                                                    |
| <b>Memory Protection</b>          | Execution<br>Prevention               | <b>Disabled</b><br>$\bullet$<br><b>Enabled</b>       | Certains virus et vers provoquent un<br>dépassement de capacité de la mémoire<br>tampon. En sélectionnant Enabled, vous<br>pouvez protéger votre ordinateur contre les<br>attaques de tels virus et vers. Si, après avoir<br>choisi l'option Enabled, vous constatez qu'un<br>programme ne fonctionne pas correctement,<br>sélectionnez Disabled et réinitialisez le<br>paramètre. |
| <b>Virtualization</b>             | Intel Virtualization<br>Technology    | • Disabled<br>Enabled                                | Si vous sélectionnez Enabled, un contrôleur<br>VMM (Virtual Machine Monitor) peut utiliser les<br>fonctions matérielles supplémentaires fournies<br>par Intel Virtualization Technology.                                                                                                    |
|                                   | Intel VT-d Feature                    | • Disabled<br>Enabled<br>٠                           | Intel VT-d correspond à la technologie de<br>virtualisation Intel pour E-S en accès direct.<br>Lorsque cette option est activée, un gestionnaire<br>de mémoire virtuelle peut utiliser l'infrastructure<br>de la plateforme pour une virtualisation des<br>opérations d'entrée-sortie.                                                                                             |
| <b>I/O Port Access</b>            | <b>Ethernet LAN</b>                   | • Disabled<br><b>Enabled</b>                         | Si vous sélectionnez Enabled, vous pouvez<br>utiliser le périphérique de réseau local Ethernet.                                                                                                    |
|                                   | <b>Wireless LAN</b>                   | <b>Disabled</b><br>$\bullet$<br>• Enabled            | Si vous sélectionnez Enabled, vous pouvez<br>utiliser la connexion au réseau local sans fil.                                                                                                    |
|                                   | Wireless WAN                          | Disabled<br><b>Enabled</b>                           | Si vous sélectionnez Enabled, vous pouvez<br>utiliser le périphérique de réseau local sans fil.                                                                                                    |
|                                   | Bluetooth                             | Disabled<br>$\bullet$<br><b>Enabled</b><br>٠         | Si vous sélectionnez Enabled, vous pouvez<br>utiliser les périphériques Bluetooth.                                                                                                    |
|                                   | <b>USB Port</b>                       | Disabled<br>$\bullet$<br><b>Enabled</b><br>٠         | Si vous sélectionnez Enabled, vous pouvez<br>utiliser les connecteurs USB.                                                                                                    |
|                                   | <b>Integrated Camera</b>              | Disabled<br>٠<br><b>Enabled</b><br>٠                 | Si vous sélectionnez Enabled, vous pouvez<br>utiliser la caméra intégrée.                                                                                                    |
|                                   | Microphone                            | Disabled<br>٠<br><b>Enabled</b><br>٠                 | Si vous sélectionnez Enabled, vous pouvez<br>utiliser les micros (interne, externe ou intégré).                                                                                                    |
|                                   | <b>Fingerprint Reader</b>             | Disabled<br>$\bullet$<br><b>Enabled</b>              | Si vous sélectionnez Enabled, vous pouvez<br>utiliser le lecteur d'empreintes digitales.                                                                                                    |

Tableau 3. Eléments du menu Security (suite)

| Option de menu                          | Option de<br>sous-menu                         | <b>Valeur</b>                                        | <b>Commentaires</b>                                                                                                    |
|-----------------------------------------|------------------------------------------------|------------------------------------------------------|----------------------------------------------------------------------------------------------------|
| <b>Internal Device</b><br><b>Access</b> | <b>Bottom Cover</b><br><b>Tamper Detection</b> | <b>Disabled</b><br>Enabled<br>$\bullet$              | Activer ou désactiver la détection des fraudes.<br>Si une fraude est détectée, le mot de passe<br>superviseur est requis pour démarrer le système.<br>Bottom Cover Tamper Detection ne prendra pas<br>effet tant que le mot de passe superviseur n'est<br>pas activé.                                                                                                    |
|                                         | Internal Storage<br><b>Tamper Detection</b>    | • Disabled<br>Enabled                                | Si vous sélectionnez Enabled, le retrait<br>d'un dispositif de stockage interne lorsque<br>l'ordinateur est en mode veille est détecté. Si<br>le périphérique de stockage interne est retiré<br>pendant que l'ordinateur est en mode veille,<br>ce dernier se mettra hors tension lorsqu'il est<br>sorti du mode veille et toutes les données non<br>enregistrées seront perdues.                                                   |
| <b>Anti-Theft</b>                       | Computrace Module<br>Activation                | • Disabled<br>• Enabled<br>• Permanently<br>Disabled | Permet d'activer ou de désactiver l'interface<br>UEFI BIOS pour activer le module Computrace.<br>Computrace est un service de surveillance en<br>option proposé par Absolute Software.                                                                                                    |
|                                         |                                                |                                                      | Remarque : Si vous réglez l'activation<br>du module Computrace sur Permanently<br>Disabled, vous ne pourrez plus le réactiver<br>ensuite.                                                                                                    |
| <b>Secure Boot</b>                      | Secure Boot                                    | <b>Disabled</b><br>Enabled<br>$\bullet$              | Permet d'activer ou de désactiver la fonction<br>UEFI Secure Boot. Sélectionnez Enable pour<br>éviter que des systèmes d'exploitation non<br>autorisés ne s'exécutent lors de l'amorçage.<br>Sélectionnez Disabled pour autoriser tous les<br>systèmes d'exploitation à s'exécuter lors de<br>l'amorçage.                                                                                                    |
|                                         | Platform Mode                                  | • Setup Mode<br><b>User Mode</b>                     | Indique le mode de fonctionnement du système.                                                                                                    |
|                                         | Secure Boot Mode                               | • Standard Mode<br>• Custom Mode                     | Indique le mode de Secure Boot.                                                                                                    |
|                                         | Reset to Setup Mode                            |                                                      | Cette option est utilisée pour effacer la clé de<br>plateforme actuelle et pour passer en Setup<br>Mode. Vous pouvez installer votre propre clé<br>de plateforme et personnaliser les bases de<br>données de signature Secure Boot en Setup<br>Mode.                                                                                                    |
|                                         |                                                |                                                      | Le mode Secure Boot sera défini sur Custom<br>Mode.                                                                                                    |
|                                         | <b>Restore Factory</b><br>Keys                 |                                                      | Cette option est utilisée pour restaurer les<br>paramètres par défaut de toutes les clés et<br>les certificats enregistrés dans les bases de<br>données Secure Boot. Tous les paramètres<br>Secure Boot personnalisés seront supprimés et<br>la clé de la plateforme par défaut sera rétablie,<br>tout comme les bases de données de signatures<br>initiales et le certificat du système d'exploitation<br>Windows 8 ou Windows 10. |

Tableau 3. Eléments du menu Security (suite)

| Option de menu | Option de<br>sous-menu        | <b>Valeur</b> | <b>Commentaires</b>                                                                                                    |
|----------------|-------------------------------|---------------|----------------------------------------------------------------------------------------------------|
|                | Clear All Secure<br>Boot Keys |               | Cette option permet d'effacer l'ensemble des<br>clés et des certificats enregistrés dans les<br>bases de données Secure Boot. Vous pouvez<br>installer vos propres clés et certificats après<br>avoir sélectionné cette option. |

### **Menu Startup**

Pour modifier les paramètres de démarrage de votre ordinateur, sélectionnez l'onglet **Startup** dans le menu ThinkPad Setup.

### **Attention :**

- Une fois la séquence d'amorçage modifiée, veillez à sélectionner un périphérique approprié lorsque vous effectuez une copie, un enregistrement ou un formatage. Sinon, vous risquez de supprimer vos données.
- Si vous utilisez le chiffrement de lecteur BitLocker, ne modifiez pas la séquence d'amorçage. Le chiffrement de lecteur BitLocker verrouille l'ordinateur au démarrage lorsqu'il détecte une modification de la séquence d'amorçage.

Pour modifier temporairement la séquence d'amorçage afin que l'ordinateur démarre à partir d'une unité spécifique, procédez comme suit :

- 1. Eteignez l'ordinateur.
- 2. Allumez l'ordinateur. Lorsque le logo ThinkPad <sup>s</sup>'affiche à l'écran, appuyez sur la touche F12.
- 3. Sélectionnez le périphérique à partir duquel vous souhaitez que l'ordinateur démarre.

**Remarque :** Le menu **Boot** <sup>s</sup>'affiche si le système ne peut pas démarrer à partir d'un périphérique ou si le système d'exploitation est introuvable.

Le tableau suivant énumère les options du menu **Startup**. Les valeurs par défaut apparaissent en **gras**. Les éléments du menu sont susceptibles d'être modifiés sans préavis. La valeur par défaut peut varier selon le modèle.

**Remarque :** Certaines options ne <sup>s</sup>'affichent dans le menu que si l'ordinateur prend en charge les fonctions correspondantes.

| Option de menu      | <b>Valeur</b> | <b>Commentaires</b>                                                                                                    |
|---------------------|---------------|----------------------------------------------------------------------------------------------------|
| <b>Boot</b>         |               | Sélectionnez le périphérique d'amorçage<br>lorsque vous appuyez sur le bouton<br>d'alimentation pour mettre l'ordinateur<br>sous tension.                                                                                                    |
| <b>Network Boot</b> |               | Sélectionnez le périphérique d'amorçage<br>lorsque le système se déconnecte du<br>réseau local. Si la fonction Wake On<br><b>LAN</b> est activée, l'administrateur réseau<br>peut effectuer la mise sous tension à<br>distance de tous les ordinateurs d'un<br>réseau local, à l'aide d'un logiciel de<br>gestion de réseau. |

Tableau 4. Options de menu Startup

Tableau 4. Options de menu Startup (suite)

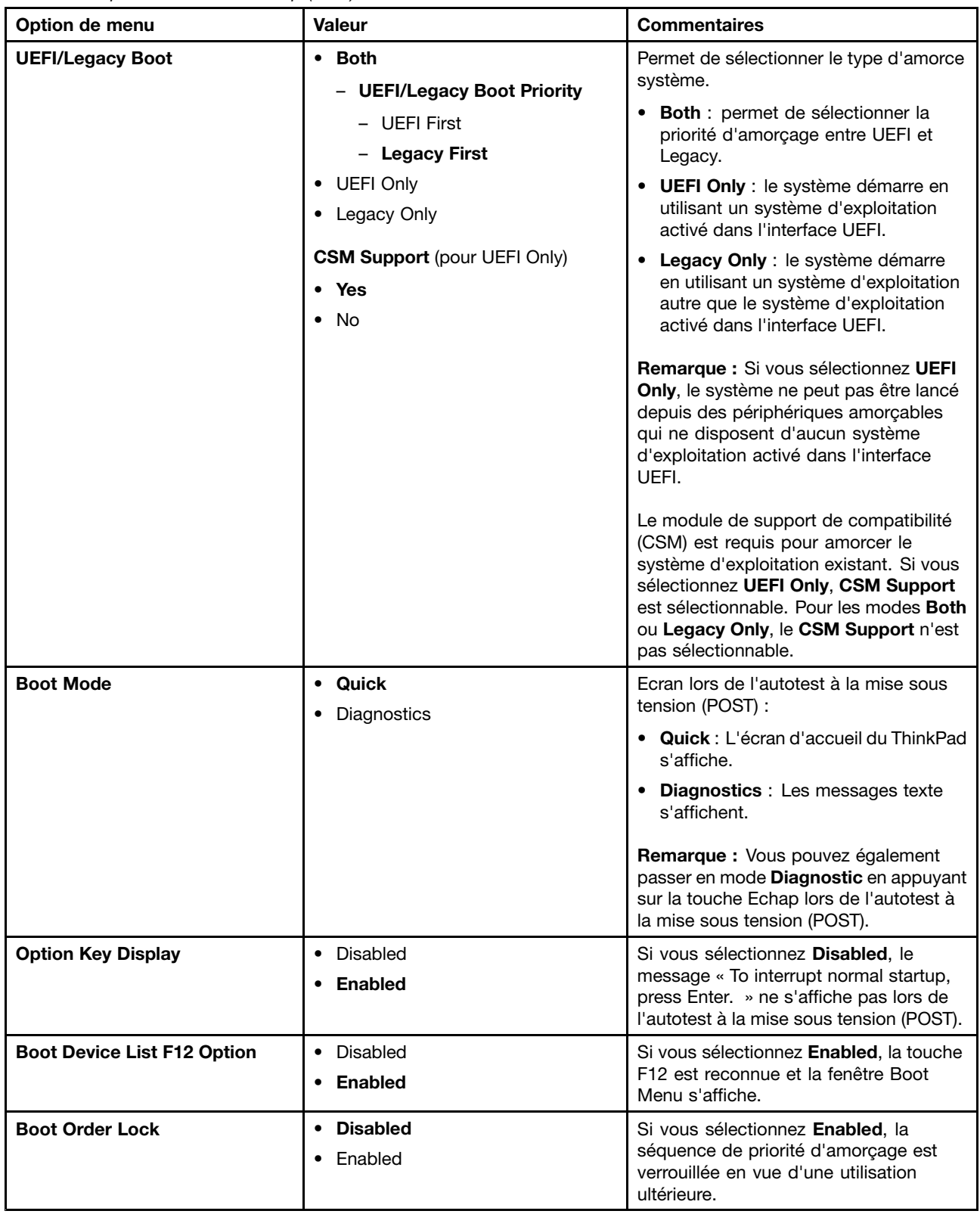

# <span id="page-103-0"></span>**Menu Restart**

Pour quitter le programme ThinkPad Setup et redémarrer l'ordinateur, sélectionnez **Restart** dans le menu ThinkPad Setup.

Les options de sous-menu suivantes <sup>s</sup>'affichent :

- **Exit Saving Changes** : permet de redémarrer le système après avoir enregistré les modifications.
- **Exit Discarding Changes** : permet de redémarrer le système après avoir annulé les modifications.
- **Load Setup Defaults** : permet de restaurer les paramètres par défaut de votre ordinateur.

**Remarque :** Activez **OS Optimized Defaults** pour répondre aux critères de certification de Microsoft Windows 8 ou Windows 10. Lorsque vous modifiez ce paramètre, d'autres paramètres sont modifiés automatiquement, notamment **CSM Support**, **UEFI/Legacy Boot**, **Secure Boot** et **Secure RollBack Prevention**.

- **Discard Changes** : permet d'annuler les modifications.
- **Save Changes** : permet de sauvegarder les modifications.

# **Mise à jour du système UEFI BIOS**

Le système UEFI BIOS est le premier programme que l'ordinateur exécute à son démarrage. Le système UEFI BIOS initialise les composants matériels et charge le système d'exploitation ainsi que d'autres programmes.

Vous pouvez mettre à jour le système UEFI BIOS en démarrant votre ordinateur à l'aide d'un disque optique de mise à jour flash ou d'un programme de mise à jour flash exécuté dans l'environnement Windows. Lorsque vous installez un nouveau programme, un pilote de périphérique ou un dispositif matériel, vous pouvez être invité à mettre à jour le système UEFI BIOS.

Pour obtenir les instructions concernant la mise à jour du système UEFI BIOS, accédez au site Web suivant : http://www.lenovo.com/ThinkPadDrivers

### **Utilisation de la gestion du système**

Cette rubrique <sup>s</sup>'adresse principalement aux administrateurs réseau.

Votre ordinateur offre une souplesse de gestion qui vous permet de réaffecter les ressources en fonction de vos besoins, afin de vous aider à atteindre vos objectifs professionnels.

Cette souplesse de gestion, connue sous le nom de Coût total de possession (Total Cost of Ownership -TCO), vous permet de faire fonctionner des ordinateurs client à distance de la même façon que votre propre ordinateur. Vous pouvez par exemple mettre un ordinateur client sous tension, formater un disque dur et installer une application.

Une fois l'ordinateur configuré et opérationnel, les fonctions et logiciels intégrés à l'ordinateur client ou accessibles via le réseau vous permettent de le gérer.

#### **Interface DMI**

Le système UEFI BIOS de votre ordinateur prend en charge l'interface System Management BIOS (SMBIOS) Reference Specification, version 2.7.1. L'interface SMBIOS fournit certaines informations relatives aux composants matériels de votre système. Le système UEFI BIOS fournit ses propres paramètres, ainsi que des données relatives aux périphériques reliés à la carte mère. Les normes d'accès aux informations du BIOS sont définies dans la spécification SMBIOS.

### **Environnement PXE (Preboot eXecution Environment)**

La technologie PXE (Preboot eXecution Environment) améliore la gestion de l'ordinateur, car il permet de démarrer l'ordinateur à partir d'un serveur. Votre ordinateur prend en charge les fonctions PC requises pour PXE. Par exemple, votre ordinateur peut être démarré à partir du serveur PXE <sup>s</sup>'il est équipé de la carte réseau local sans fil appropriée.

**Remarque :** Vous ne pouvez pas utiliser la fonction de chargement de programme à distance (RIPL ou RPL) avec votre ordinateur.

#### **Wake on LAN**

L'administrateur réseau peut utiliser la fonction Wake on LAN pour mettre un ordinateur sous tension à partir d'une console de gestion.

Lorsque la fonction Wake on LAN est activée, de nombreuses fonctions peuvent être exécutées à distance sans surveillance, notamment le transfert de données, les mises à jour logicielles et les mises à jour flash du système UEFI BIOS. La mise à jour peut être effectuée en dehors des horaires habituels de travail et pendant les week-ends de façon à ne pas interrompre l'activité des utilisateurs, et le trafic réseau est maintenu au minimum. Cela permet de gagner du temps et d'augmenter la productivité.

**Remarque :** Si l'ordinateur est mis sous tension via la fonction Wake on LAN, la séquence **Network Boot** est utilisée pour démarrer l'ordinateur.

### **EEPROM Asset ID**

L'EEPROM Asset ID contient des informations sur l'ordinateur, notamment sur sa configuration et les numéros de série des principaux composants. Il comporte également des zones vierges que vous pouvez utiliser pour entrer et enregistrer les informations relatives aux utilisateurs de votre réseau.

### **Définition des fonctions de gestion**

Pour que votre administrateur réseau puisse contrôler votre ordinateur à distance, paramétrez les fonctions de gestion de systèmes suivantes dans le programme ThinkPad Setup :

- Wake on LAN
- Séquence Network Boot
- Mise à jour de la mémoire Flash

**Remarque :** Si vous avez défini un mot de passe superviseur, il vous est demandé lorsque vous lancez le programme ThinkPad Setup.

#### **Activation ou désactivation de la fonction Wake on LAN**

Lorsque la fonction Wake on LAN est activée sur un ordinateur connecté à un réseau local, l'administrateur réseau peut démarrer l'ordinateur à distance à partir d'une console de gestion en utilisant un programme de gestion de réseaux à distance.

Pour activer ou désactiver la fonction Wake on LAN, procédez comme suit :

- 1. Accédez au programme ThinkPad Setup. Voir « Utilisation du [programme](#page-86-0) ThinkPad Setup » à la page [71](#page-86-0).
- 2. Sélectionnez **Config** ➙ **Network**. Le sous-menu **Network** <sup>s</sup>'affiche.
- 3. Sélectionnez une option correspondante pour la fonction Wake on LAN.
- 4. Appuyez sur F10. Une fenêtre de confirmation de la configuration <sup>s</sup>'affiche. Cliquez sur **Yes** pour enregistrer la configuration et quitter le programme ThinkPad Setup.

### **Définition d'une séquence Network Boot**

Lorsque l'ordinateur est mis sous tension à distance à l'aide de la fonction Wake on LAN, il démarre à partir du périphérique spécifié dans le menu **Network Boot**, puis suit la liste de séquence d'amorçage du menu **Boot**.

Pour définir une séquence Network Boot, procédez comme suit :

- 1. Accédez au programme ThinkPad Setup. Voir « Utilisation du [programme](#page-86-0) ThinkPad Setup » à la page [71](#page-86-0).
- 2. Sélectionnez **Startup** ➙ **Network Boot**. La liste des périphériques d'amorçage <sup>s</sup>'affiche.
- 3. Sélectionnez un périphérique d'amorçage pour l'amorcer en priorité.
- 4. Appuyez sur F10. Une fenêtre de confirmation de la configuration <sup>s</sup>'affiche. Cliquez sur **Yes** pour enregistrer la configuration et quitter le programme ThinkPad Setup.

**Remarque :** Vous pouvez appuyer sur F9 pour restaurer les paramètres par défaut.

### **Vérification des conditions requises pour les mises à jour flash**

Les programmes de votre ordinateur peuvent être mis à jour à distance par un administrateur réseau si les conditions suivantes sont réunies :

- L'ordinateur doit être démarré à partir du réseau local.
- L'ordinateur doit être démarré dans l'environnement PXE (Preboot eXecution Environment).
- Un programme de gestion de réseaux doit être installé sur l'ordinateur utilisé par l'administrateur réseau.

# **Chapitre 7. Prévention des incidents**

Posséder un ordinateur portable ThinkPad implique d'en assurer la maintenance. Vous devez en prendre soin de manière à éviter les incidents les plus courants. Ce chapitre fournit des informations qui vous permettront de faire fonctionner l'ordinateur correctement.

- •« Conseils généraux pour la prévention des incidents » à la page 91
- •« Veiller à la mise à jour des pilotes de [périphérique](#page-107-0) » à la page [92](#page-107-0)
- •« Bien utiliser votre [ordinateur](#page-108-0) » à la page [93](#page-108-0)

### **Conseils généraux pour la prévention des incidents**

Cette rubrique fournit les conseils suivants pour vous aider à éviter les problèmes informatiques :

• Vérifiez de temps en temps la capacité de votre disque SSD. Le système d'exploitation Windows ralentit et peut générer des erreurs si la quantité d'espace disponible sur l'unité SSD devient trop faible.

Pour vérifier la capacité de votre disque SSD, procédez comme suit :

- Sous Windows 7 : cliquez sur **Démarrer** ➙ **Ordinateur**.
- Windows 8.1 : ouvrez l'Explorateur de fichiers.
- Windows 10 : ouvrez l'Explorateur de fichiers et cliquez sur **Ce PC**.
- Videz régulièrement la corbeille.
- Pour améliorer la recherche des données et les temps de lecture, exécutez régulièrement l'outil de défragmentation de disque sur votre disque SSD.
- Pour libérer de l'espace disque, désinstallez les programmes qui ne sont pas utilisés.

**Remarque :** Recherchez également les programmes en double ou les versions qui se chevauchent.

- Nettoyez votre Boîte de réception, ainsi que vos dossiers Envoyé et Supprimé dans votre programme client de courrier électronique.
- Effectuez une sauvegarde de vos données au moins une fois par semaine. Si des données critiques sont présentes, il est judicieux d'effectuer une sauvegarde quotidienne. Lenovo met à disposition un grand nombre d'options de sauvegarde pour votre ordinateur. Des unités de disque optique réinscriptibles sont disponibles pour la plupart des machines et peuvent être facilement installées.
- Programmez des restaurations système pour créer régulièrement une image instantanée. Pour plus d'informations sur la restauration du système, voir Chapitre 9 « Présentation générale de la [récupération](#page-130-0) » à la [page](#page-130-0) [115](#page-130-0).
- Si besoin est, mettez à jour les pilotes de périphérique et le système UEFI BIOS.
- Etablissez un profil à partir de votre machine en vous connectant à l'adresse <http://www.lenovo.com/support> afin de vous tenir informé des nouveaux pilotes ou de leur révision.
- Prenez soin de toujours installer les dernières mises à jour de pilote de périphérique sur votre matériel non Lenovo. Lisez les notes d'informations des pilotes de périphérique avant la mise à jour, pour toute question de compatibilité et pour visualiser les incidents connus.
- Gérez un journal. Les entrées peuvent inclure des changements majeurs au niveau du matériel ou des logiciels, des mises à jour de pilotes, ainsi que les incidents mineurs rencontrés et leur solution.
- Si vous devez effectuer une récupération sur votre ordinateur afin de rétablir le contenu préinstallé sur la machine, les conseils suivants peuvent vous être utiles :
	- Retirez tous les périphériques externes tels que l'imprimante, le clavier, etc.
- <span id="page-107-0"></span>– Assurez-vous que la batterie est chargée et que votre ordinateur est branché sur l'alimentation secteur.
- Ouvrez ThinkPad Setup et chargez les paramètres par défaut.
- Redémarrez l'ordinateur et démarrez l'opération de récupération.
- Si votre ordinateur utilise des disques en tant que support de récupération, ne retirez pas le disque de l'unité avant d'y être invité.
- Pour les problèmes susceptibles d'être liés au disque SSD, reportez-vous à la section « [Diagnostic](#page-112-0) des [incidents](#page-112-0) » à la page [97](#page-112-0) puis exécutez un test de diagnostic du disque avant d'appeler le Centre de support client. Si l'ordinateur ne démarre pas, téléchargez les fichiers permettant de créer un support amorçable d'autotest à partir du site Web suivant <http://www.lenovo.com/hddtest>. Exécutez le test et enregistrez tout message ou code d'erreur. Si le test renvoie un code ou un message d'erreur défectueux, appelez le centre de service clients et tenez-vous prêt à fournir ces codes ou messages, devant l'ordinateur. Un technicien vous aidera.
- Le cas échéant, vous pouvez trouver les informations de contact du centre de support client de votre pays ou région à l'adresse suivante <http://www.lenovo.com/support/phone>. Lorsque vous appelez le centre de support client, munissez-vous du modèle de la machine, du numéro de série, et ayez l'ordinateur à portée de main. Si l'ordinateur renvoie des codes d'erreur, l'écran d'erreur ou le message qui <sup>s</sup>'affiche peut également être utile.

## **Veiller à la mise à jour des pilotes de périphérique**

Les pilotes de périphérique sont des programmes qui contiennent des instructions que le système d'exploitation utilise pour « faire fonctionner » une certaine partie du matériel. Chaque composant du matériel dispose de son propre pilote. Si vous ajoutez un nouveau composant, le système d'exploitation devra connaître la manière de faire fonctionner ce matériel. Après avoir installé le pilote, le système d'exploitation peut reconnaître le composant du matériel et comprendre son utilisation.

**Remarque :** Les pilotes sont des programmes et comme tout fichier de votre ordinateur, ils peuvent être altérés et ne pas fonctionner correctement.

Il <sup>n</sup>'est pas toujours nécessaire de télécharger les derniers pilotes. Cependant, il est préférable de télécharger le dernier pilote d'un composant si vous remarquez une diminution de ses performances ou si vous avez ajouté un nouveau composant. Ainsi, le pilote ne pourra pas être incriminé dans la baisse des performances.

#### **Obtention des pilotes les plus récents à partir du site Web**

Vous pouvez télécharger et installer des pilotes de périphériques mis à jour en vous connectant au site Web Lenovo et en procédant comme suit :

- 1. Accédez à la page suivante <http://www.lenovo.com/ThinkPadDrivers>.
- 2. Sélectionnez l'entrée correspondant à votre ordinateur, puis suivez les instructions à l'écran pour télécharger et installer le logiciel approprié.

### **Obtention des pilotes les plus récents à l'aide du programme System Update**

Le programme System Update permet de maintenir à jour les logiciels installés sur votre ordinateur. Des modules de mise à jour sont stockés sur les serveurs Lenovo et peuvent être téléchargés à partir du site Web de support Lenovo. Les modules de mise à jour peuvent contenir des applications, des pilotes de périphérique, des mémoires Flash UEFI BIOS ou des mises à jour logicielles. Lorsque le programme System Update se connecte au site Web de support Lenovo, il détecte automatiquement le type et le modèle de votre ordinateur, le système d'exploitation installé et la langue du système d'exploitation afin de déterminer les mises à jour disponibles pour votre ordinateur. System Update affiche ensuite la liste des modules de mise à jour et classe chaque mise à jour en fonction des catégories critique, recommandée ou facultative afin de vous aider à déterminer leur importance. Vous contrôlez entièrement le téléchargement et l'installation des mises à jour. Une fois que vous avez sélectionné les modules de mise à jour de votre choix, le programme System Update télécharge et installe automatiquement les mises à jour sans autre intervention de votre part.
Le programme System Update est préinstallé sur votre ordinateur et est prêt à être utilisé. La seule condition requise est une connexion Internet active. Vous pouvez démarrer manuellement le programme, ou bien utiliser la fonction de planification pour que le programme active automatiquement la recherche de mises à jour aux intervalles spécifiés. Vous pouvez également prédéfinir la recherche de mises à jour planifiées en fonction de la gravité (mises à jour critiques, mises à jour critiques et recommandées ou toutes les mises à jour) afin que la liste des résultats contienne uniquement les types de mise à jour qui vous intéressent.

Pour plus d'informations sur l'utilisation du programme System Update, reportez-vous au système d'aide du programme.

## **Bien utiliser votre ordinateur**

Pour rester fiable le plus longtemps possible dans des conditions normales d'utilisation, votre ordinateur exige le respect des consignes qui suivent. Suivez les conseils importants qui figurent dans cette rubrique afin de tirer le meilleur parti de votre ordinateur.

### **Emplacement et conditions de travail**

- Conservez les emballages hors de portée des enfants pour éviter tout risque de suffocation.
- N'approchez pas l'ordinateur d'un aimant, d'un téléphone portable activé, d'un appareil électrique ou d'un haut-parleur (respectez une distance d'au moins 13 cm).
- Evitez d'exposer votre ordinateur à des températures extrêmes (inférieures à 5 °C ou supérieures à 35 °C).
- Certains appareils, tels que des ventilateurs de bureau portables ou des purificateurs d'air, peuvent produire des ions négatifs. Si un ordinateur est à proximité d'un tel appareil et <sup>s</sup>'il est exposé pendant un certain laps de temps à de l'air contenant des ions négatifs, il peut être chargé d'électricité statique. Cette charge peut passer par vos mains lorsque vous touchez le clavier ou d'autres parties de l'ordinateur, ou encore par les connecteurs des périphériques d'entrée-sortie raccordés à l'ordinateur. Même si ce type de décharge électrostatique <sup>s</sup>'oppose à une décharge émise par votre corps ou un vêtement, elle présente le même risque pour le bon fonctionnement d'un ordinateur.

Votre ordinateur est conçu et fabriqué pour réduire les effets de la charge électrostatique. Une charge électrostatique dépassant une certaine limite peut toutefois augmenter le risque de décharge électrostatique. Par conséquent, lors de l'utilisation de l'ordinateur à proximité d'un appareil susceptible de produire des ions négatifs, prêtez particulièrement attention aux éléments suivants :

- Evitez d'exposer directement votre ordinateur à de l'air provenant d'un appareil pouvant produire des ions négatifs.
- Gardez votre ordinateur et les périphériques associés aussi loin que possible d'un tel appareil.
- Dans la mesure du possible, mettez votre ordinateur à la masse pour sécuriser la décharge électrostatique.

**Remarque :** Tous les équipements de ce type ne sont pas générateurs d'une charge électrostatique importante.

### **Manipulez votre ordinateur avec soin**

- Evitez de placer des objets (même du papier) entre l'écran et le clavier ou sous le repose-mains.
- L'écran de l'ordinateur <sup>a</sup> été conçu pour être utilisé ouvert avec un angle légèrement supérieur à 90 degrés. N'ouvrez pas l'écran à un angle supérieur à 180 degrés ; vous risqueriez d'endommager la charnière de l'ordinateur.
- Ne retournez pas l'ordinateur lorsque le boîtier d'alimentation est connecté afin de ne pas endommager la prise de ce dernier.

#### **Portez votre ordinateur en le tenant correctement**

- Avant de déplacer votre ordinateur, veillez à enlever tout support et à débrancher toutes les unités ainsi que les cordons et les câbles.
- Pour soulever l'ordinateur ouvert, tenez-le par sa base. Ne le soulevez pas et ne le saisissez pas par l'écran.

#### **Manipulez avec précaution les supports et les unités de stockage**

- Lorsque vous installez un disque SSD, suivez les instructions fournies avec le disque en évitant toute pression inutile sur le matériel.
- Avant de remplacer le disque SSD, mettez votre ordinateur hors tension.
- Après avoir remplacé le disque SSD principal, replacez le cache du logement.
- Rangez les unités externes et amovibles de disque dur ou de disque optique dans les coffrets ou boîtiers appropriés lorsque vous ne les utilisez pas.

#### **Définition des mots de passe**

• N'oubliez pas vos mots de passe. Si vous oubliez votre mot de passe superviseur ou votre mot de passe d'accès au disque dur, Lenovo ne pourra pas le réinitialiser et il vous faudra peut-être remplacer votre carte principale ou votre unité SSD.

#### **Bien utiliser le lecteur d'empreintes digitales**

Les actions suivantes sont susceptibles d'endommager le lecteur d'empreintes digitales ou de provoquer son dysfonctionnement :

- Gratter la surface du lecteur d'empreintes digitales avec un objet dur et pointu.
- Rayer la surface du lecteur d'empreintes digitales avec votre ongle ou un objet dur.
- Utiliser ou toucher le lecteur d'empreintes digitales avec un doigt sale.

Si vous observez l'un des cas de figure suivants, essuyez doucement la surface du lecteur d'empreintes digitales à l'aide d'un chiffon doux et sec non pelucheux :

- La surface du lecteur d'empreintes digitales est sale ou tachée.
- La surface du lecteur d'empreintes digitales est mouillée.
- Il arrive souvent que le lecteur d'empreintes digitales ne parvienne pas à enregistrer ou authentifier votre empreinte digitale.

#### **Enregistrement de votre ordinateur**

• Enregistrez votre ordinateur ThinkPad auprès de Lenovo à l'adresse suivante [http://www.lenovo.com/register](http://www.lenovo.com/register/). Pour plus d'informations, voir « [Enregistrement](#page-34-0) de votre ordinateur » à la [page](#page-34-0) [19](#page-34-0).

#### **Veillez à ne pas modifier votre ordinateur**

- Ne démontez pas votre ThinkPad. Sa réparation doit être confiée à un technicien de maintenance Lenovo.
- Ne fixez pas les taquets de l'écran pour maintenir celui-ci ouvert ou fermé.

## **Nettoyage du couvercle de l'ordinateur**

Nettoyez de temps en temps votre ordinateur en procédant comme suit :

1. Préparez un mélange de détergent ménager doux. Le détergent ne doit contenir ni poudre abrasive ni composants chimiques forts tels qu'un acide ou une substance alcaline. Diluez 1 volume de détergent dans 5 volumes d'eau.

- 2. Imbibez une éponge de détergent dilué.
- 3. Pressez l'éponge pour éliminer l'excès de liquide.
- 4. Nettoyez le couvercle avec l'éponge en exécutant un mouvement circulaire et en veillant à ne pas laisser couler le liquide.
- 5. Essuyez la surface pour retirer le détergent.
- 6. Rincez l'éponge à l'eau claire.
- 7. Essuyez le couvercle avec une éponge propre.
- 8. Essuyez à nouveau la surface avec un chiffon sec, doux et non pelucheux.
- 9. Attendez que la surface soit complètement sèche avant d'enlever les fibres de chiffon éventuelles.

### **Nettoyage du clavier**

Pour nettoyer le clavier de votre ordinateur, procédez comme suit :

1. Imbibez un chiffon doux et propre d'alcool isopropylique dénaturé.

**Remarque :** Evitez de vaporiser un produit de nettoyage directement sur le clavier.

- 2. Essuyez le dessus de chaque touche avec le chiffon. Essuyez les touches une par une : si vous essuyez plusieurs touches à la fois, le chiffon risque d'accrocher une touche adjacente et de l'endommager. Faites en sorte qu'aucun liquide ne <sup>s</sup>'écoule sur ou entre les touches.
- 3. Laissez sécher.
- 4. Pour enlever des miettes ou des poussières de dessous les touches, vous pouvez utiliser un soufflet pour appareil photo avec une brosse ou un sèche-cheveux en position froid.

### **Nettoyage de l'écran**

Pour nettoyer l'écran de votre ordinateur, procédez comme suit :

- 1. Essuyez doucement l'écran avec un chiffon sec, doux et non pelucheux. Si l'écran présente une marque semblable à une rayure, il peut <sup>s</sup>'agir d'une tache provenant du clavier ou du bouton de pointage TrackPoint suite à une pression exercée sur le carter.
- 2. Essuyez délicatement la tache à l'aide d'un chiffon sec et doux.
- 3. Si la tache est toujours présente, humidifiez un chiffon doux et non pelucheux avec de l'eau ou un mélange composé à 50 % d'alcool isopropylique et à 50 % d'eau et ne contenant aucune impureté.

**Remarque :** Evitez de vaporiser un produit de nettoyage directement sur le clavier.

- 4. Essorez le chiffon pour extraire l'excès de liquide.
- 5. Essuyez à nouveau l'écran sans laisser couler de liquide dans l'ordinateur.
- 6. Séchez bien l'écran avant de refermer l'ordinateur.

# <span id="page-112-0"></span>**Chapitre 8. Résolution des incidents informatiques**

Ce chapitre décrit la procédure en cas d'incident sur votre ordinateur.

- •« Diagnostic des incidents » à la page 97
- •« Identification et résolution des incidents » à la page 97

## **Diagnostic des incidents**

En cas d'incidents liés à l'utilisation de votre ordinateur, utilisez le programme Lenovo Solution Center ou Lenovo Companion comme point de départ pour les résoudre.

Le programme Lenovo Solution Center ou Lenovo Companion vous permet de détecter et de résoudre des incidents informatiques. Ce programme propose des tests de diagnostic, la collecte des informations système, l'état de la sécurité et des informations de support, ainsi que des conseils et des astuces afin d'optimiser les performances du système.

### **Remarques :**

- Vous pouvez également télécharger le programme Lenovo Solution Center à l'adresse suivante : <http://www.lenovo.com/diags>.
- Si vous utilisez un système d'exploitation Windows autre que Windows 7, Windows 8.1 ou Windows 10, vous trouverez les dernières informations relatives aux diagnostics de votre ordinateur à l'adresse suivante :

<http://www.lenovo.com/diagnose>

Lorsque vous configurez votre ordinateur, vous êtes invité à créer un support de récupération, que vous pouvez utiliser pour rétablir les paramètres d'usine par défaut de l'unité SSD. Pour plus d'informations, voir « Exécution [d'opérations](#page-131-0) de sauvegarde et de récupération » à la page [116](#page-131-0).

Pour exécuter le programme Lenovo Solution Center ou Lenovo Companion, voir « [Programmes](#page-30-0) Lenovo » à la [page](#page-30-0) [15](#page-30-0).

Pour plus d'informations, consultez le système d'aide de Lenovo Solution Center ou Lenovo Companion.

**Remarque :** Si vous ne parvenez pas à identifier et résoudre vous-même l'incident après avoir exécuté le programme Lenovo Solution Center ou Lenovo Companion, sauvegardez et imprimez les fichiers journaux générés par le programme. Vous en aurez besoin lorsque vous contacterez un représentant du support technique Lenovo.

## **Identification et résolution des incidents**

Si un incident survient sur votre ordinateur, un message ou un code d'erreur <sup>s</sup>'affiche généralement, ou un signal sonore est émis à la mise sous tension. Lorsque vous rencontrez un incident, reportez-vous aux sections correspondantes dans cette rubrique afin d'essayer de le résoudre par vous-même.

## **Absence de réaction de l'ordinateur**

### **Imprimez dès maintenant ces instructions et conservez-les à portée de votre ordinateur pour vous y reporter ultérieurement.**

Si votre ordinateur ne répond absolument plus (impossible d'utiliser le dispositif de pointage TrackPoint ou le clavier), procédez comme suit :

- <span id="page-113-0"></span>1. Maintenez l'interrupteur d'alimentation enfoncé pendant au moins 4 secondes pour éteindre l'ordinateur.
	- Si l'ordinateur est éteint, redémarrez-le en appuyant de nouveau sur l'interrupteur d'alimentation. Si l'ordinateur ne <sup>s</sup>'allume pas, passez à l'étape 2.
	- Si vous ne parvenez pas à arrêter l'ordinateur en maintenant le bouton d'alimentation enfoncé, débranchez toutes les sources d'alimentation de l'ordinateur et réinitialisez le système en insérant un trombone déplié dans l'orifice de réinitialisation d'urgence. Pour localiser l'orifice de réinitialisation, reportez-vous à la section « Vue du [dessous](#page-22-0) » à la page [7](#page-22-0). Une fois l'ordinateur éteint, reconnectez le boîtier d'alimentation secteur et redémarrez l'ordinateur en appuyant sur l'interrupteur d'alimentation. Si l'ordinateur ne <sup>s</sup>'allume pas, passez à l'étape 3.
- 2. Lorsque l'ordinateur est hors tension, débranchez toutes les sources d'alimentation de l'ordinateur, puis réinitialisez le système en insérant un trombone déplié dans l'orifice de réinitialisation d'urgence. Rebranchez le boîtier d'alimentation secteur, puis redémarrez l'ordinateur. Si l'ordinateur ne se rallume pas, passez à l'étape 3.

**Remarque :** Si l'ordinateur démarre et que l'environnement Windows est lancé, suivez la procédure d'arrêt adéquate pour mettre l'ordinateur hors tension.

3. Débranchez tous les périphériques externes de votre ordinateur (clavier, souris, imprimante, scanner, etc.). Répétez l'étape 2. Si celle-ci échoue, appelez le centre de support client ; un spécialiste en assistance clientèle vous aidera.

## **Liquide renversé sur le clavier**

Les risques de déversement de liquides sur le clavier de votre ordinateur portable sont plus élevés que sur un ordinateur fixe. La plupart des liquides étant des conducteurs électriques, tout fluide qui entre en contact avec le clavier est une source potentielle de nombreux courts-circuits pouvant entraîner des dommages irréversibles sur votre ordinateur.

### **Si un liquide est déversé accidentellement sur votre ordinateur, prenez les mesures suivantes :**

**Attention :** Assurez-vous qu'aucun liquide <sup>n</sup>'est susceptible de provoquer un court-circuit entre vous-même et le boîtier d'alimentation (si ce dernier est utilisé). Il est préférable de risquer la perte de quelques données ou d'un travail en cours en éteignant immédiatement votre ordinateur, plutôt que de risquer de rendre celui-ci inutilisable en le laissant allumé.

- 1. Débranchez immédiatement et avec précaution le boîtier d'alimentation.
- 2. Eteignez immédiatement l'ordinateur. Si l'ordinateur ne <sup>s</sup>'éteint pas, réinitialisez le système en insérant l'extrémité d'une aiguille ou un trombone déplié dans l'orifice de réinitialisation d'urgence. Pour localiser l'orifice de réinitialisation, reportez-vous à la section « Vue du [dessous](#page-22-0) » à la page [7](#page-22-0). Plus vite vous empêcherez le courant de traverser l'ordinateur, plus grandes seront vos chances d'éviter les dommages dus à des courts-circuits.
- 3. Attendez suffisamment longtemps pour que le liquide ait entièrement séché, puis remettez l'ordinateur sous tension.

**Remarque :** Si vous souhaitez remplacer votre clavier, vous pouvez en acheter un nouveau.

## **Messages d'erreur**

- **Message** : 0177 : Données SVP incorrectes Arrêtez la fonction d'autotest à la mise sous tension. **Solution** : Le total de contrôle du mot de passe superviseur de l'EEPROM est incorrect. La carte principale doit être remplacée. Faites réparer l'ordinateur.
- **Message** : 0183 : CRC incorrect des paramètres de sécurité dans l'EFI Variable. Lancez le programme ThinkPad Setup.

**Solution** : Le total de contrôle des paramètres de sécurité de l'EFI Variable est incorrect. Accédez à ThinkPad Setup pour vérifier les paramètres de sécurité, appuyez sur F10 puis sur Entrée pour redémarrer le système. Si l'incident persiste, faites réparer l'ordinateur.

• **Message** : 0187 : Erreur d'accès aux données EAIA.

**Solution** : L'accès à la mémoire EEPROM <sup>n</sup>'a pas abouti. Faites réparer l'ordinateur.

• **Message** : 0188 : Zone d'information de sérialisation RFID incorrecte

**Solution** : Le total de contrôle EEPROM est incorrect (blocs 0 et 1). Faites remplacer la carte principale et redéfinir les numéros de série. Faites réparer l'ordinateur.

• **Message** : 0189 : Zone d'information de configuration RFID incorrecte

**Solution** : Le total de contrôle EEPROM est incorrect (blocs 4 et 5). Vous devez remplacer la carte système et réinstaller l'UUID (identificateur unique universel). Faites réparer l'ordinateur.

• **Message** : 0190 : Très faible charge de la batterie

**Solution** : l'ordinateur est hors tension car la batterie est déchargée. Branchez le boîtier d'alimentation sur l'ordinateur et chargez les batteries.

- **Message** : 0191 : Sécurité du système Demande de modification à distance non autorisée **Solution** : La modification de la configuration du système <sup>a</sup> échoué. Vérifiez l'opération à effectuer et faites un nouvel essai. Pour supprimer l'erreur, accédez au programme ThinkPad Setup.
- **Message** : 0199 : Sécurité du système Nombre de tentatives de saisie du mot de passe de sécurité dépassé.

**Solution** : Ce message d'erreur <sup>s</sup>'affiche si vous entrez un mot de passe superviseur incorrect plus de trois fois. Vérifiez le mot de passe superviseur et recommencez. Pour supprimer l'erreur, accédez au programme ThinkPad Setup.

• **Message** : 0270 : Erreur liée à l'horloge temps réel.

**Solution** : L'horloge temps réel du système ne fonctionne pas correctement. Faites réparer l'ordinateur.

• **Message** : 0271 : Vérifiez les paramètres de date et d'heure.

**Solution** : La date et l'heure ne sont pas définies dans l'ordinateur. Définissez la date et l'heure à l'aide de ThinkPad Setup.

• **Message** : 1802 : Une carte réseau non autorisée est connectée - Mettez la carte réseau hors tension et retirez-la.

**Solution** : La carte réseau sans fil <sup>n</sup>'est pas prise en charge sur cet ordinateur. Retirez-la.

• **Message** : 1820 : Plusieurs lecteurs d'empreintes digitales sont connectés.

**Solution** : Eteignez et retirez tous les lecteurs d'empreintes digitales sauf celui que vous avez défini dans le système d'exploitation principal.

• **Message** : 2100 : Erreur de détection sur SSD0 (M.2)

**Solution** : Le disque SSD ne fonctionne pas. Faites réparer le disque SSD.

• **Message** : 2110 : Erreur de lecture sur SSD0 (M.2)

**Solution** : Le disque SSD ne fonctionne pas. Faites réparer le disque SSD.

• **Message** : 2200 : Le type de machine et le numéro de série sont non valides.

**Solution** : Le type de machine et le numéro de série sont non valides. Faites réparer l'ordinateur.

• **Message** : 2201 : L'UUID de la machine est non valide.

**Solution** : L'UUID de la machine est non valide. Faites réparer l'ordinateur.

- **Message** : Erreur liée au ventilateur **Solution** : Le ventilateur est défaillant. Eteignez immédiatement l'ordinateur et faites-le réparer.
- **Message** : Erreur liée à la détection thermique.

**Solution** : Le capteur thermique présente un problème. Eteignez immédiatement l'ordinateur et faites-le réparer.

• **Message** : Erreur : L'espace de stockage de variables UEFI du système est saturé.

**Remarque :** Cette erreur indique que certaines applications, ou le système de stockage lui-même, ne peuvent pas créer, modifier ou supprimer des données dans l'espace de stockage de variables UEFI rémanent du système. En effet, l'espace de stockage suite à l'autotest à la mise sous tension (POST) est insuffisant.

L'espace de stockage des variables UEFI rémanent est utilisé par la fonction UEFI BIOS et par le système d'exploitation ou ses applications. Cette erreur se produit lorsque le système d'exploitation ou ses applications stockent de grandes quantités de données dans l'espace de stockage de variables. Toutes les données requises pour l'autotest à la mise sous tension (POST), comme les paramètres de configuration BIOS et les données de configuration de la plate-forme ou du jeu de circuits, sont stockées dans un espace de stockage de variables UEFI distinct.

**Solution** : lorsque ce message d'erreur <sup>s</sup>'affiche, appuyez sur F1 pour lancer ThinkPad Setup. Une boîte de dialogue demande à l'utilisateur de confirmer le nettoyage de l'espace de stockage. Si l'utilisateur confirme l'opération, toutes les données créées par le système d'exploitation ou ses applications sont supprimées, sauf les variables globales définies par la spécification UEFI (Unified Extensible Firmware Interface). S'il ne la confirme pas, toutes les données sont conservées, mais les applications, ou le système de stockage lui-même, ne pourront pas créer, modifier ou supprimer ces données dans l'espace de stockage.

Si cette erreur se produit au niveau d'un centre de maintenance, le personnel de maintenance Lenovo agréé nettoie l'espace de stockage de variables UEFI rémanent du système, en utilisant la solution indiquée ci-dessus.

## **Signaux sonores en cas d'erreur**

Tableau 5. Signaux sonores en cas d'erreur

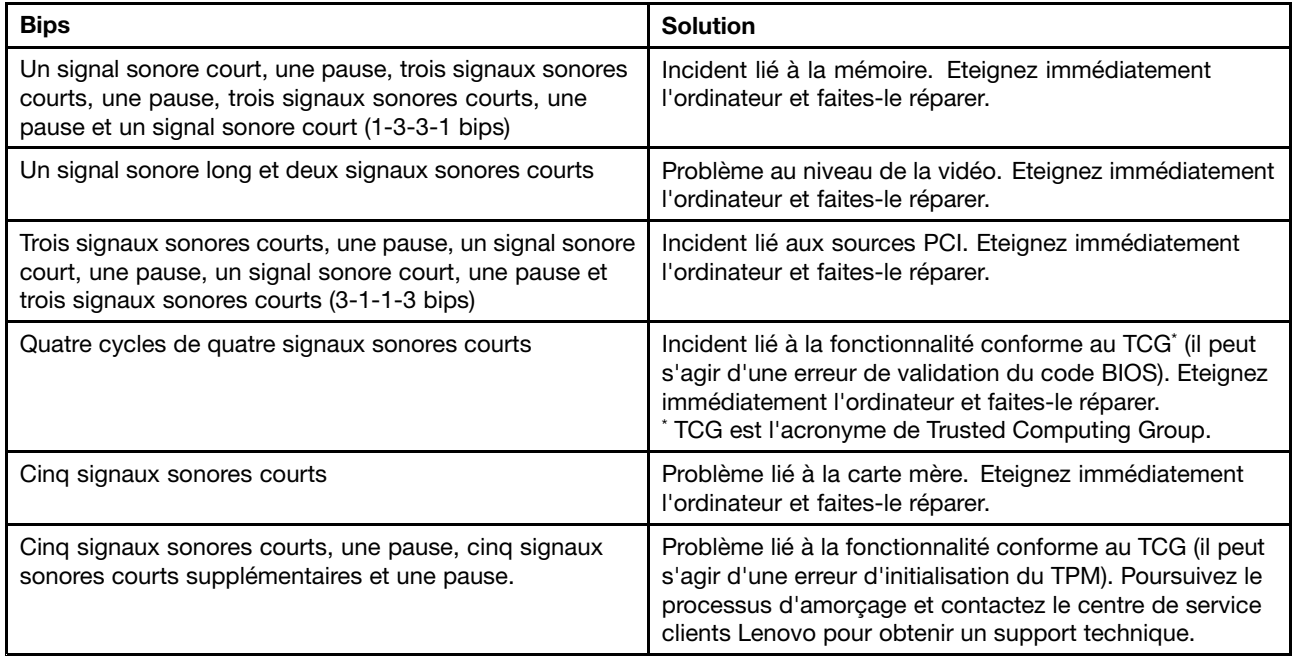

## **Incidents liés au module de mémoire**

**Imprimez dès maintenant ces instructions et conservez-les à portée de votre ordinateur pour vous y reporter ultérieurement.**

Si votre module de mémoire ne fonctionne pas correctement, vérifiez les points suivants :

1. Vérifiez les messages d'erreur au démarrage.

Exécutez les interventions appropriées pour les messages d'erreur de l'autotest à la mise sous tension (POST). Voir « [Messages](#page-113-0) d'erreur » à la page [98](#page-113-0).

- 2. Vérifiez que le dernier UEFI BIOS pour votre modèle <sup>a</sup> été installé.
- 3. Vérifiez la configuration et la compatibilité de la mémoire, y compris la taille de mémoire maximale et la vitesse de la mémoire.
- 4. Exécutez le programme Lenovo Solution Center ou Lenovo Companion. Voir « [Diagnostic](#page-112-0) des [incidents](#page-112-0) » à la page [97](#page-112-0).

## **Incidents liés à l'utilisation en réseau**

Voici les incidents les plus courants liés à l'utilisation en réseau.

### **Incidents liés à Ethernet**

• **Incident** : Votre ordinateur ne peut pas se connecter au réseau.

**Solution** : Vérifiez que :

– L'adaptateur d'extension Ethernet est correctement connecté.

Le câble de réseau doit être correctement relié à l'adaptateur d'extension Ethernet et au connecteur RJ45 du concentrateur. La distance maximale entre l'ordinateur et le concentrateur est de 100 mètres. Si l'incident persiste alors que le câble est correctement connecté et que la distance est acceptable, essayez un autre câble.

- Vous utilisez le pilote de périphérique approprié. Pour installer le pilote approprié, procédez comme suit :
	- 1. Accédez au Panneau de configuration et cliquez sur **Matériel et audio** ➙ **Gestionnaire de périphériques**. Si vous êtes invité à entrer un mot de passe administrateur ou une confirmation, entrez le mot de passe ou confirmez.
	- 2. Si le point d'exclamation **!** <sup>s</sup>'affiche en regard du nom de la carte sous **Cartes réseau**, vous <sup>n</sup>'utilisez peut-être pas le pilote approprié ou il <sup>a</sup> peut-être été désactivé. Pour le mettre à jour, cliquez avec le bouton droit de la souris sur la carte mise en évidence.
	- 3. Cliquez sur **Mettre à jour le pilote** et suivez les instructions affichées à l'écran.
- Le port du concentrateur et la carte possèdent le même paramètre Duplex.

Si vous avez configuré la carte pour utiliser le Duplex intégral, assurez-vous que le port du concentrateur est également configuré pour le Duplex intégral. Si le mode Duplex défini <sup>n</sup>'est pas approprié, cela peut entraîner une réduction des performances, une perte de données ou une déconnexion.

– Vous avez installé tous les logiciels de réseau nécessaires à votre environnement.

Adressez-vous à l'administrateur du réseau local.

• **Incident** : La carte cesse de fonctionner sans raison apparente.

**Solution** : Des fichiers du pilote de réseau sont peut-être endommagés ou manquants. Mettez le pilote à jour en vous reportant à la solution ci-dessus afin de vous assurer que le pilote de périphérique approprié est installé.

• **Incident** : J'utilise un Gigabit Ethernet avec une vitesse de 1 000 Mbits/s, la connexion échoue ou des erreurs se produisent.

**Solution** :

– Utilisez un câblage de catégorie 5 et assurez-vous que le câble de réseau est fermement connecté.

- Effectuez une connexion à un concentrateur ou à un commutateur de type 1000 BASE-T (et non 1000 BASE-X).
- **Incident** : La fonction Wake On LAN ne fonctionne pas.

**Solution** : Assurez-vous que la fonction Wake on LAN est activée dans ThinkPad Setup. Si <sup>c</sup>'est le cas, demandez les paramètres nécessaires à l'administrateur du réseau local.

• **Incident** : J'utilise un modèle Gigabit Ethernet, mais il ne peut pas se connecter au réseau à une vitesse de 1 000 Mbits/s. En revanche, il se connecte à 100 Mbit/s.

**Solution** :

- Essayez un autre câble.
- Vérifiez que le partenaire de liaison est défini pour une négociation automatique.
- Vérifiez que le commutateur est conforme à la norme 802.3ab (Gigabit sur cuivre).

### **Incident lié au réseau local sans fil**

**Incident** : Je ne peux pas me connecter au réseau à l'aide de la carte de réseau sans fil intégrée.

**Solution** : Vérifiez que :

- Le mode avion est éteint.
- Le pilote de réseau local installé est à jour.
- Votre ordinateur se trouve à portée d'un point d'accès sans fil.
- La radio sans fil est activée.

**Remarque :** Si vous utilisez Windows 7, cliquez sur **Afficher les icônes cachées** dans la barre des tâches. L'icône Access Connections <sup>s</sup>'affiche. Pour plus d'informations sur l'icône, reportez-vous au système d'aide d'Access Connections.

Sous Windows 7, vérifiez le nom de réseau (SSID) et les informations de chiffrement. Utilisez le programme Access Connections pour vérifier ces informations qui différencient les majuscules et les minuscules.

### **Incident lié au réseau étendu sans fil**

**Incident** : Un message indique qu'une carte réseau étendu non-autorisée est installée.

**Solution** : La carte réseau étendu <sup>n</sup>'est pas prise en charge sur cet ordinateur. Retirer la carte WAN.

**Remarque :** Tous les modèles d'ordinateurs ne sont pas équipés d'une carte réseau étendu sans fil.

### **Incidents Bluetooth**

**Remarque :** Vérifiez votre connexion à tout moment et assurez-vous qu'aucun autre périphérique compatible Bluetooth ne recherche l'unité à laquelle vous souhaitez vous connecter. La recherche simultanée <sup>n</sup>'est pas autorisée dans les connexions Bluetooth.

• **Incident** : Le son ne provient pas du casque Bluetooth mais du haut-parleur local, même si le casque Bluetooth est connecté à l'aide du profil Casque ou du profil AV.

**Solution** : Procédez comme suit :

- 1. Quittez l'application qui utilise le dispositif sonore (par exemple Windows Media Player).
- 2. Accédez au Panneau de configuration et cliquez sur **Matériel et audio** ➙ **Son** ➙ **Lecture**.
- 3. Si vous utilisez un profil Casque, sélectionnez **Audio mains-libres Bluetooth** et cliquez sur le bouton **Définir par défaut**. Si vous utilisez un profil AV, sélectionnez **Audio stéréo** et cliquez sur le bouton **Définir par défaut**.
- 4. Cliquez sur **OK** pour fermer la fenêtre Son.
- **Incident** : Les éléments PIM envoyés depuis les systèmes d'exploitation Windows 7 ne peuvent pas être reçus correctement dans le carnet d'adresses des autres périphériques compatibles Bluetooth.

**Solution** : Le système d'exploitation Windows 7 envoie les éléments PIM au format XML, mais la plupart des périphériques compatibles Bluetooth gèrent les éléments PIM au format vCard. Si un autre périphérique compatible Bluetooth peut recevoir un fichier via Bluetooth, un élément PIM envoyé depuis Windows 7 devrait pouvoir être enregistré sous forme de fichier avec l'extension .contact.

## **Incidents liés au clavier et aux autres dispositifs de pointage**

Voici les incidents les plus courants liés au clavier et aux autres dispositifs de pointage.

### **Incidents liés au dispositif de pointage TrackPoint**

• **Incident** : Le pointeur dérive lorsque l'ordinateur est mis sous tension ou lorsqu'il reprend un mode de fonctionnement normal.

**Solution** : Le pointeur peut dériver lorsque vous <sup>n</sup>'utilisez pas le dispositif de pointage du curseur TrackPoint en mode de fonctionnement normal. Il <sup>s</sup>'agit d'une caractéristique normale du dispositif de pointage TrackPoint et non pas d'un défaut. La dérive du pointeur peut durer plusieurs secondes dans les conditions suivantes :

- Lorsque vous allumez l'ordinateur.
- Lorsque l'ordinateur revient en mode d'exploitation normal.
- Lorsque vous appuyez longuement sur le dispositif de pointage du curseur TrackPoint.
- Lorsque la température change.
- **Incident** : Le dispositif de pointage TrackPoint ou le pavé tactile ne fonctionne pas.

**Solution** : Assurez-vous que le dispositif de pointage TrackPoint ou le pavé tactile est activé dans la fenêtre Propriétés de la souris.

### **Incidents liés au clavier**

• **Incident** : Une partie ou la totalité des touches du clavier ne fonctionnent pas.

**Solution** : Si un pavé numérique externe est connecté :

- 1. Eteignez l'ordinateur.
- 2. Retirez le pavé numérique externe.
- 3. Rallumez l'ordinateur et essayez de nouveau le clavier.

Si l'incident lié au clavier est résolu, reconnectez soigneusement le pavé numérique externe et le clavier externe. Vérifiez que vous avez installé correctement les connecteurs.

Si l'incident persiste, assurez-vous que le pilote de périphérique adéquat est bien installé en procédant comme suit :

- 1. Accédez au Panneau de configuration. Modifiez le Panneau de configuration de Catégorie à Grandes icônes ou Petites icônes.
- 2. Cliquez sur **Clavier**.
- 3. Sélectionnez l'onglet **Matériel**. Dans le volet **Propriétés du périphérique**, assurez-vous que vous voyez le message :

Etat du périphérique : Ce périphérique fonctionne correctement.

Si certaines touches du clavier ne fonctionnent toujours pas, faites réparer l'ordinateur.

• **Incident** : Une partie ou la totalité des touches du pavé numérique externe ne fonctionnent pas.

**Solution** : Assurez-vous que le pavé numérique externe est correctement connecté à l'ordinateur.

## **Incidents liés à l'écran et aux périphériques multimédia**

Cette rubrique présente les incidents les plus courants liés aux différentes unités d'affichage et multimédia : écran de l'ordinateur, écran externe, périphériques audio et unité de disque optique.

## **Incidents liés à l'écran de l'ordinateur**

• **Incident** : L'écran reste noir.

**Solution** : Procédez comme suit :

- Appuyez sur la touche de permutation du mode d'affichage **pour afficher l'image.**
- Si vous utilisez le boîtier d'alimentation ou les batteries et que l'icône d'état de ces dernières indique

qu'elles ne sont pas déchargées, appuyez sur la touche d'augmentation de la luminosité  $\mathbb{R}^{2+\epsilon}$  pour rendre l'écran plus lumineux.

- Si votre ordinateur est en mode veille, appuyez sur l'interrupteur d'alimentation pour quitter ce mode.
- Si l'incident persiste, procédez comme indiqué dans la section Solution de l'incident ci-dessous.
- **Incident** : L'affichage est illisible ou déformé.

### **Solution** : Vérifiez que :

- Le pilote de périphérique est correctement installé.
- La résolution de l'affichage et la qualité des couleurs sont correctement définies.
- Le type d'écran est correct.

Pour vérifier ces paramètres, procédez comme suit :

- 1. Cliquez avec le bouton droit de la souris sur le bureau et procédez comme suit :
	- Sous Windows 7 et Windows 8.1 : cliquez sur **Résolution d'écran**.
	- Sous Windows 10 : cliquez sur **Paramètres d'affichage**. Affichez la fenêtre qui apparaît en plein écran. Cliquez ensuite sur **Paramètres d'affichage avancés**.

**Remarque :** Si l'ordinateur ne parvient pas à détecter l'écran externe, cliquez sur le bouton **Détecter**.

- 2. Sélectionnez l'écran externe et définissez la **Résolution**.
- 3. Procédez comme suit :
	- Sous Windows 7 et Windows 8.1 : cliquez sur **Paramètres avancés**.
	- Sous Windows 10 : cliquez sur **Propriétés de la carte graphique**.
- 4. Cliquez sur l'onglet **Écran**. Vérifiez les informations sur l'écran pour vous assurer que le type d'écran est correct. Si tel est le cas, cliquez sur **OK** pour fermer la fenêtre. Sinon, procédez comme suit :
- 5. Si plus de deux types d'écran sont affichés, sélectionnez **Moniteur Plug-and-Play générique** ou **Moniteur non Plug-and-Play générique**.
- 6. Cliquez sur **Propriétés**. Si vous êtes invité à entrer un mot de passe administrateur ou une confirmation, entrez le mot de passe ou confirmez.
- 7. Cliquez sur l'onglet **Pilote**.
- 8. Cliquez sur **Mettre à jour le pilote**.
- 9. Cliquez sur **Rechercher un pilote logiciel sur mon ordinateur**, puis sur **Me laisser choisir parmi une liste de pilotes de périphériques sur mon ordinateur**.
- 10. Désélectionnez la case **Afficher les matériels compatibles**.
- 11. Sélectionnez le fabricant de l'écran externe et le modèle correspondant. Si votre écran ne figure pas dans la liste, arrêtez l'installation de ce pilote et utilisez celui qui est fourni avec votre écran.
- 12. Après avoir mis à jour le pilote, cliquez sur **Fermer**.

• **Incident** : Des caractères incorrects s'affichent à l'écran.

**Solution** : Avez-vous correctement installé le système d'exploitation ou le programme ? S'ils ont été installés et configurés correctement, faites réparer l'ordinateur.

• **Incident** : L'écran reste allumé même après la mise hors tension de l'ordinateur.

**Solution** : Maintenez l'interrupteur d'alimentation enfoncé pendant au moins quatre secondes pour éteindre l'ordinateur, puis rallumez-le.

• **Incident** : Des points manquants, décolorés ou brillants <sup>s</sup>'affichent à chaque mise sous tension de l'ordinateur.

**Solution** : Il <sup>s</sup>'agit d'une caractéristique de la technologie TFT. L'écran de l'ordinateur contient de nombreux transistors à couche mince (TFT). Quelques points manquants, décolorés ou brillants peuvent apparaître sur l'écran à tout moment.

• **Incident** : L'écran <sup>s</sup>'éteint de façon répétée.

### **Solution** :

- Si Windows 7 est préinstallé sur votre ordinateur, vous pouvez désactiver tous les temporisateurs système, notamment le temporisateur de mise hors tension de l'écran LCD ou le temporisateur d'extinction, en procédant comme suit :
	- 1. Lancez Power Manager.
	- 2. Cliquez sur l'onglet **Mode de gestion de l'alimentation**, puis sélectionnez **Performances maximales** à partir des modes d'alimentation prédéfinis.
- Si le système d'exploitation Windows 8.1 ou Windows 10 est préinstallé sur votre ordinateur, procédez comme suit :
	- 1. Allez sur le Panneau de configuration et vérifiez que vous visualisez ce dernier par Catégorie.
	- 2. Cliquez sur **Matériel et audio** ➙ **Options d'alimentation** ➙ **Hautes performances**.
	- 3. Affichez les modes supplémentaires puis choisissez **Hautes performances**.
- **Incident** : Au démarrage de l'ordinateur, rien ne <sup>s</sup>'affiche à l'écran et aucun son <sup>n</sup>'est émis.

**Remarque :** Si vous <sup>n</sup>'êtes pas certain d'avoir entendu un son, mettez l'ordinateur hors tension en maintenant l'interrupteur d'alimentation enfoncé pendant au moins quatre secondes. Mettez l'ordinateur sous tension, puis écoutez à nouveau.

### **Solution** : Vérifiez que :

- Le boîtier d'alimentation est raccordé à l'ordinateur et le cordon d'alimentation est inséré dans une prise électrique qui fonctionne.
- L'ordinateur est mis sous tension. (Appuyez de nouveau sur l'interrupteur d'alimentation pour confirmation).
- Le niveau de luminosité de l'écran est correctement défini.

Si un mot de passe à la mise sous tension est défini, appuyez sur <sup>n</sup>'importe quelle touche pour afficher l'invite de saisie, entrez le mot de passe approprié et appuyez sur **Entrée**.

Si ces points sont vérifiés et si l'écran <sup>n</sup>'affiche toujours rien, faites réparer l'ordinateur.

• **Incident** : Au démarrage de l'ordinateur, seul un curseur blanc <sup>s</sup>'affiche sur un écran vide.

**Solution** : Si vous avez modifié une partition sur votre unité SDD en utilisant un logiciel de partition, il est possible que les informations relatives à cette partition ou que l'enregistrement d'initialisation principal soit détruit.

Pour régler le problème, procédez comme suit :

1. Eteignez votre ordinateur, puis rallumez-le.

- 2. Si le résultat est identique, procédez comme suit :
	- Si vous avez utilisé le logiciel de partition, vérifiez l'état de la partition sur le disque SSD à l'aide de ce logiciel puis, le cas échéant, restaurez la partition.
	- Utilisez les solutions de récupération pour restaurer le système à ses paramètres d'usine par défaut.

Si l'erreur persiste, faites réparer l'ordinateur.

• **Incident** : L'écran <sup>s</sup>'éteint alors que l'ordinateur est sous tension.

**Solution** : L'économiseur d'écran ou la fonction de gestion de l'alimentation <sup>a</sup> peut-être été activé(e). Effectuez l'une des opérations suivantes :

- Touchez le dispositif de pointage TrackPoint ou le pavé tactile, ou appuyez sur une touche pour désactiver l'économiseur d'écran.
- Appuyez sur l'interrupteur d'alimentation pour quitter le mode veille ou hibernation.

### **Incidents liés à l'écran externe**

• **Incident** : L'écran externe est vierge.

Solution : pour afficher l'image, appuyez sur la touche de permutation du mode d'affichage  $\Box^{\leq r}$ , puis sélectionnez l'écran de votre choix. Si l'incident persiste, procédez comme suit :

- 1. Branchez l'écran externe sur un autre ordinateur pour vous assurer qu'il fonctionne.
- 2. Rebranchez-le sur votre ordinateur.
- 3. Reportez-vous au manuel fourni avec l'écran externe pour vérifier les résolutions et fréquences de rafraîchissement prises en charge.
	- Si l'écran externe admet les mêmes résolutions que celles de l'écran de l'ordinateur ou des résolutions plus élevées, regardez la sortie sur l'écran externe ou sur l'écran externe et l'écran de l'ordinateur.
	- Si l'écran externe prend en charge des résolutions inférieures à celles de l'écran de l'ordinateur, regardez la sortie sur l'écran externe uniquement. (Si vous regardez la sortie sur l'écran de l'ordinateur et l'écran externe, l'image de l'écran externe sera vide ou déformée.)
- **Incident** : Vous ne pouvez pas définir une résolution supérieure à la résolution en cours sur l'écran externe. **Solution** : Vérifiez que les informations concernant l'écran sont correctes. Procédez comme suit :
	- 1. Cliquez avec le bouton droit de la souris sur le bureau et procédez comme suit :
		- Sous Windows 7 et Windows 8.1 : cliquez sur **Résolution d'écran**.
		- Sous Windows 10 : cliquez sur **Paramètres d'affichage**. Affichez la fenêtre qui apparaît en plein écran. Cliquez ensuite sur **Paramètres d'affichage avancés**.
	- 2. Cliquez sur l'icône correspondant à l'écran souhaité (l'icône **Ecran-2** correspond à l'écran externe).
	- 3. Procédez comme suit :
		- Sous Windows 7 et Windows 8.1 : cliquez sur **Paramètres avancés**.
		- Sous Windows 10 : cliquez sur **Propriétés de la carte graphique**.
	- 4. Cliquez sur l'onglet **Adaptateur**.
	- 5. Vérifiez que le nom du pilote de périphérique correct <sup>s</sup>'affiche dans la fenêtre d'informations sur l'adaptateur.

**Remarque :** Le nom de pilote de périphérique dépend du processeur vidéo installé dans l'ordinateur.

6. Cliquez sur **OK**.

Si les informations sont incorrectes, réinstallez le pilote de périphérique.

• **Incident** : L'affichage est illisible ou déformé.

**Solution** : Vérifiez que :

- Les informations concernant l'écran sont correctes et que le type d'écran sélectionné est approprié. Consultez la solution correspondant à l'incident ci-dessus.
- Assurez-vous qu'une fréquence de rafraîchissement appropriée est sélectionnée, en procédant comme suit :
	- 1. Branchez l'écran externe sur le port d'écran, puis sur une prise secteur.
	- 2. Allumez l'écran externe et l'ordinateur.
	- 3. Cliquez avec le bouton droit de la souris sur le bureau et procédez comme suit :
		- Sous Windows 7 et Windows 8.1 : cliquez sur **Résolution d'écran**.
		- Sous Windows 10 : cliquez sur **Paramètres d'affichage**. Affichez la fenêtre qui apparaît en plein écran. Cliquez ensuite sur **Paramètres d'affichage avancés**.
	- 4. Cliquez sur l'icône correspondant à l'écran souhaité (l'icône **Ecran-2** correspond à l'écran externe).
	- 5. Procédez comme suit :
		- Sous Windows 7 et Windows 8.1 : cliquez sur **Paramètres avancés**.
		- Sous Windows 10 : cliquez sur **Propriétés de la carte graphique**.
	- 6. Cliquez sur l'onglet **Écran**.
	- 7. Sélectionnez la fréquence de rafraîchissement de l'écran appropriée.
- **Incident** : Des caractères incorrects s'affichent à l'écran.

**Solution** : Avez-vous correctement suivi la procédure d'installation du système d'exploitation ou du programme ? Si <sup>c</sup>'est le cas, faites réparer l'écran externe.

• **Incident** : La fonction d'extension du bureau ne fonctionne pas.

**Solution** : Activez la fonction d'extension du bureau. Voir « Choix d'un mode [d'affichage](#page-58-0) » à la page [43](#page-58-0).

• **Incident** : Si vous utilisez la fonction d'extension du bureau, vous ne pouvez pas augmenter la résolution ou la fréquence de rafraîchissement sur l'écran secondaire.

**Solution** : Modifiez la résolution et le nombre de couleurs pour réduire la valeur des paramètres de l'écran principal.

• **Incident** : Le changement d'écran ne fonctionne pas.

**Solution** : Si vous utilisez la fonction d'extension du bureau, désactivez-la et changez l'unité d'affichage en sortie. Si la lecture d'un DVD ou d'un clip est en cours, vous devez arrêter la lecture, fermer le programme, puis changer l'unité d'affichage en sortie.

• **Incident** : La position de l'écran externe est incorrecte lorsque celui-ci est réglé sur une résolution élevée.

**Solution** : Parfois, lorsque vous utilisez une résolution élevée du type 1600 <sup>x</sup> 1200, l'image se déplace vers la gauche ou vers la droite de l'écran. Pour corriger cela, assurez-vous que votre écran externe prend en charge le mode d'affichage (la résolution et la fréquence de rafraîchissement) que vous avez défini. Si ce <sup>n</sup>'est pas le cas, définissez un mode d'affichage conforme à ce que votre écran peut prendre en charge. Si, malgré tout, le mode d'affichage qui vous intéresse ne peut être pris en charge, allez dans le menu Réglages de l'écran en question et réglez ses paramètres à cet endroit. En général, l'écran externe dispose de boutons pour l'accès au menu Réglages. Pour plus d'informations, consultez la documentation fournie avec l'écran.

### **Incidents liés aux dispositifs audio**

• **Incident** : La fonction audio Wave ou MIDI ne <sup>s</sup>'exécute pas correctement.

**Solution** : Assurez-vous que l'unité audio intégrée est correctement configurée.

- 1. Accédez au Panneau de configuration.
- 2. Cliquez sur **Matériel et audio**.
- 3. Cliquez sur **Gestionnaire de périphériques**. Si vous êtes invité à entrer un mot de passe administrateur ou une confirmation, entrez le mot de passe ou confirmez.
- 4. Cliquez deux fois sur **Contrôleurs son, vidéo et jeux**.
- 5. Assurez-vous que le pilote Realtek HD Audio Manager est activé et correctement configuré :
- **Incident** : Le son ne provient pas du casque ou d'un haut-parleur, ou l'ordinateur ne peut pas enregistrer des sons.

**Solution** : Pour basculer d'un périphérique à un autre (par exemple, d'un haut-parleur à un casque, ou d'un micro externe à un micro intégré), procédez comme suit :

- 1. Accédez au Panneau de configuration et cliquez sur **Matériel et audio**.
- 2. Cliquez sur l'icône **Realtek HD Manager**.
- 3. Vérifiez que vous êtes en mode MULTI-STREAM dans la fenêtre Paramètres avancés du périphérique.
- 4. Dans la fenêtre Mixage du Volume, sélectionnez le périphérique de votre choix (haut-parleurs par exemple).
- 5. Lisez un fichier son à l'aide d'un programme de musique (Windows Media Player par exemple). Assurez-vous que du son est maintenant émis par les haut-parleurs.
- 6. Par la suite, si vous souhaitez basculer vers un casque, fermez le programme de musique.
- 7. Accédez à la fenêtre de Mixage du Volume. Sélectionnez un autre périphérique, en l'occurrence, le casque.
- 8. Lisez un fichier son à l'aide du programme de musique. Assurez-vous que le son provient maintenant du casque connecté directement au système.

Pour plus d'informations, reportez-vous au système d'aide de **Realtek HD Manager**.

**Remarque :** Dans la fenêtre Mixage du volume de **Realtek HD Manager**, une coche située en regard de l'entrée correspondant à un périphérique (haut-parleurs pour un périphérique de lecture ou micro intégré pour un périphérique d'enregistrement par exemple) signifie que ce périphérique <sup>a</sup> été sélectionné.

• **Incident** : Les enregistrements effectués à l'aide du micro sont d'un niveau sonore trop faible.

**Solution** : Vérifiez que la fonction d'amplification du micro est activée et configurée en procédant comme suit :

- 1. Accédez au Panneau de configuration et cliquez sur **Matériel et audio**.
- 2. Cliquez sur **Son**.
- 3. Cliquez sur l'onglet **Enregistrement** dans la fenêtre Son.
- 4. Sélectionnez **Microphone** et cliquez sur le bouton **Propriétés**.
- 5. Cliquez sur l'onglet **Niveaux**, puis déplacez le curseur d'amplification du micro vers le haut.
- 6. Cliquez sur **OK**.

**Remarque :** Pour plus d'informations sur le réglage du volume, reportez-vous au système d'aide en ligne de Windows.

• **Incident** : Il est impossible de déplacer un curseur de volume ou de balance.

**Solution** : Si le curseur est grisé (désactivé), cela signifie que sa position est figée par le matériel et vous ne pouvez pas la modifier.

• **Incident** : Les curseurs du volume ne restent pas en place lorsque certains programmes audio sont utilisés.

**Solution** : Il est normal que les curseurs changent de position lors de l'utilisation de certains programmes audio. Ceux-ci reconnaissent les paramètres des fenêtres Mixage du volume et les modifient automatiquement. Windows Media Player est un exemple de ce type d'application. En règle générale, le programme dispose de curseurs internes et contrôle automatiquement le niveau sonore.

• **Incident** : Le curseur de balance ne peut pas couper complètement le son d'un canal.

**Solution** : Ce curseur est conçu pour compenser les différences de balance mineures et ne permet pas de couper complètement le son de l'un des canaux.

• **Incident** : Le son ne peut pas être complètement coupé, même lorsque vous réglez le volume général au minimum.

**Solution** : Même lorsque vous avez réglé le curseur de mixage du volume au minimum, du son reste toujours audible. Pour couper complètement le son, appuyez sur le bouton d'état du système.

• **Incident** : Si vous branchez un casque sur l'ordinateur lors d'une lecture audio, un haut-parleur ne produit pas de son.

**Solution** : Une fois le casque connecté, le flot de données est automatiquement redirigé vers ce dernier. Si vous souhaitez écouter le son par le biais des haut-parleurs, définissez ces derniers comme périphérique par défaut. Pour plus d'informations, reportez-vous au système d'aide de Realtek HD Audio.

## **Incidents liés au lecteur d'empreintes digitales**

• **Incident** : La surface du lecteur est sale, tachée ou mouillée.

**Solution** : Nettoyez soigneusement la surface du lecteur avec un chiffon non pelucheux, sec et doux.

• **Incident** : Il arrive souvent que le lecteur ne parvienne pas à enregistrer ou authentifier votre empreinte digitale.

**Solution** : Si la surface du lecteur est sale, tachée ou mouillée, nettoyez soigneusement la surface du lecteur avec un chiffon non pelucheux, sec et doux.

Pour obtenir des conseils sur l'entretien du lecteur d'empreintes digitales, voir « [Utilisation](#page-79-0) du lecteur [d'empreintes](#page-79-0) digitales » à la page [64](#page-79-0).

## **Incidents liés à la batterie et à l'alimentation**

Cette rubrique fournit des instructions sur la batterie et l'identification des incidents relatifs à l'alimentation.

## **Incidents liés à la batterie**

• **Incident** : La batterie ne peut pas être chargée complètement dans le délai de charge standard lorsque l'ordinateur est hors tension.

**Solution** : La batterie est peut-être trop déchargée. Procédez comme suit :

- 1. Eteignez l'ordinateur.
- 2. Branchez le boîtier d'alimentation sur l'ordinateur et laissez-le recharger la batterie.

Si un chargeur rapide est disponible, utilisez-le pour recharger les batteries.

Si la batterie <sup>n</sup>'est pas chargée entièrement dans les 24 heures, appelez le centre de support client Lenovo pour la faire réparer.

• **Incident** : L'ordinateur <sup>s</sup>'arrête avant que l'icône d'état de la batterie <sup>n</sup>'indique que cette dernière est déchargée, ou l'ordinateur fonctionne après que l'icône d'état de la batterie indique que cette dernière est déchargée.

**Solution** : Déchargez, puis rechargez la batterie.

• **Incident** : La durée de fonctionnement d'une batterie complètement chargée est courte.

**Solution** : Déchargez, puis rechargez la batterie. Si le temps de fonctionnement de la batterie reste court, appelez le centre de support client Lenovo pour la faire réparer.

• **Incident** : L'ordinateur ne fonctionne pas avec une batterie complètement chargée.

**Solution** : Le dispositif de protection contre les surtensions de la batterie est peut-être actif. Mettez l'ordinateur hors tension pendant une minute pour réinitialiser ce dispositif, puis remettez-le sous tension.

• **Incident** : La batterie ne peut pas être rechargée.

**Solution** : Vous ne pouvez pas charger la batterie si elle est trop chaude. Eteignez l'ordinateur et laissez-la refroidir à température ambiante. Une fois qu'elle <sup>a</sup> refroidi, rechargez la batterie. Si la batterie <sup>n</sup>'est toujours pas chargée, appelez le centre de support client Lenovo pour la faire réparer.

## **Incident lié au boîtier d'alimentation**

**Incident** : Le boîtier d'alimentation est branché sur l'ordinateur et sur une prise électrique fonctionnelle, mais son icône (prise de courant) ne <sup>s</sup>'affiche pas dans la zone de notification Windows. En outre, son voyant d'alimentation ne <sup>s</sup>'allume pas.

**Solution** : Procédez comme suit :

- 1. Vérifiez que le branchement du boîtier d'alimentation est correct. Pour obtenir des instructions sur le branchement du boîtier d'alimentation, consultez les documents Consignes de sécurité, Déclaration de garantie et Guide de configuration fournis avec l'ordinateur.
- 2. Si le branchement au boîtier d'alimentation est correct, mettez l'ordinateur hors tension, débranchez le boîtier d'alimentation.
- 3. Rebranchez le boîtier d'alimentation, puis mettez l'ordinateur sous tension.
- 4. Si l'icône du boîtier d'alimentation <sup>n</sup>'apparaît toujours pas dans la zone de notification Windows, faites contrôler l'ordinateur et le boîtier d'alimentation par un technicien de maintenance.

### **Incidents liés à l'alimentation**

### **Imprimez dès maintenant ces instructions et conservez-les à portée de votre ordinateur pour vous y reporter ultérieurement.**

### **Si votre ordinateur <sup>n</sup>'est pas du tout alimenté, vérifiez les éléments suivants :**

- 1. Vérifiez l'interrupteur d'alimentation. Voir « [Voyants](#page-23-0) d'état » à la page [9](#page-24-0). L'interrupteur d'alimentation <sup>s</sup>'allume lorsque l'ordinateur est sous tension.
- 2. Vérifiez toutes les connexions d'alimentation. Retirez les multiprises et les dispositifs de protection contre les surtensions pour brancher le boîtier d'alimentation directement sur le socle de la prise de courant.
- 3. Inspectez le boîtier d'alimentation. Vérifiez qu'il <sup>n</sup>'est pas endommagé et assurez-vous que le cordon d'alimentation est correctement raccordé au boîtier et à l'ordinateur.
- 4. Vérifiez la source d'alimentation fonctionne en connectant un autre périphérique à la prise de courant.

### **Si votre ordinateur ne fonctionne pas lorsqu'il est sur batterie, vérifiez les points suivants :**

- 1. Si la batterie se décharge, branchez le boîtier d'alimentation pour la recharger.
- 2. Si la batterie est chargée et si l'ordinateur ne fonctionne pas, appelez le centre de support client Lenovo pour la faire réparer.

### **Incidents liés au bouton d'alimentation**

**Incident** : Le système ne répond pas et vous ne parvenez pas à mettre l'ordinateur hors tension.

**Solution** : Mettez l'ordinateur hors tension en appuyant sur l'interrupteur d'alimentation et en le maintenant enfoncé pendant au moins quatre secondes. Si le système ne se réinitialise toujours pas, débranchez le boîtier d'alimentation secteur et réinitialisez le système en insérant une aiguille ou un trombone déplié dans

l'orifice de réinitialisation d'urgence. Pour localiser l'orifice de réinitialisation d'urgence, reportez-vous à la section « Vue du [dessous](#page-22-0) » à la page [7](#page-22-0).

### **Incidents liés à l'amorçage**

Imprimez dès maintenant ces instructions et conservez-les à portée de votre ordinateur pour vous y reporter ultérieurement.

Si vous recevez un message d'erreur avant le chargement du système d'exploitation, exécutez les interventions appropriées pour les messages d'erreur à la mise sous tension (POST). Voir « [Messages](#page-113-0) [d'erreur](#page-113-0) » à la page [98](#page-113-0).

Si vous recevez un message d'erreur pendant que le système d'exploitation charge la configuration du bureau à la fin de l'autotest à la mise sous tension (POST), vérifiez les points suivants :

- 1. Accédez au site Web de support Lenovo à l'adresse <http://www.lenovo.com/support> et recherchez le message d'erreur.
- 2. Accédez à la page d'accueil de la Base de connaissances Microsoft à l'adresse <http://support.microsoft.com/> et recherchez le message d'erreur.

### **Incidents liés aux modes veille et hibernation**

• **Incident** : L'ordinateur entre en mode veille inopinément.

**Solution** : Si le microprocesseur est en surchauffe, l'ordinateur entre automatiquement en mode veille pour permettre à l'ordinateur de se refroidir et pour protéger le microprocesseur et les autres composants internes. Consultez les paramètres du mode veille.

• **Incident** : L'ordinateur entre en mode veille immédiatement après l'autotest à la mise sous tension.

**Solution** : Assurez-vous des points suivants :

- La batterie est chargée.
- La température d'exploitation est dans la plage admise. Voir « Environnement [d'exploitation](#page-29-0) » à la [page](#page-29-0) [14](#page-29-0).

Si la batterie est chargée et que la température est dans la plage admise, faites réparer l'ordinateur.

- **Incident** : Une erreur de très faible charge de la batterie se produit et l'ordinateur <sup>s</sup>'arrête immédiatement. **Solution** : La charge de la batterie est faible. Branchez le boîtier d'alimentation à l'ordinateur et à une prise de courant.
- **Incident** : L'écran de l'ordinateur <sup>n</sup>'affiche rien après avoir appuyé sur la touche Fn pour sortir du mode veille.

**Solution** : Vérifiez si un écran externe <sup>a</sup> été déconnecté ou mis hors tension lorsque l'ordinateur était en mode veille. Si <sup>c</sup>'est le cas, connectez ou mettez sous tension l'écran externe avant de sortir du mode veille. Lorsque vous sortez du mode veille sans connecter ou mettre sous tension l'écran externe et lorsque l'écran de l'ordinateur <sup>n</sup>'affiche rien, appuyez sur la touche F6 pour rétablir l'affichage.

• **Incident** : L'ordinateur ne sort pas du mode veille ou le voyant d'état du système (logo ThinkPad lumineux) clignote lentement et l'ordinateur <sup>n</sup>'est pas en état de fonctionnement.

**Solution** : Si le système ne sort pas du mode veille, cela signifie qu'il <sup>a</sup> dû passer en mode veille ou hibernation automatiquement car la batterie est déchargée. Vérifiez le voyant d'état du système (logo ThinkPad lumineux).

- Si le voyant d'état du système (logo ThinkPad lumineux) clignote lentement, votre ordinateur est en mode veille. Branchez le boîtier d'alimentation secteur sur l'ordinateur, puis appuyez sur Fn.
- Si le voyant d'état du système (logo ThinkPad lumineux) est éteint, votre ordinateur est hors tension ou en mode hibernation. Branchez le boîtier d'alimentation sur l'ordinateur, puis appuyez sur l'interrupteur d'alimentation pour reprendre l'opération.

Si le système ne sort pas du mode veille, il peut ne plus répondre et il est possible que l'ordinateur ne puisse plus être arrêté. Dans ce cas, vous devez réinitialiser l'ordinateur. Les données non sauvegardées risquent d'être perdues. Pour réinitialiser l'ordinateur, maintenez enfoncé l'interrupteur d'alimentation pendant au moins 4 secondes. Si le système <sup>n</sup>'est toujours pas réinitialisé, débranchez le boîtier d'alimentation secteur et réinitialisez le système en insérant un trombone déplié dans l'orifice de réinitialisation d'urgence. Pour localiser l'orifice de réinitialisation d'urgence, reportez-vous à la section « Vue du [dessous](#page-22-0) » à la page [7](#page-22-0).

• **Incident** : L'ordinateur ne passe pas en mode veille ou hibernation.

**Solution** : Vérifiez si une option désactivant le passage au mode veille ou hibernation <sup>a</sup> été sélectionnée.

Si l'ordinateur tente d'accéder au mode veille mais si la requête est rejetée, l'unité relié au connecteur USB <sup>a</sup> peut-être été désactivée. Dans ce cas, procédez à une opération de déconnexion puis de connexion à chaud du périphérique USB.

• **Incident** : La batterie se décharge légèrement lorsque l'ordinateur est en mode hibernation.

**Solution** : Si la fonction de réveil est activée, l'ordinateur consomme une petite quantité d'énergie. Il ne <sup>s</sup>'agit pas d'un défaut. Pour plus d'informations, voir « Modes d'économie [d'énergie](#page-51-0) » à la page [36](#page-51-0).

## **Incidents liés à l'unité SSD**

**Incident** : Lorsque vous compressez des fichiers ou des dossiers à l'aide de la fonction de compression de données sous Windows et que vous les décompressez ensuite, le processus d'écriture ou de lecture de ces dernier est lent.

**Solution** : Faites appel à l'outil de défragmentation de disque sous Windows pour accéder plus rapidement aux données.

## **Incident lié à un logiciel**

**Incident** : Une application ne fonctionne pas correctement.

**Solution** : Assurez-vous que l'incident ne vient pas de l'application.

Vérifiez que l'ordinateur dispose de la quantité minimale de mémoire nécessaire pour exécuter l'application. Reportez-vous aux manuels fournis avec l'application.

Vérifiez les points suivants :

- L'application est compatible avec votre système d'exploitation.
- D'autres applications <sup>s</sup>'exécutent correctement sur l'ordinateur.
- Les pilotes de périphérique requis sont installés.
- L'application fonctionne lorsqu'elle est exécutée sur d'autres ordinateurs.

Si un message d'erreur apparaît lors de l'exécution de l'application, reportez-vous aux manuels fournis avec l'application.

Si l'application ne fonctionne toujours pas correctement, prenez contact avec le distributeur ou avec un responsable de la maintenance.

## **Incidents liés aux ports et aux connecteurs**

Voici les incidents les plus courants liés aux ports et aux connecteurs.

### **Incidents liés au port USB**

**Incident** : Un périphérique connecté au port USB ne fonctionne pas.

**Solution** : Ouvrez la fenêtre Gestionnaire de périphériques. Vérifiez que la configuration du port USB, l'affectation des ressources de l'ordinateur et l'installation du pilote de périphérique sont correctes. Pour ouvrir la fenêtre du Gestionnaire de périphériques, accédez au Panneau de configuration et cliquez sur **Matériel et audio** ➙ **Gestionnaire de périphériques**. Si vous êtes invité à entrer un mot de passe administrateur ou une confirmation, entrez le mot de passe ou confirmez.

Reportez-vous à la section « [Diagnostic](#page-112-0) des incidents » à la page [97](#page-112-0) et exécutez un test de diagnostic du connecteur USB.

### **Incident lié à la station d'accueil**

**Incident** : L'ordinateur ne démarre pas lorsque vous tentez de l'activer et ne répond pas lorsque vous tentez une reprise.

**Solution** : Vérifiez que :

- La station d'accueil ThinkPad OneLink Dock est reliée à une source d'alimentation.
- L'ordinateur est correctement connecté à la station d'accueil ThinkPad OneLink Dock.

# <span id="page-130-0"></span>**Chapitre 9. Présentation générale de la récupération**

Le présent chapitre fournit des informations sur les solutions de récupération.

- •« Présentation de la récupération sous Windows 7 » à la page 115
- •« Présentation de la [récupération](#page-135-0) sous Windows 8.1 » à la page [120](#page-135-0)
- •« Présentation de la [récupération](#page-138-0) sous Windows 10 » à la page [123](#page-138-0)

## **Présentation de la récupération sous Windows 7**

Cette section contient des informations sur les solutions de récupération fournies par Lenovo pour les ordinateurs avec le système d'exploitation Windows 7.

### **Remarques :**

- Vous avez le choix entre plusieurs méthodes de récupération de logiciels en cas d'incident logiciel ou matériel. Certaines méthodes varient en fonction de votre type de système d'exploitation.
- Le produit se trouvant sur le support de récupération ne peut être utilisé que dans les cas suivants :
	- Restauration du produit préinstallé sur votre ordinateur
	- Réinstallation du produit
	- Modification du produit via la fonction Fichiers supplémentaires

Afin d'éviter tout problème de performance ou comportement inattendu qui pourrait être causé par la technologie du nouveau disque SSD, il est recommandé d'utiliser l'un des programmes de sauvegarde suivants :

- Rescue and Recovery 4.52 ou version ultérieure
- Acronis True Image 2010 ou version ultérieure
- Paragon Backup & Recovery 10 Suite ou version ultérieure, Paragon Backup & Recovery 10 Home ou version ultérieure

## **Création et utilisation d'un support de récupération**

Le support de récupération vous permet de rétablir les paramètres d'usine par défaut de l'unité SSD. Les supports de récupération sont utiles lorsque vous transférez l'ordinateur vers une autre zone, lorsque vous vendez l'ordinateur, lorsque vous le recyclez ou lorsque vous tentez de remettre l'ordinateur en état de fonctionnement une fois que toutes les autres méthodes de récupération ont échoué. Par mesure de précaution, il est donc essentiel de créer le plus rapidement possible un support de récupération.

**Remarque :** Les opérations que vous pouvez exécuter avec les supports de récupération dépendent du système d'exploitation à partir duquel ils ont été créés. Le support de récupération peut comporter un support d'amorçage et un support de données. Votre licence Microsoft Windows vous permet de créer un seul support de données. Il est donc important de stocker ces supports en lieu sûr après leur création.

### **Création d'un support de récupération**

Cette section explique comment créer un support de récupération.

Vous pouvez créer des supports de récupération à l'aide de disques ou de périphériques de stockage USB externes. Pour créer un support de récupération, vous devez utiliser un disque ou une unité de stockage

<span id="page-131-0"></span>USB avec une capacité de 16 Go minimum. La capacité du disque ou de l'unité USB requise dépend de la taille de l'image de récupération.

**Attention :** La création d'un support de récupération supprime toutes les données stockées sur le disque ou l'unité USB de stockage. Afin d'éviter toute perte de données, faites une copie de sauvegarde de toutes les données que vous souhaitez conserver.

Pour créer des supports de récupération, cliquez sur **Démarrer** ➙ **Tous les programmes** ➙ **Lenovo PC Experience** ➙ **Lenovo Tools** ➙ **Factory Recovery Disks**. Suivez ensuite les instructions qui <sup>s</sup>'affichent à l'écran.

### **Utilisation d'un support de récupération**

Le support de récupération vous permet de restaurer les paramètres par défaut de l'ordinateur uniquement. Vous pouvez utiliser les supports de récupération pour remettre l'ordinateur en état de fonctionnement une fois que toutes les autres méthodes de récupération ont échoué.

**Attention :** Lorsque vous utilisez le support de récupération pour rétablir les paramètres d'usine par défaut, tous les fichiers se trouvant sur l'unité SSD sont supprimés et remplacés par les paramètres par défaut.

Pour utiliser les supports de récupérations sous Windows 7, procédez comme suit :

- 1. En fonction du type de support de récupération, branchez le support d'amorçage (clé mémoire ou autre périphérique de stockage USB) sur l'ordinateur ou insérez le disque d'amorçage dans l'unité de disque optique.
- 2. Appuyez sur la touche F12 et relâchez-la plusieurs fois de suite lorsque vous mettez l'ordinateur sous tension. Lorsque la fenêtre Boot Menu <sup>s</sup>'affiche, relâchez la touche F12.
- 3. Sélectionnez l'unité d'amorçage souhaitée, puis appuyez sur la touche Entrée. Le processus de restauration commence.
- 4. Suivez les instructions à l'écran pour exécuter cette opération.

### **Remarques :**

- 1. A l'issue de la restauration des paramètres d'usine par défaut de votre ordinateur, vous devrez peut-être réinstaller les pilotes de certains périphériques. Voir « Réinstallation des pilotes de [périphérique](#page-134-0) et des programmes [préinstallés](#page-134-0) » à la page [119](#page-134-0).
- 2. Microsoft Office est préinstallé sur certains ordinateurs. Pour récupérer ou réinstaller les programmes Microsoft Office, vous devez obligatoirement utiliser le CD Microsoft Office. Ces disques ne sont fournis qu'avec les ordinateurs livrés avec Microsoft Office.

## **Exécution d'opérations de sauvegarde et de récupération**

Le programme Rescue and Recovery permet de sauvegarder le contenu intégral de votre unité SSD, notamment votre système d'exploitation, vos fichiers de données, vos programmes logiciels et vos paramètres personnels. Vous pouvez indiquer l'endroit où le programme Rescue and Recovery devra stocker la sauvegarde :

- Dans une zone protégée de l'unité SSD
- Sur une unité de disque dur USB externe connectée
- Sur une unité réseau
- Sur des disques inscriptibles (pour cela, vous devez disposer d'une unité de disque optique inscriptible)

Une fois que vous avez sauvegardé le contenu sur le disque SSD, vous pouvez restaurer la totalité de ce contenu, uniquement les fichiers sélectionnés ou uniquement le système d'exploitation Windows et les programmes.

### **Opération de sauvegarde**

Pour effectuer une opération de sauvegarde sous Windows 7 en utilisant Rescue and Recovery, procédez comme suit :

- 1. Depuis le bureau Windows, cliquez sur **Démarrer** ➙ **Tous les programmes** ➙ **Lenovo PC Experience** ➙ **Lenovo Tools** ➙ **Enhanced Backup and Restore**. Le programme Rescue and Recovery <sup>s</sup>'ouvre.
- 2. Dans la fenêtre principale de Rescue and Recovery, cliquez sur la flèche **Lancement de Rescue and Recovery avancé**.
- 3. Cliquez sur **Sauvegarder votre disque dur** et sélectionnez les options de l'opération de sauvegarde. Ensuite, suivez les instructions à l'écran pour exécuter l'opération de sauvegarde.

### **Opération de récupération**

Pour effectuer une opération de récupération sous Windows 7 à partir du programme Rescue and Recovery, procédez comme suit :

- 1. Depuis le bureau Windows, cliquez sur **Démarrer** ➙ **Tous les programmes** ➙ **Lenovo PC Experience** ➙ **Lenovo Tools** ➙ **Enhanced Backup and Restore**. Le programme Rescue and Recovery <sup>s</sup>'ouvre.
- 2. Dans la fenêtre principale de Rescue and Recovery, cliquez sur la flèche **Lancement de Rescue and Recovery avancé**.
- 3. Cliquez sur l'icône **Restaurer le système à partir d'une sauvegarde**.
- 4. Suivez les instructions à l'écran pour exécuter l'opération de récupération.

Pour plus d'informations sur l'exécution d'une opération de récupération à partir de l'espace de travail Rescue and Recovery, voir « Utilisation de l'espace de travail Rescue and Recovery » à la page 117.

## **Utilisation de l'espace de travail Rescue and Recovery**

L'espace de travail Rescue and Recovery réside dans une zone protégée et cachée de l'unité SSD qui fonctionne indépendamment du système d'exploitation Windows. Vous pouvez ainsi effectuer des opérations de récupération même si vous ne parvenez pas à démarrer le système d'exploitation Windows. Vous pouvez alors effectuer la récupération à partir de l'espace de travail Rescue and Recovery :

### • **Récupération de fichiers à partir de l'unité SSD ou d'une sauvegarde**

L'espace de travail Rescue and Recovery vous permet de localiser des fichiers sur l'unité SSD et de les transférer vers une unité réseau ou vers un autre support inscriptible tel qu'un périphérique USB ou un disque. Cette solution est disponible même si vous <sup>n</sup>'avez pas sauvegardé vos fichiers ou si des modifications ont été apportées aux fichiers depuis la dernière opération de sauvegarde. Vous pouvez également récupérer des fichiers individuels à partir d'une sauvegarde Rescue and Recovery située sur votre unité SSD locale, sur un périphérique USB ou sur une unité réseau.

### • **Restauration de l'unité SSD à partir d'une sauvegarde Rescue and Recovery**

Si vous avez sauvegardé l'unité SSD à l'aide de Rescue and Recovery, vous pouvez la restaurer à partir d'une sauvegarde Rescue and Recovery même si vous ne parvenez pas à démarrer le système d'exploitation Windows.

### • **Restauration des paramètres d'usine par défaut de l'unité SSD**

L'espace de travail Rescue and Recovery permet de rétablir les paramètres d'usine par défaut de l'intégralité du contenu de l'unité SSD. Si votre unité SSD comporte plusieurs partitions, vous avez la possibilité de rétablir les paramètres d'usine par défaut sur la partition C: en laissant toutes les autres partitions intactes. L'espace de travail Rescue and Recovery fonctionnant indépendamment du système d'exploitation Windows, vous pouvez restaurer les paramètres d'usine par défaut même si vous ne parvenez pas à démarrer le système d'exploitation Windows.

**Attention :** Si vous restaurez l'unité SSD à partir d'une sauvegarde Rescue and Recovery ou si vous rétablissez ses paramètres d'usine par défaut, tous les fichiers se trouvant sur la partition principale

<span id="page-133-0"></span>(généralement, l'unité C:) sont supprimés au cours de la procédure. Si possible, effectuez des copies des fichiers importants. Si vous ne parvenez pas à démarrer le système d'exploitation Windows, vous pouvez utiliser la fonction de récupération de fichiers de l'espace de travail Rescue and Recovery pour copier les fichiers de l'unité SSD vers un autre support.

Pour démarrer l'espace de travail Rescue and Recovery, procédez comme suit :

- 1. Vérifiez que l'ordinateur est hors tension.
- 2. Appuyez sur la touche F11 et relâchez-la plusieurs fois de suite lorsque vous mettez l'ordinateur sous tension. Lorsque vous entendez des signaux sonores ou lorsque le logo <sup>s</sup>'affiche, relâchez la touche F11.
- 3. Si vous avez défini un mot de passe Rescue and Recovery, tapez le mot de passe lorsque vous y êtes invité. Au bout d'un court instant, l'espace de travail Rescue and Recovery <sup>s</sup>'ouvre.

**Remarque :** Si Rescue and Recovery ne <sup>s</sup>'ouvre pas, reportez-vous à la section « [Résolution](#page-135-0) des incidents de [récupération](#page-135-0) » à la page [120](#page-135-0).

- 4. Effectuez l'une des opérations suivantes :
	- Pour récupérer des fichiers à partir de l'unité SSD ou d'une sauvegarde, cliquez sur **Récupération de fichiers**, puis suivez les instructions qui <sup>s</sup>'affichent à l'écran.
	- Pour restaurer l'unité SSD à partir d'une sauvegarde Rescue and Recovery ou pour rétablir ses paramètres d'usine par défaut, cliquez sur **Restauration du système**, puis suivez les instructions qui <sup>s</sup>'affichent.

Pour plus d'informations sur les fonctions de l'espace de travail Rescue and Recovery, cliquez sur **Aide**.

### **Remarques :**

- 1. A l'issue de la restauration des paramètres d'usine par défaut de l'unité SSD, vous devrez peut-être réinstaller les pilotes de certains périphériques. Voir « Réinstallation des pilotes de [périphérique](#page-134-0) et des programmes [préinstallés](#page-134-0) » à la page [119](#page-134-0).
- 2. Microsoft Office est préinstallé sur certains ordinateurs. Pour récupérer ou réinstaller les programmes Microsoft Office, vous devez obligatoirement utiliser le CD Microsoft Office. Ces disques ne sont fournis qu'avec les ordinateurs livrés avec Microsoft Office.

## **Création et utilisation d'un support de récupération d'urgence**

Grâce à un support de récupération d'urgence, tel qu'un disque ou une unité de disque dur USB, vous pouvez effectuer une récupération à la suite d'incidents empêchant d'accéder à l'espace de travail Rescue and Recovery sur l'unité SSD.

### **Remarques :**

- 1. Les opérations de récupération que vous pouvez effectuer à l'aide d'un support de récupération d'urgence dépendent du système d'exploitation.
- 2. Le disque de récupération d'urgence peut être amorcé à partir de <sup>n</sup>'importe quel type d'unité de disque optique.

### **Création d'un support de récupération**

Pour créer un support de récupération d'urgence sous Windows 7, procédez comme suit :

- 1. Depuis le bureau Windows, cliquez sur **Démarrer** ➙ **Tous les programmes** ➙ **Lenovo PC Experience** ➙ **Lenovo Tools** ➙ **Enhanced Backup and Restore**. Le programme Rescue and Recovery <sup>s</sup>'ouvre.
- 2. Dans la fenêtre principale de Rescue and Recovery, cliquez sur la flèche **Lancement de Rescue and Recovery avancé**.
- 3. Cliquez sur l'icône **Création d'un support de récupération**. La fenêtre Création d'un support Rescue and Recovery <sup>s</sup>'ouvre.
- <span id="page-134-0"></span>4. Dans la zone **Rescue Media**, sélectionnez le type de support de récupération d'urgence que vous souhaitez créer. Vous pouvez créer un support de récupération à l'aide d'un disque ou d'une unité de disque dur USB.
- 5. Cliquez sur **OK** et suivez les instructions à l'écran pour créer un support de récupération.

### **Utilisation d'un support de récupération d'urgence**

La présente section explique comment utiliser le support de récupération d'urgence créé.

- Si vous avez créé un support de récupération à l'aide d'un disque, procédez comme suit pour utiliser le support de récupération :
	- 1. Mettez votre ordinateur hors tension.
	- 2. Appuyez sur la touche F12 et relâchez-la plusieurs fois de suite lorsque vous mettez l'ordinateur sous tension. Lorsque la fenêtre Boot Menu <sup>s</sup>'affiche, relâchez la touche F12.
	- 3. Dans la fenêtre Boot Menu, sélectionnez l'unité de disque optique de votre choix comme première unité d'amorçage. Ensuite, insérez le disque de récupération dans l'unité de disque optique et appuyez sur Entrée. Le support de récupération démarre.
- Si vous avez créé un support de récupération à l'aide d'une unité de disque dur USB, procédez comme suit pour utiliser le support de récupération :
	- 1. Branchez l'unité de disque dur USB sur un des ports USB disponibles sur l'ordinateur.
	- 2. Appuyez sur la touche F12 et relâchez-la plusieurs fois de suite lorsque vous mettez l'ordinateur sous tension. Lorsque la fenêtre Boot Menu <sup>s</sup>'affiche, relâchez la touche F12.
	- 3. Dans la fenêtre Boot Menu, sélectionnez l'unité de disque dur USB comme première unité d'amorçage et appuyez sur Entrée. Le support de récupération démarre.

Lorsque le support de récupération démarre, l'espace de travail Rescue and Recovery <sup>s</sup>'affiche. Les informations d'aide relatives à chaque fonction sont disponibles à partir de l'espace de travail Rescue and Recovery. Suivez les instructions pour terminer le processus de récupération.

## **Réinstallation des pilotes de périphérique et des programmes préinstallés**

Votre ordinateur comporte des options qui vous permettent de réinstaller certains programmes et certains pilotes de périphérique installés en usine.

### **Réinstallation de logiciels préinstallés**

Pour réinstaller certains programmes, procédez comme suit :

- 1. Démarrez l'ordinateur.
- 2. Accédez au répertoire C:\SWTOOLS.
- 3. Ouvrez le dossier APPS. Le dossier contient plusieurs sous-dossiers dont les noms correspondent aux différentes applications préinstallées.
- 4. Ouvrez le sous-dossier correspondant au programme que vous réinstallez.
- 5. Cliquez deux fois sur **Setup**, puis suivez les étapes qui <sup>s</sup>'affichent à l'écran pour réinstaller l'application.

### **Réinstallation des pilotes de périphérique préinstallés**

**Attention :** Lorsque vous réinstallez des pilotes de périphérique, vous modifiez la configuration en cours de l'ordinateur. Ne réinstallez des pilotes de périphérique que si <sup>c</sup>'est nécessaire pour corriger un incident sur votre ordinateur.

Pour réinstaller un pilote de périphérique pour une unité installée en usine, procédez comme suit :

- <span id="page-135-0"></span>1. Démarrez l'ordinateur.
- 2. Accédez au répertoire C:\SWTOOLS.
- 3. Ouvrez le dossier DRIVERS. Le dossier contient plusieurs sous-dossiers dont les noms correspondent aux différentes unités installées sur votre ordinateur (AUDIO et VIDEO par exemple).
- 4. Ouvrez le sous-dossier correspondant au périphérique.
- 5. Réinstallez le pilote de périphérique à l'aide de l'une des méthodes suivantes :
	- Dans le sous-dossier du périphérique, recherchez un fichier texte (fichier ayant l'extension .txt). Ce fichier texte contient des informations sur la procédure de réinstallation du pilote de périphérique.
	- Si le sous-dossier du périphérique contient un fichier d'informations de configuration (fichier ayant l'extension .inf), vous pouvez utiliser le programme Ajout de nouveau matériel (dans le Panneau de configuration Windows) pour réinstaller le pilote de périphérique. Les pilotes de périphérique ne peuvent pas tous être réinstallés à l'aide de ce programme. Dans le programme Ajout de nouveau matériel, lorsque vous êtes invité à indiquer le pilote de périphérique que vous voulez installer, cliquez sur **Disque fourni**, puis sur **Parcourir**. Sélectionnez ensuite le pilote de périphérique dans le sous-dossier de l'unité.
	- Dans le sous-dossier du périphérique, recherchez le fichier exécutable (fichier ayant l'extension .exe). Cliquez deux fois sur le fichier et suivez les instructions à l'écran.

**Attention :** Si vous avez besoin de pilotes de périphérique mis à jour pour votre ordinateur, ne les téléchargez pas à partir du site Web Windows Update. Obtenez-les auprès de Lenovo. Pour plus d'informations, voir « Veiller à la mise à jour des pilotes de [périphérique](#page-107-0) » à la page [92](#page-107-0).

## **Résolution des incidents de récupération**

Si vous ne pouvez pas accéder à l'espace de travail Rescue and Recovery ou à l'environnement Windows, effectuez l'une des opérations suivantes :

- Utilisez un support de récupération pour démarrer l'espace de travail Rescue and Recovery. Voir « Création et utilisation d'un support de [récupération](#page-133-0) d'urgence » à la page [118](#page-133-0).
- Utilisez des supports de récupération si toutes les autres méthodes de récupération ont échoué et que vous avez besoin de rétablir les paramètres d'usine par défaut de l'unité SSD. Voir « [Exécution](#page-131-0) [d'opérations](#page-131-0) de sauvegarde et de récupération » à la page [116](#page-131-0).

**Remarque :** Si vous ne parvenez pas à accéder à l'espace de travail Rescue and Recovery ou à l'environnement Windows à partir d'un support de récupération d'urgence ou de supports de récupération, vous <sup>n</sup>'avez peut-être pas défini le périphérique de récupération (un disque, un disque dur USB ou tout autre périphérique externe) en tant que première unité d'amorçage dans la séquence des unités d'amorçage. Vérifiez d'abord que le périphérique de récupération est défini dans Setup Utility comme première unité d'amorçage dans la séquence des unités d'amorçage. Pour plus d'informations sur la modification ponctuelle ou permanente de la séquence d'amorçage, voir « Menu [Startup](#page-101-0) » à la page [86](#page-101-0). Pour plus d'informations sur le programme Setup Utility, reportez-vous à la section « Utilisation du [programme](#page-86-0) [ThinkPad](#page-86-0) Setup » à la page [71](#page-86-0).

Par mesure de précaution, il est primordial de créer dès que possible un support de récupération d'urgence et un support de récupération, et de les conserver en lieu sûr pour toute utilisation ultérieure.

## **Présentation de la récupération sous Windows 8.1**

Cette section contient des informations sur les solutions de récupération disponibles sous Windows 8.1.

Une image de récupération Windows est préinstallée dans la partition de récupération de votre ordinateur. L'image de récupération Windows vous permet d'actualiser votre ordinateur ou de le restaurer à ses paramètres d'usine par défaut.

Vous pouvez créer un support de récupération pour sauvegarder ou remplacer l'image de récupération Windows. Les supports de récupération vous permettent de diagnostiquer et résoudre des incidents informatiques même si vous ne pouvez pas démarrer le système d'exploitation Windows 8.1. Il est recommandé de créer le plus rapidement possible un support de récupération. Pour plus d'informations, voir « Création et utilisation d'un support de [récupération](#page-137-0) » à la page [122](#page-137-0).

## **Actualisation de votre ordinateur**

Si les performances de votre ordinateur ne sont pas optimales et si le problème peut venir d'un programme installé récemment, vous pouvez actualiser votre ordinateur sans perdre vos fichiers personnels ou modifier les paramètres.

**Attention :** Si vous actualisez votre ordinateur, les programmes fournis avec votre ordinateur et les programmes que vous avez installés à partir du Magasin Windows seront réinstallés, mais tous les autres programmes sont supprimés.

Pour actualiser l'ordinateur, procédez comme suit :

- 1. Déplacez votre pointeur dans le coin supérieur droit ou inférieur droit de l'écran pour afficher les options. Cliquez sur **Paramètres** ➙ **Modifier les paramètres du PC** ➙ **Mise à jour et récupération** ➙ **Récupération**.
- 2. Dans la section **Actualiser votre PC sans affecter vos fichiers**, cliquez sur **Commencer**.
- 3. Suivez ensuite les instructions à l'écran pour actualiser votre ordinateur.

## **Réinitialisation des paramètres par défaut de votre ordinateur**

Si vous souhaitez actualiser votre ordinateur ou simplement le réinitialiser, vous pouvez le restaurer à ses paramètres d'usine par défaut. La procédure de réinitialisation de votre ordinateur permet de réinstaller le système d'exploitation et l'ensemble des programmes, ainsi que de restaurer l'ensemble des paramètres à leurs valeurs d'usine par défaut.

**Attention :** Si vous réinitialisez votre ordinateur à ses paramètres d'usine par défaut, tous vos fichiers personnels et paramètres seront supprimés. Afin d'éviter toute perte de données, faites une copie de sauvegarde de toutes les données que vous souhaitez conserver.

Pour réinitialiser votre ordinateur à ses paramètres d'usine par défaut, procédez comme suit :

- 1. Déplacez votre pointeur dans le coin supérieur droit ou inférieur droit de l'écran pour afficher les options. Cliquez sur **Paramètres** ➙ **Modifier les paramètres du PC** ➙ **Mise à jour et récupération** ➙ **Récupération**.
- 2. Dans la section **Tout supprimer et réinstaller Windows**, cliquez sur **Commencer**. Cliquez ensuite sur **Suivant** pour confirmer l'opération.
- 3. En fonction de vos besoins, procédez de l'une des façons suivantes :
	- Pour effectuer un formatage rapide, cliquez sur **Supprimer simplement mes fichiers** pour démarrer le processus. Ce processus peut prendre quelques minutes.
	- Pour effectuer un formatage complet, cliquez sur **Nettoyer complètement le lecteur** pour démarrer le processus. Ce processus peut prendre plusieurs heures.
- 4. Suivez ensuite les instructions à l'écran pour réinitialiser votre ordinateur aux paramètres d'usine par défaut.

## **Utilisation des options de démarrage avancées**

Les options de démarrage avancées vous permettent de modifier les paramètres du microprogramme, de modifier les paramètres de démarrage du système d'exploitation Windows, de démarrer l'ordinateur à partir d'un périphérique externe ou de restaurer le système d'exploitation Windows à partir d'une image système.

<span id="page-137-0"></span>Pour utiliser les options de démarrage avancées, procédez comme suit :

- 1. Déplacez votre pointeur dans le coin supérieur droit ou inférieur droit de l'écran pour afficher les options. Cliquez sur **Paramètres** ➙ **Modifier les paramètres du PC** ➙ **Mise à jour et récupération** ➙ **Récupération**.
- 2. Dans la section **Démarrage avancé**, cliquez sur **Redémarrer maintenant** ➙ **Résolution des problèmes** ➙ **Options avancées**.
- 3. Sélectionnez l'option de démarrage de votre choix et suivez les instructions qui <sup>s</sup>'affichent à l'écran.

## **Récupération de votre système d'exploitation si Windows 8.1 ne démarre pas**

L'environnement de récupération Windows de votre ordinateur est capable de fonctionner indépendamment du système d'exploitation Windows 8.1. Vous pouvez ainsi effectuer des opérations de récupération ou de réparation de votre système d'exploitation, même si vous ne parvenez pas à démarrer le système d'exploitation Windows 8.1.

Après deux tentatives de démarrage consécutives <sup>n</sup>'ayant pas abouti, l'environnement de récupération Windows démarre automatiquement. Vous pouvez ensuite choisir des options de réparation et de récupération en suivant les instructions à l'écran.

**Remarque :** Assurez-vous que votre ordinateur est branché sur l'alimentation secteur pendant le processus de récupération.

## **Création et utilisation d'un support de récupération**

Vous pouvez créer un support de récupération pour sauvegarder l'environnement de récupération Windows et l'image de récupération Windows. Si vous ne pouvez pas démarrer votre ordinateur, vous pouvez utiliser un support de récupération pour diagnostiquer et résoudre les incidents informatiques.

Il est recommandé de créer le plus rapidement possible un support de récupération. Une fois que vous avez créé un support de récupération, conservez-le en lieu sûr et ne l'utilisez pas pour stocker d'autres données.

### **Création d'un support de récupération**

Pour créer un support de récupération, vous devez utiliser une unité USB avec une capacité de stockage de 16 Go minimum. La capacité de l'unité USB requise dépend de la taille de l'image de récupération.

**Attention :** La création d'un support de récupération supprime toutes les données stockées sur l'unité USB. Afin d'éviter toute perte de données, faites une copie de sauvegarde de toutes les données que vous souhaitez conserver.

Pour créer un support de récupération, procédez comme suit :

**Remarque :** Assurez-vous que l'ordinateur est branché sur l'alimentation secteur.

- 1. Déplacez le pointeur dans le coin supérieur droit ou inférieur droit de l'écran pour afficher les options, puis cliquez sur **Rechercher**.
- 2. Saisissez recovery dans le champ **Rechercher**. Cliquez ensuite sur **Créer un lecteur de récupération**.
- 3. Cliquez sur **Oui** dans la fenêtre Contrôle de compte d'utilisateur pour permettre au programme Recovery Media Creator de démarrer.
- 4. Vérifiez que l'option **Copiez la partition de récupération de l'ordinateur vers le lecteur de récupération.** est sélectionnée. Cliquez ensuite sur **Suivant**.

**Important :** Si vous désélectionnez l'option **Copiez la partition de récupération de l'ordinateur vers le lecteur de récupération.** Le support de récupération créé ne contient pas le contenu de la

<span id="page-138-0"></span>partition de récupération. Vous pouvez quand même démarrer l'ordinateur à partir du support de récupération, mais vous ne pourrez probablement pas récupérer votre ordinateur si la partition de récupération est endommagée.

- 5. Connectez une unité USB appropriée et cliquez ensuite sur **Suivant**.
- 6. Cliquez sur **Créer** dans la fenêtre du lecteur de récupération. La création du support de récupération démarre.
- 7. Une fois le support de récupération créé, procédez comme suit :
	- Pour conserver la partition de récupération sur votre ordinateur, cliquez sur **Terminer**.
	- Pour supprimer la partition de récupération sur votre ordinateur, cliquez sur **Supprimer la partition de récupération**.

**Attention :** Si vous supprimez la partition de récupération de votre ordinateur, conservez le support de récupération en lieu sûr. L'image de récupération Windows ne sera pas sauvegardée sur votre ordinateur, et vous aurez besoin du support de récupération pour actualiser ou réinitialiser votre ordinateur.

8. Retirez l'unité USB. La création du support de récupération est terminée.

#### **Utilisation d'un support de récupération**

Si vous ne pouvez pas démarrer votre ordinateur ou si vous ne pouvez pas lancer l'image de récupération Windows, utilisez le support de récupération pour récupérer votre ordinateur.

Pour utiliser le support de récupération, procédez comme suit :

**Remarque :** Assurez-vous que l'ordinateur est branché sur l'alimentation secteur.

- 1. Mettez l'ordinateur sous tension ou redémarrez-le. Avant que le système d'exploitation Windows ne démarre, appuyez à plusieurs reprises sur la touche F12. La fenêtre Boot Menu <sup>s</sup>'ouvre.
- 2. Définissez le lecteur de récupération en tant que périphérique d'amorçage.
- 3. Sélectionnez la langue de votre choix puis la disposition du clavier qui vous convient le mieux.
- 4. Cliquez sur **Résolution des problèmes** pour afficher les solutions de récupération disponibles en option.
- 5. Sélectionnez la solution de récupération correspondant à votre situation. Vous pouvez par exemple sélectionner **Réinitialiser votre PC** pour restaurer les paramètres d'usine par défaut de votre ordinateur.

Pour plus d'informations concernant les solutions de récupération disponibles avec le système d'exploitation Windows 8.1, accédez au site Web suivant : <http://go.microsoft.com/fwlink/?LinkID=263800>

## **Présentation de la récupération sous Windows 10**

Les programmes de récupération de Windows vous permettent de réinitialiser votre ordinateur ou d'utiliser des options de démarrage avancées.

Il est recommandé de créer le plus rapidement possible un lecteur de récupération USB. Conservez le lecteur de récupération USB comme sauvegarde ou en remplacement des programmes de récupération Windows.

Pour plus d'informations, voir « Création et utilisation d'un lecteur de [récupération](#page-139-0) USB » à la page [124](#page-139-0).

## **Réinitialisation de votre ordinateur**

Si les performances de votre ordinateur ne sont pas optimales, envisagez éventuellement de le réinitialiser. Pendant le processus de réinitialisation, vous pouvez choisir de conserver ou de supprimer vos fichiers, puis de réinstaller le système d'exploitation Windows.

<span id="page-139-0"></span>Pour réinitialiser l'ordinateur, procédez comme suit :

**Remarque :** Les éléments de l'interface graphique du système d'exploitation peuvent être modifiés sans préavis.

- 1. Ouvrez le menu Démarrer et cliquez sur **Paramètres**. Si les **Paramètres** ne <sup>s</sup>'affichent pas, cliquez sur **Toutes les applications** pour afficher tous les programmes, puis sur **Paramètres** ➙ **Mise à jour et sécurité** ➙ **Récupération**.
- 2. Dans la section **Réinitialiser ce PC**, cliquez sur **Prise en main**.
- 3. Suivez ensuite les instructions à l'écran pour réinitialiser votre ordinateur.

## **Utilisation des options de démarrage avancées**

Les options de démarrage avancées vous permettent de modifier les paramètres du microprogramme de l'ordinateur, de modifier les paramètres de démarrage du système d'exploitation Windows, de démarrer l'ordinateur à partir d'un périphérique externe ou de restaurer le système d'exploitation Windows à partir d'une image système.

Pour utiliser les options de démarrage avancées, procédez comme suit :

**Remarque :** Les éléments de l'interface graphique du système d'exploitation peuvent être modifiés sans préavis.

- 1. Ouvrez le menu Démarrer et cliquez sur **Paramètres**. Si les **Paramètres** ne <sup>s</sup>'affichent pas, cliquez sur **Toutes les applications** pour afficher tous les programmes, puis sur **Paramètres** ➙ **Mise à jour et sécurité** ➙ **Récupération**.
- 2. Dans la section **Démarrage avancé**, cliquez sur **Redémarrer maintenant** ➙ **Résolution des problèmes** ➙ **Options avancées**.
- 3. Sélectionnez l'option de démarrage de votre choix et suivez les instructions qui <sup>s</sup>'affichent à l'écran.

## **Récupération de votre système d'exploitation si Windows 10 ne démarre pas**

L'environnement de récupération Windows de votre ordinateur est capable de fonctionner indépendamment du système d'exploitation Windows 10. Vous pouvez ainsi effectuer des opérations de récupération ou de réparation de votre système d'exploitation, même si vous ne parvenez pas à démarrer le système d'exploitation Windows 10.

Après deux tentatives de démarrage consécutives <sup>n</sup>'ayant pas abouti, l'environnement de récupération Windows démarre automatiquement. Vous pouvez ensuite choisir des options de réparation et de récupération en suivant les instructions à l'écran.

**Remarque :** Assurez-vous que votre ordinateur est branché sur l'alimentation secteur pendant le processus de récupération.

## **Création et utilisation d'un lecteur de récupération USB**

Vous pouvez créer un lecteur de récupération USB comme copie de sauvegarde des programmes de récupération Windows. Avec le lecteur de récupération USB, vous pouvez identifier et résoudre les incidents même si les programmes de récupération préinstallés Windows sont endommagés.

### **Création d'un lecteur de récupération USB**

L'unité USB utilisée pour créer le lecteur de récupération USB doit être d'au moins 16 Go de mémoire. La capacité réelle de l'unité USB requise dépend de la taille de l'image de récupération.

**Attention :** Le processus de création efface tout élément stocké sur l'unité USB. Afin d'éviter toute perte de données, faites une copie de sauvegarde de toutes les données que vous souhaitez conserver.

Pour créer un lecteur de récupération USB, procédez comme suit :

**Remarque :** Assurez-vous que votre ordinateur est branché sur l'alimentation secteur pendant le processus suivant.

- 1. Connectez une unité USB appropriée (au moins 16 Go de mémoire).
- 2. Saisissez récupération dans le champ Rechercher de la barre des tâches. Cliquez ensuite sur **Créer un lecteur de récupération**.
- 3. Cliquez sur **Oui** dans la fenêtre Contrôle de compte d'utilisateur pour permettre au programme Recovery Media Creator de démarrer.
- 4. Dans la fenêtre Lecteur de récupération, suivez ensuite les instructions à l'écran pour créer un lecteur de récupération USB.

#### **Utilisation du lecteur de récupération USB**

Si vous ne parvenez pas à démarrer votre ordinateur, reportez-vous aux informations correspondantes dans la rubrique « [Identification](#page-112-0) et résolution des incidents » à la page [97](#page-112-0) pour tenter de résoudre vous-même le problème. Si vous ne parvenez toujours pas à démarrer votre ordinateur, utilisez le lecteur de récupération USB pour récupérer votre ordinateur.

Pour utiliser un lecteur de récupération USB, procédez comme suit :

**Remarque :** Assurez-vous que l'ordinateur est branché sur l'alimentation secteur.

- 1. Connectez le lecteur de récupération USB à l'ordinateur.
- 2. Mettez l'ordinateur sous tension ou redémarrez-le. Avant le démarrage du système d'exploitation Windows, appuyez à plusieurs reprises sur la touche F12. La fenêtre Boot Menu <sup>s</sup>'ouvre.
- 3. Définissez le lecteur de récupération USB en tant que périphérique d'amorçage.
- 4. Sélectionnez la disposition de clavier que vous préférez.
- 5. Cliquez sur **Résolution des problèmes** pour afficher les solutions de récupération disponibles en option.
- 6. Sélectionnez la solution de récupération correspondant à votre situation. Suivez ensuite les instructions à l'écran pour terminer le processus.

# <span id="page-142-0"></span>**Chapitre 10. Remplacement de périphériques**

Il est composé des éléments suivants :

- •« Protection antistatique » à la page 127
- •« Désactivation de la batterie intégrée » à la page 127
- •« Installation ou [remplacement](#page-143-0) de la carte micro-SIM » à la page [128](#page-143-0)
- •« [Remplacement](#page-144-0) du cache de la base » à la page [129](#page-144-0)
- •« [Remplacement](#page-145-0) de l'unité SSD » à la page [130](#page-145-0)
- •« Installation ou [remplacement](#page-147-0) de la carte réseau étendu sans fil » à la page [132](#page-147-0)

## **Protection antistatique**

Si l'électricité statique est inoffensive pour votre santé, elle risque en revanche de causer des dommages importants aux composants et options de votre ordinateur. Une manipulation incorrecte de composants sensibles à l'électricité statique risque de les endommager. Lorsque vous déballez une option ou une CRU, <sup>n</sup>'ouvrez pas l'emballage antistatique qui contient le composant avant que les instructions ne vous demandent de l'installer.

Lorsque vous manipulez des options ou des CRU, ou que vous réalisez des interventions à l'intérieur de l'ordinateur, prenez les précautions suivantes afin d'éviter les dommages liés à l'électricité statique :

- Limitez vos mouvements. Vos mouvements pourraient générer de l'électricité statique autour de vous.
- Manipulez toujours les composants avec précaution. Manipulez les cartes, modules mémoire et autres cartes à circuits imprimés en les tenant par les bords. Ne touchez jamais les circuits imprimés.
- Empêchez toute autre personne de toucher les composants.
- Lorsque vous installez une option ou une CRU sensible à l'électricité statique, mettez l'emballage antistatique du composant en contact avec le carter d'un logement d'extension en métal ou toute autre surface métallique non peinte de l'ordinateur pendant au moins deux secondes. Ceci <sup>a</sup> pour effet de dissiper une partie de l'électricité statique présente dans l'emballage et votre corps.
- Lorsque cela est possible, retirez le composant de son emballage anti-statique au dernier moment et installez-le sans le poser. Sinon, posez-le sur son emballage anti-statique, sur une surface plane et lisse.
- Ne placez pas le composant sur le carter de l'ordinateur ni sur toute autre surface métallique.

## **Désactivation de la batterie intégrée**

Vous devez impérativement désactiver la batterie intégrée si vous vous trouvez dans l'une des situations suivantes :

- Votre ordinateur restera hors tension pendant une période prolongée.
- La carte micro-SIM doit être remplacée.

Sous Windows 10, désactivez Démarrage rapide avant de désactiver la batterie intégrée.

Pour désactiver le Démarrage rapide sous Windows 10, procédez comme suit :

- 1. Sur le bureau, saisissez Alimentation dans la zone de recherche de la barre des tâches et sélectionnez **Options d'alimentation**.
- 2. Cliquez sur **Modifier le comportement des boutons d'alimentation** sur le volet de gauche.
- 3. Cliquez sur **Modifier des paramètres actuellement non disponibles** en haut de l'écran.
- <span id="page-143-0"></span>4. Si vous y êtes invité par le Contrôle de compte d'utilisateur (UAC), cliquez sur **Oui**.
- 5. Décochez la case **Activer le démarrage rapide** et cliquez sur **Enregistrer les modifications**.

Pour désactiver la batterie intégrée, procédez comme suit :

- 1. Mettez l'ordinateur hors tension, puis débranchez le boîtier d'alimentation et tous les câbles de l'ordinateur.
- 2. Démarrez l'ordinateur. Lorsque le logo apparaît à l'écran, appuyez immédiatement sur F1, afin d'accéder au programme ThinkPad Setup.
- 3. Sélectionnez **Config** ➙ **Power**. Le sous-menu **Power** <sup>s</sup>'affiche.
- 4. Sélectionnez le menu **Disable Built-in Battery** et appuyez sur Entrée.
- 5. Sélectionnez **Yes** dans la fenêtre Setup Confirmation. La batterie intégrée est désactivée et l'ordinateur <sup>s</sup>'éteint automatiquement. Patientez trois à cinq minutes jusqu'à ce que l'ordinateur refroidisse.

La batterie intégrée est activée automatiquement lorsqu'un boîtier d'alimentation secteur est connecté à l'ordinateur.

## **Installation ou remplacement de la carte micro-SIM**

Avant de commencer, imprimez ces instructions. Commencez par lire les consignes de sécurité.

**Remarque :** En fonction du modèle, votre ordinateur peut différer légèrement des illustrations présentées dans cette rubrique.

La carte micro-SIM est une petite carte en plastique identifiée par une puce à circuit intégré installée sur l'un de ses côtés.

Si votre ordinateur prend en charge les connexions au réseau étendu sans fil, une carte micro SIM est requise pour établir des connexions au réseau étendu sans fil. La carte micro-SIM est livrée uniquement avec certains modèles d'ordinateur. Vous pouvez vous en procurer une si nécessaire.

Pour installer ou remplacer la carte micro-SIM, procédez comme suit :

- 1. Désactivez la batterie intégrée. Voir « [Désactivation](#page-142-0) de la batterie intégrée » à la page [127](#page-142-0).
- 2. Localisez le plateau de carte micro-SIM à l'arrière de l'ordinateur.
- 3. Insérez un trombone déplié dans l'orifice du plateau de carte micro-SIM **<sup>1</sup>** . Le plateau de carte micro-SIM est éjecté. Ensuite, faites doucement glisser le plateau de carte micro-SIM hors de l'ordinateur **2** .

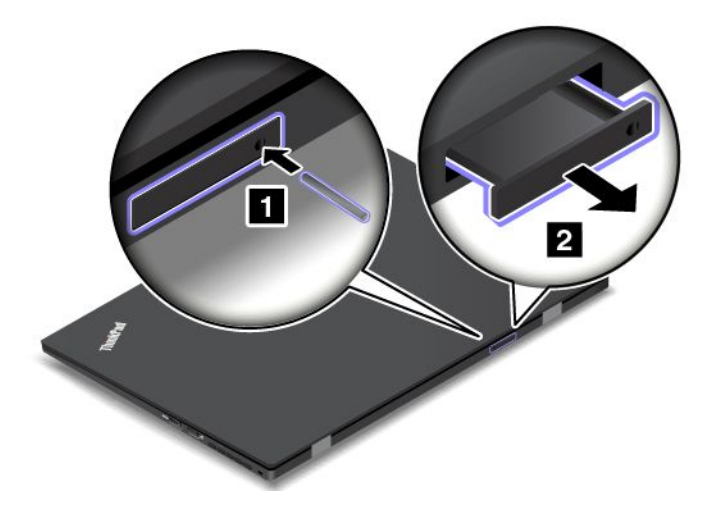
<span id="page-144-0"></span>4. Si vous installez une carte micro-SIM, passez à l'étape 5. Si vous remplacez une carte micro-SIM, commencez par retirer délicatement l'ancienne carte du plateau.

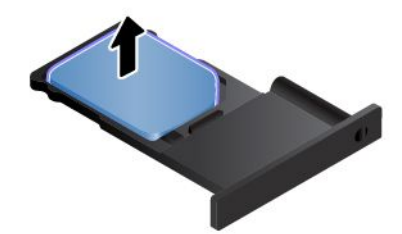

5. Installez une nouvelle carte micro-SIM dans le plateau.

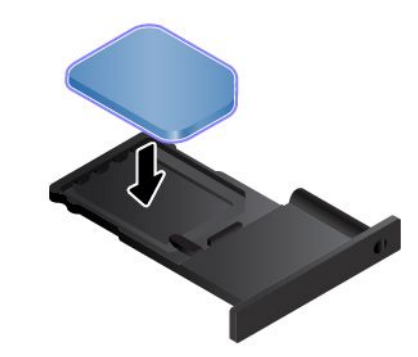

**Remarque :** Assurez-vous que vous utilisez une carte micro-SIM. N'utilisez pas une carte SIM de taille standard. La carte SIM de taille standard <sup>n</sup>'est pas compatible.

6. Insérez le plateau dans l'ordinateur.

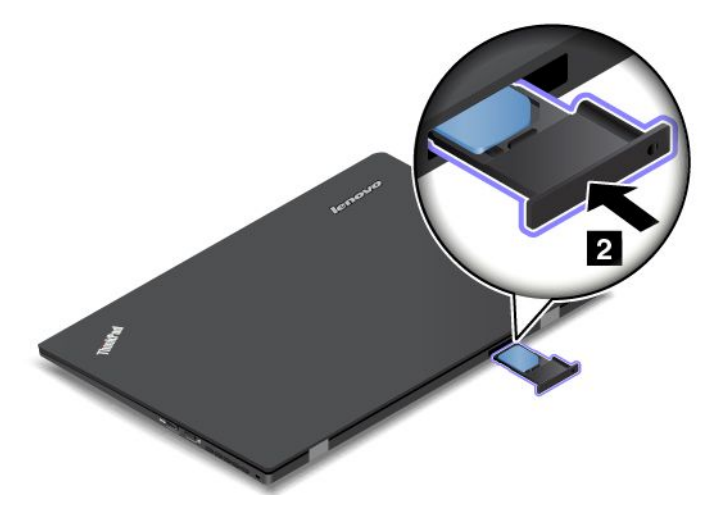

7. Rebranchez le boîtier d'alimentation et tous les câbles.

#### **Remplacement du cache de la base**

Avant de commencer, imprimez ces instructions. Commencez par lire les consignes de sécurité.

**Remarque :** En fonction du modèle, votre ordinateur peut différer légèrement des illustrations présentées dans cette rubrique.

Pour remplacer le cache de la base, procédez comme suit :

- 1. Désactivez la batterie intégrée. Voir « [Désactivation](#page-142-0) de la batterie intégrée » à la page [127](#page-142-0).
- 2. Fermez l'écran de l'ordinateur et retournez ce dernier.
- 3. Retirez les vis **<sup>1</sup>** , puis desserrez les vis de fixation du cache de la base **<sup>2</sup>** . Retirez ensuite le cache de la base **3** .

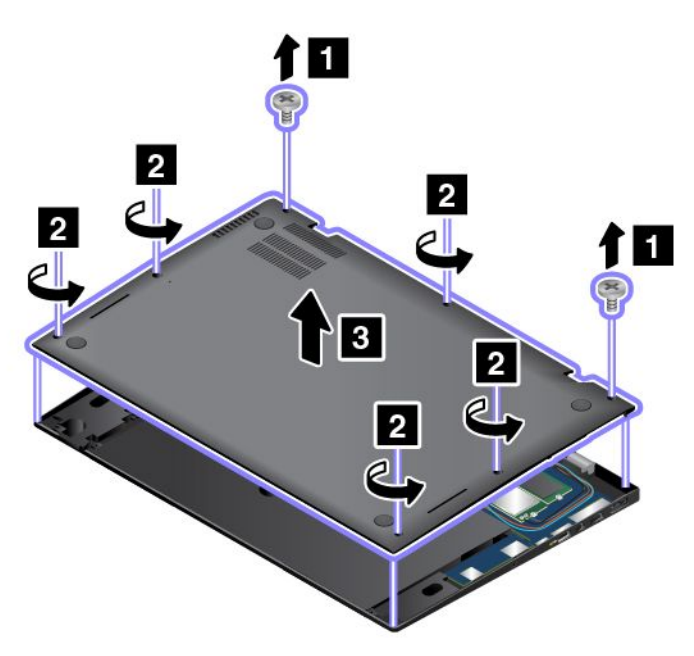

4. Installez le nouveau cache de la base **<sup>1</sup>** , serrez les vis **<sup>2</sup>** et remettez les vis en place **<sup>3</sup>** .

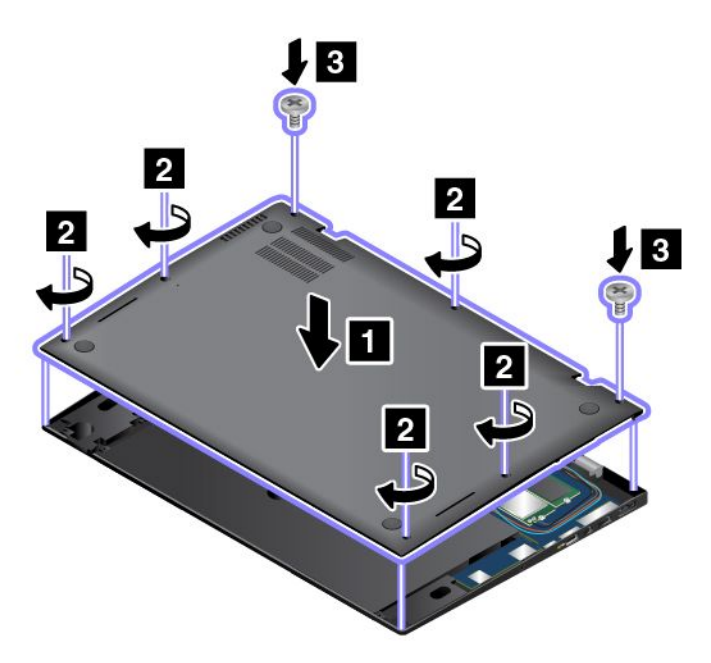

5. Remettez l'ordinateur à l'endroit. Branchez le boîtier d'alimentation et tous les câbles.

#### **Remplacement de l'unité SSD**

Avant de commencer, imprimez ces instructions. Commencez par lire les consignes de sécurité.

**Remarque :** En fonction du modèle, votre ordinateur peut différer légèrement des illustrations présentées dans cette rubrique.

**Attention :** Le disque SSD est très fragile. Toute manipulation incorrecte peut endommager voire détruire définitivement les données. Respectez les consignes suivantes :

- Remplacez le disque SSD uniquement <sup>s</sup>'il doit être réparé ou mis à niveau. Les connecteurs et l'emplacement du disque SSD <sup>n</sup>'ont pas été conçus pour des remplacements ou des échanges fréquents.
- Ne faites pas tomber le disque SSD et ne l'exposez pas à des chocs. Placez le disque SSD sur un tissu ou toute autre matière permettant d'absorber les chocs.
- N'exercez aucune pression sur le cache du disque SSD.
- Ne touchez pas le connecteur.
- Avant de retirer le disque SSD, effectuez une copie de sauvegarde de toutes les données qu'il contient, puis éteignez l'ordinateur.
- Ne retirez jamais le disque SSD lorsque l'ordinateur est en cours de fonctionnement, en mode veille ou en mode hibernation.

Pour remplacer le disque SSD, procédez comme suit :

- 1. Désactivez la batterie intégrée. Voir « [Désactivation](#page-142-0) de la batterie intégrée » à la page [127](#page-142-0).
- 2. Fermez l'écran de l'ordinateur et retournez ce dernier.
- 3. Retirez le cache de la base. Voir « [Remplacement](#page-144-0) du cache de la base » à la page [129](#page-144-0).
- 4. Retirez la vis de fixation du disque SSD.

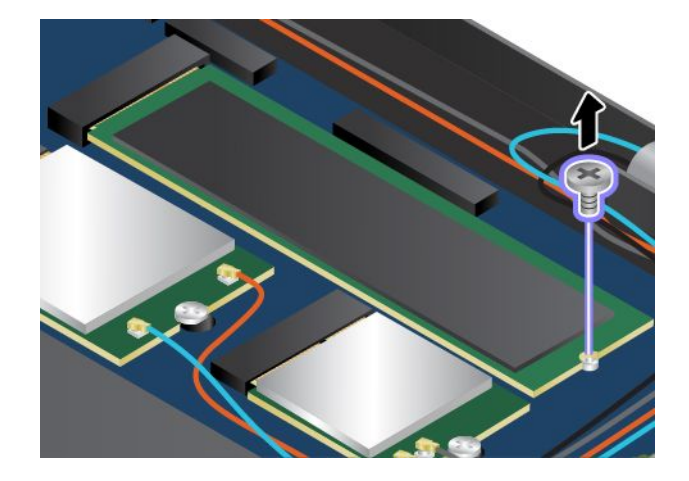

5. Retirez le disque SSD.

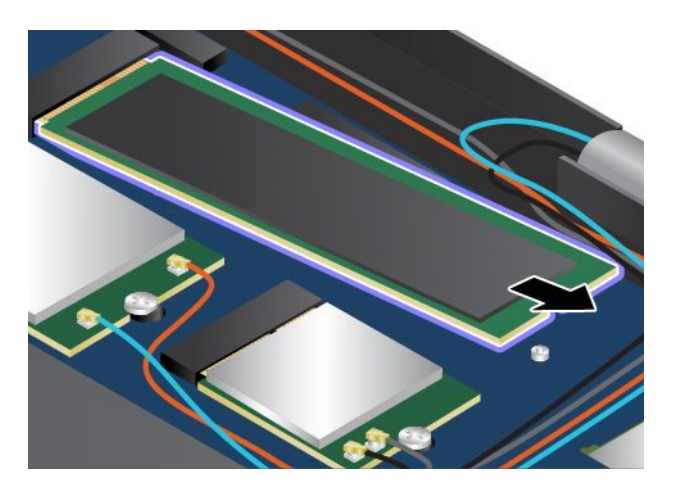

6. Installez le nouveau disque SSD.

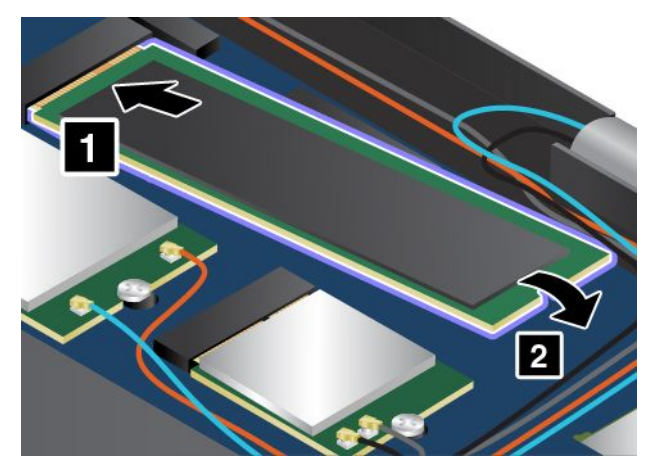

7. Installez la vis de fixation du nouveau disque SSD.

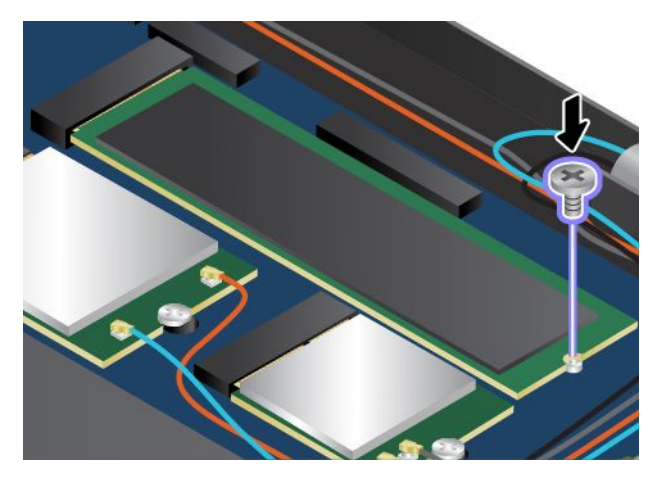

- 8. Réinstallez le cache de la base.
- 9. Retournez l'ordinateur et branchez le boîtier d'alimentation ainsi que tous les câbles.

## **Installation ou remplacement de la carte réseau étendu sans fil**

Avant de commencer, imprimez ces instructions. Commencez par lire les consignes de sécurité.

#### **Remarques :**

- Les informations suivantes ne <sup>s</sup>'appliquent qu'aux modules installables par l'utilisateur.
- En fonction du modèle, votre ordinateur peut différer légèrement des illustrations présentées dans cette rubrique.

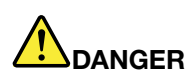

**Pendant un orage, ne procédez à aucun remplacement ni à aucune connexion ou déconnexion du câble de la prise téléphonique murale.**

**Attention :** Avant de commencer à installer la carte réseau étendu sans fil, touchez une table en métal ou tout autre objet métallique mis à la terre. Cela permet de réduire le niveau d'électricité statique présent dans votre corps. L'électricité statique risque d'endommager la carte.

Certains ordinateurs sont équipés d'une carte réseau étendu. Pour installer ou remplacer la carte réseau étendu sans fil, procédez comme suit :

- 1. Désactivez la batterie intégrée. Voir « [Désactivation](#page-142-0) de la batterie intégrée » à la page [127](#page-142-0).
- 2. Fermez l'écran de l'ordinateur et retournez ce dernier.
- 3. Retirez le cache de la base. Voir « [Remplacement](#page-144-0) du cache de la base » à la page [129](#page-144-0).
- 4. Si vous installez une carte réseau étendu sans fil, passez à l'étape 5. Si vous remplacez une carte réseau étendu sans fil, retirez d'abord l'ancienne carte, comme indiqué ci-après.
	- a. Si un outil est fourni avec la nouvelle carte pour vous permettre de déconnecter les câbles, utilisez-le pour déconnecter les câbles de l'ancienne carte. Si aucun outil <sup>n</sup>'est fourni, maintenez le connecteur du câble avec vos doigts et déconnectez doucement chaque câble de l'ancienne carte.

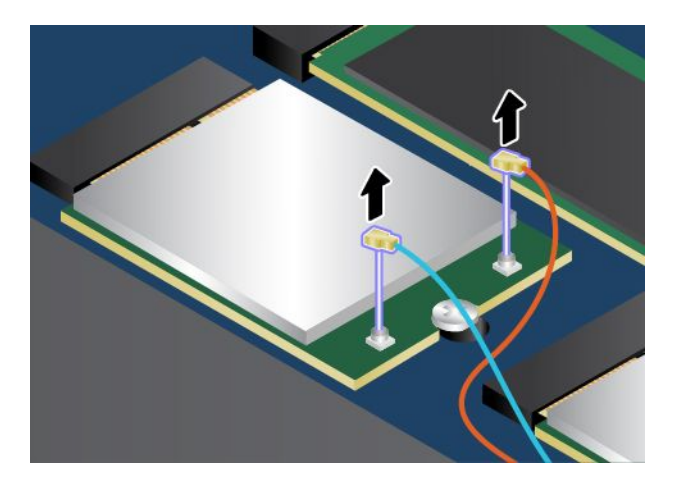

b. Retirez la vis de fixation de la carte réseau étendu sans fil.

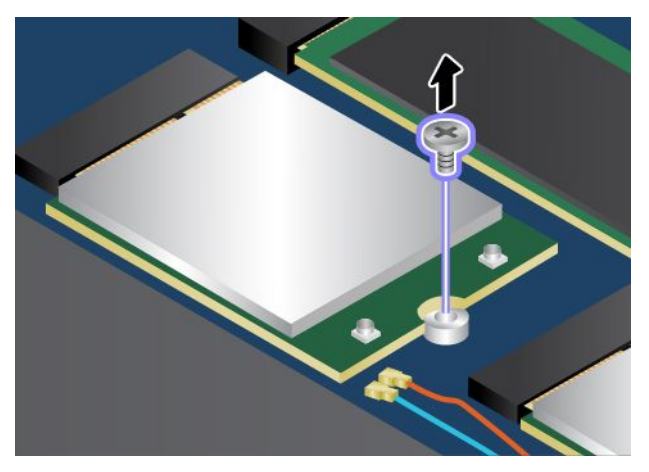

c. Retirez doucement la carte réseau étendu sans fil hors de son emplacement.

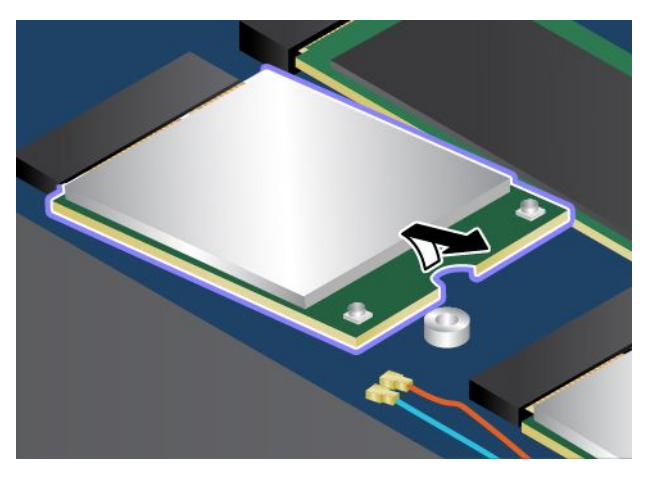

5. Alignez l'encoche de la nouvelle carte réseau étendu sans fil avec le repère situé dans l'emplacement. Insérez ensuite doucement la carte dans son emplacement selon un angle d'environ 20 degrés.

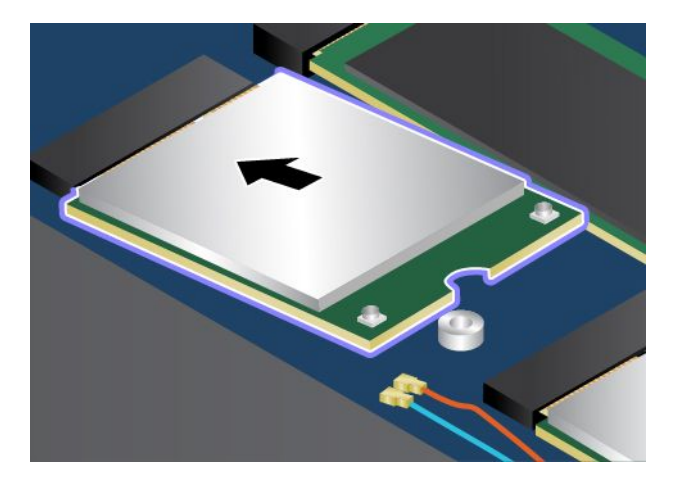

6. Installez la vis de fixation de la carte.

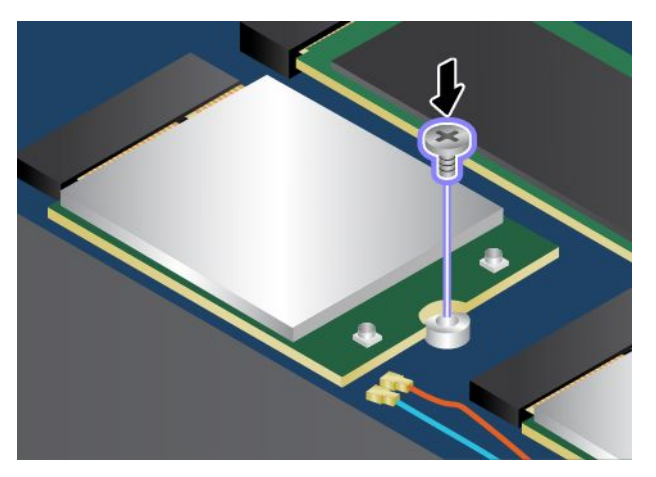

7. Branchez les câbles de l'antenne sur la nouvelle carte réseau étendu sans fil. Branchez le câble orange sur le connecteur principal sur la carte et le câble bleu sur le connecteur auxiliaire sur la carte.

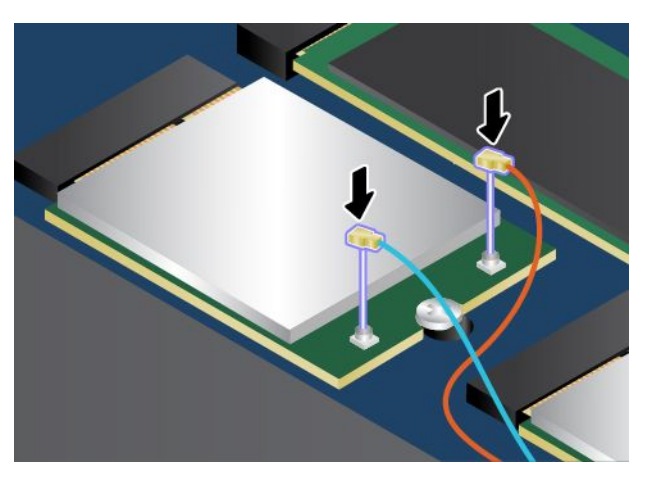

- 8. Réinstallez le cache de la base.
- 9. Remettez l'ordinateur à l'endroit. Branchez le boîtier d'alimentation et tous les câbles.

# <span id="page-152-0"></span>**Chapitre 11. Support**

Ce chapitre fournit des informations concernant l'aide et le support Lenovo.

- « Avant de prendre contact avec Lenovo » à la page 137
- •« Assistance et services » à la page [138](#page-153-0)
- •« Achat de services [supplémentaires](#page-154-0) » à la page [139](#page-154-0)

## **Avant de prendre contact avec Lenovo**

La plupart du temps, vous pouvez résoudre les problèmes liés à votre ordinateur en vous reportant aux explications des codes d'erreur, en exécutant les programmes de diagnostic ou en consultant le site Web Lenovo.

#### **Enregistrement de votre ordinateur**

Enregistrez votre ordinateur auprès de Lenovo. Pour plus d'informations, voir « [Enregistrement](#page-34-0) de votre [ordinateur](#page-34-0) » à la page [19](#page-34-0).

#### **Téléchargement des mises à jour système**

Le fait de télécharger des logiciels mis à jour peut vous aider à résoudre certains incidents se produisant sur votre ordinateur.

Pour télécharger des logiciels mis à jour, accédez au site Web suivant et suivez les instructions qui <sup>s</sup>'affichent à l'écran : <http://www.lenovo.com/support>

#### **Enregistrement des informations**

Avant de contacter un technicien Lenovo, rassemblez les informations importantes concernant votre ordinateur, indiquées ci-après.

#### **Enregistrement des symptômes et des caractéristiques de l'incident**

Rassemblez les réponses aux questions ci-dessous avant d'appeler l'assistance technique. Ainsi, vous pourrez obtenir de l'aide le plus rapidement possible.

- Quelle est la nature de l'incident ? Est-il continuel ou ponctuel ?
- Est-ce qu'un message d'erreur apparaît ? Quel est le code d'erreur, le cas échéant ?
- Quel système d'exploitation utilisez-vous ? Quelle version ?
- Quels programmes étaient en cours de fonctionnement au moment de l'incident ?
- Pouvez-vous reproduire l'incident ? Si oui, comment ?

#### **Enregistrement des informations système**

L'étiquette indiquant le numéro de série se trouve sur la face inférieure de votre ordinateur. Notez le type de votre machine et son numéro de série.

- Quel est le nom du produit Lenovo ?
- Quel est le type de la machine ?
- Quel est son numéro de série ?

## <span id="page-153-0"></span>**Assistance et services**

Si vous avez besoin d'une aide, d'un service, d'une assistance technique, ou que vous voulez simplement obtenir plus d'informations sur les produits Lenovo, de nombreuses sources Lenovo sont à votre disposition. Cette rubrique concerne les sources d'informations sur Lenovo et ses produits, ce qu'il faut faire en cas d'incident sur votre ordinateur et les personnes à contacter si une intervention est nécessaire.

Vous trouverez des informations concernant votre ordinateur et ses logiciels préinstallés (le cas échéant) dans la documentation accompagnant votre ordinateur. Cette documentation comprend des manuels imprimés, des manuels en ligne, des fichiers lisez-moi et des fichiers d'aide. De plus, des informations sur les produits Lenovo sont disponibles sur le Web.

Les Service Packs de Microsoft constituent la toute dernière source logicielle pour les mises à jour des produits Windows. Ils peuvent être téléchargés via le Web (des frais de connexion peuvent être appliqués) ou sont disponibles sur disque. Pour obtenir plus d'informations et accéder à des liens connexes, consultez la page <http://www.microsoft.com>. Lenovo offre une assistance technique pour l'installation des Service Packs des produits Microsoft Windows préchargés par Lenovo. Pour plus d'informations, prenez contact avec le centre de support client.

## **Utilisation des programmes de diagnostic**

De nombreux incidents informatiques peuvent être résolus sans assistance extérieure. Si un incident se produit sur votre ordinateur, consultez en premier lieu la partie relative à l'identification des incidents dans la documentation fournie avec votre ordinateur. Si vous pensez qu'il <sup>s</sup>'agit d'un incident lié au logiciel, consultez la documentation, y compris les fichiers Readme et les systèmes d'aide, inclus dans le système d'exploitation ou le programme d'application.

Les ordinateurs portables ThinkPad sont livrés avec un ensemble de programmes de diagnostic qui permettent d'identifier les incidents liés au matériel. Pour savoir comment utiliser ces programmes de diagnostic, voir « [Diagnostic](#page-112-0) des incidents » à la page [97](#page-112-0).

Les informations de résolution des incidents et les programmes de diagnostic peuvent indiquer que vous devez utiliser des pilotes de périphériques complémentaires ou mis à jour ou d'autres logiciels. Vous pouvez consulter les informations techniques les plus à jour et télécharger les pilotes de périphérique et les mises à jour depuis le site Web de support de Lenovo <http://www.lenovo.com/support>.

## **Site Web du support Lenovo**

Des informations relatives au support technique sont disponibles sur le site Web du support Lenovo à l'adresse suivante :

<http://www.lenovo.com/support>

Ce site Web contient les informations du support les plus récentes sur les sujets suivants :

- Pilotes et logiciels
- Solutions de diagnostic
- Garantie de produit et service
- Détail du produit et des pièces
- Manuels et guides d'utilisation
- Base de connaissances et foire aux questions

## <span id="page-154-0"></span>**Appeler Lenovo**

Si vous avez essayé de résoudre un incident par vous-même et si vous avez tout de même besoin d'aide, vous pouvez, pendant la période de garantie, obtenir de l'aide et des informations par téléphone auprès du Centre de support client. Les services suivants sont disponibles pendant la période de garantie :

- Identification des incidents Un personnel qualifié est à votre service pour vous aider à déterminer <sup>s</sup>'il <sup>s</sup>'agit d'un incident matériel et à choisir l'action nécessaire pour y remédier.
- Réparation matérielle S'il <sup>s</sup>'avère que l'incident provient d'un matériel Lenovo sous garantie, un personnel de maintenance qualifié est disponible pour assurer le niveau de service adéquat.
- Gestion de modifications techniques Occasionnellement, il peut arriver que des modifications postérieures à la vente d'un produit soient nécessaires. Lenovo ou votre revendeur, <sup>s</sup>'il est agréé par Lenovo, effectuera les modifications techniques (EC) applicables à votre matériel.

Les éléments suivants ne sont pas couverts par la garantie :

- Remplacement ou utilisation de pièces non fabriquées pour ou par Lenovo, ou pièces non garanties par Lenovo
- Identification des problèmes d'origine logicielle
- Configuration de UEFI BIOS lors d'une installation ou d'une mise à niveau
- Changements, modifications ou mises à niveau des pilotes de périphérique
- Installation et maintenance de systèmes d'exploitation de réseau (NOS)
- Installation et la maintenance des programmes d'application

Pour plus d'informations sur les dispositions relatives à la Garantie applicable à votre matériel Lenovo, reportez-vous à la section « Informations relatives à la garantie » du document Consignes de sécurité et déclaration de garantie fourni avec votre ordinateur.

Lors de l'appel, restez si possible à proximité de votre ordinateur au cas où le technicien devrait vous fournir des indications permettant de résoudre l'incident. Avant d'effectuer l'appel, vérifiez que vous avez téléchargé les pilotes les plus récents et les dernières mises à jour système, exécuté les tests de diagnostic et noté les informations nécessaires. Avant d'appeler notre service d'assistance, munissez-vous des informations suivantes :

- Type et modèle de machine
- Numéros de série de votre ordinateur, de votre écran et des autres composants, ou attestation d'achat
- Description de l'incident survenu
- Libellé exact des messages d'erreur
- Informations liées à la configuration matérielle et logicielle du système

#### **Numéros de téléphone**

Pour obtenir la liste des numéros de téléphone du support Lenovo pour votre pays ou votre région, consultez l'adresse <http://www.lenovo.com/support/phone> ou reportez-vous au guide Consignes de sécurité et déclaration de garantie fourni avec l'ordinateur.

**Remarque :** Ces numéros de téléphone sont susceptibles d'être modifiés sans préavis. Les derniers numéros de téléphone sont disponibles à l'adresse suivante <http://www.lenovo.com/support/phone>. Si le numéro relatif à votre pays ou votre région <sup>n</sup>'est pas indiqué, prenez contact avec votre revendeur ou partenaire commercial Lenovo.

## **Achat de services supplémentaires**

Pendant et après la période de garantie, vous pouvez acheter des services complémentaires, tels que l'assistance pour les matériels, les systèmes d'exploitation et les programmes d'application Lenovo et non Lenovo, des services de configuration réseau, des services de réparation pour le matériel ayant fait l'objet de mises à niveau ou d'extensions, et des services d'installation personnalisés. La disponibilité et le nom des services peuvent varier selon les pays.

Pour plus d'informations sur ces services, accédez au site Web suivant : <http://www.lenovo.com/essentials>

# <span id="page-156-0"></span>**Annexe A. Informations réglementaires**

Les dernières informations relatives à la conformité sont disponibles à l'adresse suivante <http://www.lenovo.com/compliance>.

## **Informations liées à la communication sans fil**

#### **Interopérabilité sans fil**

La carte réseau local sans fil M.2 est conçue pour pouvoir être utilisée avec un autre produit de réseau local reposant sur les technologies radio Direct Sequence Spread Spectrum (DSSS), Complementary Code Keying (CCK), et/ou Orthogonal Frequency Division Multiplexing (OFDM), et est conforme :

- À la norme 802.11b/g, 802.11a/b/g, 802.11n ou 802.11ac sur les réseaux locaux sans fil, telle que définie et approuvée par l'Institute of Electrical and Electronics Engineers.
- A la certification WiFi (Wireless Fidelity) telle que définie par Wi-Fi Alliance.

La carte Bluetooth est conforme aux spécifications Bluetooth 4.0 définies par la norme Bluetooth SIG (Special Interest Group). Elle prend en charge les profils suivants :

**Remarque :** En fonction de la carte Bluetooth et du système d'exploitation utilisés, des profils peuvent ne pas être disponibles.

- Advanced Audio Distribution Profile (A2DP)
- Audio/Video Control Transport Protocol (AVCTP)
- Audio/Video Distribution Transport Protocol (AVDTP)
- A/V Remote Control Profile (AVRCP)
- Basic Imaging Profile (BIP)
- Basic Printing Profile (BPP)
- Dial-Up Networking Profile (DUN)
- File Transfer Profile (FTP)
- Generic Access Profile (GAP)
- Generic A/V Distribution Profile (GAVDP)
- Hardcopy Cable Replacement Profile (HCRP)
- Headset Profile (HSP)
- Hands-Free Profile (HFP)
- Human Interface Device Profile (HID)
- Message Access Profile (MAP)
- Object Exchange Protocol (OBEX)
- Object Push Profile (OPP)
- Personal Area Networking Profile (PAN)
- Phone Book Access Profile (PBAP)
- Service Discovery Protocol (SDP)
- Synchronization Profile (SYNC)
- Video Distribution Profile (VDP)
- Generic Attribute Profile (GATT)
- Proximity Profile
- Find Me Profile
- Immediate Alert Profile
- Battery Status Profile

#### **Environnement d'utilisation et santé**

Cet ordinateur contient des cartes sans fil intégrées fonctionnant conformément aux normes et recommandations de sécurité relatives à la radiofréquence (RF), par conséquent, Lenovo garantit que ce produit peut être utilisé en toute sécurité par les consommateurs. Ces normes et recommandations reflètent le consensus de la communauté scientifique mondiale et sont le fruit de délibérations de panels et de comités de scientifiques qui étudient et interprètent en permanence les nombreux documents relatifs à la recherche.

Dans certaines situations ou certains environnements, l'utilisation de périphériques sans fil peut être restreinte par le propriétaire du bâtiment ou les responsables d'une entreprise. Par exemple, il peut <sup>s</sup>'agir des situations et des lieux suivants :

- Dans des avions ou en milieu hospitalier, à proximité de pompes à essence, de zones présentant un risque d'explosion par amorçage d'un éventuel dispositif électro-explosif (détonateur électrique), de personnes porteuses de dispositifs médicaux électroniques ou d'implants tels que des stimulateurs cardiaques.
- Dans tout autre environnement où le risque d'interférence avec d'autres appareils ou services est perçu ou identifié comme dangereux.

Si vous ne connaissez pas les règles relatives à l'utilisation de périphériques sans fil qui sont en vigueur dans une zone spécifique (un aéroport ou un hôpital, par exemple), il est recommandé de demander une autorisation pour utiliser un périphérique sans fil avant de mettre l'ordinateur sous tension.

## **Emplacements des antennes sans fil UltraConnect™**

Les modèles ThinkPad se caractérisent par un système d'antennes intégrées à l'écran pour une réception optimale, permettant ainsi une communication sans fil où que vous soyez.

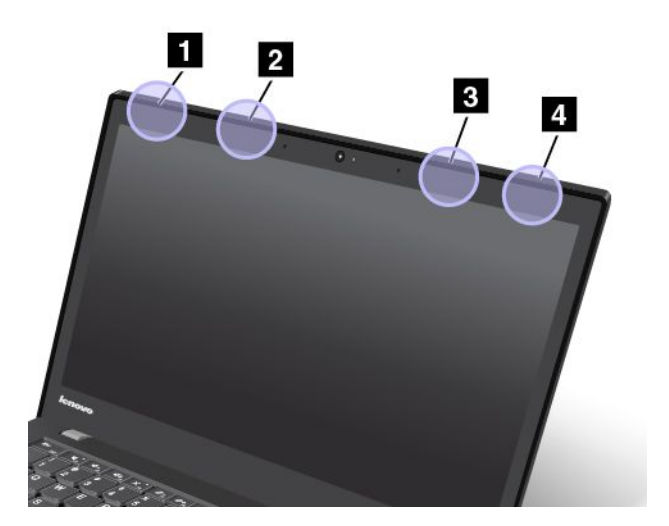

**<sup>1</sup> Antenne réseau local sans fil (auxiliaire)**

**<sup>2</sup> Antenne réseau étendu sans fil (auxiliaire)**

#### **<sup>3</sup> Antenne réseau étendu sans fil (principale)**

#### **<sup>4</sup> Antenne réseau local sans fil (principale)**

#### **Informations de conformité de connexion radio**

Les modèles d'ordinateur équipés de communications sans fil respectent les normes de fréquence radioélectrique et de sécurité du pays ou de la région où l'utilisation des communications sans fil est autorisée.

#### **Informations de conformité de connexion radio pour le Brésil**

Este equipamento opera em caráter secundário, isto é, não tem direito <sup>a</sup> proteção contra interferência prejudicial, mesmo de estações do mesmo tipo, <sup>e</sup> não pode causar interferência <sup>a</sup> sistemas operando em caráter primário.

This equipment is <sup>a</sup> secondary type device, that is, it is not protected against harmful interference, even if the interference is caused by <sup>a</sup> device of the same type, and it also cannot cause any interference to primary type devices.

#### **Informations de conformité de connexion radio pour le Mexique**

**Advertencia:** En Mexico la operación de este equipo estásujeta <sup>a</sup> las siguientes dos condiciones: (1) es posible que este equipo <sup>o</sup> dispositivo no cause interferencia perjudicial y (2) este equipo <sup>o</sup> dispositivo debe aceptar cualquier interferencia, incluyendo la que pueda causar su operación no deseada.

## **Localisation des notices relatives à la réglementation liée à l'utilisation des produits sans fil**

Pour plus d'informations concernant la réglementation liée à l'utilisation des produits sans fil, reportez-vous au document Regulatory Notice livré avec votre ordinateur.

Si votre ordinateur est fourni sans le document Regulatory Notice, ce dernier est disponible sur le site Web à l'adresse suivante :

<http://www.lenovo.com/UserManual>

#### **Informations sur la certification**

Le tableau suivant contient des informations sur le nom du produit, l'ID de conformité et les types de machines.

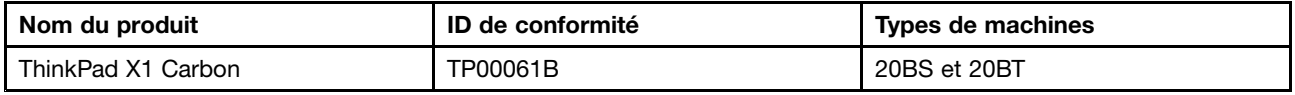

#### **Notice relative à la classification pour l'exportation**

L'exportation de ce produit est sujette aux réglementations EAR (Export Administration Regulations) des Etats-Unis et porte le numéro de contrôle ECCN (Export Classification Control Number) 5A992.c. Il peut être réexporté à l'exception des pays sous embargo recensés dans la liste EAR E1.

## **Bruits radioélectriques**

## **Déclaration de conformité de la Federal Communications Commission (FCC) [Etats-Unis]**

Les informations suivantes concernent l'ordinateur ThinkPad X1 Carbon, types de machines 20BS et 20BT.

This equipment has been tested and found to comply with the limits for <sup>a</sup> Class B digital device, pursuant to Part 15 of the FCC Rules. These limits are designed to provide reasonable protection against harmful interference in <sup>a</sup> residential installation. This equipment generates, uses, and can radiate radio frequency energy and, if not installed and used in accordance with the instructions, may cause harmful interference to radio communications. However, there is no guarantee that interference will not occur in <sup>a</sup> particular installation. If this equipment does cause harmful interference to radio or television reception, which can be determined by turning the equipment off and on, the user is encouraged to try to correct the interference by one or more of the following measures:

- Reorient or relocate the receiving antenna.
- Increase the separation between the equipment and receiver.
- Connect the equipment into an outlet on <sup>a</sup> circuit different from that to which the receiver is connected.
- Consult an authorized dealer or service representative for help.

Lenovo is not responsible for any radio or television interference caused by using other than specified or recommended cables and connectors or by unauthorized changes or modifications to this equipment. Unauthorized changes or modifications could void the user's authority to operate the equipment.

This device complies with Part 15 of the FCC Rules. Operation is subject to the following two conditions: (1) this device may not cause harmful interference, and (2) this device must accept any interference received, including interference that may cause undesired operation.

Responsible Party: Lenovo (United States) Incorporated 1009 Think Place - Building One Morrisville, NC 27560 Phone Number: 919-294-5900

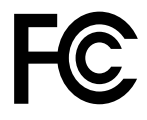

## **Avis de conformité à la réglementation d'Industrie Canada pour la classe B**

CAN ICES-3(B)/NMB-3(B)

## **Directive de l'Union européenne relative à la conformité électromagnétique (EMC) ou Directive relative aux équipements radio**

**Modèle sans périphérique radio :** le présent produit satisfait aux exigences de protection énoncées dans les directives 2004/108/CE (jusqu'au 19 avril 2016)th et 2014/30/EU (à partir du 20 avril 2016) du Parlement européen et du Conseil concernant le rapprochement des législations des États membres relatives <sup>à</sup> la compatibilité électromagnétique.

**Modèles avec périphérique radio :** le présent produit satisfait aux exigences et normes essentielles applicables <sup>s</sup>'appliquant à la directive du Conseil européen (Directive R&TTE) 1999/5/CE concernant le rapprochement des législations des États membres relatives <sup>à</sup> la compatibilité électromagnétique.

Lenovo décline toute responsabilité en cas de non-respect de cette directive résultant d'une modification non recommandée du produit, y compris l'installation de cartes en option non Lenovo. Ce produit respecte les limites des caractéristiques d'immunité des appareils de traitement de l'information définies par la classe B de la norme européenne, harmonisées dans le cadre des Directives de conformité. La conformité aux limites établies pour les équipements de classe B offre une garantie acceptable contre les interférences avec les appareils de communication sous licence dans les zones résidentielles.

Lenovo, Einsteinova 21, 851 01 Bratislava, Slovakia

# $\epsilon$

## **Avis de conformité à la réglementation pour la classe B (Allemagne)**

**Deutschsprachiger EU Hinweis:**

#### **Hinweis für Geräte der Klasse B EU-Richtlinie zur Elektromagnetischen Verträglichkeit**

Dieses Produkt entspricht den Schutzanforderungen der EU-Richtlinie 2014/30/EU (früher 2004/108/EC) zur Angleichung der Rechtsvorschriften über die elektromagnetische Verträglichkeit in den EU-Mitgliedsstaaten und hält die Grenzwerte der Klasse B der Norm gemäß Richtlinie.

Um dieses sicherzustellen, sind die Geräte wie in den Handbüchern beschrieben zu installieren und zu betreiben. Des Weiteren dürfen auch nur von der Lenovo empfohlene Kabel angeschlossen werden. Lenovo übernimmt keine Verantwortung für die Einhaltung der Schutzanforderungen, wenn das Produkt ohne Zustimmung der Lenovo verändert bzw. wenn Erweiterungskomponenten von Fremdherstellern ohne Empfehlung der Lenovo gesteckt/eingebaut werden.

#### **Deutschland:**

**Einhaltung des Gesetzes über die elektromagnetische Verträglichkeit von Betriebsmitteln** Dieses Produkt entspricht dem "Gesetz über die elektromagnetische Verträglichkeit von Betriebsmitteln" EMVG (früher "Gesetz über die elektromagnetische Verträglichkeit von Geräten"). Dies ist die Umsetzung der EMV EU-Richtlinie 2014/30/EU (früher 2004/108/EWG) in der Bundesrepublik Deutschland.

**Zulassungsbescheinigung laut dem Deutschen Gesetz über die elektromagnetische Verträglichkeit von Betriebsmitteln, EMVG vom 20. Juli 2007 (früher Gesetz über die elektromagnetische Verträglichkeit von Geräten), bzw. der EMV EU Richtlinie 2014/30/EU (früher 2004/108/EC), für Geräte der Klasse B.**

Dieses Gerät ist berechtigt, in Übereinstimmung mit dem Deutschen EMVG das EG-Konformitätszeichen - CE - zu führen. Verantwortlich für die Konformitätserklärung nach Paragraf 5 des EMVG ist die Lenovo (Deutschland) GmbH, Meitnerstr. 9, D-70563 Stuttgart.

Informationen in Hinsicht EMVG Paragraf 4 Abs. (1) 4:

#### **Das Gerät erfüllt die Schutzanforderungen nach EN 55024 und EN 55022 Klasse B.**

## **Avis de conformité à la règlementation pour la classe B (Corée)**

```
B급 기기 (가정용 방송통신기자재)
이 기기는 가정용(B급) 전자파적합기기로서 주로 가정에서 사용하는
것을 목적으로 하며, 모든 지역에서 사용할 수 있습니다
```
## **Avis de conformité VCCI à la règlementation pour la classe B (Japon)**

```
この装置は, クラスB情報技術装置です。 この装置は,家庭環境で使用するこ
とを目的としていますが、この装置がラジオやテレビジョン受信機に近接して使
用されると、 受信障害を引き起こすことがあります。
 取扱説明書に従って正しい取り扱いをして下さい。
                                  VCCI-B
```
## **Avis de conformité aux normes japonaises pour les produits qui se branchent sur l'alimentation principale dont l'intensité mesurée est inférieure ou égale à 20 A par phase**

日本の定格電流が 20A/相 以下の機器に対する高調波電流規制 高調波電流規格 JIS C 61000-3-2 適合品

## **Consignes relatives au cordon d'alimentation pour le Japon**

The ac power cord shipped with your product can be used only for this specific product. Do not use the ac power cord for other devices.

本製品およびオプションに電源コード・セットが付属する場合は、<br>それぞれ専用のものになっていますので他の電気機器には使用し ないでください。

#### **Taïwan - Informations de maintenance pour les produits Lenovo**

委製商/進口商名稱: 荷蘭商聯想股份有限公司台灣分公司 進口商地址: 台北市內湖區堤頂大道2段89號5樓 進口商電話: 0800-000-702 (代表號)

# **Marque de conformité pour l'Eurasie** FAT

## **Notice relative aux fonctions audio pour le Brésil**

Ouvir sons com mais de 85 decibéis por longos períodos pode provocar danos ao sistema auditivo.

# <span id="page-162-0"></span>**Annexe B. Déclarations relatives au recyclage et aux DEEE**

Lenovo encourage les propriétaires de matériel informatique (IT) à recycler leur matériel dès lors que celui-ci <sup>n</sup>'est plus utilisé. Lenovo propose une gamme de programmes et services concernant le recyclage du matériel informatique. Pour plus d'informations sur le recyclage des produits Lenovo, consultez la page suivante <http://www.lenovo.com/recycling>. Les dernières informations relatives à l'environnement sur nos produits sont disponibles à l'adresse suivante <http://www.lenovo.com/ecodeclaration>.

## **Informations DEEE importantes**

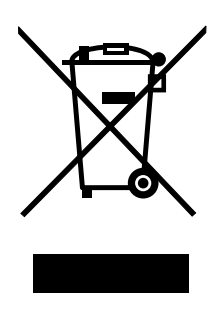

La marque DEEE sur les produits Lenovo <sup>s</sup>'applique aux pays soumis à la réglementation DEEE ainsi qu'aux réglementations relatives aux déchets électroniques (par exemple, la directive européenne DEEE, la réglementation relative à la gestion et au traitement des déchets électroniques en Inde, 2011). Les appareils sont marqués conformément à la réglementation en vigueur en matière de déchets d'équipements électriques et électroniques (DEEE). Cette réglementation concerne la collecte et le recyclage des appareils usagés dans chaque zone géographique. Cette marque est apposée sur différents produits pour indiquer que ces derniers ne doivent pas être jetés, mais déposés dans les systèmes de collecte spécialement conçus pour récupérer les produits en fin de vie.

Les utilisateurs d'équipements électriques et électroniques (EEE) portant la marque DEEE, ne doivent pas mettre au rebut ces équipements comme des déchets municipaux non triés, mais ils doivent utiliser la structure de collecte mise à leur disposition pour le retour, le recyclage et la récupération des déchets d'équipements électriques et électroniques et pour réduire tout effet potentiel des équipements électriques et électroniques sur l'environnement et la santé en raison de la présence possible de substances dangereuses. Les équipements électriques et électroniques de Lenovo peuvent contenir des pièces et des composants qui, arrivés en fin de vie, sont considérés comme des déchets dangereux.

Les équipements électriques et électroniques et les déchets d'équipements électriques et électroniques (DEEE) peuvent être livrés gratuitement sur le lieu de vente ou chez tout distributeur commercialisant des équipements électriques et électroniques et des DEEE de la même nature et fonction que les équipements électriques et électroniques usagés.

Pour plus d'informations sur les équipements portant la marque DEEE, consultez le site : <http://www.lenovo.com/recycling>

#### **Informations sur les DEEE pour la Hongrie**

En tant que fabricant, Lenovo assume les coûts découlant des obligations de Lenovo en vertu de la loi hongroise <sup>n</sup>°197/2014 (VIII.1.) sous-sections (1)-(5) de la section 12.

## **Informations sur le recyclage pour la Chine**

#### 《废弃电器电子产品回收处理管理条例》提示性说明

联想鼓励拥有联想品牌产品的用户当不再需要此类产品时,遵守国家废弃电器电子产品回收处理 相关法律法规,将其交给当地具有国家认可的回收处理资质的厂商进行回收处理。更多回收服务 信息,请点击进入

http://support.lenovo.com.cn/activity/551.htm

## **Informations sur le recyclage pour le Japon**

#### **Collecting and recycling <sup>a</sup> disused Lenovo computer or monitor**

If you are <sup>a</sup> company employee and need to dispose of <sup>a</sup> Lenovo computer or monitor that is the property of the company, you must do so in accordance with the Law for Promotion of Effective Utilization of Resources. Computers and monitors are categorized as industrial waste and should be properly disposed of by an industrial waste disposal contractor certified by <sup>a</sup> local government. In accordance with the Law for Promotion of Effective Utilization of Resources, Lenovo Japan provides, through its PC Collecting and Recycling Services, for the collecting, reuse, and recycling of disused computers and monitors. For details, visit the Lenovo Web site at <http://www.lenovo.com/recycling/japan>.

Pursuant to the Law for Promotion of Effective Utilization of Resources, the collecting and recycling of home-used computers and monitors by the manufacturer was begun on October 1, 2003. This service is provided free of charge for home-used computers sold after October 1, 2003. For details, go to <http://www.lenovo.com/recycling/japan>.

#### **Disposing of Lenovo computer components**

Some Lenovo computer products sold in Japan may have components that contain heavy metals or other environmental sensitive substances. To properly dispose of disused components, such as <sup>a</sup> printed circuit board or drive, use the methods described above for collecting and recycling <sup>a</sup> disused computer or monitor.

#### **Disposing of disused lithium batteries from Lenovo computers**

A button-shaped lithium battery is installed inside your Lenovo computer to provide power to the computer clock while the computer is off or disconnected from the main power source. If you need to replace it with <sup>a</sup> new one, contact your place of purchase or contact Lenovo for service. If you need to dispose of <sup>a</sup> disused lithium battery, insulate it with vinyl tape, contact your place of purchase or an industrial-waste-disposal operator, and follow their instructions.

Disposal of <sup>a</sup> lithium battery must comply with local ordinances and regulations.

#### **Disposing of <sup>a</sup> disused battery pack from Lenovo notebook computers**

Your Lenovo notebook computer has <sup>a</sup> lithium ion battery pack or <sup>a</sup> nickel metal hydride battery pack. If you are <sup>a</sup> company employee who uses <sup>a</sup> Lenovo notebook computer and need to dispose of <sup>a</sup> battery pack, contact the proper person in Lenovo sales, service, or marketing, and follow that person's instructions. You also can refer to the instructions at <http://www.lenovo.com/jp/ja/environment/recycle/battery/>.

If you use <sup>a</sup> Lenovo notebook computer at home and need to dispose of <sup>a</sup> battery pack, you must comply with local ordinances and regulations. You also can refer to the instructions at <http://www.lenovo.com/jp/ja/environment/recycle/battery/>.

## **Informations sur le recyclage des piles et batteries pour le Brésil**

#### **Declarações de Reciclagem no Brasil**

#### **Descarte de um Produto Lenovo Fora de Uso**

Equipamentos elétricos <sup>e</sup> eletrônicos não devem ser descartados em lixo comum, mas enviados à pontos de coleta, autorizados pelo fabricante do produto para que sejam encaminhados <sup>e</sup> processados por empresas especializadas no manuseio de resíduos industriais, devidamente certificadas pelos orgãos ambientais, de acordo com <sup>a</sup> legislação local.

A Lenovo possui um canal específico para auxiliá-lo no descarte desses produtos. Caso você possua um produto Lenovo em situação de descarte, ligue para <sup>o</sup> nosso SAC ou encaminhe um e-mail para: reciclar@lenovo.com, informando <sup>o</sup> modelo, número de série <sup>e</sup> cidade, <sup>a</sup> fim de enviarmos as instruções para <sup>o</sup> correto descarte do seu produto Lenovo.

## **Informations sur le recyclage des piles et batteries pour Taïwan**

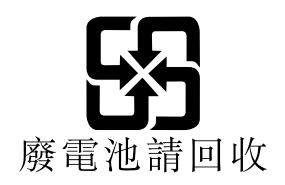

## **Informations sur le recyclage des piles et batteries pour l'Union européenne**

**EU** 

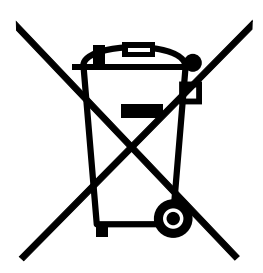

**Remarque :** Ce logo <sup>s</sup>'applique uniquement aux pays de l'Union Européenne (EU).

Les piles et batteries ou emballages des piles et batteries sont étiquetés conformément à la Directive Européenne 2006/66/CE sur les piles, les accumulateurs et les piles/accumulateurs usagés. Cette directive, applicable à l'ensemble de l'Union européenne, concerne la collecte et le recyclage des piles, batteries et accumulateurs usagés. Cette marque est apposée sur différentes piles et batteries pour indiquer que ces dernières ne doivent pas être jetées, mais récupérés en fin de vie, conformément à cette directive.

Conformément à la Directive européenne 2006/66/CE, cette étiquette est apposée sur les piles, batteries et accumulateurs pour indiquer qu'ils doivent être collectés séparément et recyclés en fin de vie. Par ailleurs, l'étiquette peut représenter le symbole chimique du métal contenu dans la batterie (Pb pour le plomb, Hg pour le mercure ou Cd pour le cadmium). Les utilisateurs de piles, batteries et accumulateurs ne doivent pas les mettre au rebut comme des déchets municipaux non triés, mais utiliser la structure de collecte mise à disposition des clients pour le retour, le recyclage et le traitement des piles, batteries et accumulateurs. La participation des clients est essentielle pour réduire tout effet potentiel des piles,

batteries et accumulateurs sur l'environnement et la santé en raison de la présence possible de substances dangereuses dans ces équipements.

Avant de placer les équipements électriques et électroniques dans des zones ou sites de collecte des déchets, l'utilisateur final des équipements contenant des batteries et/ou des accumulateurs doit retirer ces éléments en vue d'une mise au rebut distincte.

#### **Mise au rebut des batteries au lithium et des blocs de batterie des produits Lenovo**

Une batterie au lithium à pile cellulaire peut être installée dans votre produit Lenovo. Vous trouverez davantage d'informations sur les batterie dans la documentation sur le produit. Si la batterie doit être remplacée, contactez votre revendeur ou Lenovo pour ce service. Si vous devez mettre au rebut une batterie au lithium, isolez-la avec une bande adhésive en vinyle, et contactez votre revendeur ou un fournisseur de services de mise au rebut et suivez leurs instructions.

#### **Mise au rebut des blocs de batterie des produits Lenovo**

Votre périphérique Lenovo peut contenir un bloc de batteries au lithium-ion ou un bloc de batterie aux hydrures métalliques de nickel. Vous trouverez davantage d'informations sur le bloc de batteries dans la documentation sur le produit. Si vous devez mettre au rebut un bloc de batteries, isolez-le avec une bande adhésive en vinyle, et contactez le service commercial ou d'assistance de Lenovo, votre revendeur ou un fournisseur de services de mise au rebut et suivez leurs instructions. Vous pouvez également vous reporter aux instructions fournies dans le guide d'utilisation de votre produit.

Pour en savoir plus sur la collecte et le traitement appropriés, accédez à l'adresse suivante : <http://www.lenovo.com/lenovo/environment>

## **Informations sur le recyclage des piles et batteries pour les Etats-Unis et le Canada**

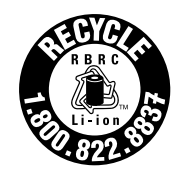

**US & Canada Only** 

# <span id="page-166-0"></span>**Annexe C. Directive RoHS (Restriction of Hazardous Substances)**

Les dernières informations relatives à l'environnement sont disponibles à l'adresse suivante : <http://www.lenovo.com/ecodeclaration>.

## **Directive RoHS pour l'Union européenne**

Les produits Lenovo commercialisés dans l'Union européenne à compter du 3 janvier 2013 sont conformes à la Directive 2011/65/EU sur les restrictions d'utilisation de certaines substances dangereuses contenues dans les équipements électriques et électroniques (« RoHS recast » ou « RoHS 2 »).

Pour plus d'informations sur la conformité RoHS des produits Lenovo dans le monde, accédez au site web suivant :

[http://www.lenovo.com/social\\_responsibility/us/en/RoHS\\_Communication.pdf](http://www.lenovo.com/social_responsibility/us/en/RoHS_Communication.pdf)

## **Directive RoHS pour la Turquie**

The Lenovo product meets the requirements of the Republic of Turkey Directive on the Restriction of the Use of Certain Hazardous Substances in Waste Electrical and Electronic Equipment (WEEE).

#### Türkiye AEEE Yönetmeliğine Uygunluk Beyanı

Bu Lenovo ürünü, T.C. Çevre ve Orman Bakanlığı'nın "Atık Elektrik ve Elektronik Eşyalarda Bazı Zararlı Maddelerin Kullanımının Sınırlandırılmasına Dair Yönetmelik (AEEE)" direktiflerine uygundur.

AEEE Yönetmeliğine Uygundur.

## **Directive RoHS pour l'Ukraine**

Цим підтверджуємо, що продукція Леново відповідає вимогам нормативних актів України, які обмежують вміст небезпечних речовин

#### **Directive RoHS pour l'Inde**

RoHS compliant as per E-Waste (Management & Handling) Rules, 2011.

## **Directive RoHS pour la Chine**

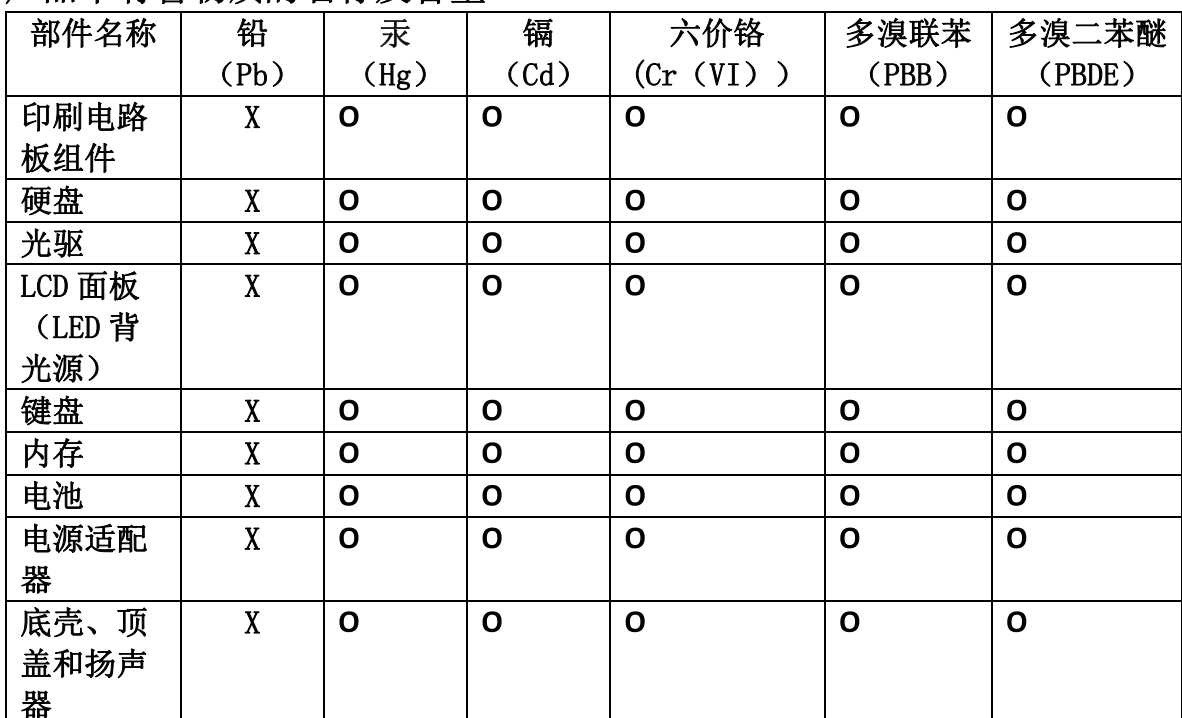

## 产品中有害物质的名称及含量

注:

本表依据SJ/T 11364的规定编制。

O: 表示该有害物质在该部件所有均质材料中的含量均在 GB/T 26572标准规定的 限量要求以下。

X: 表示该有害物质至少在该部件的某一均质材料中的含量超出GB/T 26572 标准规定的限量要求。标有"X"的部件,皆因全球技术发展水平限制而无法实现 有害物质的替代。印刷电路板组件包括印刷电路板(PCB)及其组件、集成电路 (IC) 和连接器。某些型号的产品可能不包含上表中的某些部件, 请以实际购买 机型为准。

图示:

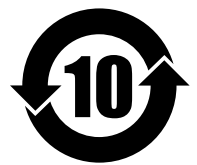

在中华人民共和国境内销售的电子信息产品上将印有"环 保使用期限"(EPuP)符号。圆圈中的数字代表产品的正常环保使 用期限。

# **Directive RoHS pour Taïwan**

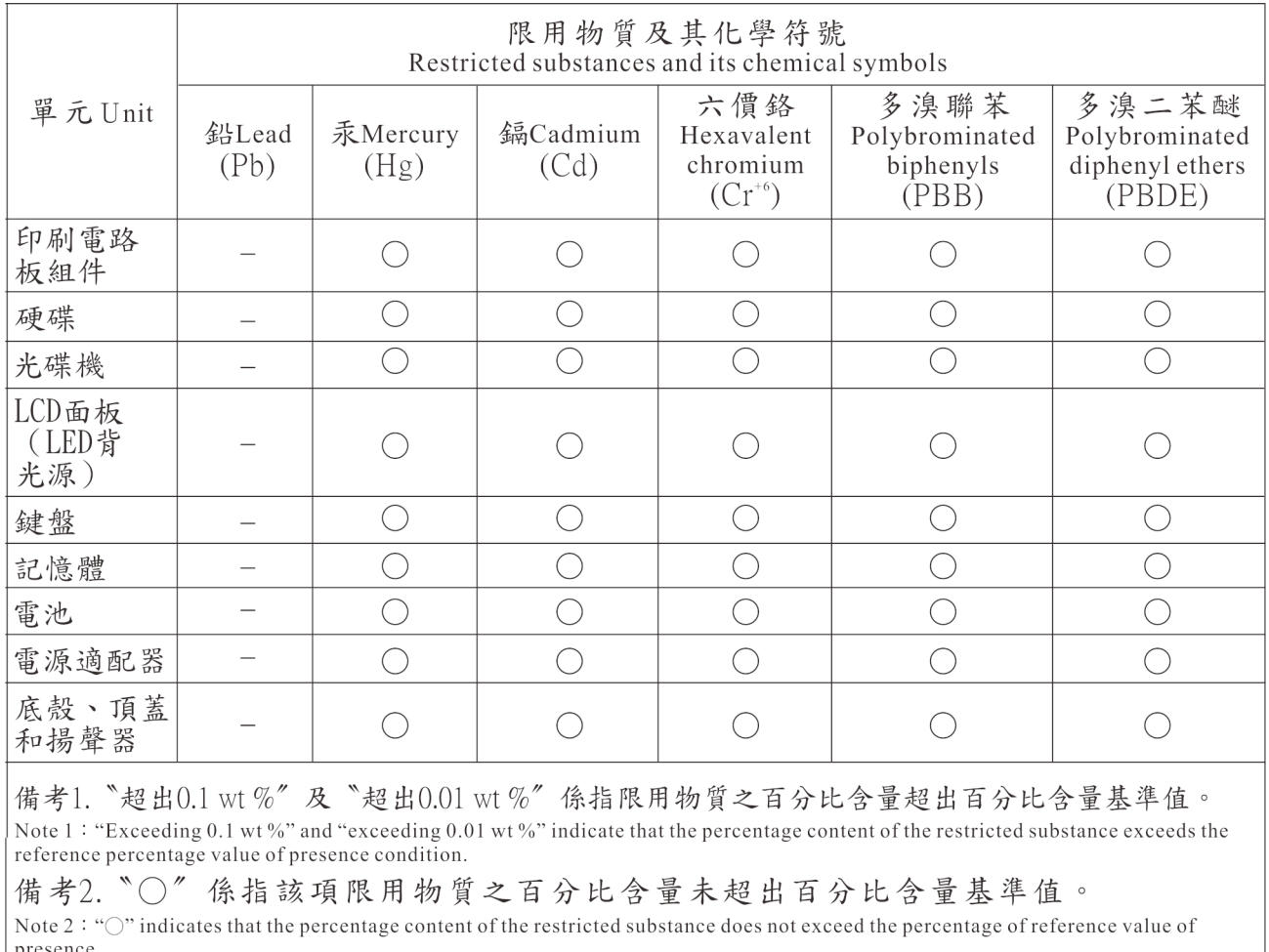

|presence.<br>|備考3. 〝一〞係指該項限用物質為排除項目。<br>|Note 3:The "-" indicates that the restricted substance corresponds to the exemption.

# **Annexe D. Informations sur les modèles ENERGY STAR**

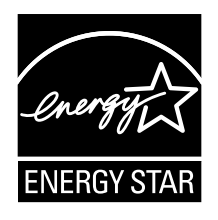

ENERGY STAR® est un programme commun de l'agence américaine de protection de l'environnement (U.S. Environmental Protection Agency) et du département américain à l'énergie (U.S. Department of Energy) qui <sup>a</sup> pour but d'économiser de l'argent et de protéger l'environnement par le biais de produits et de pratiques efficaces.

Lenovo est fier d'offrir à ses clients des produits répondant aux normes fixées par le programme ENERGY STAR. Il est possible qu'une marque ENERGY STAR soit apposée sur l'ordinateur ou affichée dans l'interface des paramètres d'alimentation. Les ordinateurs Lenovo des types suivants portant le logo ENERGY STAR, ont été conçus et testés pour répondre aux normes du programme ENERGY STAR concernant les ordinateurs.

#### 20BS et 20BT

En utilisant les produits labellisés ENERGY STAR et en profitant des fonctions de gestion de l'énergie de votre ordinateur, vous participez à l'effort de réduction de la consommation d'électricité. Une consommation réduite en électricité peut permettre des économies au niveau de votre budget, participe à la protection de l'environnement et réduit les émissions de gaz à effet de serre.

Pour plus d'informations sur ENERGY STAR, accédez au site Web : <http://www.energystar.gov>

Lenovo vous encourage à utiliser l'énergie de façon efficace au quotidien. Pour vous y aider, Lenovo <sup>a</sup> prédéfini les fonctions de gestion de l'alimentation suivantes de sorte qu'elles <sup>s</sup>'activent dès que votre ordinateur est inactif pendant un certain temps :

**Mode de gestion de l'alimentation :** Par défaut (paramètres lorsque l'appareil est branché sur le boîtier d'alimentation)

- Arrêt de l'écran : au bout de 10 minutes
- Mise en veille de l'ordinateur : après 30 minutes

Pour sortir l'ordinateur du mode veille, appuyez sur l'interrupteur d'alimentation. Pour plus d'informations concernant ces paramètres, reportez-vous aux informations d'aide de Windows sur votre ordinateur.

La fonction Wake on LAN est activée lors de la livraison de votre ordinateur Lenovo et reste valide même si l'ordinateur entre en mode veille. Si vous <sup>n</sup>'avez pas besoin de la fonction Wake on LAN lorsque l'ordinateur est en mode veille, vous pouvez réduire la consommation électrique et prolonger la durée de veille en désactivant la fonction Wake on LAN pour le mode veille.

Pour désactiver le paramètre Wake on LAN en mode veille, procédez comme suit :

- 1. Accédez au Panneau de configuration et cliquez sur **Matériel et audio** ➙ **Gestionnaire de périphériques**.
- 2. Dans la fenêtre du Gestionnaire de périphériques, développez **Cartes réseau**.
- 3. Cliquez avec le bouton droit de la souris sur votre périphérique de carte réseau, puis cliquez sur **Propriétés**.
- 4. Cliquez sur l'onglet **Gestion de l'alimentation**.
- 5. Décochez la case **Autoriser ce périphérique à sortir l'ordinateur du mode veille**.
- 6. Cliquez sur **OK**.

## **Annexe E. Remarques**

Le présent document peut contenir des informations ou des références concernant certains produits, logiciels ou services Lenovo non annoncés dans ce pays. Pour plus de détails, référez-vous aux documents d'annonce disponibles dans votre pays, ou adressez-vous à votre partenaire commercial Lenovo. Toute référence à un produit, logiciel ou service Lenovo <sup>n</sup>'implique pas que seul ce produit, logiciel ou service puisse être utilisé. Tout autre élément fonctionnellement équivalent peut être utilisé, <sup>s</sup>'il <sup>n</sup>'enfreint aucun droit de Lenovo. Il est de la responsabilité de l'utilisateur d'évaluer et de vérifier lui-même les installations et applications réalisées avec des produits, logiciels ou services non expressément référencés par Lenovo.

Lenovo peut détenir des brevets ou des demandes de brevet couvrant les produits mentionnés dans le présent document. La remise de ce document ne vous donne aucun droit de licence sur ces brevets ou demandes de brevet. Si vous désirez recevoir des informations concernant l'acquisition de licences, veuillez en faire la demande par écrit à l'adresse suivante :

Lenovo (United States), Inc. 1009 Think Place - Building One Morrisville, NC 27560 U.S.A. Attention: Lenovo Director of Licensing

LE PRESENT DOCUMENT EST LIVRE « EN L'ETAT ». LENOVO DECLINE TOUTE RESPONSABILITE, EXPLICITE OU IMPLICITE, RELATIVE AUX INFORMATIONS QUI Y SONT CONTENUES, Y COMPRIS EN CE QUI CONCERNE LES GARANTIES DE NON-CONTREFACON ET D'APTITUDE A L'EXECUTION D'UN TRAVAIL DONNE. Certaines juridictions <sup>n</sup>'autorisent pas l'exclusion des garanties implicites, auquel cas l'exclusion ci-dessus ne vous sera pas applicable.

Ce document peut contenir des inexactitudes ou des coquilles. Il est mis à jour périodiquement. Chaque nouvelle édition inclut les mises à jour. Lenovo peut, à tout moment et sans préavis, modifier les produits et logiciels décrits dans ce document.

Les produits décrits dans ce document ne sont pas conçus pour être implantés ou utilisés dans un environnement où un dysfonctionnement pourrait entraîner des dommages corporels ou le décès de personnes. Les informations contenues dans ce document <sup>n</sup>'affectent ni ne modifient les garanties ou les spécifications des produits Lenovo. Rien dans ce document ne doit être considéré comme une licence ou une garantie explicite ou implicite en matière de droits de propriété intellectuelle de Lenovo ou de tiers. Toutes les informations contenues dans ce document ont été obtenues dans des environnements spécifiques et sont présentées en tant qu'illustration. Les résultats peuvent varier selon l'environnement d'exploitation utilisé.

Lenovo pourra utiliser ou diffuser, de toute manière qu'elle jugera appropriée et sans aucune obligation de sa part, tout ou partie des informations qui lui seront fournies.

Les références à des sites Web non Lenovo sont fournies à titre d'information uniquement et <sup>n</sup>'impliquent en aucun cas une adhésion aux données qu'ils contiennent. Les éléments figurant sur ces sites Web ne font pas partie des éléments de ce produit Lenovo et l'utilisation de ces sites relève de votre seule responsabilité.

Les données de performance indiquées dans ce document ont été déterminées dans un environnement contrôlé. Par conséquent, les résultats peuvent varier de manière significative selon l'environnement d'exploitation utilisé. Certaines mesures évaluées sur des systèmes en cours de développement ne sont pas garanties sur tous les systèmes disponibles. En outre, elles peuvent résulter d'extrapolations. Les résultats peuvent donc varier. Il incombe aux utilisateurs de ce document de vérifier si ces données sont applicables à leur environnement d'exploitation.

## **Marques**

Les termes qui suivent sont des marques de Lenovo aux Etats-Unis et/ou dans certains autres pays :

Lenovo Access Connections Active Protection System Le logo ThinkPad **ThinkPad TrackPoint UltraConnect** 

Intel et Intel SpeedStep sont des marques d'Intel Corporation ou de ses filiales aux États-Unis et/ou dans d'autres pays.

iPhone est une marque d'Apple Inc., déposée aux Etats-Unis et dans certains autres pays.

Microsoft, Windows, Direct3D, BitLocker et Cortana sont des marques du groupe Microsoft.

Mini DisplayPort (mDP) et DisplayPort sont des marques du groupe Video Electronics Standards Association.

Les termes HDMI et HDMI High-Definition Multimedia Interface sont des marques déposées de HDMI Licensing LLC aux Etats-Unis et dans d'autres pays.

Les autres noms de sociétés, de produits et de services peuvent appartenir à des tiers.

# **ThinkPad**